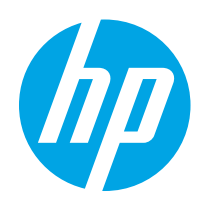

# HP Color LaserJet Pro MFP M182-M185

# Vartotojo vadovas

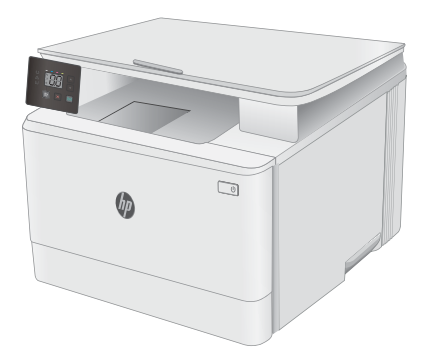

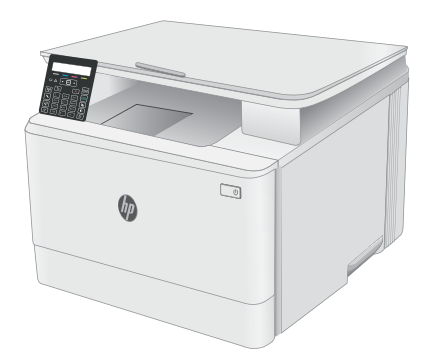

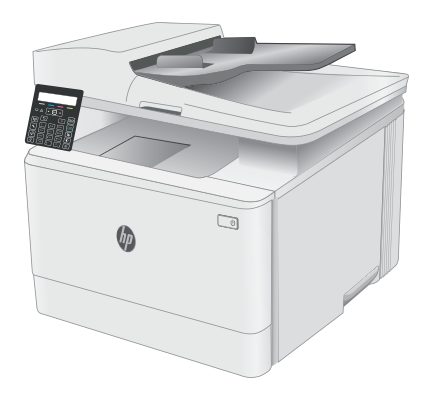

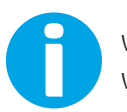

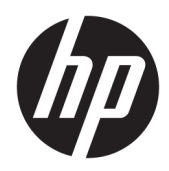

# HP Color LaserJet Pro MFP M182-M185

Vartotojo vadovas

#### Autorių teisės ir licencija

© Copyright 2019 HP Development Company, L.P.

Atkurti, pritaikyti ar versti produkto dokumentaciją be iš anksto gauto raštiško sutikimo draudžiama, išskyrus tuos atvejus, kai tai leidžia autorių teisės.

Šiame dokumente pateikiama informacija gali būti keičiama iš anksto neįspėjus.

Vienintelės HP produktams ir paslaugoms suteikiamos garantijos išdėstytos prie produktų pridėtose specialiose garantijos nuostatose. Čia pateiktų teiginių negalima interpretuoti kaip papildomos garantijos. HP nėra atsakinga už čia esančias technines ar redagavimo klaidas ar neatitikimus.

Edition 3, 08/2019

#### Prekių ženklai

"Adobe®", "Adobe Photoshop®", "Acrobat®" ir "PostScript®" yra "Adobe Systems Incorporated" prekių ženklai.

"Apple" ir "Apple" logotipas yra "Apple Inc." prekių ženklai, registruoti JAV ir kitose šalyse.

"macOS" yra "Apple Inc." prekės ženklas, registruotas JAV ir kitose šalyse.

"AirPrint" yra "Apple Inc." prekių ženklas, registruotas JAV ir kitose šalyse.

"iPad" yra "Apple Inc." prekių ženklas, registruotas JAV ir kitose šalyse.

"iPod" yra "Apple Inc." prekių ženklas, registruotas JAV ir kitose šalyse.

"iPhone" yra "Apple Inc." prekių ženklas, registruotas JAV ir kitose šalyse.

"Microsoft®", "Windows®", "Windows® XP" ir "Windows Vista®" yra JAV registruotieji prekių ženklai, priklausantys "Microsoft Corporation".

UNIX® yra registruotasis "The Open Group" prekės ženklas.

# **Turinys**

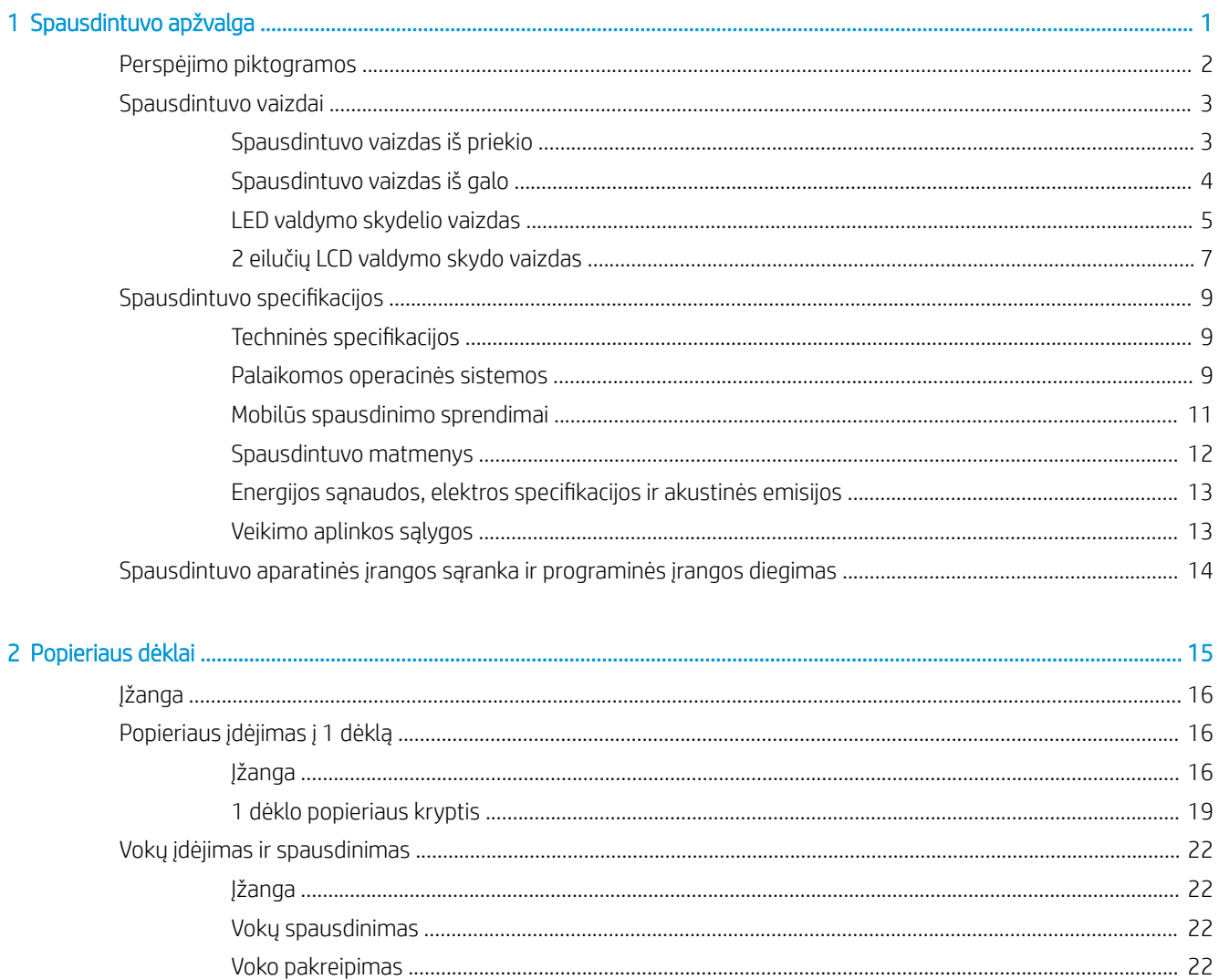

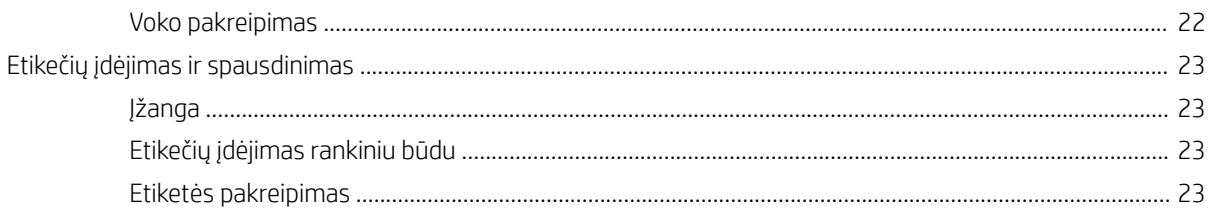

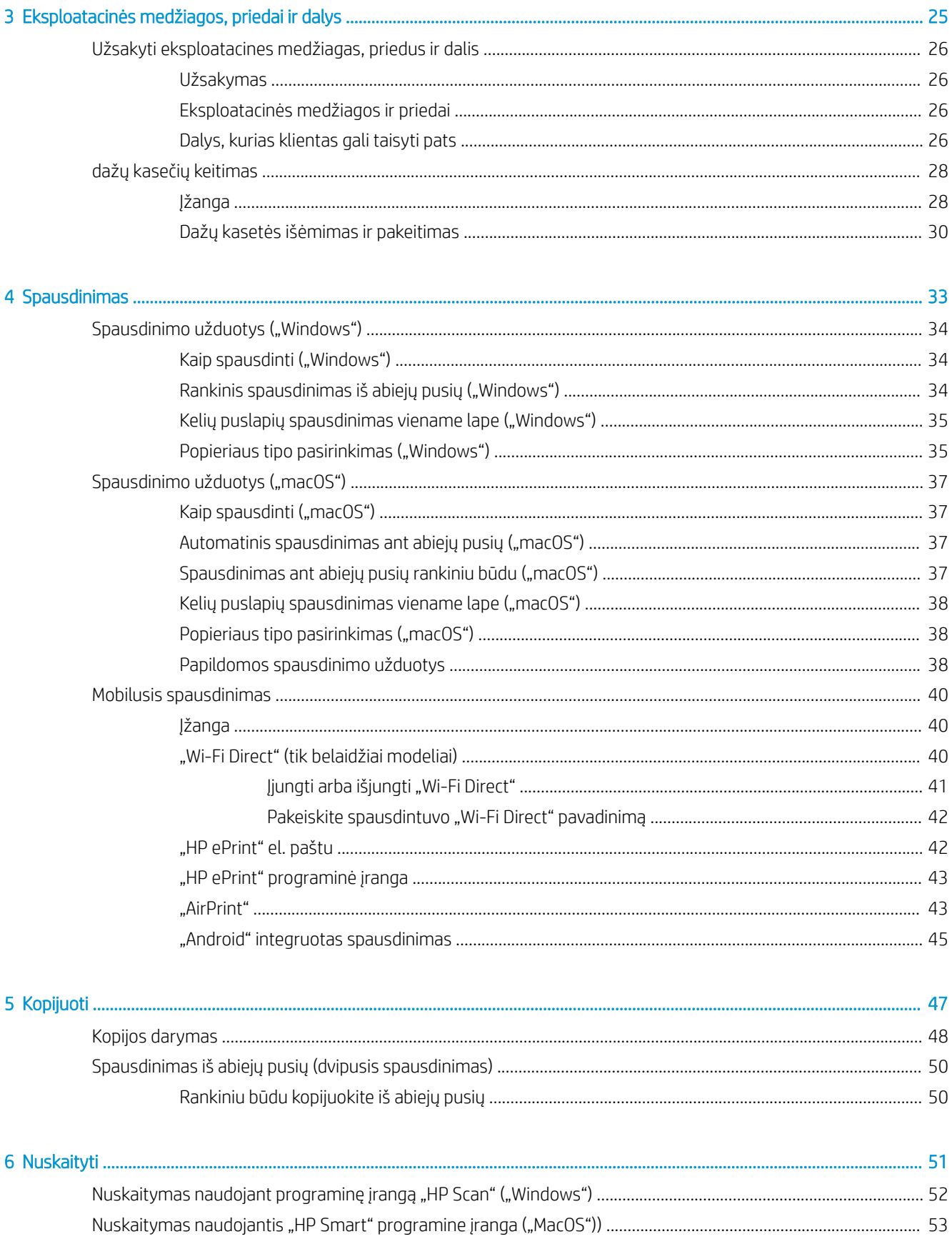

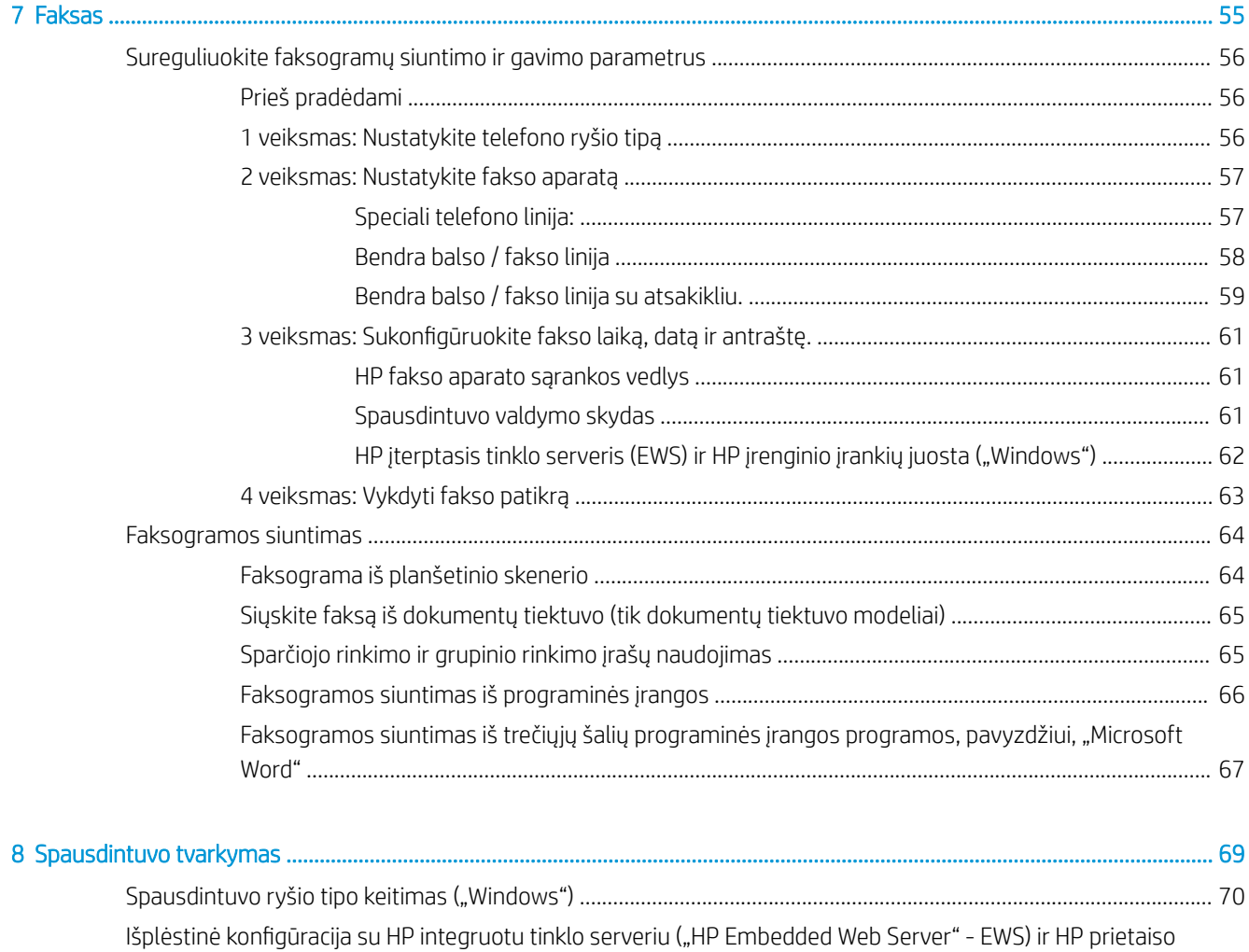

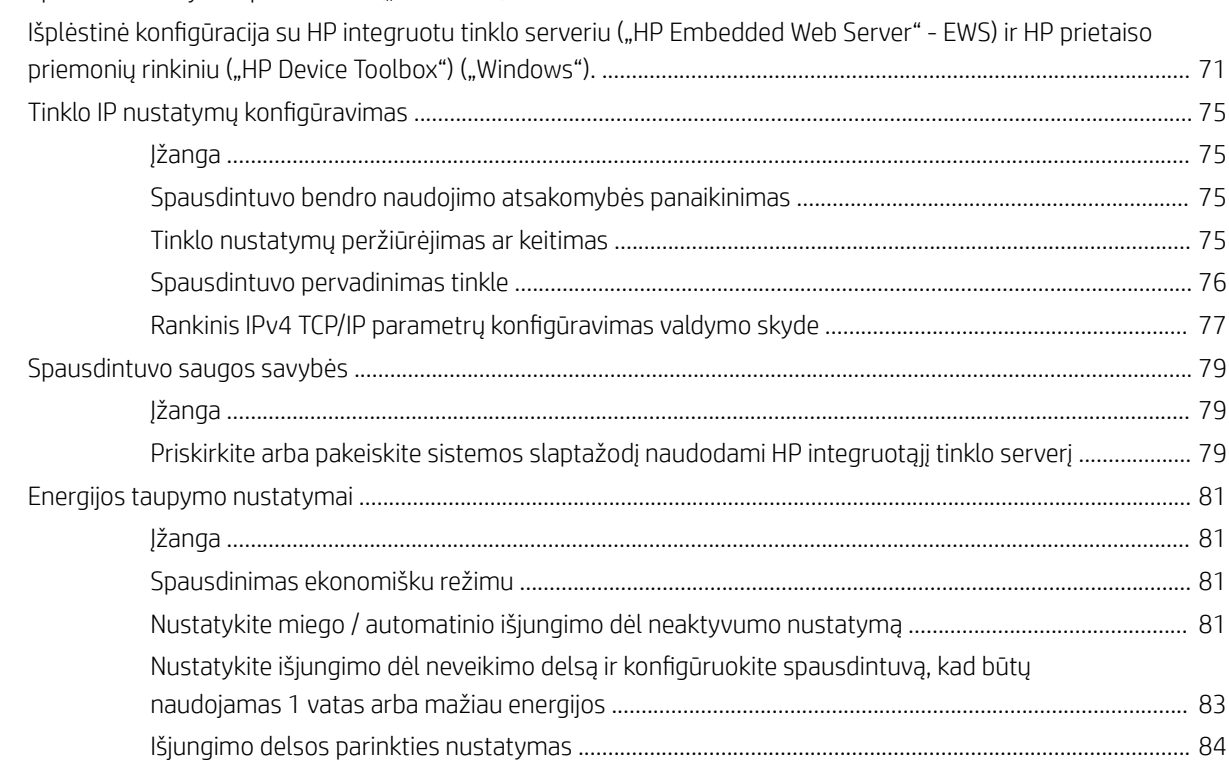

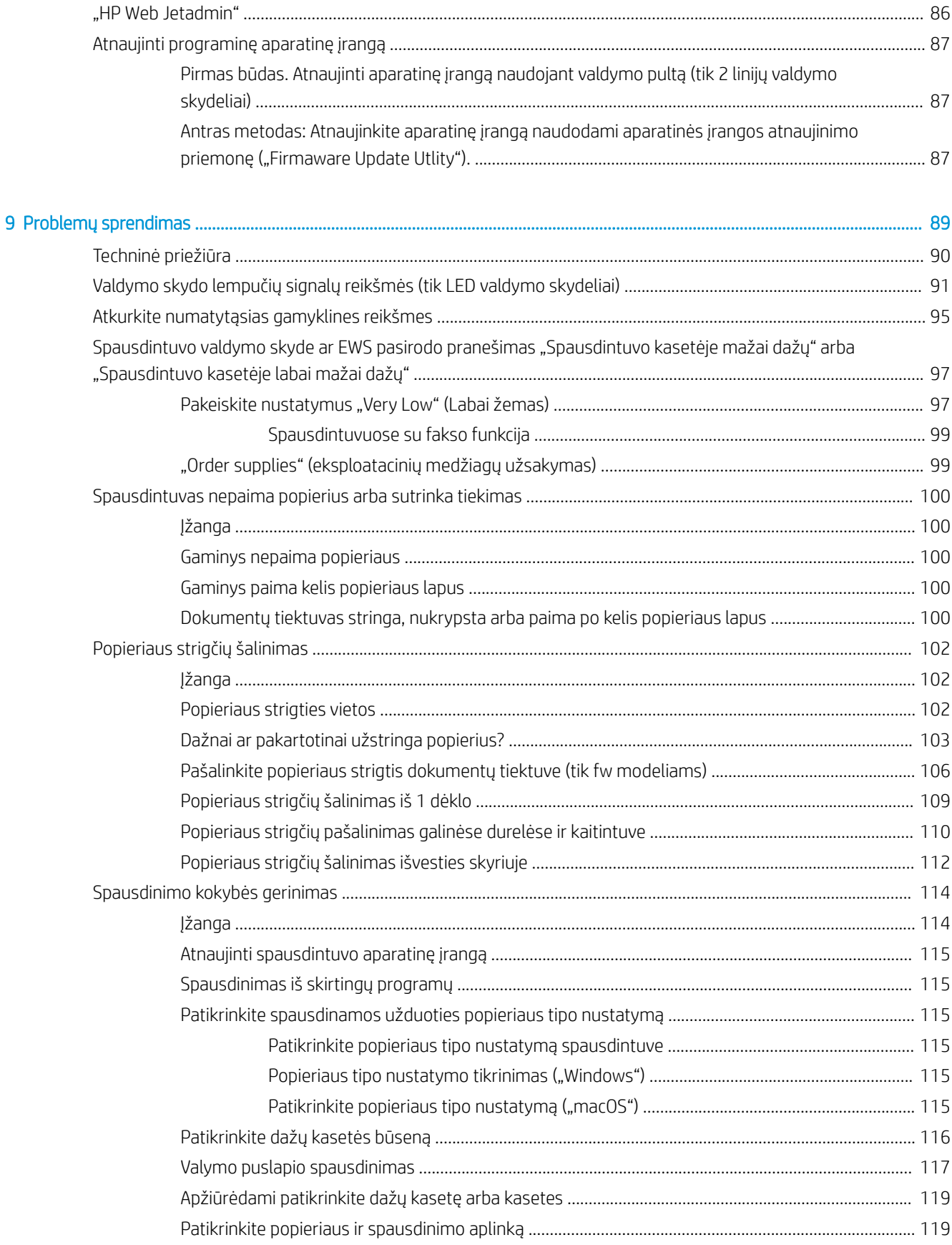

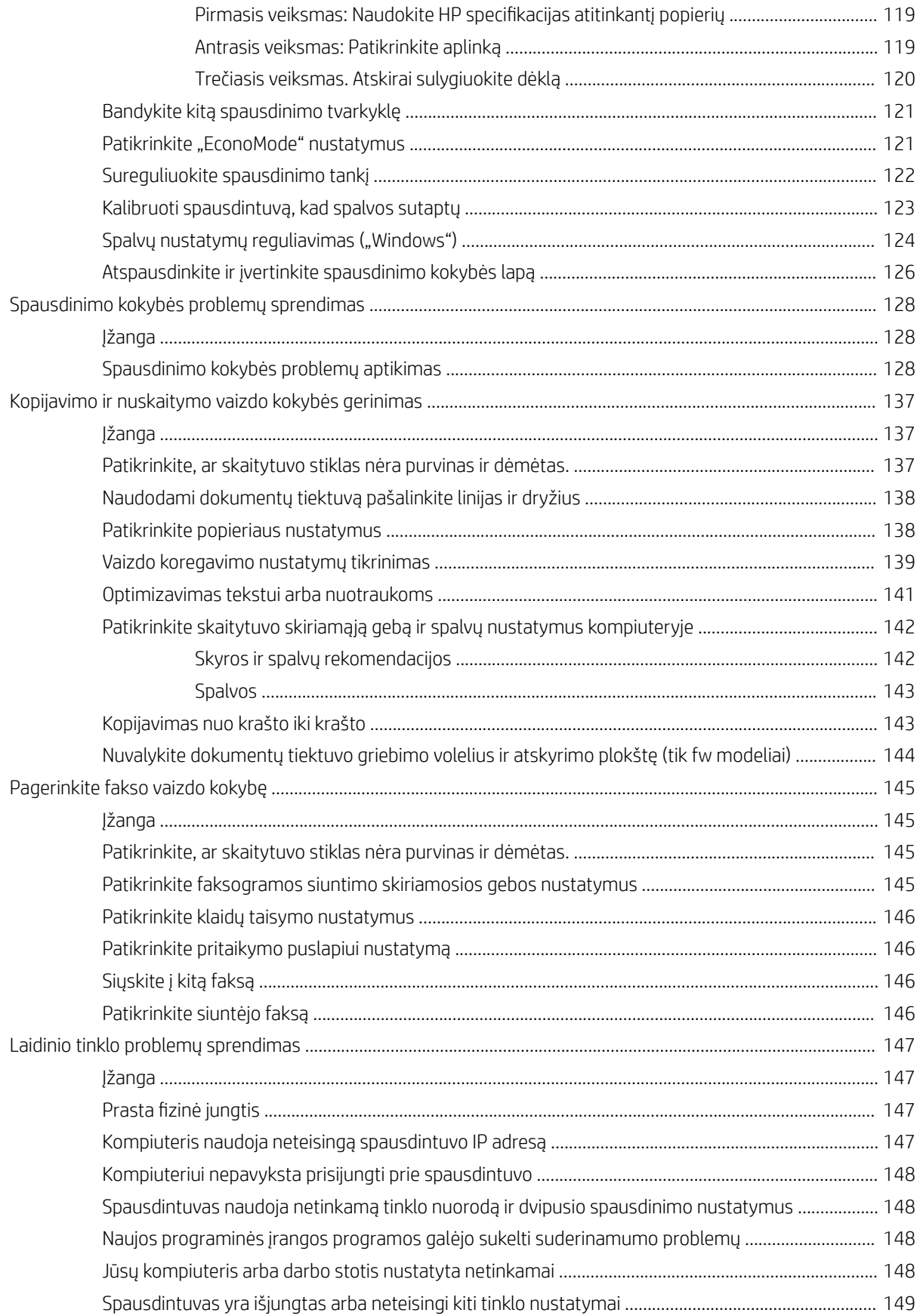

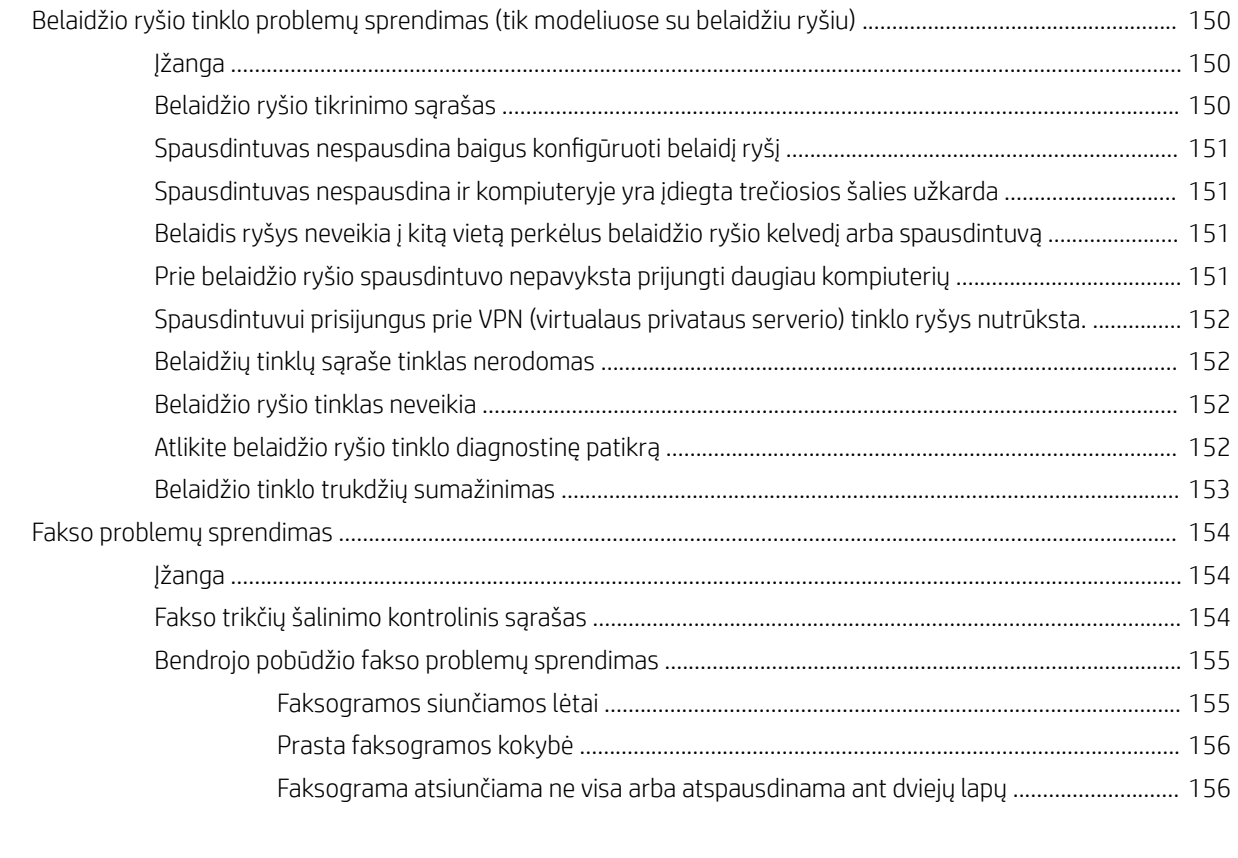

[Rodyklė ...................................................................................................................................................................................................... 159](#page-168-0)

# <span id="page-10-0"></span>1 Spausdintuvo apžvalga

- [Perspėjimo piktogramos](#page-11-0)
- [Spausdintuvo vaizdai](#page-12-0)
- Spausdintuvo specifikacijos
- [Spausdintuvo aparatinės įrangos sąranka ir programinės įrangos diegimas](#page-23-0)

#### Daugiau informacijos rasite:

Toliau pateikta informacija yra teisinga paskelbimo metu. Naujausios informacijos ieškokite [www.hp.com/](http://www.hp.com/support/ljM182MFP) [support/ljM182MFP](http://www.hp.com/support/ljM182MFP).

HP visa apimantis spausdintuvo pagalbos centras pateikia tokią informaciją:

- Diegimas ir konfigūracija
- Mokymai ir naudojimas
- Problemų sprendimas
- Atsisiųsti programinės ir programinės-aparatinės įrangos atnaujinimus
- Prisijunkite prie pagalbos forumų
- Raskite garantiją ir teisinę informaciją

## <span id="page-11-0"></span>Perspėjimo piktogramos

Įspėjimų piktograma definitions: Šių įspėjimų piktogramos gali būti ant HP gaminius. Jei taikoma, taikomi atitinkamą dėmesio.

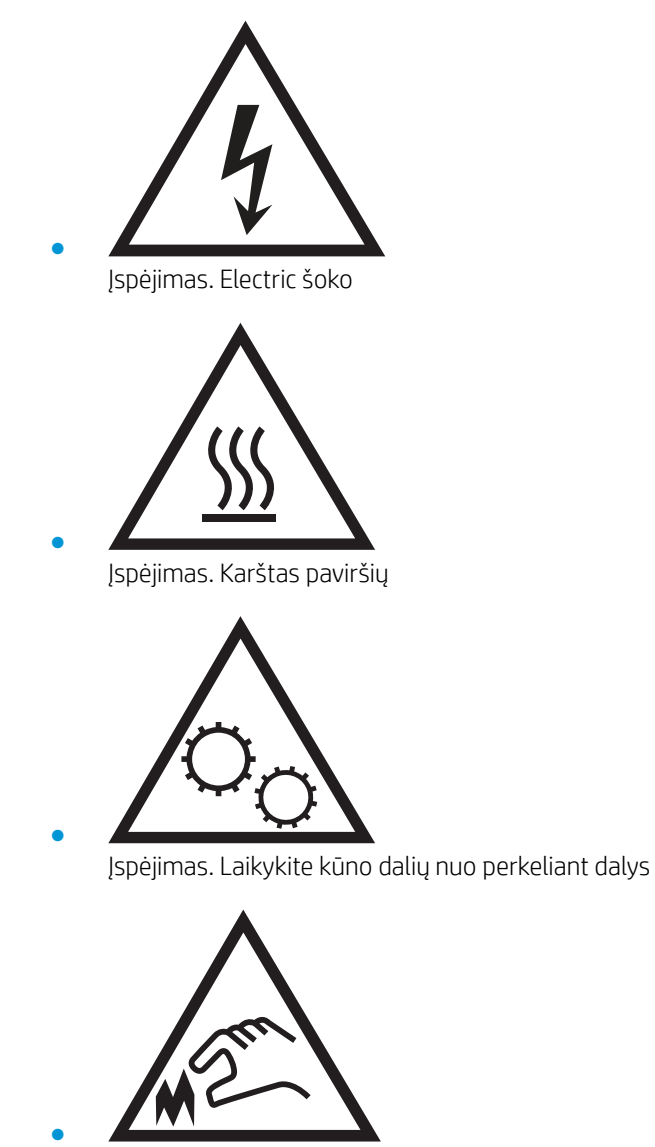

Įspėjimas. Uždarykite atstumą aštrių kraštinė

## <span id="page-12-0"></span>Spausdintuvo vaizdai

- Spausdintuvo vaizdas iš priekio
- [Spausdintuvo vaizdas iš galo](#page-13-0)
- [LED valdymo skydelio vaizdas](#page-14-0)
- [2 eilučių LCD valdymo skydo vaizdas](#page-16-0)

## Spausdintuvo vaizdas iš priekio

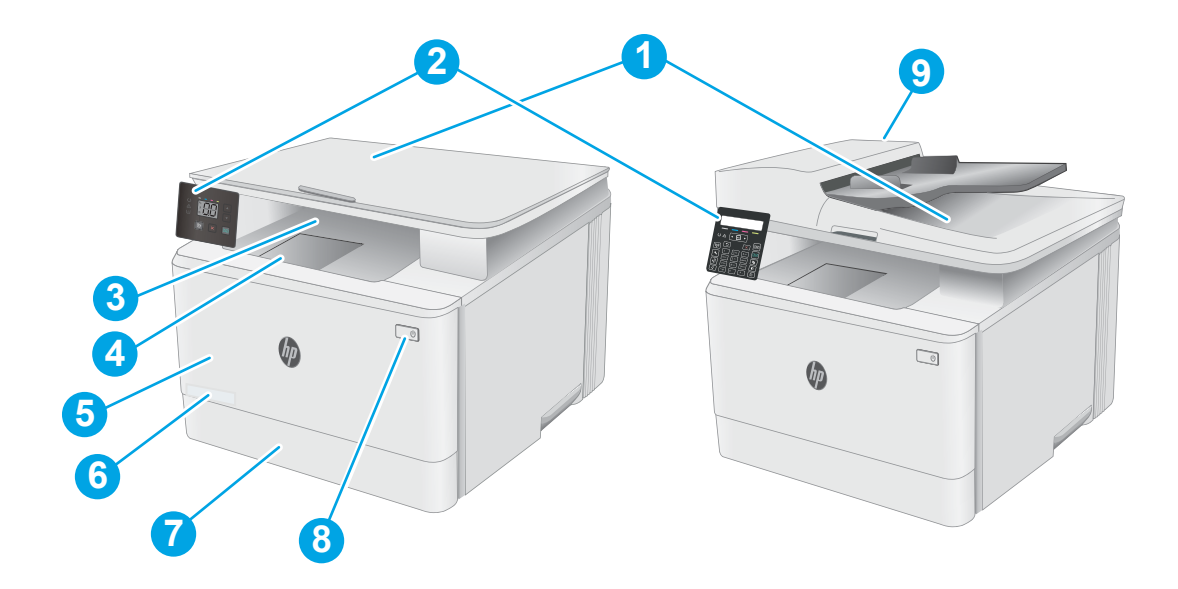

#### 1-1 lentelė Spausdintuvo vaizdas iš priekio

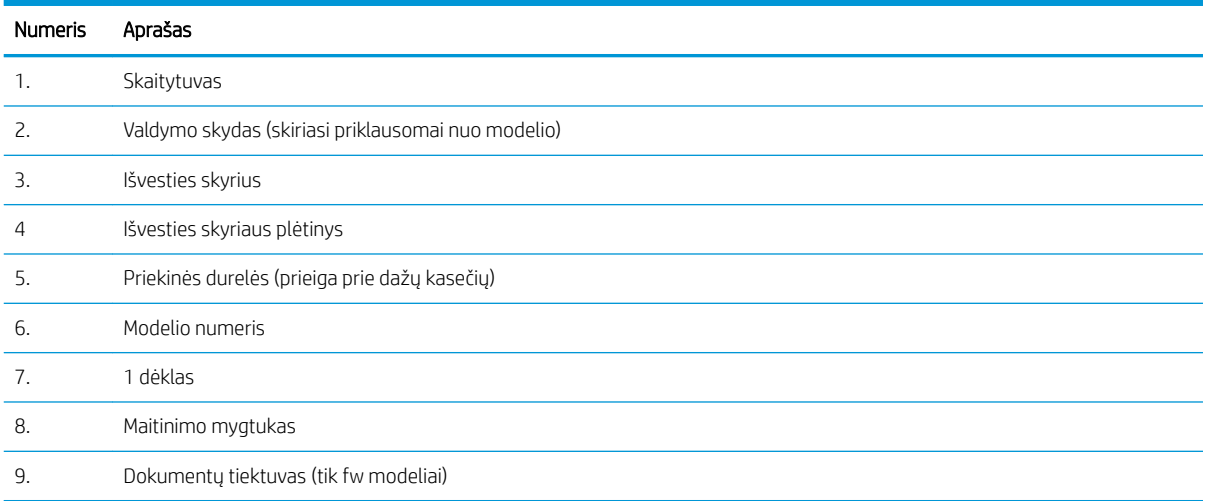

## <span id="page-13-0"></span>Spausdintuvo vaizdas iš galo

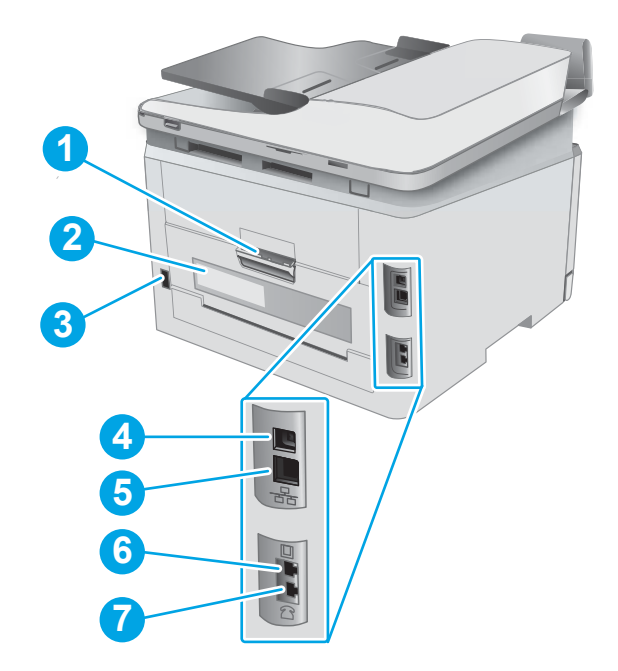

#### 1-2 lentelė Spausdintuvo vaizdas iš galo

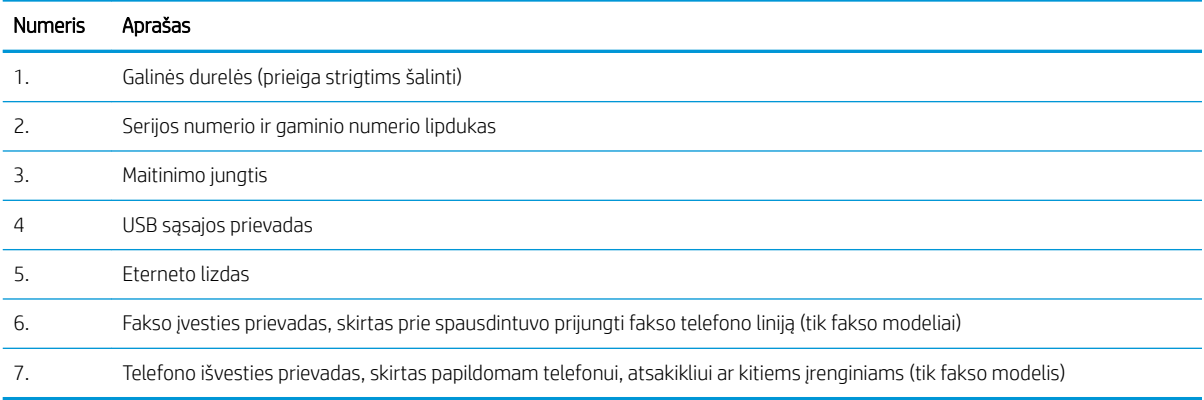

## <span id="page-14-0"></span>LED valdymo skydelio vaizdas

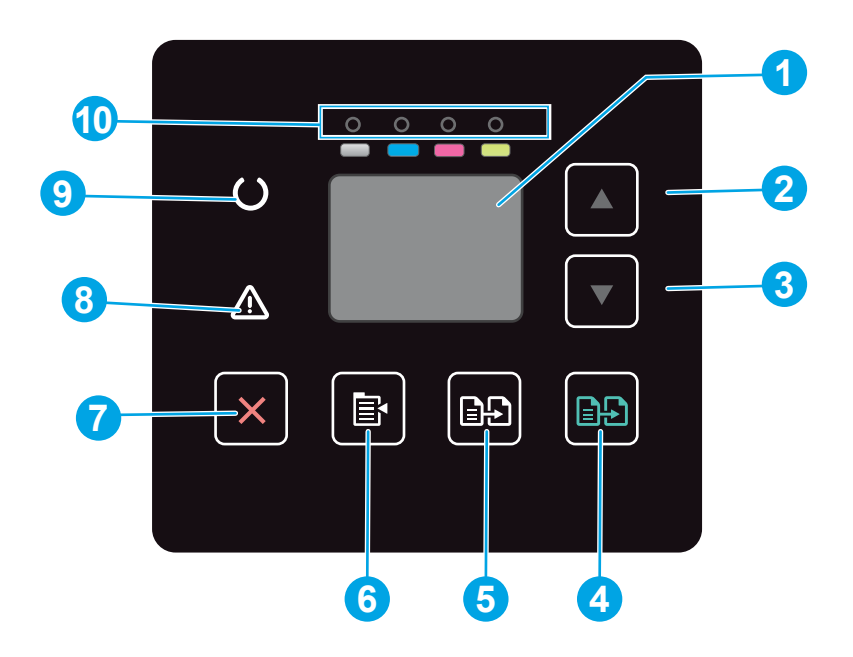

#### 1-3 lentelė LED valdymo skydelio vaizdas

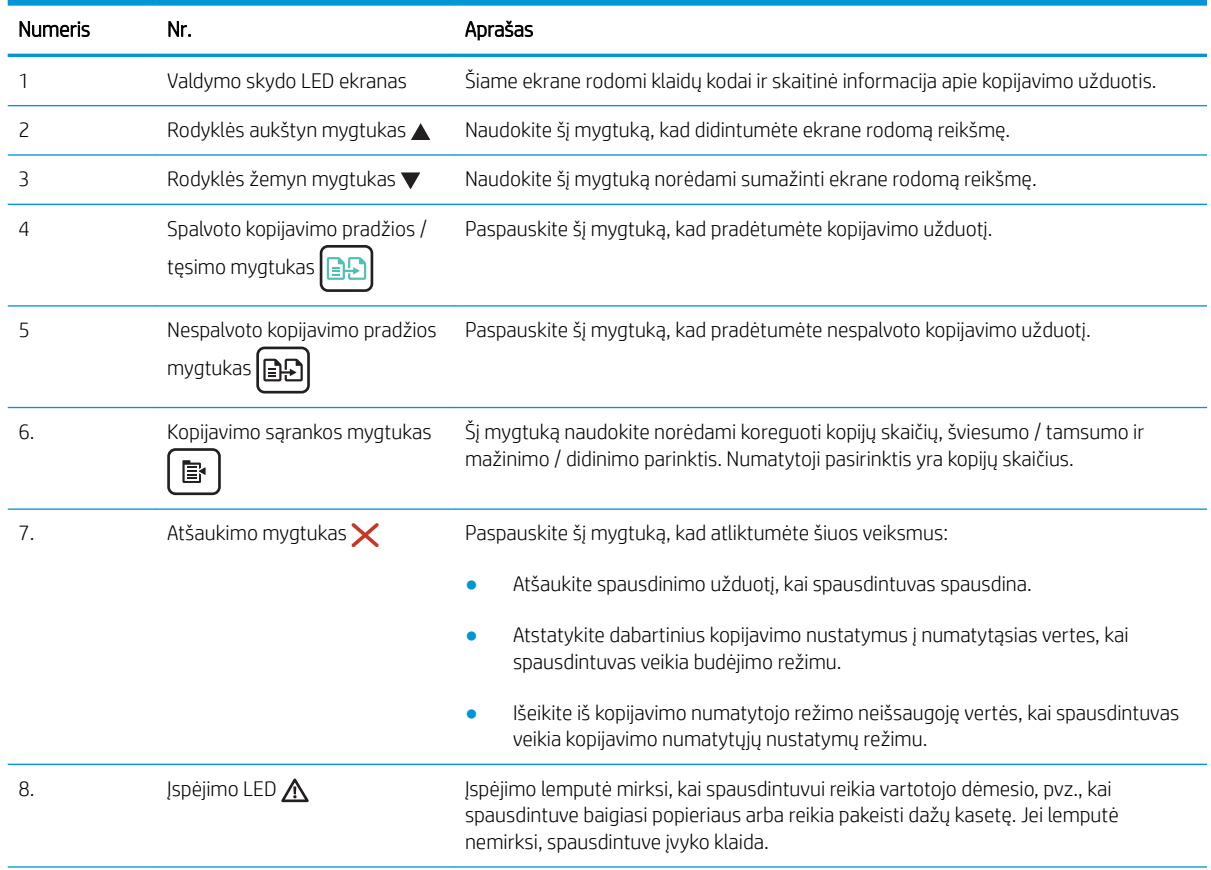

#### 1-3 lentelė LED valdymo skydelio vaizdas (tęsinys)

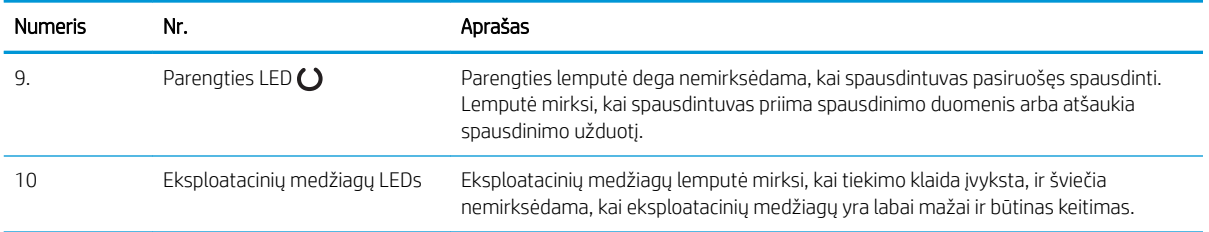

## <span id="page-16-0"></span>2 eilučių LCD valdymo skydo vaizdas

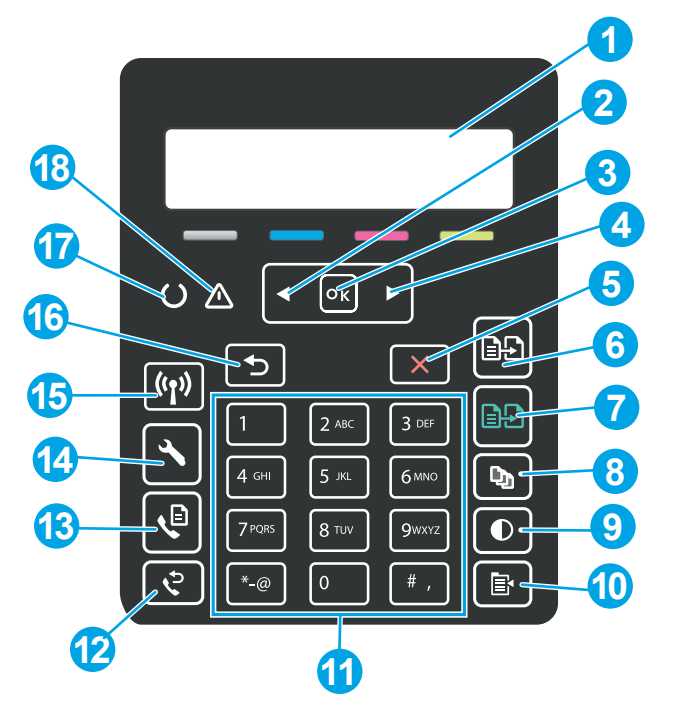

#### 1-4 lentelė 2 eilučių LCD valdymo skydo vaizdas

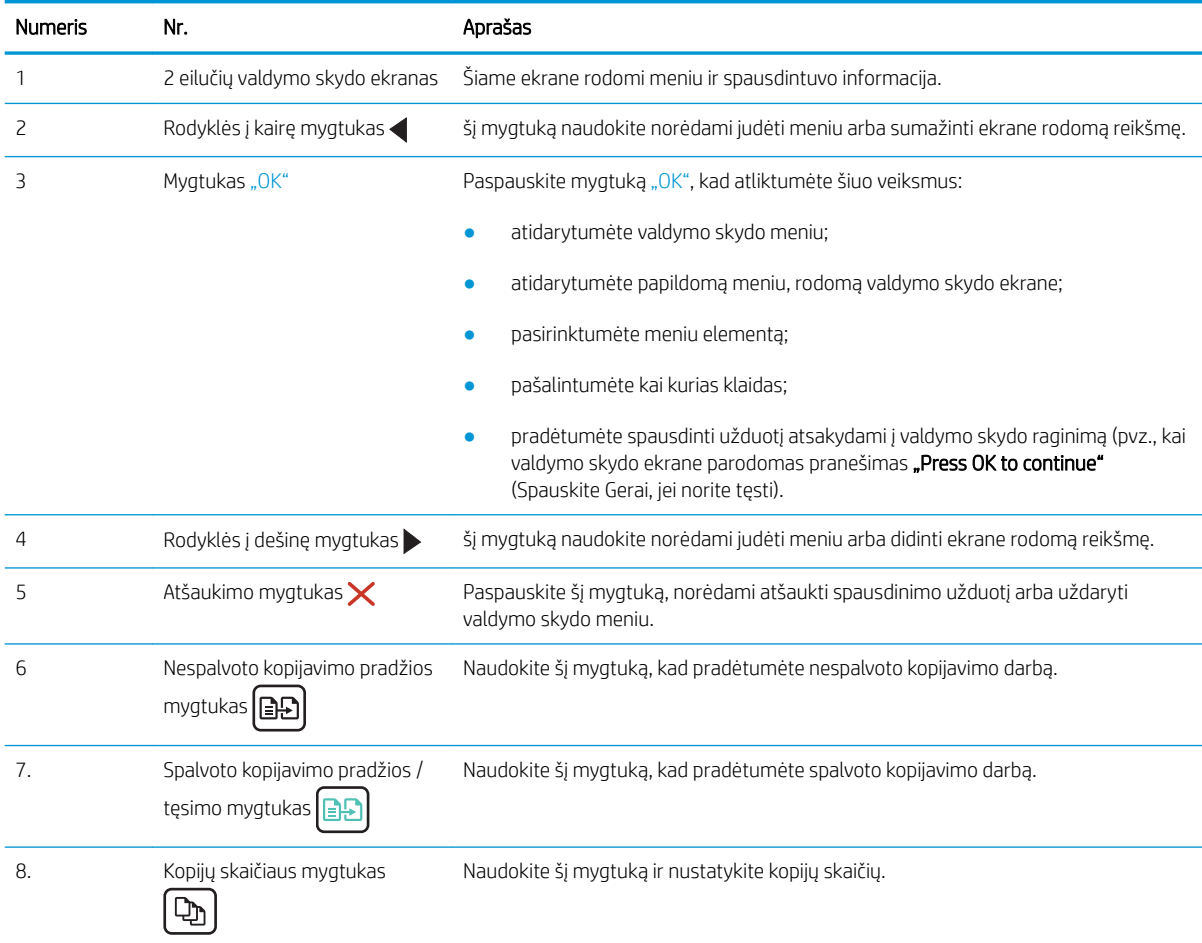

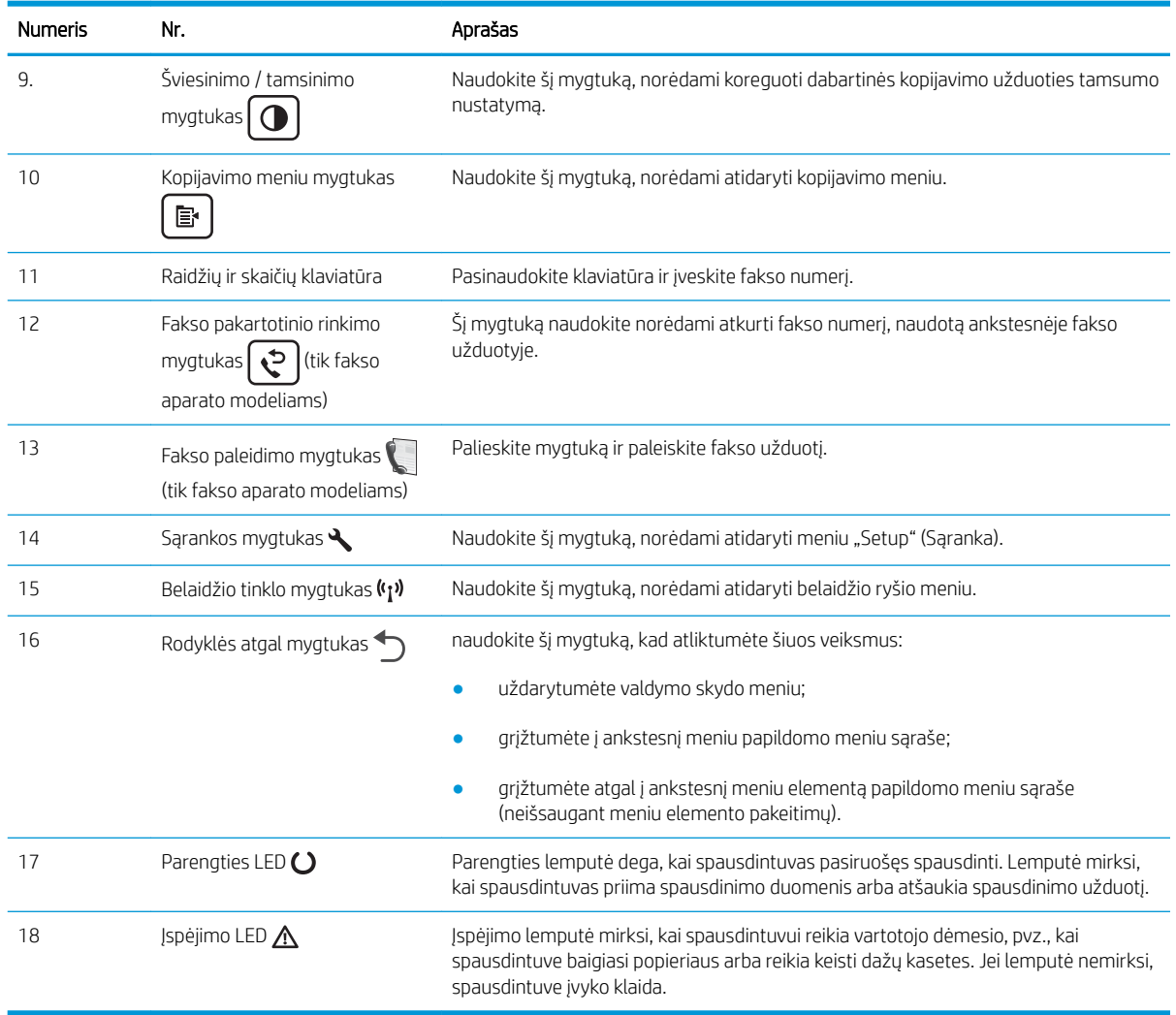

#### 1-4 lentelė 2 eilučių LCD valdymo skydo vaizdas (tęsinys)

## <span id="page-18-0"></span>Spausdintuvo specifikacijos

SVARBU: Šios specifikacijos yra teisingos leidimo metu, tačiau jos gali būti keičiamos vėliau. Naujausios informacijos ieškokite [www.hp.com/support/ljM182MFP.](http://www.hp.com/support/ljM182MFP)

- Techninės specifikacijos
- Palaikomos operacinės sistemos
- [Mobilūs spausdinimo sprendimai](#page-20-0)
- [Spausdintuvo matmenys](#page-21-0)
- Energijos sąnaudos, elektros specifikacijos ir akustinės emisijos
- [Veikimo aplinkos sąlygos](#page-22-0)

### Techninės specifikacijos

Naujausios informacijos rasite [www.hp.com/support/ljM182MFP.](http://www.hp.com/support/ljM182MFP)

### Palaikomos operacinės sistemos

Toliau pateikta informacija taikoma specialaus spausdintuvo "Windows PCL 6" ir HP "macOS" spausdinimo tvarkyklėms bei programinės įrangos diegimo vedliui.

"Windows": HP programinės įrangos diegimo vedlys įdiegia "HP PCL.6" 3 versijos spausdinimo tvarkyklę, "HP PCL 6" 3 versijos spausdinimo tvarkyklę arba "HP PCL-6" 4 versijos spausdinimo tvarkyklę, tai priklauso nuo "Windows" operacinės sistemos kartu su pridedama programine įranga, kai naudojama visos programinės įrangos diegimo parinktis. Atsisiųskite "HP PCL.6" 3 versijos spausdinimo tvarkyklę, "HP PCL 6" 3 versijos spausdinimo tvarkyklę ir "HP PCL-6" 4 versijos spausdinimo tvarkyklę iš spausdintuvo pagalbos internetinės svetainės: [www.hp.com/support/ljM182MFP.](http://www.hp.com/support/ljM182MFP)

"macOS": Šis spausdintuvas palaiko "Mac" kompiuterius. Atsisiųskite "HP Smart" iš [123.hp.com](http://123.hp.com) arba iš spausdintuvo pagalbos puslapio, tada naudokite "HP Smart", kad įdiegtumėte HP spausdinimo tvarkyklę. "HP Smart" neįtraukta į HP programinės įrangos diegimo vedlį.

- 1. Eikite j [123.hp.com.](http://123.hp.com)
- 2. Norėdami atsisiųsti spausdintuvo programinę įrangą, atlikite toliau nurodytus veiksmus.

"Linux": Informacijos ir spausdinimo tvarkyklių, skirtų "Linux", rasite adresu [www.hp.com/go/linuxprinting](http://www.hp.com/go/linuxprinting).

UNIX: UNIX® skirtą informaciją ir spausdinimo tvarkykles rasite adresu [www.hp.com/go/unixmodelscripts](http://www.hp.com/go/unixmodelscripts).

#### 1-5 lentelė Palaikomos operacinės sistemos ir spausdinimo tvarkyklės

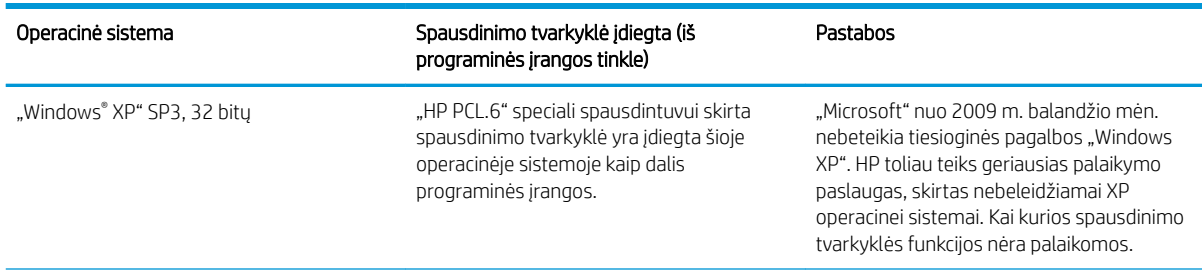

#### 1-5 lentelė Palaikomos operacinės sistemos ir spausdinimo tvarkyklės (tęsinys)

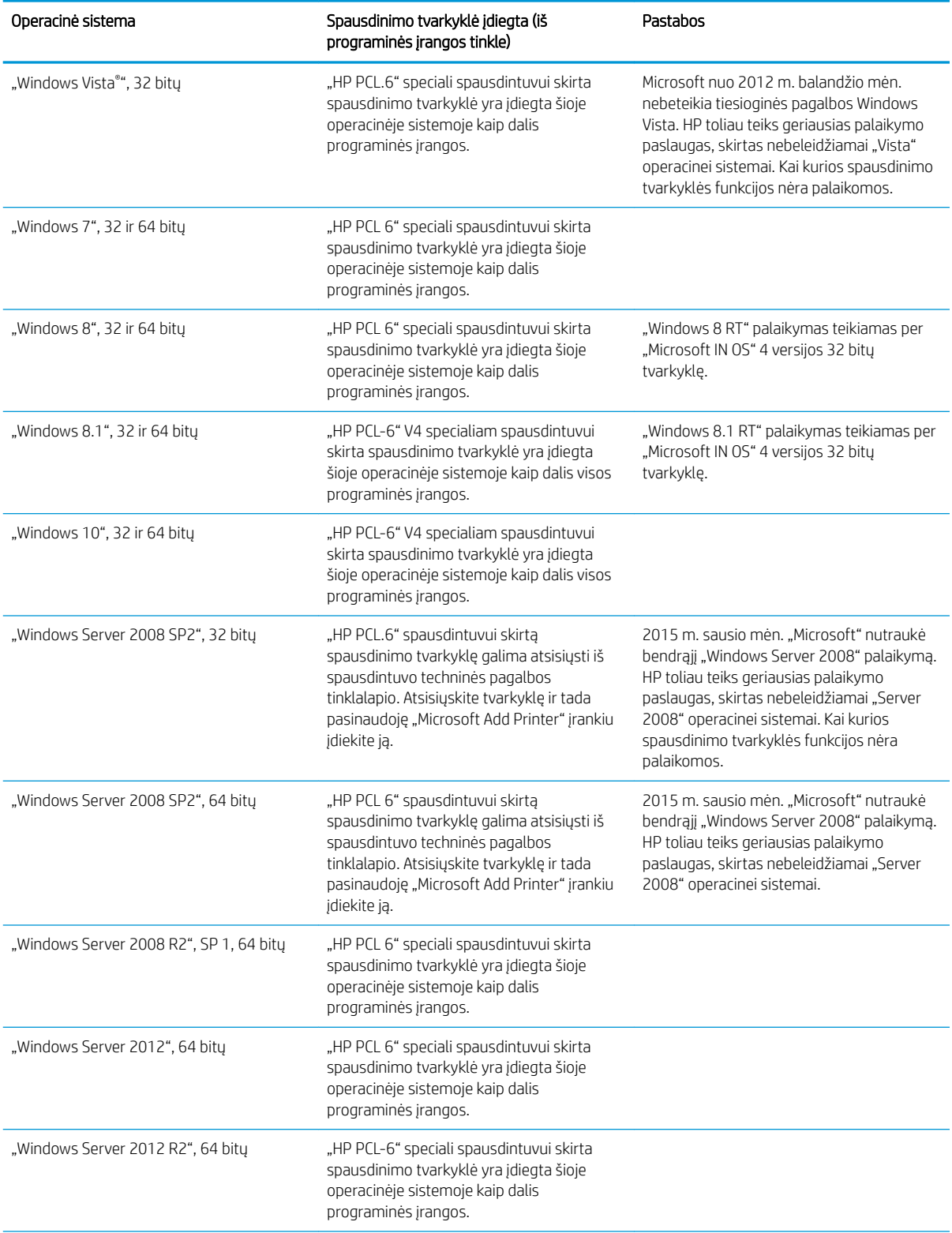

#### <span id="page-20-0"></span>1-5 lentelė Palaikomos operacinės sistemos ir spausdinimo tvarkyklės (tęsinys)

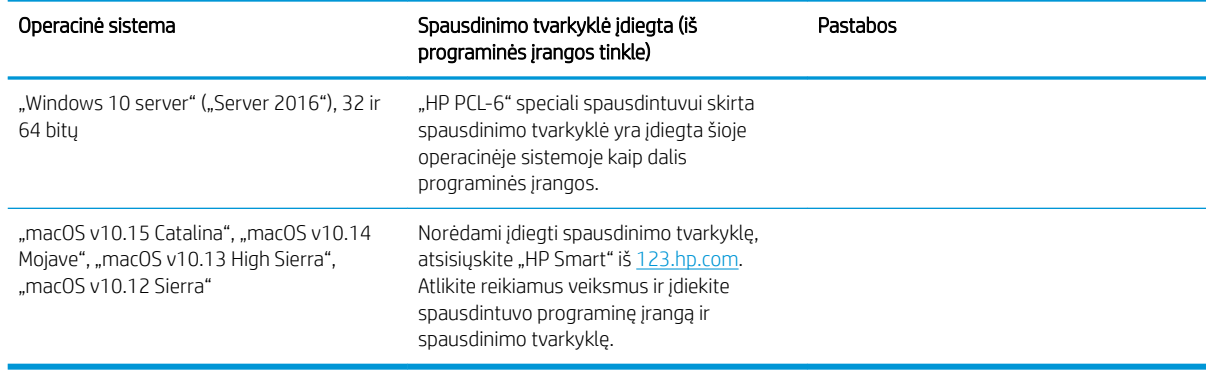

**PASTABA:** Naujausią palaikomų operacinių sistemų sąrašą rasite [www.hp.com/support/ljM182MFP](http://www.hp.com/support/ljM182MFP) pasirinkę visiškai integruotą HP spausdintuvo pagalbos vadovą.

PASTABA: Norėdami sužinoti informacijos apie HP UPD tvarkyklės palaikymą šiam spausdintuvui, eikite į [www.hp.com/go/upd](http://www.hp.com/go/upd). Papildomos informacijos rasite spustelėję nuorodas.

#### 1-6 lentelė Minimalūs sistemos reikalavimai

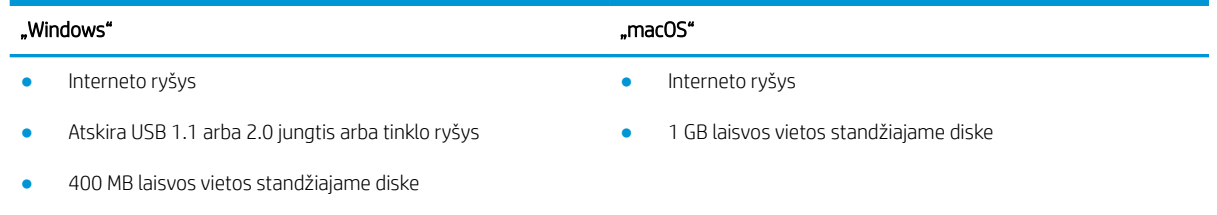

1 GB RAM (32 bitų) arba 2 GB RAM (64 bitų)

### Mobilūs spausdinimo sprendimai

HP siūlo daug mobiliųjų ir "ePrint" sprendimų, kad HP spausdintuve būtų galima įgalinti lengvą spausdinimą iš nešiojamojo ar planšetinio kompiuterio, išmaniojo telefono ar kito mobiliojo prietaiso. Norėdami pamatyti visą sąrašą ir išsirinkti geriausią pasiūlymą, apsilankykite [www.hp.com/go/LaserJetMobilePrinting](http://www.hp.com/go/LaserJetMobilePrinting).

**PASTABA:** Atnaujinkite spausdintuvo aparatinę programinę įrangą, kad būtų užtikrinta, visos mobilaus spausdinimo ir "ePrint" funkcijos palaikomos.

- "Wi-Fi Direct" (tik belaidžiai modeliai)
- "HP ePrint" per el. paštą (būtina jjungti HP tinklo paslaugas ir registruoti spausdintuvą "HP Connected")
- "HP ePrint" programa (galima "Android", iOS ir "Blackberry")
- "HP Smart" programa, skirta iOS ir Android įrenginiams
- "HP ePrint" programinė įranga
- "Google Cloud Print"
- ..AirPrint"
- "Android" spausdinimas

## <span id="page-21-0"></span>Spausdintuvo matmenys

1-1 iliustracija n ir nw modelių matmenys

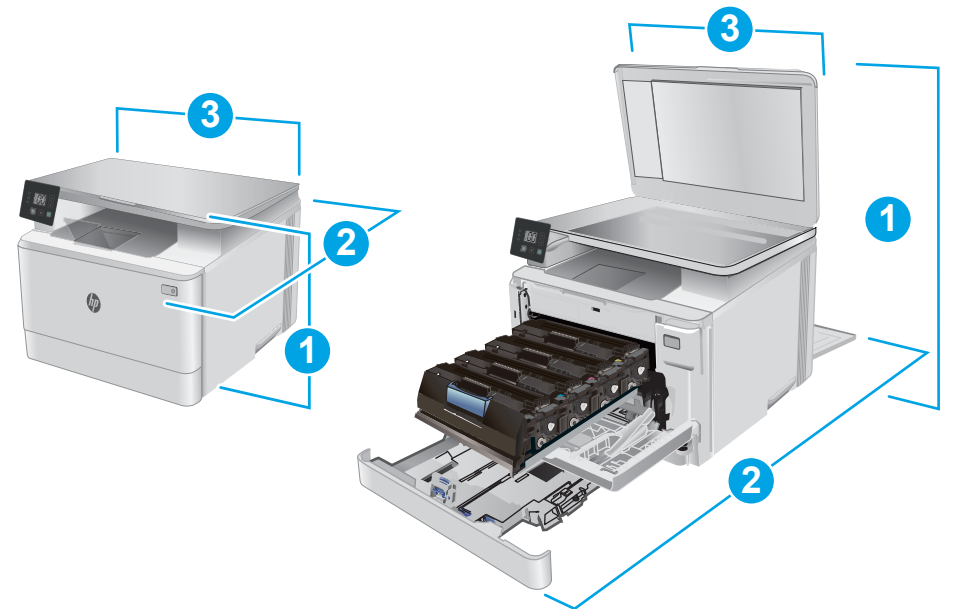

#### 1-7 lentelė n ir nw modelių matmenys

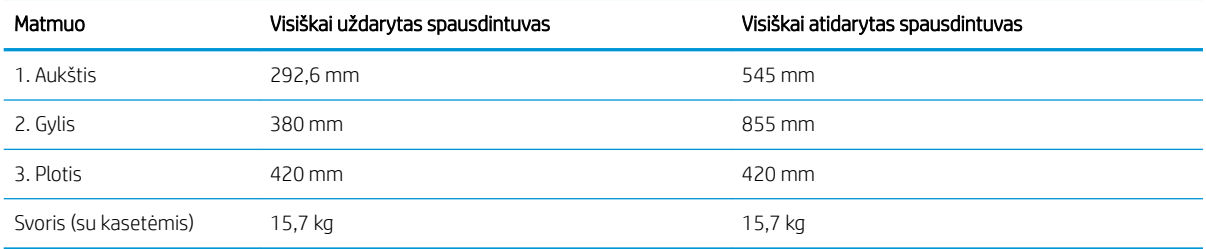

#### 1-2 iliustracija fw modelių matmenys

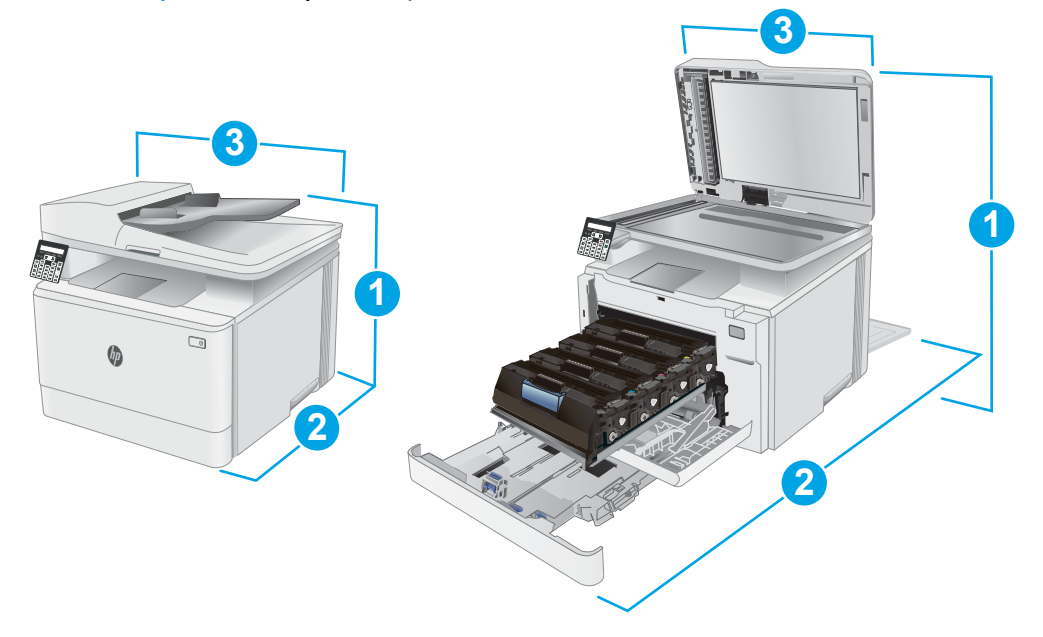

#### <span id="page-22-0"></span>1-8 lentelė fw modelių matmenys

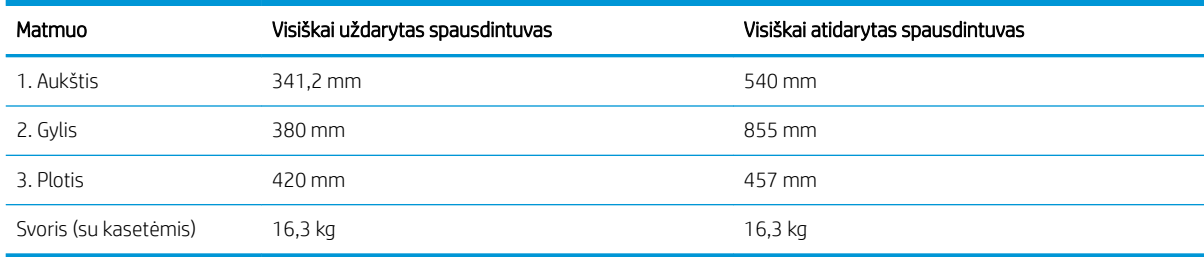

## Energijos sąnaudos, elektros specifikacijos ir akustinės emisijos

Atnaujintos informacijos ieškokite [www.hp.com/support/ljM182MFP](http://www.hp.com/support/ljM182MFP).

SPĖJIMAS: Maitinimo srovės reikalavimai skiriasi priklausomai nuo šalies / regiono, kuriame spausdintuvas parduodamas. Nekeiskite darbinės įtampos nustatymo. Taip sugadinsite spausdintuvą ir spausdintuvo garantija nustos galioti.

## Veikimo aplinkos sąlygos

#### 1-9 lentelė Veikimo aplinkos sąlygos

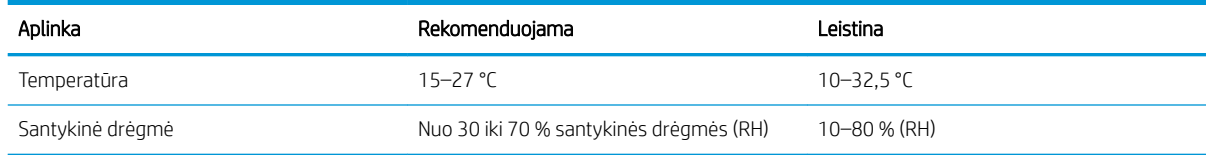

## <span id="page-23-0"></span>Spausdintuvo aparatinės įrangos sąranka ir programinės įrangos diegimas

Pagrindines sąrankos instrukcijas rasite sąrankos plakate ir darbo pradžios vadove, pateiktame su spausdintuvu. Papildomų instrukcijų ieškokite HP techninės pagalbos internetiniame puslapyje.

Norėdami gauti HP visa apimančią pagalbą dėl spausdintuvo, apsilankykite [www.hp.com/support/ljM182MFP](http://www.hp.com/support/ljM182MFP). Raskite toliau nurodytą palaikymo informaciją:

- · Diegimas ir konfigūracija
- Mokymai ir naudojimas
- Problemų sprendimas
- Programinės įrangos ir programinės-aparatinės įrangos naujinimų atsisiuntimas
- Prisijunkite prie pagalbos forumų
- Raskite garantiją ir teisinę informaciją

# <span id="page-24-0"></span>2 Popieriaus dėklai

- [Įžanga](#page-25-0)
- [Popieriaus įdėjimas į 1 dėklą](#page-25-0)
- [Vokų įdėjimas ir spausdinimas](#page-31-0)
- [Etikečių įdėjimas ir spausdinimas](#page-32-0)

#### Daugiau informacijos rasite:

Toliau pateikta informacija yra teisinga paskelbimo metu. Naujausios informacijos ieškokite [www.hp.com/](http://www.hp.com/support/ljM182MFP) [support/ljM182MFP](http://www.hp.com/support/ljM182MFP).

HP visa apimantis spausdintuvo pagalbos centras pateikia tokią informaciją:

- Diegimas ir konfigūracija
- Mokymai ir naudojimas
- Problemų sprendimas
- Atsisiųsti programinės ir programinės-aparatinės įrangos atnaujinimus
- Prisijunkite prie pagalbos forumų
- Raskite garantiją ir teisinę informaciją

## <span id="page-25-0"></span>Įžanga

A **SPĖJIMAS:** Nedėkite daugiau kaip vieno papildomo dėklo vienu metu.

Nenaudokite popieriaus dėklo kaip laiptelio.

Nelieskite popieriaus dėklų, kai jie užsidaro.

Visi dėklai turi būti uždaryti, kai spausdintuvas pernešamas.

# Popieriaus įdėjimas į 1 dėklą

## Įžanga

Toliau pateikiama informacija, kaip į 1 dėklą įdėti popierių. Šiame dėkle telpa iki 150 lapų, kurių dydis 75 g/m<sup>2</sup>.

<sup>2</sup> PASTABA: Norėdami išvengti popieriaus strigčių:

- Niekada nedėkite ir neimkite popieriaus iš dėklo spausdinant.
- Prieš dėdami popierių į dėklą, pašalinkite visą popierių iš įvesties dėklo ir ištiesinkite dėtuvę.
- Dėdami popierių į dėklą, nesulankstykite popieriaus.
- Naudokite nesulamdytą, neperlenktą ar nesuplėšytą popierių.
- 1. Atidarykite dėklą.

PASTABA: Kai dėklas naudojamas, neatidarykite jo.

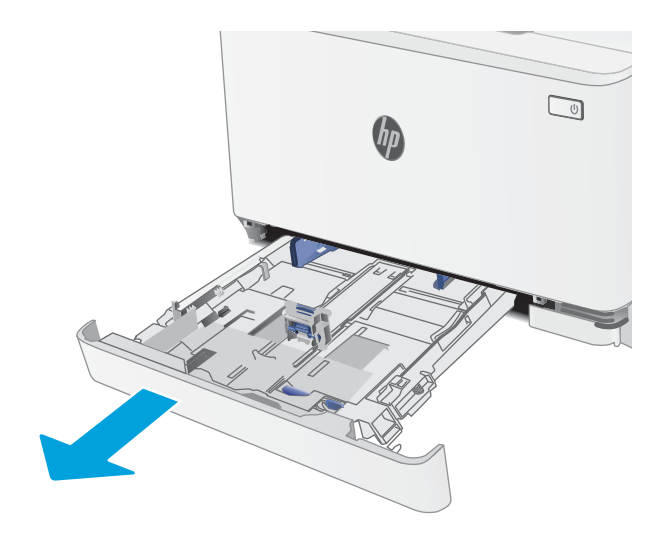

2. Sureguliuokite popieriaus kreiptuvus spausdami reguliavimo griovelį ir paslinkite kreiptuvus iki naudojamo popieriaus dydžio.

> PASTABA: Norėdami įdėti "Legal" formato popieriaus, pailginkite dėklą, paspausdami ir laikydami mėlyną fiksatorių ir traukdami dėklo priekį. Įdėjus "Legal" formato popieriaus 1 dėklas ištraukiamas iš spausdintuvo priekinės dalies maždaug 57,5 mm

3. Įdėkite popieriaus į dėklą. Informacijos apie popieriaus nukreipimą rasite <u>1 dėklo popieriaus</u> kryptis 19 [puslapyje.](#page-28-0)

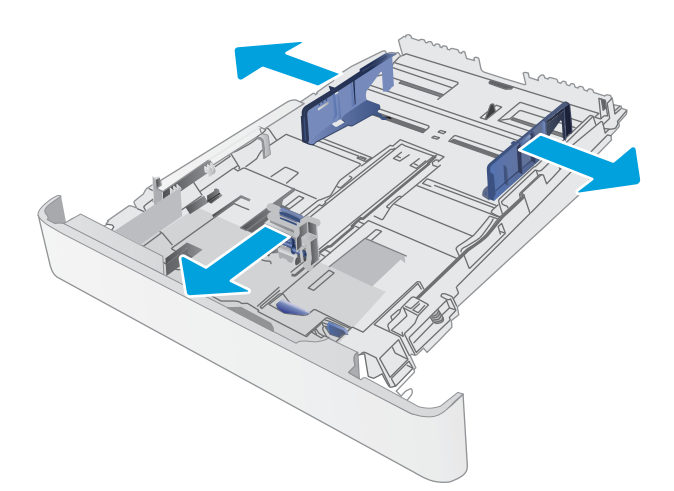

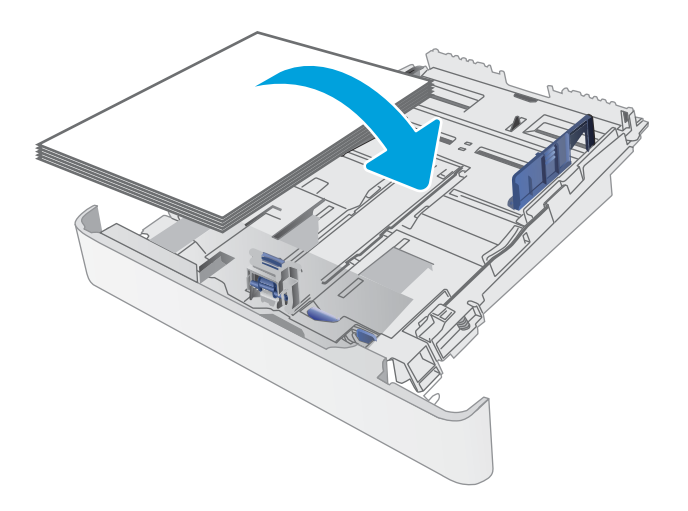

4. Sureguliuokite popieriaus kreiptuvus, kad jie šiek tiek liestų popierių, bet nelenktų jo.

> PASTABA: Popieriaus kreipiklių neprispauskite prie pat popieriaus šūsnies.

> PASTABA: Norėdami išvengti strigčių, sureguliuokite popieriaus kreiptuvus iki tinkamo dydžio ir neperpildykite dėklo.

5. Uždarykite dėklą.

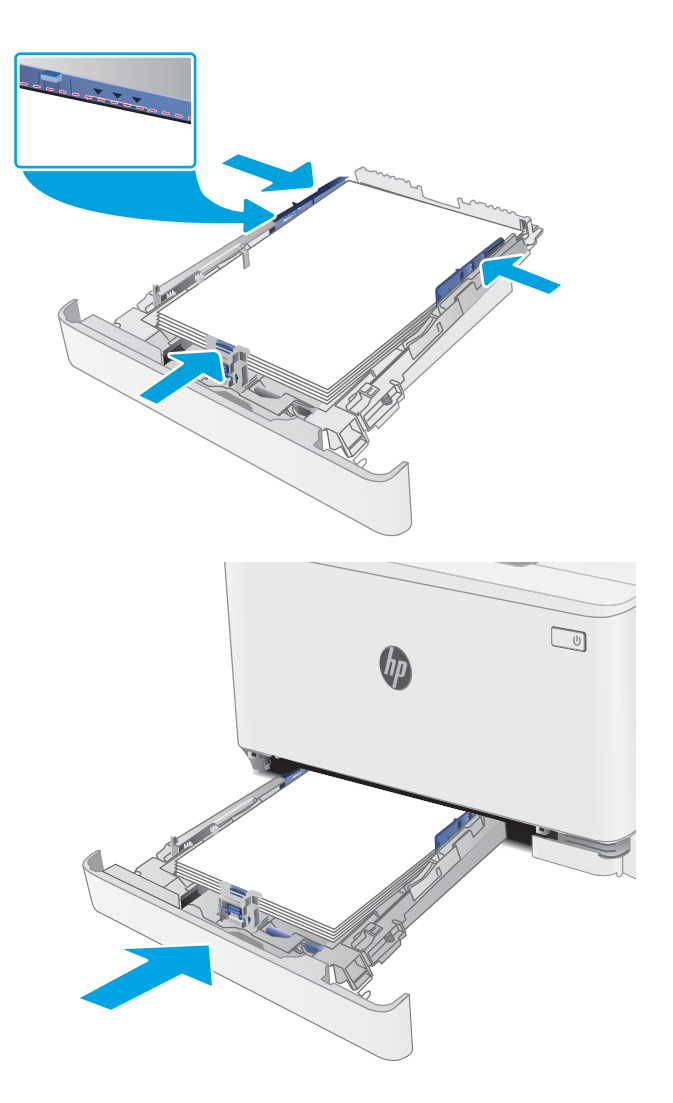

## <span id="page-28-0"></span>1 dėklo popieriaus kryptis

Naudojant popierių, kuriam būtinas specialus pakreipimas, būtina įdėti jį pagal informaciją šiose lentelėse.

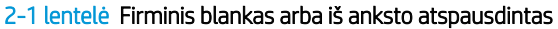

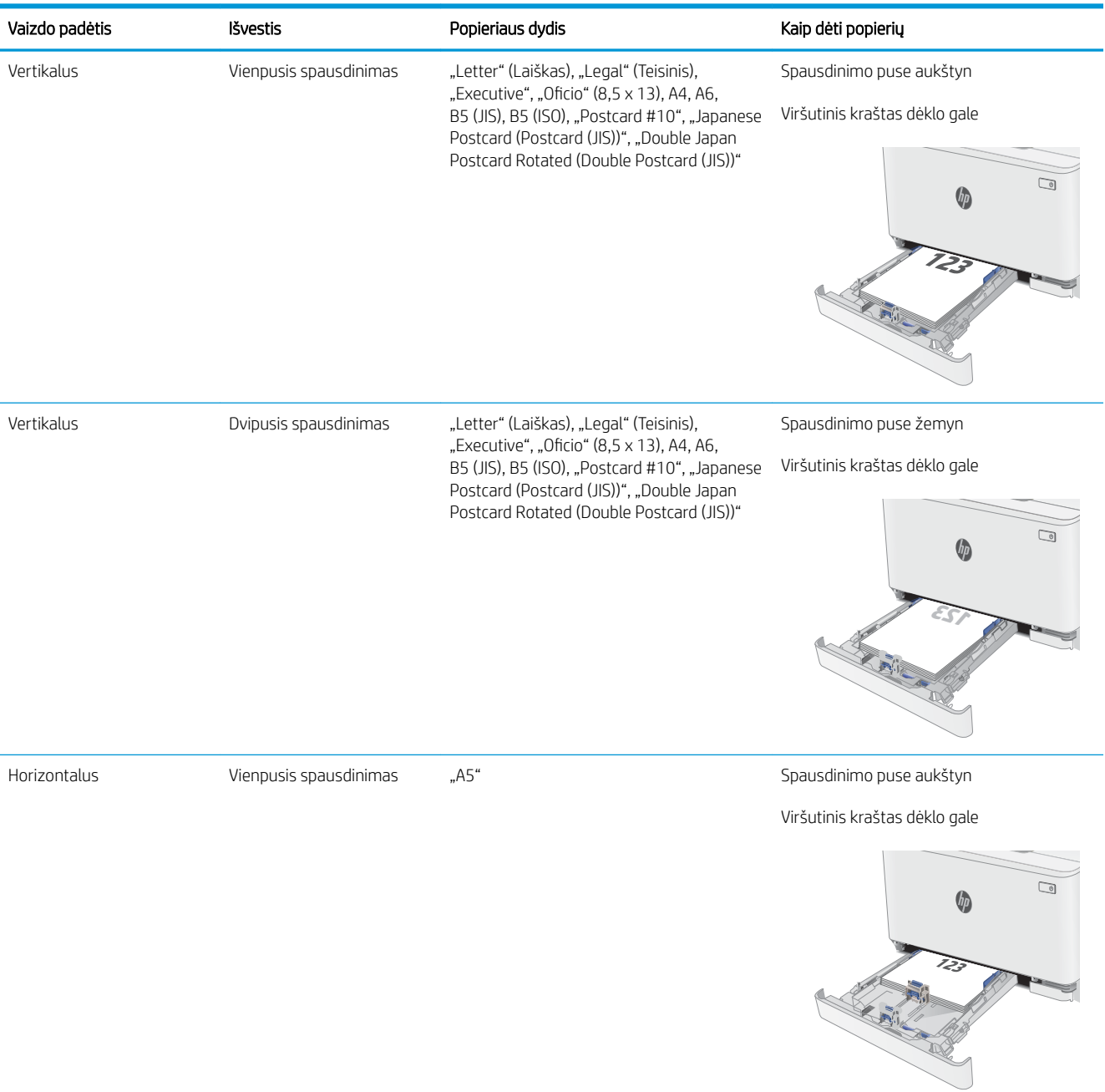

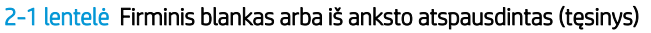

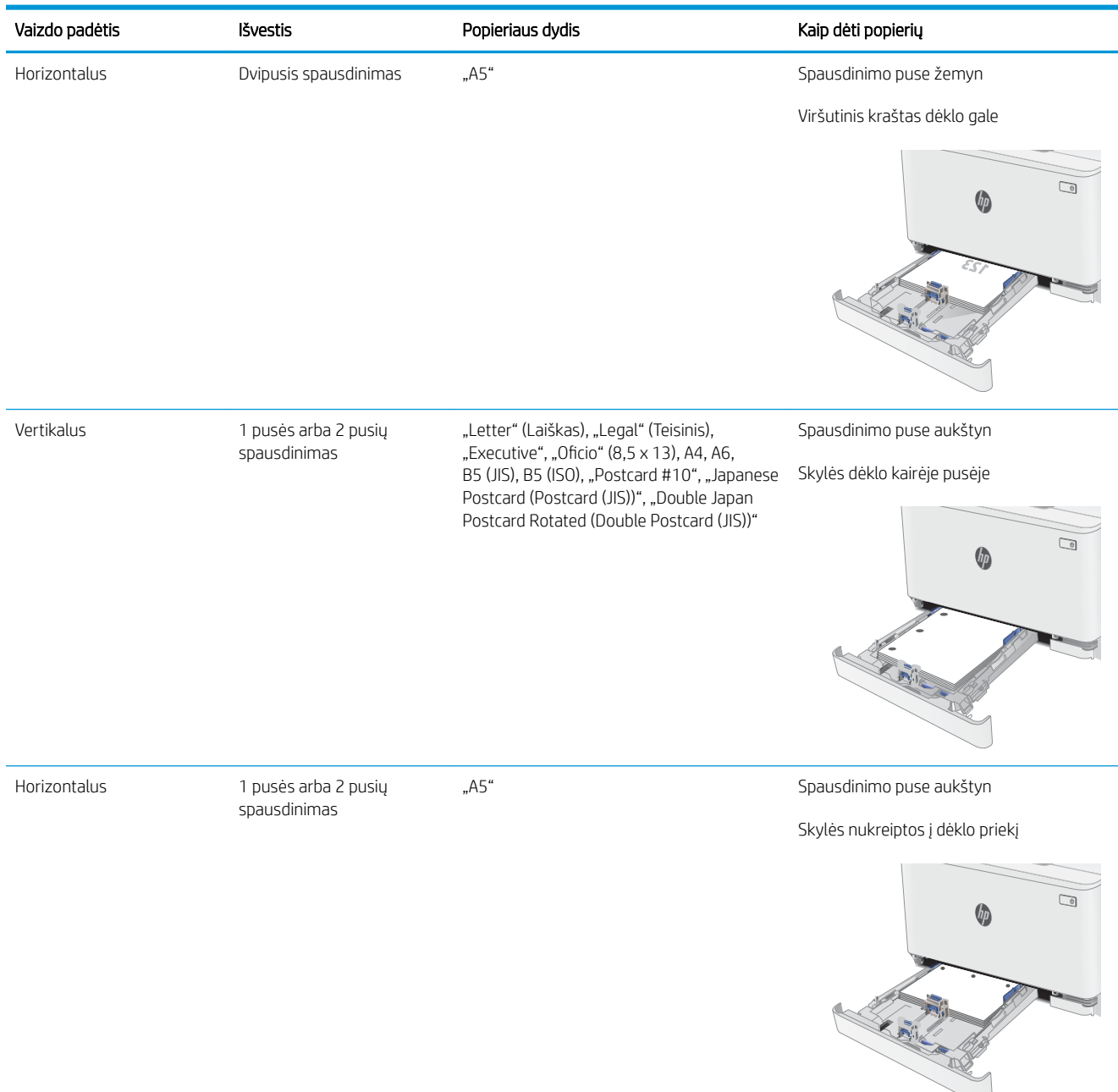

#### 2-2 lentelė Perforuotas

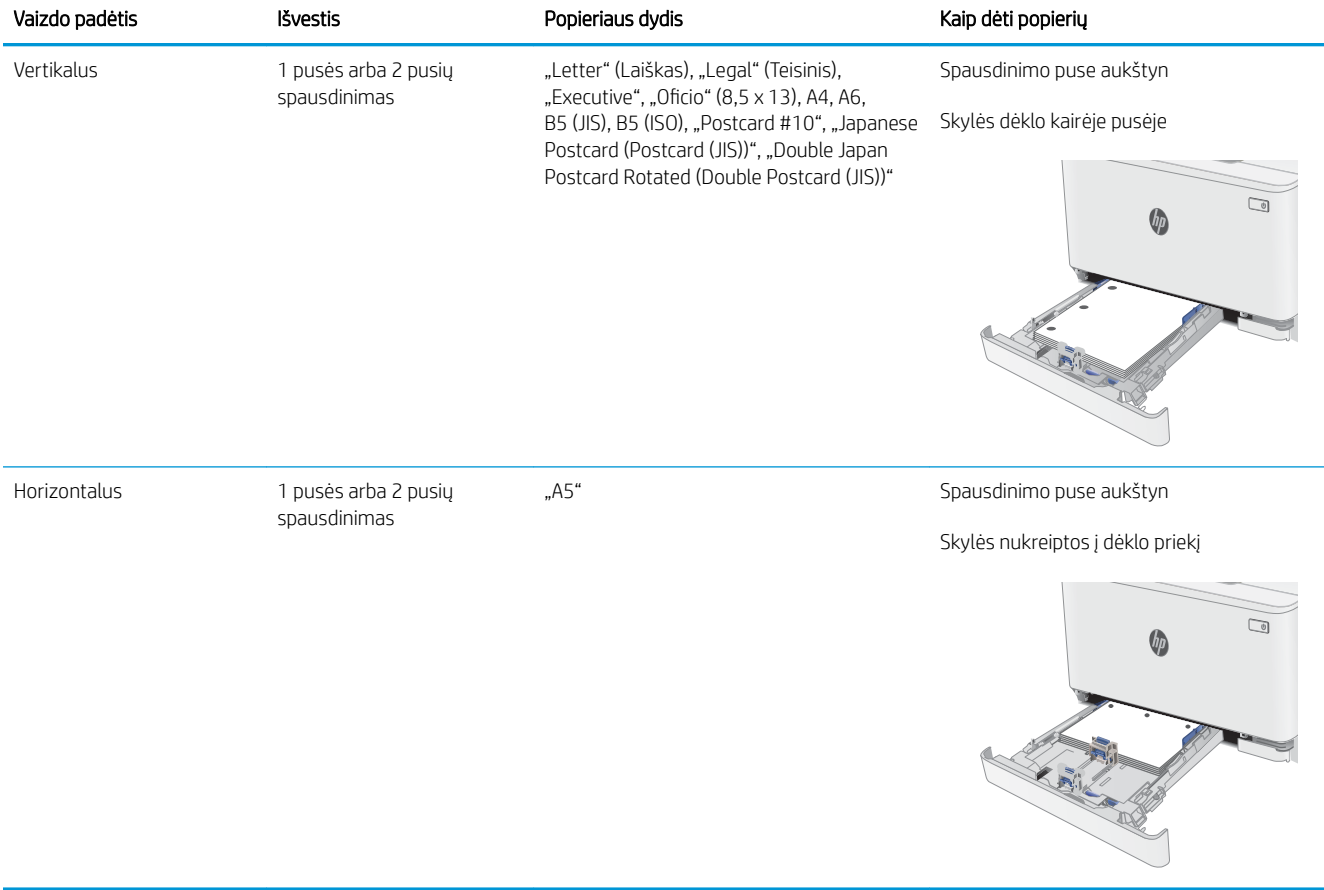

# <span id="page-31-0"></span>Vokų įdėjimas ir spausdinimas

## Įžanga

Šiame skyriuje paaiškinama, kaip įdėti ir spausdinti vokus. 1 dėkle telpa iki 5 vokų.

Norėdami spausdinti vokus su rankinio tiekimo parinktimi, atlikite nurodytus veiksmus, kad spausdinimo tvarkyklėje pasirinktumėte tinkamus nustatymus, ir spausdintuve nustatę spausdinimo užduotį įdėkite vokus į dėklą.

### Vokų spausdinimas

- 1. Programoje pasirinkite parinktį Spausdinti.
- 2. Iš spausdintuvų sąrašo pasirinkite norimą spausdintuvą, tada spustelėkite arba bakstelėkite mygtuką "Properties" (Ypatybės) arba "Preferences" (Nuostatos), kad atidarytumėte spausdinimo tvarkyklę.
- **PASTABA:** skirtingos programos turi kitokius mygtukų pavadinimus.
- PASTABA: Norėdami pasinaudoti šiomis funkcijomis iš "Windows" 8 ar 8.1 pradžios ekrano, pasirinkite "Devices" (Jrenginiai), pasirinkite "Print" (Spausdinti) ir tada rinkitės spausdintuvą.
- 3. Spustelėkite skirtuką Popierius / kokybė.
- 4. Išskleidžiamajame sąraše "Paper size" (Popieriaus dydis) pasirinkite tinkamą vokų dydį.
- 5. Išskleidžiamajame sąraše "Paper type" (Popieriaus tipas) pasirinkite "Envelope" (Vokas).
- 6. Išskleidžiamajame sąraše "Paper source" (Popieriaus tiekimas) pasirinkite "Manual feed" (Rankinis tiekimas).
- 7. Spustelėkite mygtuką Gerai, jei norite uždaryti dialogo langą Dokumentų savybės.
- 8. Norėdami spausdinti užduotį, dialogo lange Spausdinti spustelėkite mygtuką Gerai.

## Voko pakreipimas

#### 2-3 lentelė Voko pakreipimas

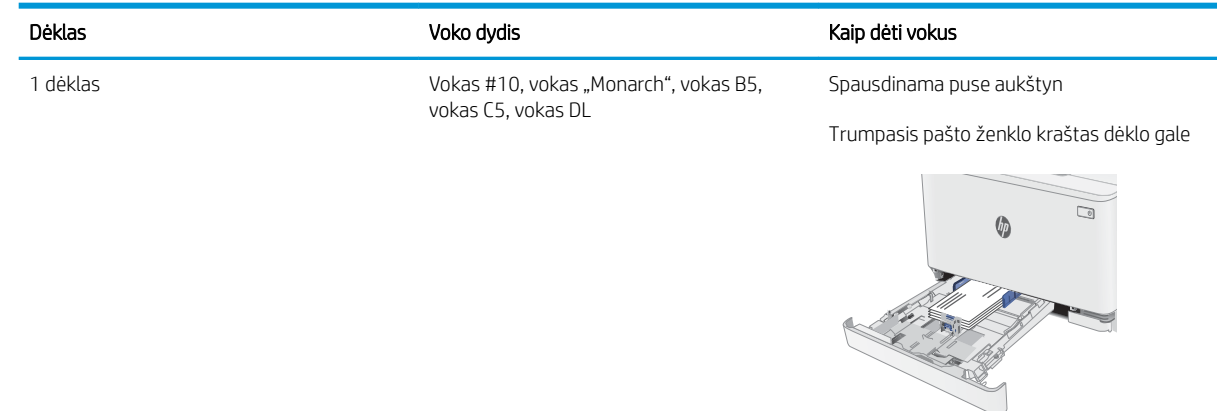

## <span id="page-32-0"></span>Etikečių įdėjimas ir spausdinimas

## Įžanga

Šiame skyriuje aprašoma, kaip įdėti ir spausdinti etiketes. 1 dėkle telpa iki 50 etikečių lapų.

Norėdami spausdinti etiketes su rankinio tiekimo parinktimi, atlikite nurodytus veiksmus, kad spausdinimo tvarkyklėje pasirinktumėte tinkamus nustatymus, ir spausdintuve nustatę spausdinimo užduotį įdėkite etiketes į dėklą. Naudojant rankinį tiekimą, spausdintuvas laukia spausdinimo užduoties, kol bus aptikta, jog dėklas buvo atidarytas.

## Etikečių įdėjimas rankiniu būdu

- 1. Programoje pasirinkite parinktį Spausdinti.
- 2. Pasirinkite spausdintuvą iš spausdintuvų sąrašo, tada spustelėkite arba bakstelėkite mygtuką "Properties" (Ypatybės) arba "Preferences" (Nuostatos) tam, kad atvertumėte spausdintuvo tvarkyklę.
- **PASTABA:** skirtingos programos turi kitokius mygtukų pavadinimus.
- PASTABA: Norėdami pasinaudoti šiomis funkcijomis iš "Windows" 8 ar 8.1 pradžios ekrano, pasirinkite "Devices" (Jrenginiai), pasirinkite "Print" (Spausdinti) ir tada rinkitės spausdintuvą.
- 3. Spustelėkite skirtuką Popierius / kokybė.
- 4. Išskleidžiamajame sąraše "Paper size" (Popieriaus dydis) pasirinkite tinkamą etikečių lapų dydį.
- 5. Išskleidžiamajame sąraše "Paper type" (Popieriaus tipas) pasirinkite "Labels" (Etiketės).
- 6. Išskleidžiamajame sąraše "Paper source" (Popieriaus tiekimas) pasirinkite "Manual feed" (Rankinis tiekimas).
- 7. Spustelėkite mygtuką Gerai, jei norite uždaryti dialogo langą Dokumentų savybės.
- 8. Norėdami spausdinti užduotį, dialogo lange Spausdinti spustelėkite mygtuką Gerai.

## Etiketės pakreipimas

#### 2-4 lentelė Etiketės pakreipimas

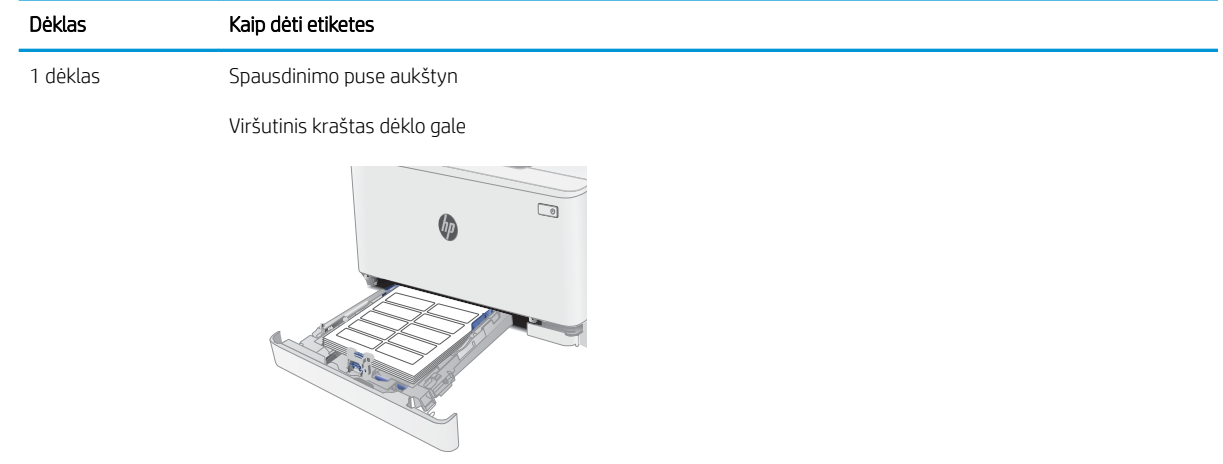

# <span id="page-34-0"></span>3 Eksploatacinės medžiagos, priedai ir dalys

- [Užsakyti eksploatacines medžiagas, priedus ir dalis](#page-35-0)
- [dažų kasečių keitimas](#page-37-0)

#### Daugiau informacijos rasite:

Toliau pateikta informacija yra teisinga paskelbimo metu. Naujausios informacijos ieškokite [www.hp.com/](http://www.hp.com/support/ljM182MFP) [support/ljM182MFP](http://www.hp.com/support/ljM182MFP).

HP visa apimantis spausdintuvo pagalbos centras pateikia tokią informaciją:

- Diegimas ir konfigūracija
- Mokymai ir naudojimas
- Problemų sprendimas
- Atsisiųsti programinės ir programinės-aparatinės įrangos atnaujinimus
- Prisijunkite prie pagalbos forumų
- Raskite garantiją ir teisinę informaciją

# <span id="page-35-0"></span>Užsakyti eksploatacines medžiagas, priedus ir dalis

## Užsakymas

#### 3-1 lentelė Užsakymas

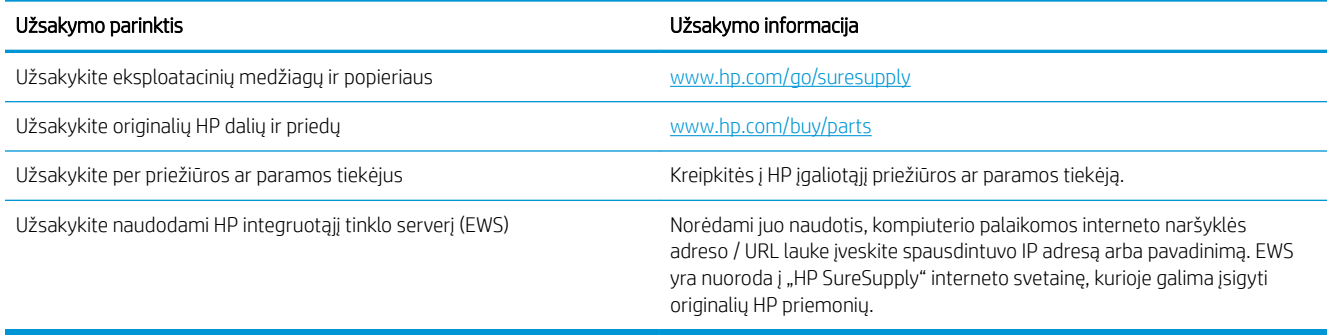

## Eksploatacinės medžiagos ir priedai

#### 3-2 lentelė Šiaurės Amerika, Lotynų Amerika, Azijos Ramiojo vandenyno šalys / regionai ir Japonija

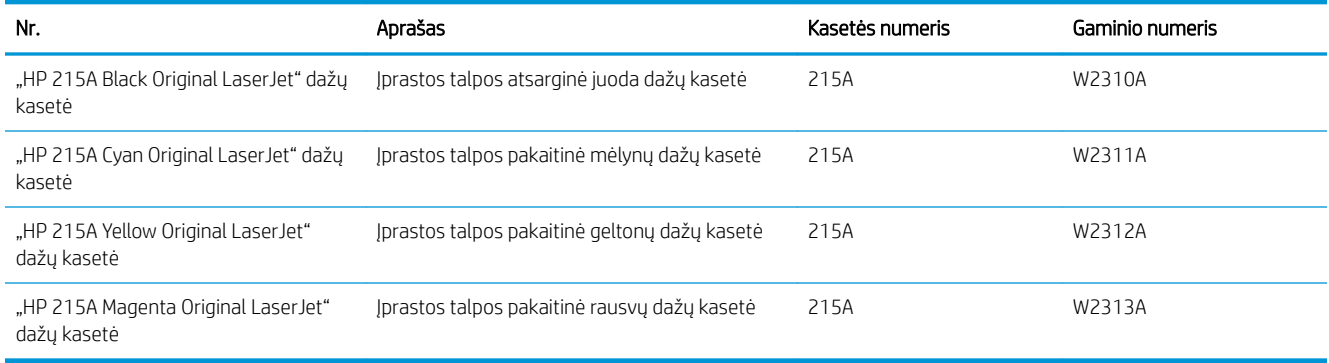

#### 3-3 lentelė Europa, Rusija, NVS, Vidurinieji Rytai ir Afrika

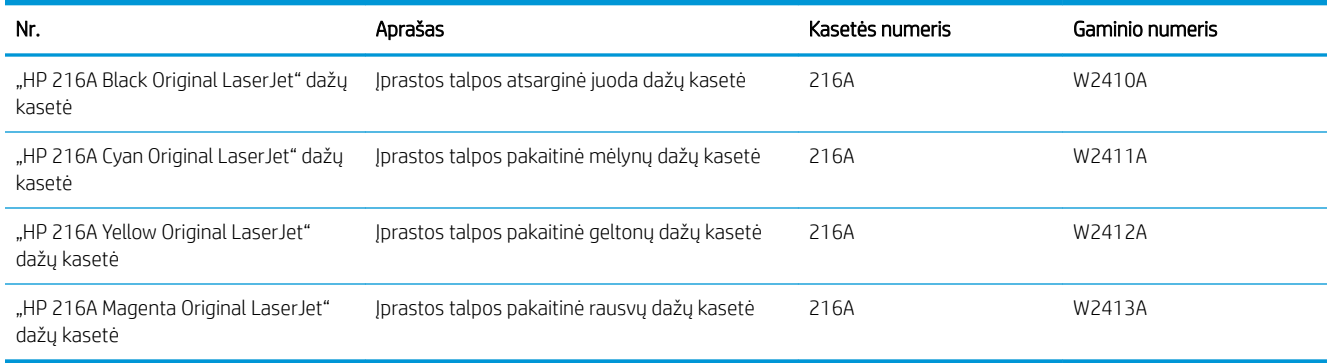

### Dalys, kurias klientas gali taisyti pats

Daugeliui "HP LaserJet" spausdintuvų galima įsigyti remonto, kurį gali atlikti pats klientas, dalių (CSR), kad būtų sutrumpintas remonto laikas. Daugiau informacijos apie CSR programą ir privalumus galite rasti [www.hp.com/go/csr-support](http://www.hp.com/go/csr-support) ir [www.hp.com/go/csr-faq.](http://www.hp.com/go/csr-faq)
Originalios HP atsarginės dalys gali būti užsakytos iš [www.hp.com/buy/parts](http://www.hp.com/buy/parts) arba susisiekus su HP įgaliotaisiais paslaugų bei pagalbos teikėjais. Užsakydami privalote pateikti vieną iš šių duomenų: dalies numeris, serijos numeris (spausdintuvo gale), spausdintuvo numeris arba pavadinimas.

- · Dalis, esančias Privalomų dalių, kurias klientas gali taisyti pats, sąraše, klientas turi įtaisyti pats, nebent norite sumokėti HP aptarnavimo skyriaus darbuotojams, kad jie atlikti remontą. Pagal HP spausdintuvo garantiją, šioms dalims vietoje teikiamo remonto arba grąžinimo palaikymas netaikomas.
- **Sąraše Pasirinktiniai** esančias dalis, kurias klientas gali taisyti pats, spausdintuvo garantijos laikotarpiu HP priežiūros darbuotojai gali įmontuoti jūsų prašymu be papildomo apmokestinimo.

#### 3-4 lentelė Dalys, kurias klientas gali taisyti pats

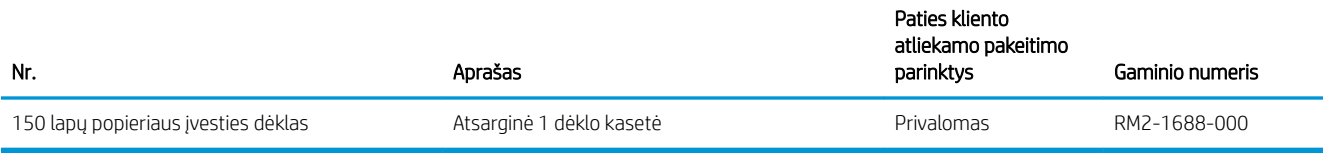

## dažų kasečių keitimas

## Įžanga

Spausdintuvas nurodo, kai spausdintuvo kasetėje lieka mažai dažų. Tikroji likusi dažų kasetės eksploatavimo trukmė gali skirtis. Spausdinimo kokybei tapus nebepriimtinai, pasirūpinkite nauja kasete.

Norėdami įsigyti kasečių arba patikrinti jų suderinamumą su spausdintuvu, eikite į "HP SureSupply" adresu [www.hp.com/go/suresupply.](http://www.hp.com/go/suresupply) Slinkite į puslapio apačią ir patikrinkite, šalis / regionas yra tinkami.

Spausdintuve naudojamos keturios spalvos ir kiekvienai spalvai yra atskira dažų kasetė: geltona (Y), rausva (M), žydra (C) ir juoda (K). Dažų kasetės yra priekinių durelių viduje.

| Nr.                                                | Aprašas                                          | Kasetės numeris | Gaminio numeris |
|----------------------------------------------------|--------------------------------------------------|-----------------|-----------------|
| "HP 215A Black Original LaserJet"<br>dažų kasetė   | Iprastos talpos atsarginė juoda dažų<br>kasetė   | 215A            | W2310A          |
| "HP 215A Cyan Original LaserJet"<br>dažų kasetė    | Jprastos talpos pakaitinė mėlynų dažų<br>kasetė  | 215A            | W2311A          |
| "HP 215A Yellow Original LaserJet"<br>dažų kasetė  | Iprastos talpos pakaitinė geltonų dažų<br>kasetė | 215A            | W2312A          |
| "HP 215A Magenta Original<br>LaserJet" dažu kasetė | Jprastos talpos pakaitinė rausvų dažų<br>kasetė  | 215A            | W2313A          |

3-5 lentelė Šiaurės Amerika, Lotynų Amerika, Azijos Ramiojo vandenyno šalys / regionai ir Japonija

#### 3-6 lentelė Europa, Rusija, NVS, Vidurinieji Rytai ir Afrika

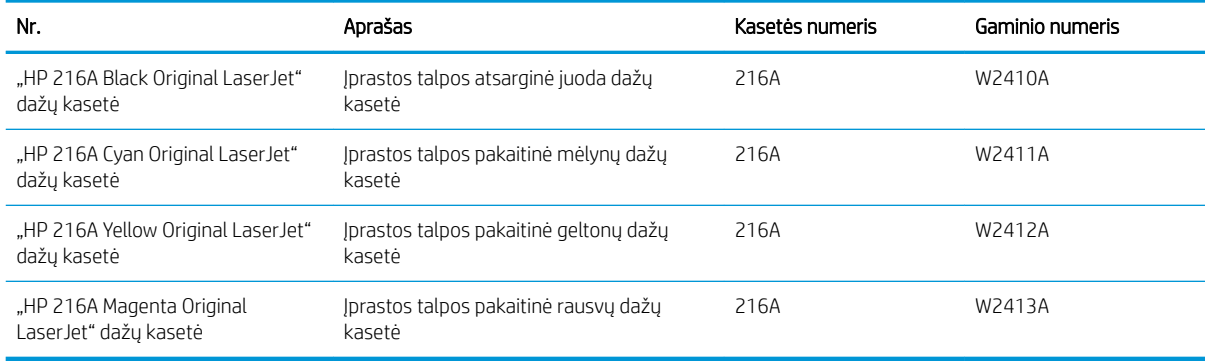

Neišimkite dažų kasetės iš pakuotės, kol neketinate jos naudoti.

A JSPĖJIMAS: Kad nepažeistumėte dažų kasetės, nepalikite jos šviesoje ilgiau nei keletą minučių. Uždenkite žalią vaizdo apdorojimo būgną, jei ilgesniam laikui iš spausdintuvo reikia išimti dažų kasetę.

Šiame piešinyje parodomos dažų kasetės dalys.

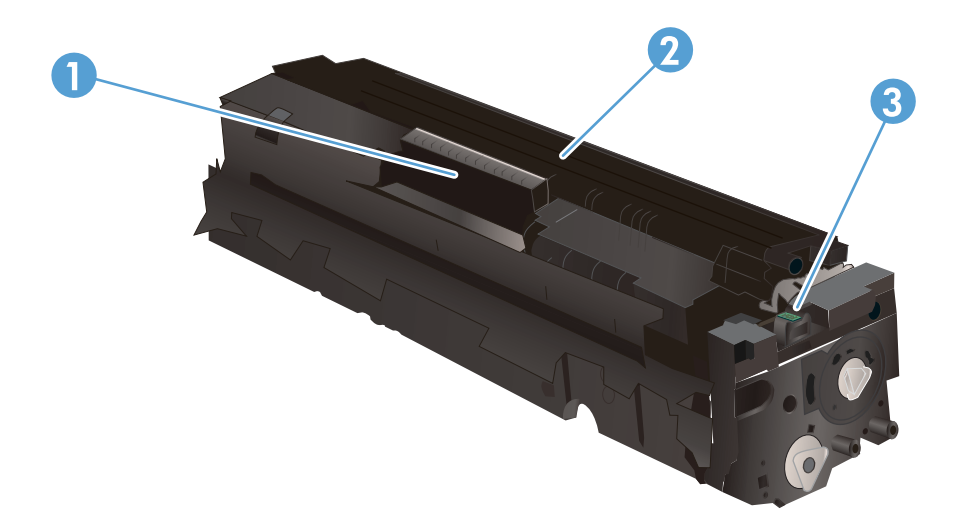

#### 3-7 lentelė Dažų kasetės dalys

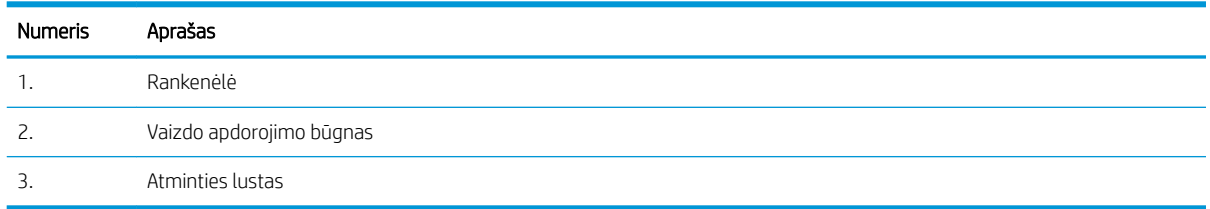

A ĮSPĖJIMAS: Jei dažų pateko ant drabužių, nuvalykite sausu audiniu ir plaukite šaltame vandenyje. Karštas vanduo padės dažams įsiskverbti į audinį.

PASTABA: Informacija apie panaudotų dažų kasečių perdirbimą pateikta ant dažų kasečių dėžės.

## Dažų kasetės išėmimas ir pakeitimas

1. Atidarykite priekines dureles.

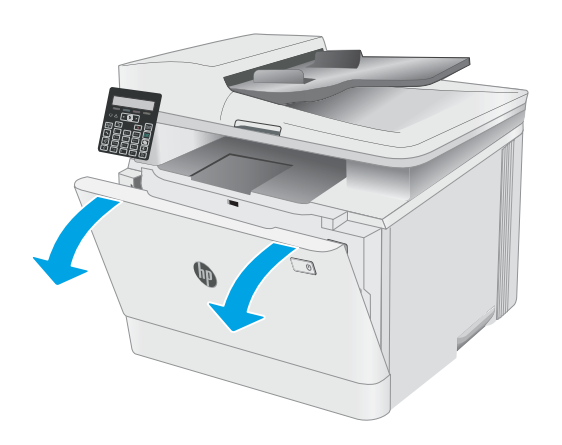

2. Suimkite už mėlyno dažų kasetės laikiklio ir ištraukite stalčių.

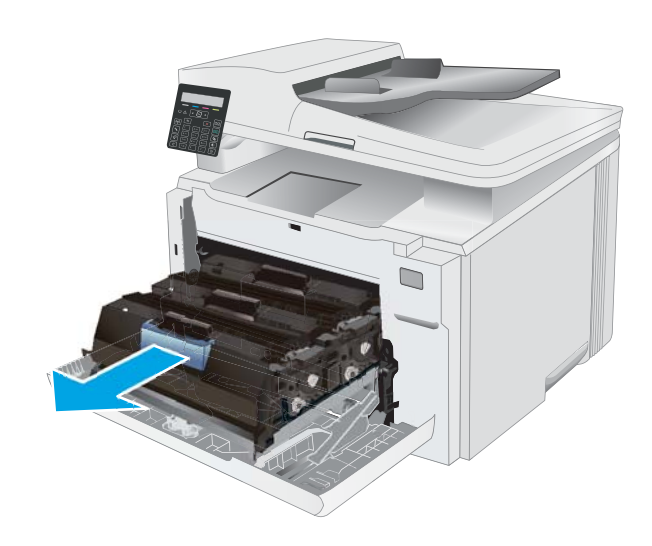

3. Suimkite už dažų kasetės rankenėlės, tada truktelėkite kasetę aukštyn ir ją išimkite.

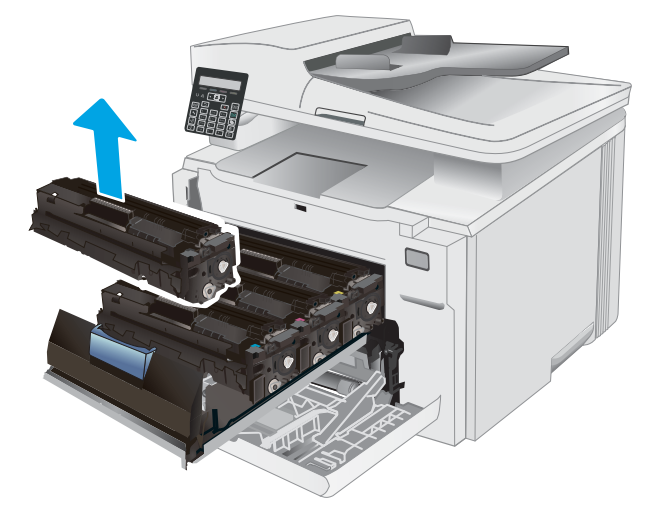

4. Išėmę naują dažų kasetės pakuotę iš dėžės, patraukite ant pakuotės esantį atidarymo skirtuką.

5. Išimkite dažų kasetę iš atidarytos pakuotės dėklo. Išsaugokite visas pakuotes, kad galėtumėte perdirbti dažų kasetę.

PASTABA: Nelieskite žalio vaizdo apdorojimo būgno. Pirštų atspaudai ant vaizdo būgno gali sukelti spausdinimo defektų.

6. Suimkite dažų kasetę už abiejų šonų ir nestipriai pakratykite horizontaliai, kad dažai kasetės viduje vienodai pasiskirstytų.

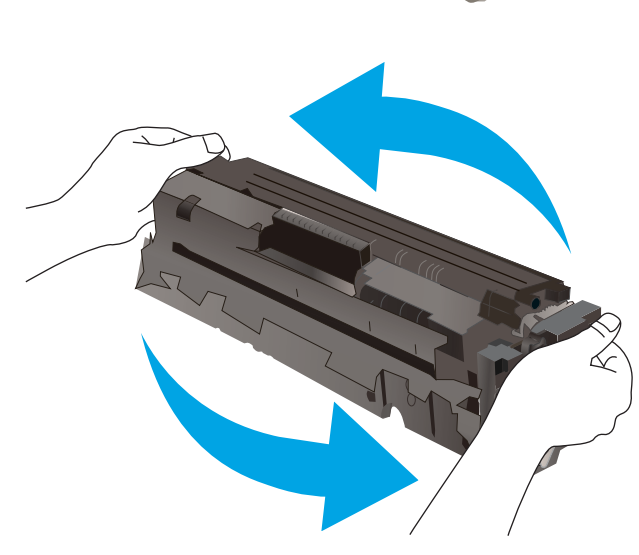

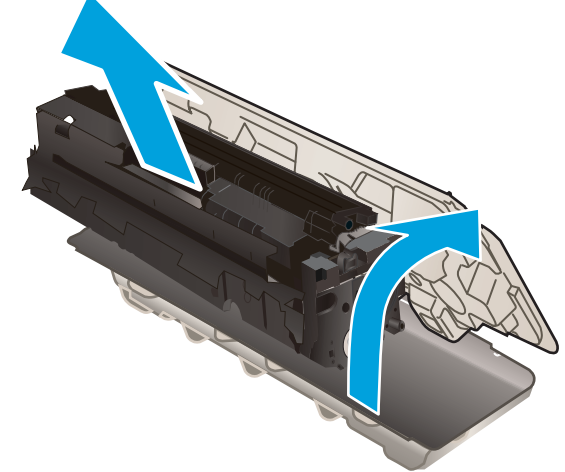

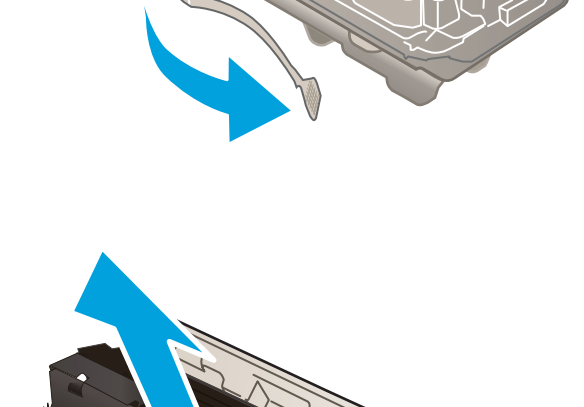

7. Įdėkite naują dažų kasetę. Įsitikinkite, kad spalvų lusto kasetės atitinka spalvų lustą ant stalčiaus.

> PASTABA: Nelieskite žalio vaizdo apdorojimo būgno. Pirštų atspaudai ant vaizdo būgno gali sukelti spausdinimo defektų.

8. Uždarykite dažų kasečių stalčių.

- 
- 9. Uždarykite priekines dureles.

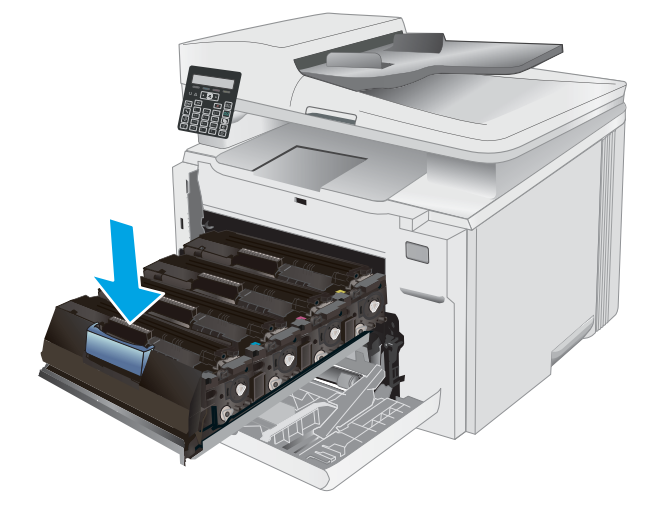

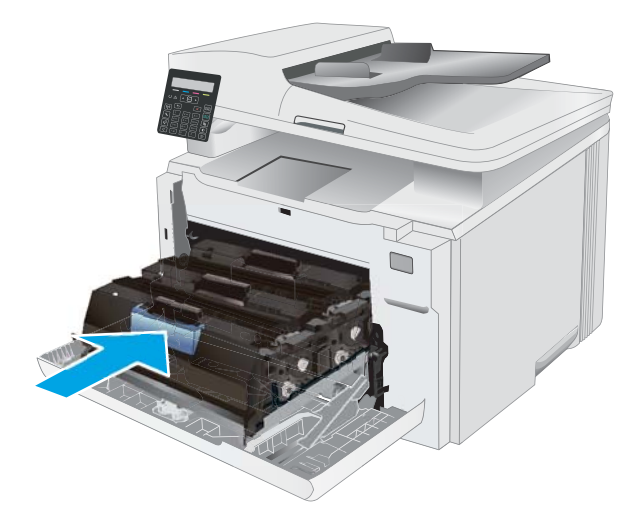

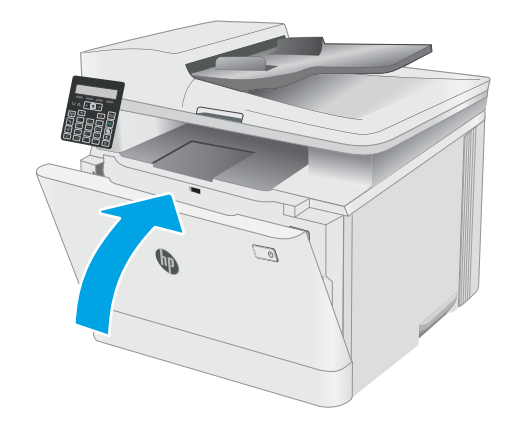

# 4 Spausdinimas

- · [Spausdinimo užduotys \("Windows"\)](#page-43-0)
- · [Spausdinimo užduotys \("macOS"\)](#page-46-0)
- [Mobilusis spausdinimas](#page-49-0)

#### Daugiau informacijos rasite:

Toliau pateikta informacija yra teisinga paskelbimo metu. Naujausios informacijos ieškokite [www.hp.com/](http://www.hp.com/support/ljM182MFP) [support/ljM182MFP](http://www.hp.com/support/ljM182MFP).

HP visa apimantis spausdintuvo pagalbos centras pateikia tokią informaciją:

- Diegimas ir konfigūracija
- Mokymai ir naudojimas
- Problemų sprendimas
- Atsisiųsti programinės ir programinės-aparatinės įrangos atnaujinimus
- Prisijunkite prie pagalbos forumų
- Raskite garantiją ir teisinę informaciją

## <span id="page-43-0"></span>Spausdinimo užduotys ("Windows")

## Kaip spausdinti ("Windows")

Toliau pateikiami veiksmai aprašo pagrindinį spausdinimo procesą, skirtą "Windows".

- 1. Programoje pasirinkite parinktį Spausdinti.
- 2. Iš spausdintuvų sąrašo pasirinkite spausdintuvą. Norėdami pakeisti nustatymus, spustelėkite mygtuką Ypatybės arba Nuostatos tam, kad atvertumėte spausdintuvo tvarkyklę.
	- **PASTABA:** skirtingos programos turi kitokius mygtukų pavadinimus.
	- PASTABA: "Windows" 10, 8.1 ir 8 šios programos turės skirtingą išdėstymą ir skirtingas funkcijas nei toliau aprašytos darbastalio programos. Norėdami prieiti prie spausdinimo funkcijos iš pradžios ekrano programos, atlikite šiuos veiksmus:
		- "Windows 10": Pasirinkite Spausdinti ir tada pasirinkite spausdintuvą.
		- "Windows" 8.1 arba 8: Pasirinkite Įrenginiai, pasirinkite Spausdinti ir tada pasirinkite spausdintuvą.

"HP PCL-6 V4" tvarkyklei "HP Smart" programa atsiunčia papildomas tvarkyklės funkcijas, kai pasirenkama Daugiau nustatymų.

- PASTABA: Daugiau informacijos rasite spausdintuvo tvarkyklėje paspaudę mygtuką "Help" (?) (Pagalba).
- 3. Norėdami sukonfigūruoti galimas parinktis, spustelėkite skirtukus spausdintuvo tvarkyklėje. Pavyzdžiui, nustatykite popieriaus orientaciją skirtuke Apdailos ir pasirinkite popieriaus šaltinį, tipą, dydį bei keiskite kokybės nustatymus skirtuke Popierius / kokybė.
- 4. Spustelėkite mygtuką Gerai, norėdami grįžti į dialogo langą Spausdinti. Ekrane pasirinkite norimą spausdinamų kopijų skaičių.
- 5. Norėdami spausdinti užduotį, spustelėkite mygtuką Spausdinti.

## Rankinis spausdinimas iš abiejų pusių ("Windows")

Šią procedūrą naudokite spausdintuvams, kurie neturi automatinio dvipusio spausdinimo įrenginio arba, jei norite spausdinti ant popieriaus, kurio dvipusio spausdinimo įrenginys nepalaiko.

- 1. Programoje pasirinkite parinktį Spausdinti.
- 2. Pasirinkite spausdintuvą iš spausdintuvų sąrašo, tada spustelėkite mygtuką Ypatybės arba Nuostatos tam, kad atvertumėte spausdintuvo tvarkyklę.
	- **PASTABA:** skirtingos programos turi kitokius mygtukų pavadinimus.
	- PASTABA: "Windows" 10, 8.1 ir 8 šios programos turės skirtingą išdėstymą ir skirtingas funkcijas nei toliau aprašytos darbastalio programos. Norėdami prieiti prie spausdinimo funkcijos iš pradžios ekrano programos, atlikite šiuos veiksmus:
		- "Windows 10": Pasirinkite Spausdinti ir tada pasirinkite spausdintuvą.
		- "Windows" 8.1 arba 8: Pasirinkite Jrenginiai, pasirinkite Spausdinti ir tada pasirinkite spausdintuvą.

"HP PCL-6 V4" tvarkyklei "HP Smart" programa atsiunčia papildomas tvarkyklės funkcijas, kai pasirenkama Daugiau nustatymų.

- 3. Spustelėkite skirtuką Apdailos.
- 4. Pasirinkite Print on both sides (manually) (Spausdinti ant abiejų pusių (rankiniu būdu)), tada spustelėkite OK ir uždarykite Dokumentų savybių langą.
- 5. Dialogo lange Spausdinti spustelėkite Spausdinti ir spausdinkite pirmą užduoties pusę.
- 6. Išimkite išspausdintą darbą iš išvesties dėklo ir įdėkite į 1 dėklą.
- 7. Jei jus paragins, pasirinkite reikiamą valdymo skydo mygtuką ir tęskite.

## Kelių puslapių spausdinimas viename lape ("Windows")

- 1. Programoje pasirinkite parinktį Spausdinti.
- 2. Pasirinkite spausdintuvą iš spausdintuvų sąrašo, tada spustelėkite mygtuką Ypatybės arba Nuostatos tam, kad atvertumėte spausdintuvo tvarkyklę.
	- **PASTABA:** skirtingos programos turi kitokius mygtukų pavadinimus.
	- PASTABA: "Windows" 10, 8.1 ir 8 šios programos turės skirtingą išdėstymą ir skirtingas funkcijas nei toliau aprašytos darbastalio programos. Norėdami prieiti prie spausdinimo funkcijos iš pradžios ekrano programos, atlikite šiuos veiksmus:
		- · "Windows 10": Pasirinkite Spausdinti ir tada pasirinkite spausdintuvą.
		- "Windows" 8.1 arba 8: Pasirinkite Jrenginiai, pasirinkite Spausdinti ir tada pasirinkite spausdintuvą.

"HP PCL-6 V4" tvarkyklei "HP Smart" programa atsiunčia papildomas tvarkyklės funkcijas, kai pasirenkama Daugiau nustatymų.

- 3. Spustelėkite skirtuką Apdailos.
- 4. Išskleidžiamame sąraše Puslapių lape pasirinkite puslapių skaičių kiekviename lape.
- 5. Pasirinkite teisingas parinktis Spausdinti puslapio rėmeliai, Puslapių tvarka ir Padėtis. Spustelėkite Gerai, kad uždarytumėte dialogo langą Dokumentų savybės.
- 6. Dialogo lange Spausdinti spustelėkite mygtuką Spausdinti, kad atspausdintumėte užduotį.

## Popieriaus tipo pasirinkimas ("Windows")

- 1. Programoje pasirinkite parinktį Spausdinti.
- 2. Pasirinkite spausdintuvą iš spausdintuvų sąrašo, tada spustelėkite arba bakstelėkite mygtuką "Properties" (Ypatybės) arba "Preferences" (Nuostatos) tam, kad atvertumėte spausdintuvo tvarkyklę.
	- **PASTABA:** skirtingos programos turi kitokius mygtukų pavadinimus.
- PASTABA: "Windows" 10, 8.1 ir 8 šios programos turės skirtingą išdėstymą ir skirtingas funkcijas nei toliau aprašytos darbastalio programos. Norėdami prieiti prie spausdinimo funkcijos iš pradžios ekrano programos, atlikite šiuos veiksmus:
	- · "Windows 10": Pasirinkite Spausdinti ir tada pasirinkite spausdintuvą.
	- "Windows" 8.1 arba 8: Pasirinkite *Jrenginiai*, pasirinkite Spausdinti ir tada pasirinkite spausdintuvą.

"HP PCL-6 V4" tvarkyklei "HP Smart" programa atsiunčia papildomas tvarkyklės funkcijas, kai pasirenkama Daugiau nustatymų.

- 3. Spustelėkite skirtuką Popierius / kokybė.
- 4. Pasirinkite naudojamą popieriaus tipo parinktį, tada spustelėkite Gerai.
- 5. Spustelėkite Gerai, kad uždarytumėte dialogo langą Dokumentų savybės.
- 6. Dialogo lange Spausdinti spustelėkite mygtuką Spausdinti, kad atspausdintumėte užduotį.

## <span id="page-46-0"></span>Spausdinimo užduotys ("macOS")

## Kaip spausdinti ("macOS")

Toliau pateikiamuose veiksmuose aprašomas pagrindinis spausdinimo procesas, skirtas "macOS".

- 1. Spustelėkite meniu Failas, tada spustelėkite parinktį Spausdinti.
- 2. Pasirinkite spausdintuvą.
- 3. Spustelėkite "Show Details" (Rodyti išsamią informaciją) arba "Copies & Pages" (Kopijos ir puslapiai), tuomet pasirinkite kitą meniu, kad pritaikytumėte spausdinimo nustatymus.

**PASTABA:** Skirtingos programinės įrangos programos turi kitokius elementų pavadinimus.

4. Spustelėkite mygtuką Spausdinti.

## Automatinis spausdinimas ant abiejų pusių ("macOS")

**EX PASTABA:** Ši informacija skirta automatinio dvipusio spausdinimo spausdintuvams.

- **学 PASTABA:** ši funkcija yra galima, jei jdiegiate HP spausdinimo tvarkyklę. Ši funkcija yra negalima, jei naudojate "AirPrint".
	- 1. Spustelėkite meniu Failas, tada spustelėkite parinktį Spausdinti.
	- 2. Pasirinkite spausdintuvą.
	- 3. Spustelėkite "Show Details" (Rodyti išsamią informaciją) arba "Copies & Pages" (Kopijos ir puslapiai), tuomet paspauskite meniu "Layout" (Išdėstymas).

**PASTABA:** Skirtingos programinės įrangos programos turi kitokius elementų pavadinimus.

- 4. Išskleidžiamajame sąraše Dvipusis pasirinkite atitinkamą parinktį.
- 5. Spustelėkite mygtuką Spausdinti.

## Spausdinimas ant abiejų pusių rankiniu būdu ("macOS")

**PASTABA:** ši funkcija yra galima, jei įdiegiate HP spausdinimo tvarkyklę. Ši funkcija yra negalima, jei naudojate "AirPrint".

- 1. Spustelėkite meniu Failas, tada spustelėkite parinktį Spausdinti.
- 2. Pasirinkite spausdintuvą.
- 3. Spustelėkite "Show Details" (Rodyti išsamią informaciją) arba "Copies & Pages" (Kopijos ir puslapiai), tuomet paspauskite meniu "Manual Duplex" (Rankinis dvipusis spausdinimas).

**PASTABA:** Skirtingos programinės įrangos programos turi kitokius elementų pavadinimus.

- 4. Spustelėkite langelį Rankinis dvipusis spausdinimas ir pasirinkite atitinkamą parinktį.
- 5. Spustelėkite mygtuką Spausdinti.
- 6. Iš spausdintuvo 1 dėklo išimkite visą tuščią popierių.
- 7. Išspausdintus lapus išimkite iš išvesties skyriaus ir įdėkite spausdinta puse žemyn į įvesties dėklą.
- 8. Jei jus paragins, palieskite reikiamą valdymo skydo mygtuką ir tęskite.

## Kelių puslapių spausdinimas viename lape ("macOS")

- 1. Spustelėkite meniu Failas, tada spustelėkite parinktį Spausdinti.
- 2. Pasirinkite spausdintuvą.
- 3. Spustelėkite "Show Details" (Rodyti išsamią informaciją) arba "Copies & Pages" (Kopijos ir puslapiai), tuomet paspauskite meniu "Layout" (Išdėstymas).

**PASTABA:** Skirtingos programinės įrangos programos turi kitokius elementų pavadinimus.

- 4. Išskleidžiamajame sąraše Puslapių lape pasirinkite puslapių, kuriuose norite spausdinti, numerius.
- 5. Srityje Išdėstymo kryptis, pasirinkite puslapių lape tvarką ir išdėstymą.
- 6. Iš meniu Rėmeliai pasirinkite, kokio tipo rėmelius norite spausdinti aplink kiekvieną puslapį.
- 7. Spustelėkite mygtuką Spausdinti.

### Popieriaus tipo pasirinkimas ("macOS")

- 1. Spustelėkite meniu Failas, tada spustelėkite parinktį Spausdinti.
- 2. Pasirinkite spausdintuvą.
- 3. Spustelėkite "Show Details" (Rodyti išsamią informaciją) arba "Copies & Pages" (Kopijos ir puslapiai), tuomet paspauskite meniu "Media & Quality" (Laikmena ir kokybė) arba meniu "Paper / Quality" (Popierius / kokybė).

**PASTABA:** Skirtingos programinės įrangos programos turi kitokius elementų pavadinimus.

4. Pasirinkite iš parinkčių "Media & Quality" (Laikmena ir kokybė) arba "Paper / Quality" (Popierius / kokybė).

**PASTABA:** Šiame sąraše pateikiamas pagrindinių parinkčių rinkinys. Kai kurios parinktys galimos ne visuose spausdintuvuose.

- "Media Type" (Laikmenos tipas): Spausdinimo užduočiai pasirinkite popieriaus tipo parinktį.
- Spausdinimo kokybė: Spausdinimo užduočiai pasirinkite raiškos lygį.
- "Edge-To-Edge Printing" (Spausdinimas nuo krašto iki krašto): Pasirinkite parinktį spausdinti arčiau popieriaus kraštų.
- 5. Spustelėkite mygtuką Spausdinti.

## Papildomos spausdinimo užduotys

Eikite į [www.hp.com/support/ljM182MFP](http://www.hp.com/support/ljM182MFP).

Instrukcijos yra prieinamos atliekant konkrečias spausdinimo užduotis, pavyzdžiui tokias, kaip:

- Kurkite ir naudokite spausdinimo nuorodas arba išankstines pasirinktis
- Pasirinkite popieriaus dydį arba naudokite pasirinktinį popieriaus didį
- Pasirinkite puslapio padėtį
- **•** Sukurkite lankstinuką
- Pritaikykite dokumentą prie konkretaus popieriaus dydžio
- Pirmą ir paskutinį puslapį spausdinkite ant kitokio popieriaus
- Spausdinkite vandens ženklus ant dokumento

## <span id="page-49-0"></span>Mobilusis spausdinimas

## Įžanga

HP siūlo daug mobiliųjų ir "ePrint" sprendimų, kad HP spausdintuve būtų galima įgalinti lengvą spausdinimą iš nešiojamojo ar planšetinio kompiuterio, išmaniojo telefono ar kito mobiliojo prietaiso. Norėdami pamatyti visą sąrašą ir išsirinkti geriausią pasiūlymą, apsilankykite [www.hp.com/go/LaserJetMobilePrinting](http://www.hp.com/go/LaserJetMobilePrinting).

**PASTABA:** Atnaujinkite spausdintuvo programinę-aparatinę įrangą, kad būtų užtikrinta, jog palaikomos visos mobilaus spausdinimo ir "ePrint" galimybės.

- "Wi-Fi Direct" (tik belaidžiai modeliai)
- ["HP ePrint" el. paštu](#page-51-0)
- ["HP ePrint" programinė įranga](#page-52-0)
- ..AirPrint"
- ["Android" integruotas spausdinimas](#page-54-0)

### "Wi-Fi Direct" (tik belaidžiai modeliai)

"Wi-Fi Direct" funkcija leidžiama spausdinti iš belaidžio mobiliojo įrenginio be jungties prie tinklo ar interneto.

- **PASTABA:** Šiuo metu "Wi-Fi Direct" palaiko ne visas mobilias operacines sistemas.
- PASTABA: Kai naudojami ne "Wi-Fi Direct" palaikantys mobilieji įrenginiai, "Wi-Fi Direct" jungtimi galima tik spausdinti. Baigę naudotis "Wi-Fi Direct" spausdinimui, turite iš naujo prisijungti prie vietinio tinklo, kad galėtumėte naudotis internetu.

Jei norite naudotis spausdintuvo "Wi-Fi Direct" jungtimi, atlikite šiuos veiksmus:

- 1. Spausdintuvo valdymo skyde paspauskite sąrankos mygtuką  $\mathcal{L}$ .
- 2. Atidarykite šiuos meniu:
	- a. "Network Setup" (Tinklo sąranka)
	- b. "Wi-Fi Direct"
	- c. Prisijungimo būdas
- 3. Pasirinkite vieną iš toliau pateiktų prisijungimo būdų:
	- Automatinis: Pasirinkus šią parinktį nustatomas slaptažodis 12345678.
	- Rankinis: Pasirinkus šią parinktį atsitiktine tvarka sukuriamas saugus slaptažodis.
- 4. Mobiliajame įrenginyje atidarykite "Wi-Fi" arba "Wi-Fi Direct" meniu.
- 5. Galimų tinklų sąraše pasirinkite spausdintuvo pavadinimą.
- **EM** PASTABA: Jei spausdintuvo pavadinimas nerodomas, galite būti už "Wi-Fi Direct" signalo diapazono ribų. Perkelkite įrenginį arčiau spausdintuvo.
- 6. Jei paprašoma, įveskite "Wi-Fi Direct" slaptažodį arba spausdintuvo valdymo skyde pasirinkite OK.
- **PASTABA:** Jei naudojami "Wi-Fi Direct" palaikantys "Android" įrenginiai, jei nustatytas **Automatinis** prisijungimo būdas, prisijungiama bus automatiškai, neprašant slaptažodžio. Jei nustatytas Rankinis prisijungimo būdas, turėsite paspausti mygtuką OK arba kaip mobiliojo įrenginio slaptažodį turėsite pateikti asmeninį identifikacijos numerį (PIN), kuris yra rodomas spausdintuvo valdymo skyde.
- 7. Atidarykite dokumentą ir tada pasirinkite parinktį Spausdinti.
- 8. Galimų spausdintuvų sąraše pasirinkite spausdintuvą ir pasirinkite Spausdinti.
- 9. Kai baigiamas spausdinimo darbas, kai kuriuos mobiliuosius įrenginius reikia iš naujo prijungti prie vietinio tinklo.

Toliau pateiktais įrenginiais ir kompiuterių operacinėmis sistemomis palaikomas "Wi-Fi Direct":

- "Android 4.0" ir vėlesnės versijos planšetiniai kompiuteriai ir telefonai su įdiegtu HP spausdinimo paslaugos ar "Mopria" mobilaus spausdinimo papildiniu
- Daugelis "Windows 8.1" kompiuterių, planšetinių kompiuterių ir nešiojamųjų kompiuterių, kuriuose įdiegta HP spausdinimo tvarkyklė

Toliau pateiktais įrenginiais ir kompiuterių operacinėmis sistemomis nepalaikomas "Wi-Fi Direct", bet galima spausdinti palaikančiu spausdintuvu:

- "Apple iPhone" ir "iPad"
- "Mac" kompiuteriai su "macOS"

Daugiau informacijos apie "Wi-Fi Direct" spausdinimą rasite [www.hp.com/go/wirelessprinting](http://www.hp.com/go/wirelessprinting).

"Wi-Fi Direct" funkcijas galima įjungti arba išjungti spausdintuvo valdymo skyde.

#### Jjungti arba išjungti "Wi-Fi Direct"

- 1. Spausdintuvo valdymo skyde paspauskite sąrankos mygtuką  $\blacktriangle$  ir tada atidarykite meniu "Network Setup" (Tinklo sąranka).
- 2. Atidarykite šiuos meniu:
	- a. Wi-Fi Direct"
	- b. "On/Off" (Jjungti / išjungti)
- 3. Pasirinkite meniu elementą "On" (Jjungti). Pasirinkus elementą "Off" (Išjungti) "Wi-Fi Direct" spausdinimas išjungiamas.

 $\mathbb{F}$  PASTABA: Jei netoliese naudojami daugiau nei vienas tokio paties modelio spausdintuvas, gali būti naudinga kiekvienam spausdintuvui suteikti unikalų "Wi-Fi Direct" pavadinimą, kad "Wi-Fi Direct" spausdinimo funkcija lengviau juos atpažintų. "Wi-Fi Direct" pavadinimas pasiekiamas paspaudžiant mygtuką "OK" (Gerai) ir kai atidaromi šie meniu:

- a. "Network Setup" (Tinklo saranka)
- b. .Wi-Fi Direct"
- c. "Wi-Fi Direct" pavadinimas

#### <span id="page-51-0"></span>Pakeiskite spausdintuvo "Wi-Fi Direct" pavadinimą

Atlikite šiuos veiksmus, kad pakeistumėte spausdintuvo "Wi-Fi Direct" pavadinimą, naudodami HP integruotąjį tinklo serverį (EWS):

#### Pirmasis veiksmas: Atidarykite HP įterptinį tinklo serverį

- 1. Spausdintuvo valdymo skyde paspauskite sąrankos mygtuką \. Atidarykite meniu Tinklo sąranka, pasirinkite Rodyti IP adresą ir tada rinkitės Taip. Grįžkite į pradžios ekraną, kad peržiūrėtumėte IP adresą.
- 2. Atidarykite žiniatinklio naršyklę ir adreso eilutėje įveskite IP adresą arba pagrindinio kompiuterio pavadinimą tiksliai taip, kaip yra nurodyta spausdintuvo valdymo skyde. Kompiuterio klaviatūroje paspauskite klavišą Enter. Atidaromas EWS.

#### https://10.10.XXXXX/

**PASTABA:** Jei interneto naršyklėje rodomas pranešimas, kad svetainės prieiga gali būti nesaugi, pasirinkite parinktį eiti į svetainę. Prieiga prie šios svetainės kompiuteriui nepakenks.

#### Antrasis veiksmas: pakeiskite "Wi-Fi Direct" pavadinimą

- 1. Spustelėkite skirtuką "Networking" (Darbas tinkle).
- 2. Kairėje naršymo juostoje spustelėkite nuorodą "Wi-Fi Direct Setup" ("Wi-Fi Direct" sąranka).
- 3. Laukelyje "Wi-Fi Direct Name" ("Wi-Fi Direct" pavadinimas) įveskite naują pavadinimą.
- 4. Spustelėkite Apply (taikyti).

### "HP ePrint" el. paštu

Naudokite "HP ePrint" dokumentams spausdinti išsiųsdami juos kaip el. laiško priedus spausdintuvo el. pašto adresu iš bet kokio įrenginio su el. paštu.

Jei norite naudotis "HP ePrint" programa, spausdintuvas turi atitikti šiuos reikalavimus:

- Spausdintuvas turi būti prijungtas prie laidinio arba belaidžio tinklo ir turėti interneto prieigą.
- Spausdintuve turi būti įjungtos HP interneto paslaugos ir spausdintuvas turi būti registruotas "HP Connected" svetainėje.

Laikykitės šios procedūros, kad įjungtumėte HP tinklo paslaugas ir užregistruotumėte "HP Connected":

- 1. Spausdintuvo valdymo skyde paspauskite sąrankos mygtuką \. Atidarykite meniu Tinklo sąranka, pasirinkite Rodyti IP adresą ir tada rinkitės Taip. Grįžkite į pradžios ekraną, kad peržiūrėtumėte IP adresą.
- 2. Atidarykite žiniatinklio naršyklę ir adreso eilutėje įveskite IP adresą arba pagrindinio kompiuterio pavadinimą tiksliai taip, kaip yra nurodyta spausdintuvo valdymo skyde. Kompiuterio klaviatūroje paspauskite klavišą Enter. Atidaromas EWS.

#### https://10.10.XXXXX/

**PASTABA:** Jei interneto naršyklėje rodomas pranešimas, kad svetainės prieiga gali būti nesaugi, pasirinkite parinktį eiti į svetainę. Prieiga prie šios svetainės kompiuteriui nepakenks.

3. Spustelėkite skirtuką "HP Web Services" (HP žiniatinklio paslaugos) ir paspauskite "Enable" (Įgalinti). Spausdintuvas įjungia interneto paslaugas, tada išspausdina informacinį puslapį.

Informaciniame puslapyje pateikiamas spausdintuvo kodas, kurio reikia registruojant HP spausdintuvą svetainėje "HP Connected".

4. Norėdami sukurti "HP ePrint" paskyrą ir baigti paskyros procedūrą, apsilankykite [www.hpconnected.com](http://www.hpconnected.com).

## <span id="page-52-0"></span>"HP ePrint" programinė įranga

"HP ePrint" programa leidžia lengvai spausdinti iš stacionaraus arba nešiojamojo "Windows" arba "Mac" kompiuterio į bet kurį spausdintuvą, kuriame yra "HP ePrint". Ši programa leidžia lengvai rasti "HP ePrint" programą naudojančius spausdintuvus, kurie yra registruoti jūsų "HP Connected" paskyroje. Pagrindinis HP spausdintuvas gali būti patalpintas biure arba bet kurioje vietoje visame pasaulyje.

- "Windows": Jdiegę programinę įrangą, savo programoje atidarykite parinktį Spausdinti, tada pasirinkite "HP ePrint" iš įdiegto spausdintuvų sąrašo. Norėdami konfigūruoti spausdinimo parinktis, spustelėkite mygtuką "Properties" (Savybės).
- "macOS". Įdiegę programinę įrangą, pasirinkite "File" (failas), "Print" (spausdinti), tada pasirinkite rodyklę prie "PDF" (tvarkyklės ekrano apačioje, kairėje pusėje). Pasirinkite "HP ePrint".

"Windows" sistemai skirta "HP ePrint" programinė įranga palaiko TCP/IP spausdinimą į vietinio tinklo (LAN arba WAN) spausdintuvus, tinklą palaikantiems "UPD PostScript®" gaminiams.

Operacinės sistemos "Windows" ir "macOS" palaiko IPP spausdinimą naudojant per LAN arba WAN tinklus sujungtus gaminius, turinčius ePCL funkciją.

"Windows" ir "macOS" taip pat palaiko PDF dokumentų spausdinimą ir išsaugojimą viešose spausdinimo vietose bei spausdinimą naudojant "HP ePrint" funkciją elektroniniu paštu per debesis.

Daugiau informacijos apie tvarkykles rasite [www.hp.com/go/eprintsoftware](http://www.hp.com/go/eprintsoftware).

- **PASTABA:** Kai naudojami "Windows", "HP ePrint" programinės įrangos spausdinimo tvarkyklės pavadinimas yra "HP ePrint + JetAdvantage".
- PASTABA: "HP ePrint" programinė įranga yra pagalbinė PDF failo darbo eigos priemonė, skirta "macOS", ir techniškai ji nėra spausdinimo tvarkyklė.

**PASTABA:** "HP ePrint" programinė įranga nepalaiko USB spausdinimo.

## "AirPrint"

Tiesioginį spausdinimą naudojant "Apple AirPrint" palaiko "iOS" ir "Mac" kompiuteriai su "macOS" 10.7 "Lion" ar naujesne versija. Naudokite "AirPrint", kad galėtumėte siųsti spausdinti tiesiogiai į spausdintuvą iš "iPad", "iPhone" (3GS arba naujesnės versijos) arba "iPod Touch" (trečiosios kartos arba naujesnės versijos) naudodami toliau nurodytas mobiliąsias programas.

- El. paštas
- **Nuotraukos**
- "Safari"
- "iBooks"
- Pasirinkite trečiosios šalies programas

Norėdami naudotis "AirPrint", spausdintuvą turite prijungti prie to paties tinklo (potinklio), kurį naudoja "Apple" įrenginys. Išsamesnės informacijos apie "AirPrint" naudojimą ir kurie HP spausdintuvai yra suderinami su "AirPrint", ieškokite [www.hp.com/go/MobilePrinting](http://www.hp.com/go/MobilePrinting).

PASTABA: Prieš naudojant "AirPrint" USB ryšiu, patvirtinkite versijos numerį. "AirPrint" 1.3 ir ankstesnės versijos nepalaiko USB ryšio.

## <span id="page-54-0"></span>"Android" integruotas spausdinimas

HP integruoto spausdinimo sprendimas iš "Android" ir "Kindle" įgalina mobiliuosius įrenginius automatiškai surasti ir spausdinti HP spausdintuvais, kurie yra prijungti prie tinklo arba yra nustatytame "Wi-Fi" tiesioginio spausdinimo belaidžiame diapazone.

Spausdinimo sprendimas įdiegtas daugelyje operacinių sistemų versijų.

**PASTABA:** Jei jūsų įrenginiu negalima spausdinti, eikite į ["Google Play" > "Android" programos](https://play.google.com/store/apps/details?id=com.hp.android.printservice) ir įdiekite HP spausdinimo paslaugos papildinį.

Daugiau informacijos apie "Android" įterptojo spausdinimo naudojimą ir "Android" įrenginių palaikymą rasite [www.hp.com/go/LaserJetMobilePrinting.](http://www.hp.com/go/LaserJetMobilePrinting)

# 5 Kopijuoti

- [Kopijos darymas](#page-57-0)
- [Spausdinimas iš abiejų pusių \(dvipusis spausdinimas\)](#page-59-0)

#### Daugiau informacijos rasite:

Toliau pateikta informacija yra teisinga paskelbimo metu. Naujausios informacijos ieškokite [www.hp.com/](http://www.hp.com/support/ljM182MFP) [support/ljM182MFP](http://www.hp.com/support/ljM182MFP).

HP visa apimantis spausdintuvo pagalbos centras pateikia tokią informaciją:

- · Diegimas ir konfigūracija
- Mokymai ir naudojimas
- Problemų sprendimas
- Atsisiųsti programinės ir programinės-aparatinės įrangos atnaujinimus
- Prisijunkite prie pagalbos forumų
- Raskite garantiją ir teisinę informaciją

## <span id="page-57-0"></span>Kopijos darymas

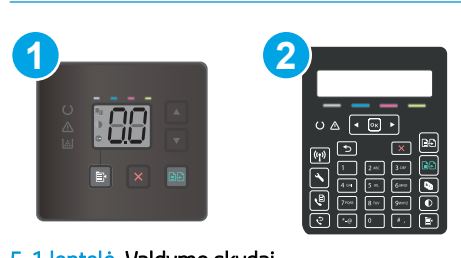

**PASTABA:** Veiksmai keičiasi priklausomai nuo valdymo skydo tipo.

### 5-1 lentelė Valdymo skydai

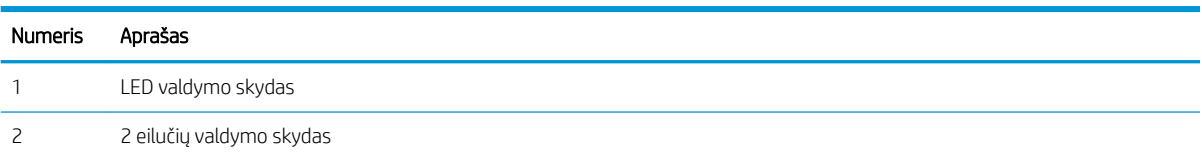

#### LED valdymo skydai:

- 1. Dokumentą padėkite ant skaitytuvo stiklo pagal žymes, nurodytas ant spausdintuvo.
- 2. Paspauskite kopijavimo meniu mygtuką  $\equiv$ , kad pasirinktumėte bet kurį iš toliau pateiktų kopijavimo nustatymų.
	- Palieskite kopijų skaičiaus nustatymą ir tada rodyklių klavišais keiskite kopijų skaičių.
	- Pasirinkite šviesumo / tamsumo nustatymą ir tada rodyklių klavišais keiskite esamo kopijavimo darbo tamsumą.
	- Pasirinkite didinimo / mažinimo nustatymą ir tada rodyklių klavišais keiskite esamo kopijavimo darbo dydį procentais.
- 3. Norėdami pradėti kopijuoti paspauskite nespalvotos kopijos pradžios mygtuką  $\left[\frac{\Delta}{2}n\right]$ arba Spalvoto kopijavimo pradžios / tęsimo mygtukas **. .**

#### 2 eilučių valdymo skydai:

- 1. Dokumentą padėkite ant skaitytuvo stiklo pagal žymes, nurodytas ant spausdintuvo.
- 2. Paspauskite kopijavimo meniu mygtuką  $\boxed{\mathbb{B}}$ .
- 3. Jei norite optimizuoti kitų dokumentų tipų kopijavimo kokybę, rodyklių mygtukais pasirinkite meniu Optimizuoti ir tada paspauskite mygtuką OK. Galimi šie kopijos kokybės nustatymai:
	- Automatinis pasirinkimas: šį nustatymą naudokite, kai nereikia kokybiškos kopijos. Tai yra numatytasis nustatymas.
	- Mišrusis: šį nustatymą naudokite dokumentams, kuriuose yra teksto ir atvaizdų.
	- Tekstas: šį nustatymą naudokite dokumentams, kuriuose yra beveik vien tekstas.
	- Nuotrauka: šį nustatymą naudokite dokumentams, kuriuos daugiausiai sudaro grafiniai elementai.
- 4. Paspauskite kopijų skaičiaus mygtuką  $\boxed{\text{m}}$  ir tada rodyklių klavišais keiskite kopijų skaičių. Paspauskite mygtuką "OK" (Gerai).
- 5. Norėdami pradėti kopijuoti paspauskite nespalvotos kopijos pradžios mygtuką  $\Box$ arba Spalvoto kopijavimo pradžios / tęsimo mygtukas **an**

## <span id="page-59-0"></span>Spausdinimas iš abiejų pusių (dvipusis spausdinimas)

## Rankiniu būdu kopijuokite iš abiejų pusių

- 1. Dokumentas ant skaitytuvo stiklo turi būti dedamas atspausdinta puse žemyn, o lapo kairysis viršutinis kampas turi būti sulig viršutiniu kairiuoju skaitytuvo stiklo kampu. Uždarykite skaitytuvą.
- 2. Paspauskite mygtuką "Start Copy" (Pradėti kopijuoti)  $[\exists \Sigma]$ , kad pradėtumėte kopijuoti.
- 3. Išspausdintą puslapį išimkite iš išvesties skyriaus ir įdėkite spausdinta puse žemyn, viršutiniu kampu į priekį į įvesties dėklą.
- 4. Apverskite originalų dokumentą ant skaitytuvo stiklo, kad nukopijuotumėte antrą pusę.
- 5. Paspauskite mygtuką "Start Copy" (Pradėti kopijuoti)  $[\exists \sum]$ , kad pradėtumėte kopijuoti.
- 6. Kartokite procesą, kol nuskaitysite visus lapus.

# 6 Nuskaityti

- · [Nuskaitymas naudojant programinę įrangą "HP Scan" \("Windows"\)](#page-61-0)
- · [Nuskaitymas naudojantis "HP Smart" programine įranga \("MacOS"\)\)](#page-62-0)

#### Daugiau informacijos rasite:

Toliau pateikta informacija yra teisinga paskelbimo metu. Naujausios informacijos ieškokite [www.hp.com/](http://www.hp.com/support/ljM182MFP) [support/ljM182MFP](http://www.hp.com/support/ljM182MFP).

HP visa apimantis spausdintuvo pagalbos centras pateikia tokią informaciją:

- · Diegimas ir konfigūracija
- Mokymai ir naudojimas
- Problemų sprendimas
- Atsisiųsti programinės ir programinės-aparatinės įrangos atnaujinimus
- Prisijunkite prie pagalbos forumų
- Raskite garantiją ir teisinę informaciją

## <span id="page-61-0"></span>Nuskaitymas naudojant programinę įrangą "HP Scan" ("Windows")

Norėdami pradėti nuskaitymą jūsų kompiuteryje esančia programa, naudokite programinę įrangą "HP Scan". Jūs galite išsaugoti nuskaitytą paveikslėlį kaip failą arba jį išsiųsti į kitą programinės įrangos programą.

- 1. Atidarykite "HP Printer Assistant"
	- "Windows 10": Meniu Pradėti spustelėkite Visos programos, spustelėkite HP ir tada pasirinkite spausdintuvo pavadinimą.
	- "Windows 8,1": Ekrane Pradėti apačioje kairiame kampe paspauskite rodyklę į apačią ir tada pasirinkite spausdintuvo pavadinimą.
	- · "Windows 8": Dešiniuoju pelės klavišu spustelėkite tuščią sritį Pradėti ekrane, programų juostoje spustelėkite Visos programos ir tada pasirinkite spausdintuvo pavadinimą.
	- "Windows 7": Kompiuterio darbalaukyje spustelėkite Pradėti, pasirinkite Visos programos, spustelėkite HP, spustelėkite spausdintuvo aplanką ir tada pasirinkite spausdintuvo pavadinimą.
- 2. "HP Printer Assistant" pasirinkite Nuskaitymas ir tada pasirinkite Nuskaityti dokumentą ar nuotrauką.
- 3. Jei reikia, sureguliuokite nustatymus.
- 4. Spustelėkite "Scan" (Skaityti).

## <span id="page-62-0"></span>Nuskaitymas naudojantis "HP Smart" programine įranga ("MacOS"))

Norėdami pradėti nuskaitymą naudodamiesi kompiuteryje esančia programa, naudokite programinę įrangą "HP Smart".

- 1. Dokumentą įdėkite į dokumentų tiektuvą arba ant skaitytuvo stiklo pagal žymes, nurodytas ant spausdintuvo.
- 2. Kompiuteryje atidarykite programą "HP Smart", kuri yra aplanke Programos.
- 3. Laikykitės ekrane pateiktų nurodymų ir nuskaitykite dokumentą.
- 4. Kai nuskaitėte visus puslapius, paspauskite "File" (Failas) ir "Save" (Išsaugoti), kad išsaugotumėte juos faile.

# 7 Faksas

- [Sureguliuokite faksogramų siuntimo ir gavimo parametrus](#page-65-0)
- [Faksogramos siuntimas](#page-73-0)

#### Daugiau informacijos rasite:

Toliau pateikta informacija yra teisinga paskelbimo metu. Naujausios informacijos ieškokite [www.hp.com/](http://www.hp.com/support/ljM182MFP) [support/ljM182MFP](http://www.hp.com/support/ljM182MFP).

HP visa apimantis spausdintuvo pagalbos centras pateikia tokią informaciją:

- · Diegimas ir konfigūracija
- **•** Mokymai ir naudojimas
- Problemų sprendimas
- Atsisiųsti programinės ir programinės-aparatinės įrangos atnaujinimus
- Prisijunkite prie pagalbos forumų
- Raskite garantiją ir teisinę informaciją

## <span id="page-65-0"></span>Sureguliuokite faksogramų siuntimo ir gavimo parametrus

- Prieš pradėdami
- 1 veiksmas: Nustatykite telefono ryšio tipą
- 2 veiksmas: Nustatykite fakso aparata
- 3 veiksmas: Sukonfigūruokite fakso laiką, datą ir antraštę.
- [4 veiksmas: Vykdyti fakso patikrą](#page-72-0)

## Prieš pradėdami

Prieš prijungdami fakso paslaugas, įsitikinkite, kad spausdintuvas buvo visiškai sureguliuotas.

- **PASTABA:** Norėdami prijungti spausdintuvą prie telefono lizdo, naudokite telefono kabelį ir visus adapterius, gautus kartu su spausdintuvu.
- PASTABA: Spausdintuvas pateikiamas kartu su adapteriu tose šalyse / regionuose, kuriose naudojamos serijinės telefoninės sistemos. Naudokite adapterį norėdami prijungti kitus telekomunikacijų įrenginius prie to paties telefono lizdo prie kurio jau prijungtas spausdintuvas.

Vadovaukitės šiomis keturiuose žingsniuose nurodytomis instrukcijomis:

1 veiksmas: Nustatykite telefono ryšio tipą 56 puslapyje.

[2 veiksmas: Nustatykite fakso aparatą](#page-66-0) 57 puslapyje.

3 veiksmas: Sukonfigūruokite fakso laiką, datą ir antraštę. 61 puslapyje.

[4 veiksmas: Vykdyti fakso patikrą](#page-72-0) 63 puslapyje.

## 1 veiksmas: Nustatykite telefono ryšio tipą

Peržiūrėkite toliau nurodytas įrangos ir paslaugų rūšis, norėdami sužinoti, kurios sąrankos metodą naudoti. Naudojamas metodas priklauso nuo telefono sistemoje jau įdiegtos įrangos ir paslaugų.

- **PASTABA:** Spausdintuvas yra analoginis įrenginys. HP rekomenduoja naudoti spausdintuvą su tam skirta analogine telefono linija.
	- Speciali telefono linija: spausdintuvas yra tik įrangos dalis ar paslauga prijungta prie telefono linijos
	- Balso skambučiai: Balso ir fakso skambučiams naudojama ta pati telefono linija
	- Automatinis atsakiklis: Balso skambučiai automatiniu atsakikliu atsakomi ta pačia telefono linija kaip ir fakso skambučiai
	- Balso paštas: Balso pašto prenumeratos paslaugai naudojama ta pati telefono linija kaip faksui
	- Išskirtinė skambučio paslauga: tai telefono kompanijos teikiama paslauga, kuri leidžia susieti kelis telefono numerius su viena telefono linija, ir kiekvienas numeris turi skirtingą skambėjimo toną; spausdintuvas atpažįsta jam priskirtą skambėjimo toną ir atsako į skambutį.
	- Kompiuterio telefono ryšio modemas: Prisijungimui prie interneto kompiuteris naudoja telefono liniją.
	- **DSL linija**: Tai telefono kompanijos teikiama skaitmeninės abonento linijos (DSL) paslauga; ši paslauga kai kuriose šalyse / regionuose gali būti vadinama ADSL.
- <span id="page-66-0"></span>PBX arba ISDN telefoninė sistema: Tai žinybinės stoties paslauga (PBX) – telefoninė sistema arba integruotų paslaugų skaitmeninio tinklo (ISDN) sistema.
- "VoIP" telefoninė sistema: Tai interneto tiekėjo teikiama balso signalo perdavimo internetu (VoIP) paslauga.

## 2 veiksmas: Nustatykite fakso aparatą

Spustelėkite žemiau esančią nuorodą, geriausiai apibūdinančią aplinką, kurioje bus siunčiamos ir priimamos faksogramos, ir sekite diegimo instrukcijas.

- Speciali telefono linija: 57 puslapyje
- [Bendra balso / fakso linija](#page-67-0) 58 puslapyje
- [Bendra balso / fakso linija su atsakikliu.](#page-68-0) 59 puslapyje

Čia pateikiamos tik trijų prijungimo rūšių instrukcijos. Jei norite gauti daugiau informacijos apie kitas spausdintuvo jungčių rūšis, eikite į pagalbos svetainę [www.hp.com/support/ljM182MFP.](http://www.hp.com/support/ljM182MFP)

**PASTABA:** Šis spausdintuvas yra analoginis fakso įrenginys. HP rekomenduoja naudoti spausdintuvą su tam skirta analogine telefono linija. Jei aplinka yra skaitmeninė, pavyzdžiui, DSL, PBX, ISDN arba VoIP, patikrinkite, ar naudojami tinkami filtrai, ir teisingai sukonfigūruokite skaitmeninius nustatymus. Norėdami gauti daugiau informacijos, kreipkitės į skaitmeninės paslaugos teikėją.

**PASTABA:** Neprijunkite prie telefono linijos daugiau nei trijų įrenginių.

**PASTABA:** Balso paštas su šiuo spausdintuvu nepalaikomas.

#### Speciali telefono linija:

Norėdami prijungti spausdintuvą prie tam skirtos telefono linijos nenaudojant jokių papildomų paslaugų, atlikite toliau nurodytus veiksmus.

- 1. Prijunkite telefono laidą prie spausdintuvo fakso prievado ir prie sieninio telefono lizdo.
	- PASTABA: kai kuriose šalyse / regionuose telefono laidui, kurį gavote su spausdintuvu, gali reikėti adapterio.
- **EX PASTABA:** kai kuriuose spausdintuvuose fakso prievadas gali būti virš telefono prievado. Žr. spausdintuvo piktogramas.

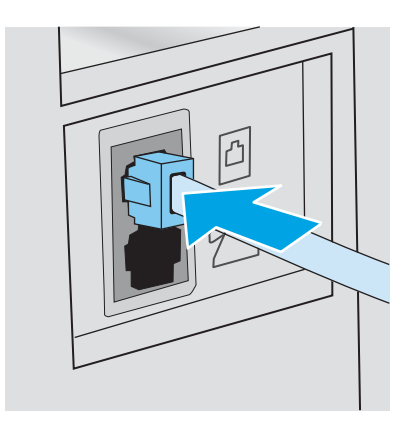

2. Nustatykite, kad spausdintuvas atsilieptų į fakso skambučius automatiškai.

- <span id="page-67-0"></span>a. Įjunkite spausdintuvą.
- b. Valdymo skyde atidarykite meniu Sąranka.
- c. Pasirinkite meniu Fakso nustatymai.
- d. Pasirinkite meniu Bazinė sąranka.
- e. Pasirinkite "Answer Mode" (Atsakymo režimas) nustatymą.
- f. Pasirinkite "Automatic" (Automatinis) parinktį.
- 3. Tęsti į 3 veiksmas: Sukonfigūruokite fakso laiką, datą ir antraštę. 61 puslapyje.

#### Bendra balso / fakso linija

Norėdami prijungti spausdintuvą prie bendros balso / fakso linijos, atlikite šiuos veiksmus:

- 1. Atjunkite visus prie telefono lizdo prijungtus įrenginius.
- 2. Prijunkite telefono laidą prie spausdintuvo fakso prievado ir prie sieninio telefono lizdo.
	- **PASTABA:** kai kuriose šalyse / regionuose telefono kabeliui, kurį gavote su spausdintuvu, gali reikėti adapterio.
	- PASTABA: kai kuriuose spausdintuvuose fakso prievadas gali būti virš telefono prievado. Žr. spausdintuvo piktogramas.

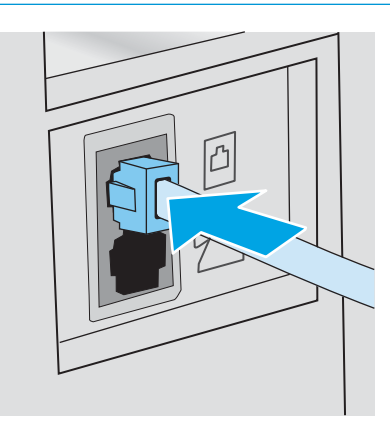

3. Ištraukite kištuką iš telefono linijos prievado spausdintuvo galinėje sienelėje ir tuomet prie šio prievado prijunkite telefoną.

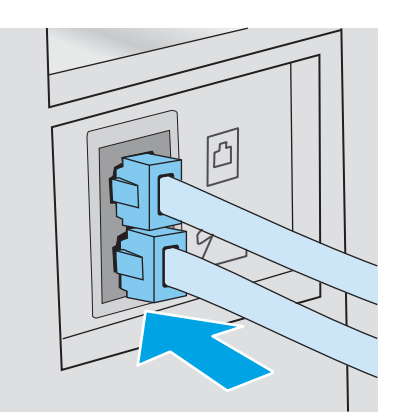

- <span id="page-68-0"></span>4. Nustatykite, kad spausdintuvas atsilieptų į fakso skambučius automatiškai.
	- a. Įjunkite spausdintuvą.
	- **b.** Valdymo skyde atidarykite meniu Sąranka.
	- c. Pasirinkite meniu Fakso nustatymai.
	- d. Pasirinkite meniu Bazinė sąranka.
	- e. Pasirinkite nustatymą Atsakymo režimas ir tada pasirinkite parinktį Automatinis.
- 5. Nustatykite, kad spausdintuvas, prieš siųsdamas faksogramą, tikrintų, ar nėra rinkimo tono.

**PASTABA:** taip spausdintuvui neleidžiama siųsti faksogramos, kol kas nors kalba telefonu.

- a. Valdymo skyde atidarykite meniu Sąranka.
- **b.** Pasirinkite meniu Fakso nustatymai.
- c. Pasirinkite meniu Išplėstinė sąranka.
- d. Pasirinkite "Detect Dial Tone" (Renkamo tono aptikimas) nustatymą ir tada palieskite nustatymą "On" (Įjungta).
- 6. Tęsti į 3 veiksmas: Sukonfigūruokite fakso laiką, datą ir antraštę. 61 puslapyje.

#### Bendra balso / fakso linija su atsakikliu.

Norėdami bendroje balso / fakso linijoje sujungti spausdintuvą su atsakikliu, atlikite šiuos veiksmus:

- 1. Atjunkite visus prie telefono lizdo prijungtus įrenginius.
- 2. Prijunkite telefono laidą prie spausdintuvo fakso prievado ir prie sieninio telefono lizdo.
- **PASTABA:** kai kuriose šalyse / regionuose telefono laidui, kurį gavote su spausdintuvu, gali reikėti adapterio.
- PASTABA: kai kuriuose spausdintuvuose fakso prievadas gali būti virš telefono prievado. Žr. spausdintuvo piktogramas.

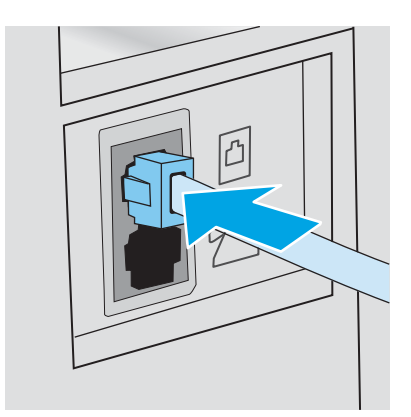

3. Ištraukite kištuką iš telefono linijos prievado spausdintuvo galinėje sienelėje.

- 4. Atsakiklio telefono kabelį prijunkite prie telefono linijos prievado spausdintuvo galinėje sienelėje.
	- **PASTABA:** prijunkite automatinį atsakiklį tiesiogiai prie spausdintuvo, priešingu atveju atsakiklis gali iš fakso aparato įrašinėti fakso tonus ir spausdintuvas gali nepriimti faksogramų.
	- PASTABA: jei automatinis atsakiklis neturi integruoto telefono, prijunkite telefoną prie lizdo "OUT" (Išvestis), esančio automatiniame atsakiklyje jūsų patogumui.
	- **EX** PASTABA: kai kuriuose spausdintuvuose fakso prievadas gali būti virš telefono prievado. Žr. spausdintuvo piktogramas.

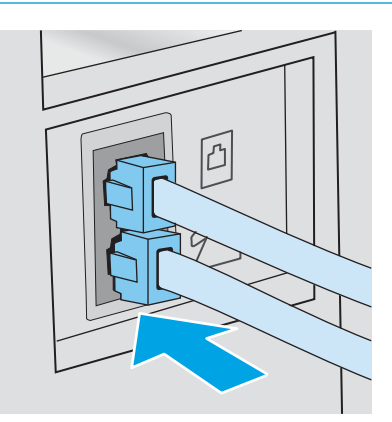

- 5. Sureguliuokite spausdintuvo atsiliepimo skambučių tonų nustatymus.
	- a. Įjunkite spausdintuvą.
	- b. Valdymo skyde atidarykite meniu Sąranka.
	- c. Pasirinkite meniu Fakso nustatymai.
	- d. Pasirinkite meniu Bazinė sąranka.
	- e. Pasirinkite parinktį "Rings to Answer" (Atsiliepimo skambučių tonai).
	- f. Norėdami nustatyti skambučių skaičių, naudokite skaitinę klaviatūrą spausdintuvo valdymo skyde, tada pasirinkite mygtuką OK.
- 6. Nustatykite, kad spausdintuvas atsilieptų į fakso skambučius automatiškai.
	- a. Valdymo skyde atidarykite meniu Sąranka.
	- **b.** Pasirinkite meniu Fakso nustatymai.
	- c. Pasirinkite meniu Bazinė sąranka.
	- d. Pasirinkite nustatymą Atsakymo režimas ir tada pasirinkite parinktį Automatinis.
- 7. Nustatykite, kad spausdintuvas, prieš siųsdamas faksogramą, tikrintų, ar nėra rinkimo tono.

**PASTABA:** taip spausdintuvui neleidžiama siųsti faksogramos, kol kas nors kalba telefonu.

- a. Valdymo skyde atidarykite meniu Sąranka.
- **b.** Pasirinkite meniu Fakso nustatymai.
- <span id="page-70-0"></span>c. Pasirinkite meniu Išplėstinė sąranka.
- d. Pasirinkite nustatymą Renkamo tono aptikimas ir tada pasirinkite mygtuką **Jiungta**.
- 8. Tęsti į 3 veiksmas: Sukonfigūruokite fakso laiką, datą ir antraštę. 61 puslapyje.

### 3 veiksmas: Sukonfigūruokite fakso laiką, datą ir antraštę.

Sukonfigūruokite spausdintuvo fakso nustatymus vienu iš šių būdų:

- HP fakso aparato sąrankos vedlys 61 puslapyje (rekomenduojamas būdas)
- Spausdintuvo valdymo skydas 61 puslapyje
- [HP įterptasis tinklo serveris \(EWS\) ir HP įrenginio įrankių juosta \("Windows"\)](#page-71-0) 62 puslapyje (jei programinė įranga yra įdiegta)

**PASTABA:** Jungtinėse Valstijose ir daugelyje kitų šalių/regionų įstatymai reikalauja nustatyti laiką, datą ir kitą faksogramų antraštės informaciją.

#### HP fakso aparato sąrankos vedlys

Po *pradinio nustatymo* paleiskite fakso sąrankos vedlį ir programinės įrangos diegimą atlikdami šiuos veiksmus.

**PASTABA:** Kai kurios operacinės sistemos nepalaiko fakso sąrankos vedlio.

- 1. Atidarykite "HP Printer Assistant"
	- "Windows 10": Meniu Pradėti spustelėkite Visos programos, spustelėkite HP ir tada pasirinkite spausdintuvo pavadinimą.
	- · "Windows 8,1": Ekrane Pradėti apačioje kairiame kampe paspauskite rodyklę į apačią ir tada pasirinkite spausdintuvo pavadinimą.
	- "Windows 8": Dešiniuoju pelės klavišu spustelėkite tuščią sritį Pradėti ekrane, programų juostoje spustelėkite Visos programos ir tada pasirinkite spausdintuvo pavadinimą.
	- · "Windows 7", "Windows Vista" ir "Windows XP": Kompiuterio darbalaukyje spustelėkite Pradėti, pasirinkite Visos programos, spustelėkite HP, spustelėkite spausdintuvo aplanką ir tada pasirinkite spausdintuvo pavadinimą.
- 2. "HP Printer Assistant" pasirinkite Faksas ir tada pasirinkite Fakso sąrankos vedlys.
- 3. Laikykitės ekrane rodomų "HP Fax Setup Wizard" (HP fakso sąrankos vedlys) nurodymų, kad sukonfigūruotumėte fakso nustatymus.
- 4. Tęsti į [4 veiksmas: Vykdyti fakso patikrą](#page-72-0) 63 puslapyje.

#### Spausdintuvo valdymo skydas

Jei norite naudoti valdymo pultą datai, laikui ir antraštei nustatyti, atlikite šiuos veiksmus.

- 1. Valdymo skyde atidarykite meniu Sąranka.
- 2. Pasirinkite meniu Fakso nustatymai.
- 3. Pasirinkite meniu Bazinė sąranka.
- 4. Pasirinkite parinktį Laikas / data.
- <span id="page-71-0"></span>5. Pasirinkite 12 arba 24 valandų laikrodį.
- 6. Klaviatūra įveskite esamą laiką ir tada spustelėkite mygtuką "OK" (Gerai).
- 7. Pasirinkite datos formatą.
- 8. Klaviatūra įveskite esamą datą ir tada spustelėkite mygtuką "OK" (Gerai).
- 9. Pasirinkite meniu Fakso antraštė.
- 10. Klaviatūra įveskite savo fakso numerį ir tada pasirinkite OK.

**PASTABA:** Didžiausias simbolių skaičius fakso numeriui yra 20.

11. Klaviatūra įveskite įmonės pavadinimą arba antraštę, tada spustelėkite OK.

**PASTABA:** Didžiausias faksogramos antraštės simbolių skaičius yra 25.

12. Tęsti į [4 veiksmas: Vykdyti fakso patikrą](#page-72-0) 63 puslapyje.

#### HP įterptasis tinklo serveris (EWS) ir HP įrenginio įrankių juosta ("Windows")

1. Paleiskite HP EWS naudojantis meniu programine įranga arba interneto naršykle.

#### Pirmas būdas. Programinėje įrangoje atidarykite HP integruotąjį tinklo serverį (EWS)

- a. Atidarykite "HP Printer Assistant"
	- "Windows 10": Meniu Pradėti spustelėkite Visos programos, spustelėkite HP ir tada pasirinkite spausdintuvo pavadinimą.
	- · "Windows 8.1": Ekrane Pradėti apačioje kairiame kampe paspauskite rodyklę į apačią ir tada pasirinkite spausdintuvo pavadinimą.
	- "Windows 8": Dešiniuoju pelės klavišu spustelėkite tuščią sritį Pradėti ekrane, programų juostoje spustelėkite Visos programos ir tada pasirinkite spausdintuvo pavadinimą.
	- "Windows 7", "Windows Vista" ir "Windows XP": Kompiuterio darbalaukyje spustelėkite Pradėti, pasirinkite Visos programos, spustelėkite HP, spustelėkite spausdintuvo aplanką ir tada pasirinkite spausdintuvo pavadinimą.
- b. "HP Printer Assistant" pasirinkite Spausdinti ir tada pasirinkite HP įrenginių įrankių dėžė.

#### Antras būdas. Interneto naršyklėje atidarykite HP integruotąjį tinklo serverį (EWS).

a. Spausdintuvo valdymo skyde paspauskite sąrankos mygtuką **\**. Atidarykite meniu Tinklo sąranka, pasirinkite Rodyti IP adresą ir tada rinkitės Taip. Grįžkite į pradžios ekraną, kad peržiūrėtumėte IP adresą.
b. Atidarykite žiniatinklio naršyklę ir adreso eilutėje įveskite IP adresą arba pagrindinio kompiuterio pavadinimą tiksliai taip, kaip yra nurodyta spausdintuvo valdymo skyde. Kompiuterio klaviatūroje paspauskite klavišą Enter. Atidaromas EWS.

https://10.10.XXXXX/

**PASTABA:** Jei interneto naršyklėje rodomas pranešimas, kad svetainės prieiga gali būti nesaugi, pasirinkite parinktį eiti į svetainę. Prieiga prie šios svetainės kompiuteriui nepakenks.

- 2. Spustelėkite skirtuką "Fax" (Faksas).
- 3. Norėdami sukonfigūruoti fakso nustatymus, laikykitės ekrane pateiktų nurodymų.
- 4. Tęsti į 4 veiksmas: Vykdyti fakso patikrą 63 puslapyje.

### 4 veiksmas: Vykdyti fakso patikrą

Atlikite fakso testą ir įsitikinkite, kad fakso aparatas yra teisingai sukonfigūruotas.

- 1. Valdymo skyde atidarykite meniu Sąranka.
- 2. Pasirinkite meniu Savidiagnostika.
- 3. Pasirinkite parinktį "Run Fax Test" (Paleisti fakso patikrą). Spausdintuvas atspausdina patikros ataskaitą.
- 4. Peržiūrėkite ataskaitą.
	- · Jeigu ataskaitoje nurodoma, kad spausdintuvas "passed the test" (išlaikė testą), spausdintuvas yra paruoštas siųsti ir priimti faksogramas.
	- Jeigu ataskaitoje nurodoma, kad spausdintuvas "failed the test" (neišlaikė testo), daugiau informacijos, kaip išspręsti problemą ieškokite ataskaitoje. Fakso trikčių šalinimo kontroliniame sąraše pateikiama daugiau informacijos apie tai, kaip spręsti fakso aparato problemas.

## Faksogramos siuntimas

- Faksograma iš planšetinio skenerio
- [Siųskite faksą iš dokumentų tiektuvo \(tik dokumentų tiektuvo modeliai\)](#page-74-0)
- [Sparčiojo rinkimo ir grupinio rinkimo įrašų naudojimas](#page-74-0)
- [Faksogramos siuntimas iš programinės įrangos](#page-75-0)
- [Faksogramos siuntimas iš trečiųjų šalių programinės įrangos programos, pavyzdžiui, "Microsoft Word"](#page-76-0)

### Faksograma iš planšetinio skenerio

1. Dokumentą spausdinama puse žemyn padėkite ant skenerio stiklo.

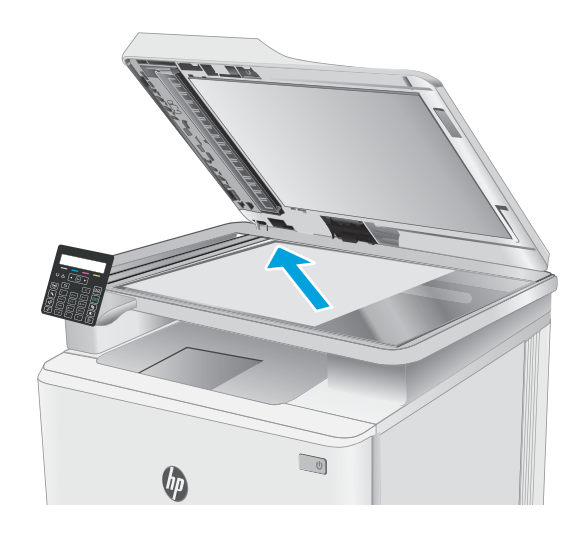

- 2. Spausdintuvo valdymo skyde paspauskite mygtuką "Start Fax" (Paleisti faksą)  $\left[ \begin{array}{c} \Box \ \end{array} \right]$
- 3. Pasinaudokite klaviatūra ir įveskite fakso numerį.
- 4. Paspauskite mygtuką "Start Fax" (Paleisti faksą)  $\mathbf{e}$ .
- 5. Jūsų prašoma patvirtinti, kad norite siųsti iš skaitytuvo stiklo. Paspauskite mygtuką "OK" (Gerai).
- 6. Jūsų prašoma įdėti pirmąjį lapą. Paspauskite mygtuką "OK" (Gerai).
- 7. Spausdintuvas nuskaito pirmą lapą, tada paragina įdėti kitą lapą. Jei dokumentą sudaro keli puslapiai, naudokite rodykles, kad pasirinktumėte parinktį Taip ir tada spauskite OK. Tęskite procesą, kol nuskaitysite visus lapus.
- 8. Kai nuskaitote paskutinį puslapį, paraginti rodyklės klavišais pasirinkite parinktį Ne ir paspauskite OK. Spausdintuvas išsiunčia faksą.

## <span id="page-74-0"></span>Siųskite faksą iš dokumentų tiektuvo (tik dokumentų tiektuvo modeliai)

1. Originalius dokumentus į dokumentų tiektuvą dėkite spausdinama puse į viršų.

> ĮSPĖJIMAS: Norėdami apsaugoti spausdintuvą nuo sugadinimo, nenaudokite originalų, kuriuose yra korekcijos juostelės, korekcijos skysčio, popieriaus segtukų ar sąvaržėlių. Taip pat į dokumentų tiektuvą nedėkite nuotraukų, nedidelių ar trapių dokumentų originalų.

2. Koreguokite popieriaus kreiptuvus, kol jie prispaus popieriaus kraštus.

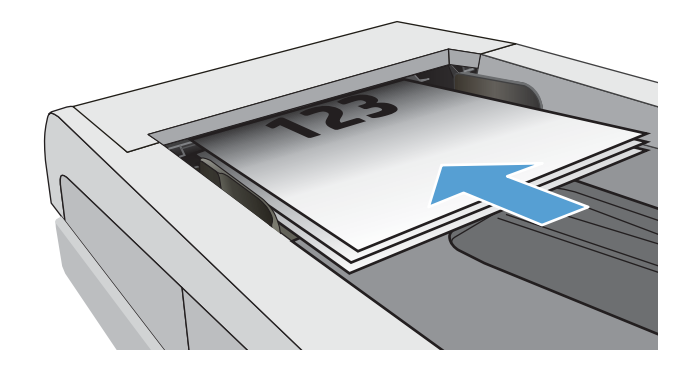

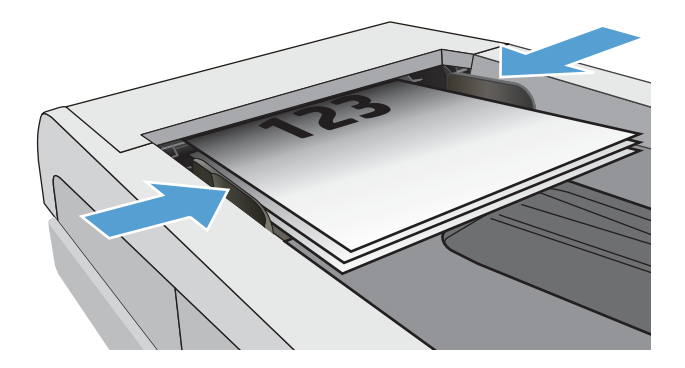

- 3. Spausdintuvo valdymo skyde paspauskite mygtuką "Start Fax" (Paleisti faksą) | **.**
- 4. Pasinaudokite klaviatūra ir įveskite fakso numerį.
- 5. Paspauskite mygtuką "Start Fax" (Paleisti faksą)  $\mathbf{C}$ .

### Sparčiojo rinkimo ir grupinio rinkimo įrašų naudojimas

**PASTABA:** Prieš naudojant telefonų knygą faksogramų siuntimui, telefonų knygos įrašai turi būti nustatomi naudojant HP įterptąjį tinklo servertį (EWS).

<span id="page-75-0"></span>1. Dokumentą padėkite ant skaitytuvo stiklo arba į dokumentų tiektuvą.

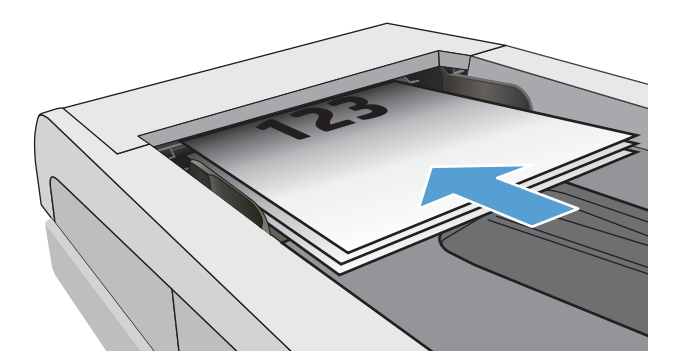

- 2. Spausdintuvo valdymo skyde paspauskite mygtuką "Start Fax" (Paleisti faksą)  $\Box$
- 3. Pasinaudokite klaviatūra ir įveskite sparčiojo rinkimo arba grupinio rinkimo numerį, kurį norite naudoti.
- 4. Paspauskite mygtuką "Start Fax" (Paleisti faksą)<br>(a). .

### Faksogramos siuntimas iš programinės įrangos

Siuntimo procedūra skiriasi, atsižvelgiant į jūsų specifikacijas. Toliau pateikiami labiausiai tipiški veiksmai.

- 1. Atidarykite "HP Printer Assistant"
	- "Windows 10": Meniu Pradėti spustelėkite Visos programos, spustelėkite HP ir tada pasirinkite spausdintuvo pavadinimą.
	- "Windows 8.1": Ekrane Pradėti apačioje kairiame kampe paspauskite rodykle į apačią ir tada pasirinkite spausdintuvo pavadinimą.
	- · "Windows 8": Dešiniuoju pelės klavišu spustelėkite tuščią sritį Pradėti ekrane, programų juostoje spustelėkite Visos programos ir tada pasirinkite spausdintuvo pavadinimą.
	- · "Windows 7", "Windows Vista" ir "Windows XP": Kompiuterio darbalaukyje spustelėkite Pradėti, pasirinkite Visos programos, spustelėkite HP, spustelėkite spausdintuvo aplanką ir tada pasirinkite spausdintuvo pavadinimą.
- 2. HP Printer Assistant" pasirinkite Faksas ir tada pasirinkite Fakso siuntimas. Atidaroma fakso programinė įranga.
- 3. Jveskite vieno ar daugiau gavėjų fakso numerį.
- 4. Dokumentą padėkite ant skaitytuvo stiklo arba įdėkite į dokumentų tiektuvą.
- 5. Spustelėkite "Send Now" (siųsti dabar).

### <span id="page-76-0"></span>Faksogramos siuntimas iš trečiųjų šalių programinės įrangos programos, pavyzdžiui, "Microsoft Word"

- 1. Atidarykite dokumentą trečiosios šalies programoje.
- 2. Spustelėkite meniu File (failas) ir tada spustelėkite Print (spausdinti).
- 3. Išskleidžiamame spausdintuvų sąraše pasirinkite fakso spausdinimo tvarkyklę. Atidaroma fakso programinė įranga.
- 4. Įveskite vieno ar daugiau gavėjų fakso numerį.
- 5. Įtraukite visus spausdintuve įdėtus puslapius. Šis veiksmas neprivalomas.
- 6. Spustelėkite "Send Now" (siųsti dabar).

# 8 Spausdintuvo tvarkymas

- · [Spausdintuvo ryšio tipo keitimas \("Windows"\)](#page-79-0)
- · Išplėstinė konfigūracija su HP integruotu tinklo serveriu ("HP Embedded Web Server" EWS) ir HP prietaiso [priemonių rinkiniu \("HP Device Toolbox"\) \("Windows"\).](#page-80-0)
- · Tinklo IP nustatymų konfigūravimas
- [Spausdintuvo saugos savybės](#page-88-0)
- [Energijos taupymo nustatymai](#page-90-0)
- ["HP Web Jetadmin"](#page-95-0)
- [Atnaujinti programinę aparatinę įrangą](#page-96-0)

### Daugiau informacijos rasite:

Toliau pateikta informacija yra teisinga paskelbimo metu. Naujausios informacijos ieškokite [www.hp.com/](http://www.hp.com/support/ljM182MFP) [support/ljM182MFP](http://www.hp.com/support/ljM182MFP).

HP visa apimantis spausdintuvo pagalbos centras pateikia tokią informaciją:

- · Diegimas ir konfigūracija
- Mokymai ir naudojimas
- Problemų sprendimas
- Atsisiųsti programinės ir programinės-aparatinės įrangos atnaujinimus
- Prisijunkite prie pagalbos forumų
- Raskite garantiją ir teisinę informaciją

## <span id="page-79-0"></span>Spausdintuvo ryšio tipo keitimas ("Windows")

Jei jau naudojatės spausdintuvu, bet norite pakeisti prijungimo tipą, tai galite padaryti naudodami nustatymus Įrenginio sąranka ir programinė įranga. Pvz., naudodamiesi USB ar tinklo jungtimi prie kompiuterio prijunkite naują spausdintuvą arba keiskite USB jungtį į belaidę jungtį.

Norėdami atidaryti **Įrenginio sąranka ir programinė įranga**, atlikite toliau pateikiamus veiksmus:

- 1. Atidarykite "HP Printer Assistant"
	- "Windows 10": Meniu Pradėti spustelėkite Visos programos, spustelėkite HP ir tada pasirinkite spausdintuvo pavadinimą.
	- "Windows 8.1": Ekrane Pradėti apačioje kairiame kampe paspauskite rodyklę į apačią ir tada pasirinkite spausdintuvo pavadinimą.
	- · "Windows 8": Dešiniuoju pelės klavišu spustelėkite tuščią sritį Pradėti ekrane, programų juostoje spustelėkite Visos programos ir tada pasirinkite spausdintuvo pavadinimą.
	- · "Windows 7", "Windows Vista" ir "Windows XP": Kompiuterio darbalaukyje spustelėkite Pradėti, pasirinkite Visos programos, spustelėkite HP, spustelėkite spausdintuvo aplanką ir tada pasirinkite spausdintuvo pavadinimą.
- 2. "HP Printer Assistant" pasirinkite **Įrankiai** iš naršymo juostos ir tada pasirinkite **Įrenginio sąranka ir** programinė įranga.

## <span id="page-80-0"></span>Išplėstinė konfigūracija su HP integruotu tinklo serveriu ("HP Embedded Web Server" - EWS) ir HP prietaiso priemonių rinkiniu ("HP Device Toolbox") ("Windows").

Norėdami tvarkyti spausdinimo funkcijas iš kompiuterio, o ne iš spausdintuvo valdymo skydelio, naudokitės HP integruotuoju tinklo serveriu.

- Peržiūrėti spausdintuvo būsenos informaciją
- Sužinoti, kiek yra likę visų eksploatacinių medžiagų ir užsisakyti naujų
- Peržiūrėti ir keisti dėklų konfigūraciją (popieriaus tipai ir formatai)
- Peržiūrėti ir išspausdinti vidinius puslapius
- Peržiūrėti ir keisti tinklo konfigūraciją

HP integruotas tinklo serveris veikia, kai spausdintuvas prijungtas prie IP pagrindu veikiančio tinklo. HP integruotas tinklo serveris nepalaiko IPX pagrindu veikiančių jungčių su spausdintuvu. Norint įjungti ir naudoti HP integruotą tinklo serverį, prieiga prie interneto nebūtina.

Kai spausdintuvas prijungtas prie tinklo, HP integruotas tinklo serveris tampa pasiekiamas automatiškai.

**PASTABA:** "HP Device Toolbox" (HP įrenginio įrankių komplektas) yra programinė įranga, naudojama prisijungti prie HP integruotojo tinklo serverio, kai spausdintuvas yra prijungtas prie kompiuterio per USB. Ji galima tik jei kompiuteryje diegiant spausdintuvą buvo atliekamas visas diegimas. Priklausomai nuo spausdintuvo prijungimo būdo, kai kuriomis funkcijomis gali būti negalima naudotis.

**PASTABA:** HP įterptinis tinklo serveris neprieinamas už tinklo ugniasienės.

#### Pirmas būdas. Programinėje įrangoje atidarykite HP integruotąjį tinklo serverį (EWS)

- 1. Atidarykite "HP Printer Assistant"
	- "Windows 10": Meniu Pradėti spustelėkite Visos programos, spustelėkite HP ir tada pasirinkite spausdintuvo pavadinimą.
	- "Windows 8.1": Ekrane Pradėti apačioje kairiame kampe paspauskite rodyklę į apačią ir tada pasirinkite spausdintuvo pavadinimą.
	- "Windows 8": Dešiniuoju pelės klavišu spustelėkite tuščią sritį Pradėti ekrane, programų juostoje spustelėkite Visos programos ir tada pasirinkite spausdintuvo pavadinimą.
	- "Windows 7", "Windows Vista" ir "Windows XP": Kompiuterio darbalaukyje spustelėkite Pradėti, pasirinkite Visos programos, spustelėkite HP, spustelėkite spausdintuvo aplanką ir tada pasirinkite spausdintuvo pavadinimą.
- 2. "HP Printer Assistant" pasirinkite Spausdinti ir tada pasirinkite HP įrenginių įrankių dėžė.

#### Antras būdas. Interneto naršyklėje (tik 2 eilučių valdymo skydeliai) atidarykite HP integruotąjį tinklo serverį (EWS)

1. Spausdintuvo valdymo skyde paspauskite sąrankos mygtuką \. Atidarykite meniu Tinklo sąranka, pasirinkite Rodyti IP adresą ir tada rinkitės Taip. Grįžkite į pradžios ekraną, kad peržiūrėtumėte IP adresą. 2. Atidarykite žiniatinklio naršyklę ir adreso eilutėje įveskite IP adresą arba pagrindinio kompiuterio pavadinimą tiksliai taip, kaip yra nurodyta spausdintuvo valdymo skyde. Kompiuterio klaviatūroje paspauskite klavišą Enter. Atidaromas EWS.

### https://10.10.XXXXX/

PASTABA: Jei interneto naršyklėje rodomas pranešimas, kad svetainės prieiga gali būti nesaugi, pasirinkite parinktį eiti į svetainę. Prieiga prie šios svetainės kompiuteriui nepakenks.

#### 8-1 lentelė EWS skirtukai ar skyriai

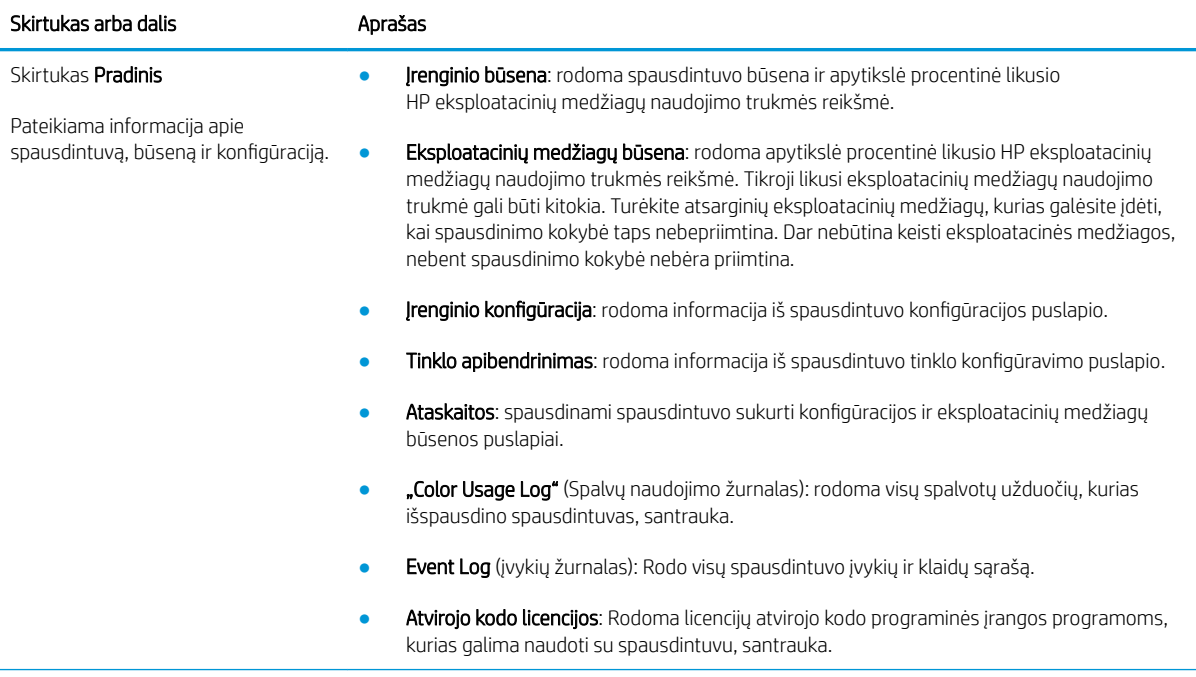

### 8-1 lentelė EWS skirtukai ar skyriai (tęsinys)

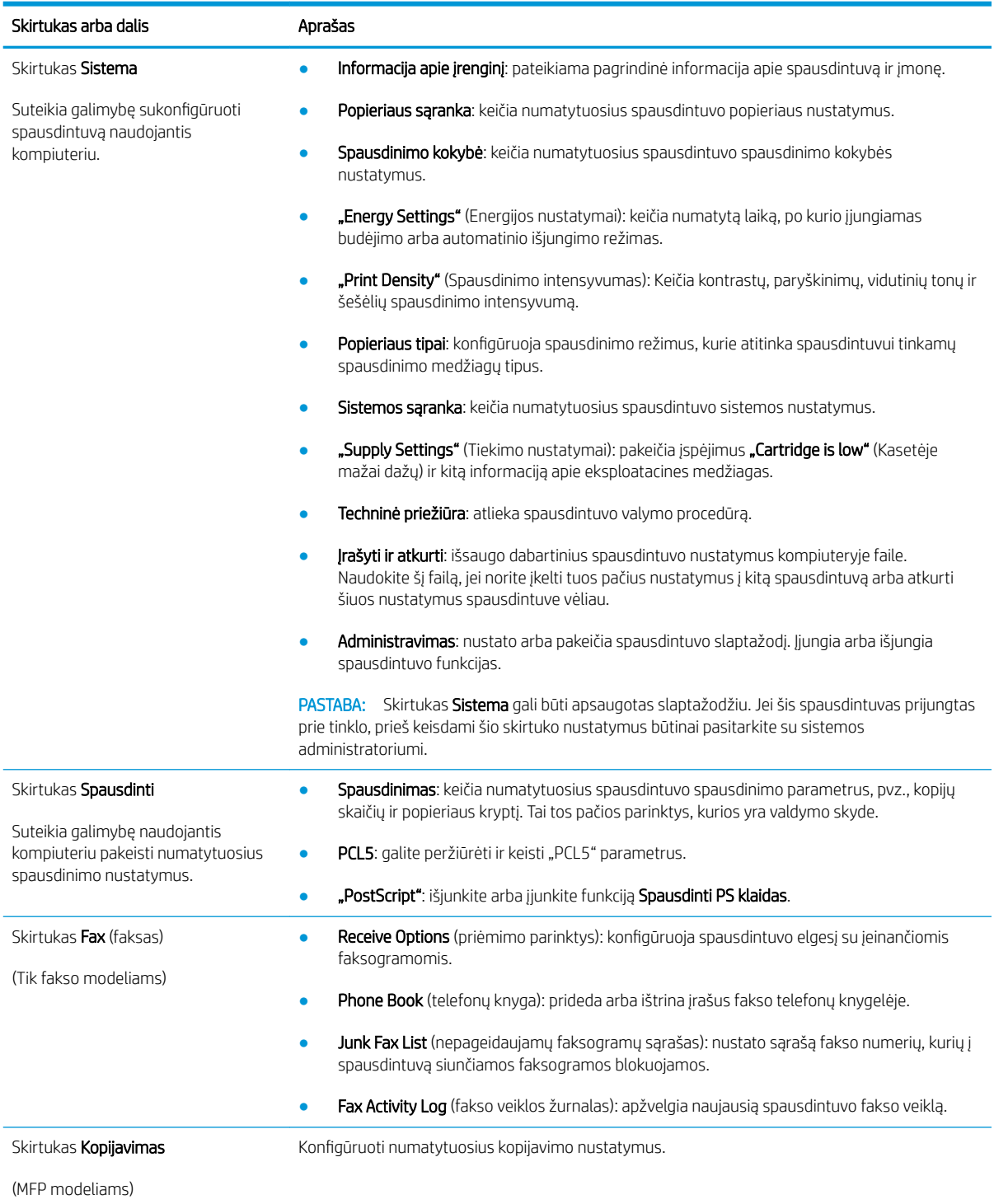

### 8-1 lentelė EWS skirtukai ar skyriai (tęsinys)

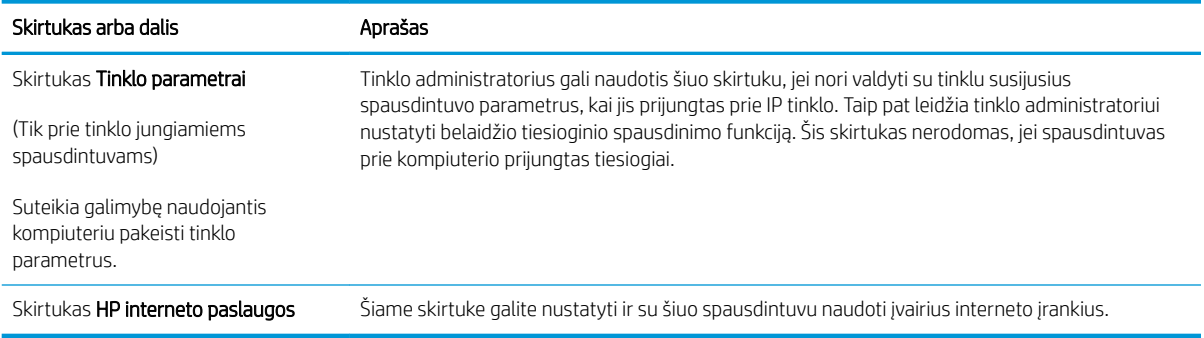

## <span id="page-84-0"></span>Tinklo IP nustatymų konfigūravimas

- Jžanga
- Spausdintuvo bendro naudojimo atsakomybės panaikinimas
- Tinklo nustatymų peržiūrėjimas ar keitimas
- [Spausdintuvo pervadinimas tinkle](#page-85-0)
- Rankinis IPv4 TCP/IP parametrų konfigūravimas valdymo skyde

### Įžanga

Norėdami sukonfigūruoti spausdintuvo tinklo nustatymus, vadovaukitės toliau pateiktais skyriais.

### Spausdintuvo bendro naudojimo atsakomybės panaikinimas

HP neteikia galimybės dirbti lygiaverčių tinkle, nes tai yra ne HP spausdinimo tvarkyklių, o "Microsoft" operacinių sistemų funkcija. Apsilankykite "Microsoft" svetainėje adresu [www.microsoft.com.](http://www.microsoft.com)

### Tinklo nustatymų peržiūrėjimas ar keitimas

Naudokite HP įterptinį interneto serverį, kad peržiūrėtumėte ar keistumėte IP konfigūracijos nustatymus.

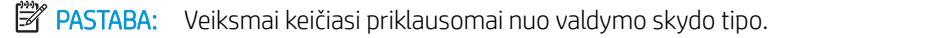

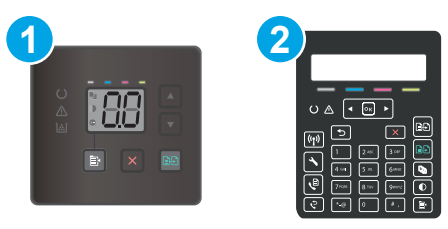

### 8-2 lentelė Valdymo skydai

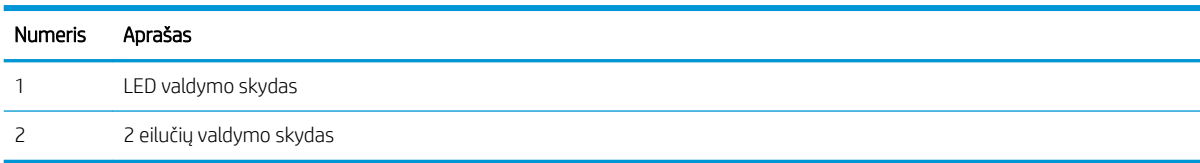

1. Atidarykite HP įterptinį tinklo serverį (EWS):

### LED valdymo skydai

- a. Atidarykite "HP Printer Assistant"
	- "Windows 10": Meniu Pradėti spustelėkite Visos programos, spustelėkite HP ir tada pasirinkite spausdintuvo pavadinimą.
	- "Windows 8.1": Ekrane Pradėti apačioje kairiame kampe paspauskite rodyklę į apačią ir tada pasirinkite spausdintuvo pavadinimą.
- <span id="page-85-0"></span>"Windows 8": Dešiniuoju pelės klavišu spustelėkite tuščią sritį Pradėti ekrane, programų juostoje spustelėkite Visos programos ir tada pasirinkite spausdintuvo pavadinimą.
- · "Windows 7", "Windows Vista" ir "Windows XP": Kompiuterio darbalaukyje spustelėkite Pradėti, pasirinkite Visos programos, spustelėkite HP, spustelėkite spausdintuvo aplanką ir tada pasirinkite spausdintuvo pavadinimą.
- b. "HP Printer Assistant" pasirinkite Spausdinti ir tada pasirinkite HP įrenginių įrankių dėžė.

#### 2 eilučių valdymo skydai

- a. Spausdintuvo valdymo skyde paspauskite sąrankos mygtuką . Atidarykite meniu Tinklo sąranka, pasirinkite Rodyti IP adresą ir tada rinkitės Taip. Grįžkite į pradžios ekraną, kad peržiūrėtumėte IP adresą.
- b. Atidarykite žiniatinklio naršyklę ir adreso eilutėje įveskite IP adresą arba pagrindinio kompiuterio pavadinimą tiksliai taip, kaip yra nurodyta spausdintuvo valdymo skyde. Kompiuterio klaviatūroje paspauskite klavišą Enter. Atidaromas EWS.

https://10.10.XXXXX/

PASTABA: Jei interneto naršyklėje rodomas pranešimas, kad svetainės prieiga gali būti nesaugi, pasirinkite parinktį eiti į svetainę. Prieiga prie šios svetainės kompiuteriui nepakenks.

2. Spustelėję skirtuką "Networking" (tinklo parametrai) ir gausite tinklo informaciją. Jei reikia, keiskite nustatymus.

### Spausdintuvo pervadinimas tinkle

Norėdami pervadinti spausdintuvą tinkle, kad jis būtų atpažįstamas pagal unikalų pavadinimą, naudokite HP integruotąjį tinklo serverį.

**EZ PASTABA:** Veiksmai keičiasi priklausomai nuo valdymo skydo tipo.

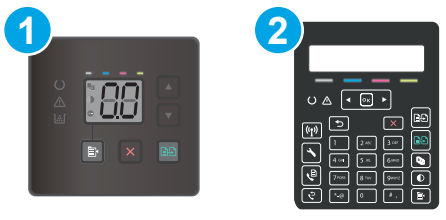

#### 8-3 lentelė Valdymo skydai

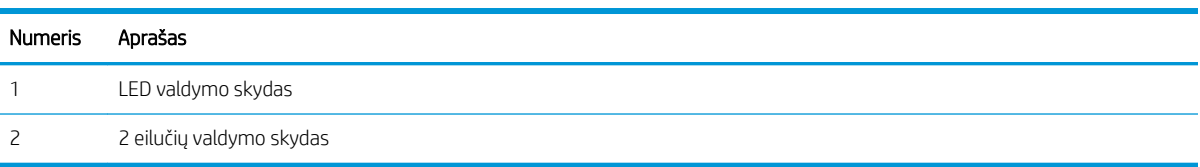

1. Atidarykite HP įterptinį tinklo serverį (EWS):

#### LED valdymo skydai

a. Atidarykite "HP Printer Assistant"

- <span id="page-86-0"></span>"Windows 10": Meniu Pradėti spustelėkite Visos programos, spustelėkite HP ir tada pasirinkite spausdintuvo pavadinimą.
- "Windows 8.1": Ekrane Pradėti apačioje kairiame kampe paspauskite rodyklę į apačią ir tada pasirinkite spausdintuvo pavadinimą.
- "Windows 8": Dešiniuoju pelės klavišu spustelėkite tuščią sritį Pradėti ekrane, programų juostoje spustelėkite Visos programos ir tada pasirinkite spausdintuvo pavadinimą.
- "Windows 7", "Windows Vista" ir "Windows XP": Kompiuterio darbalaukyje spustelėkite Pradėti, pasirinkite Visos programos, spustelėkite HP, spustelėkite spausdintuvo aplanką ir tada pasirinkite spausdintuvo pavadinimą.
- b. "HP Printer Assistant" pasirinkite Spausdinti ir tada pasirinkite HP įrenginių įrankių dėžė.

### 2 eilučių valdymo skydai

- a. Spausdintuvo valdymo skyde paspauskite sąrankos mygtuką «Atidarykite meniu Tinklo sąranka, pasirinkite Rodyti IP adresą ir tada rinkitės Taip. Grįžkite į pradžios ekraną, kad peržiūrėtumėte IP adresą.
- b. Atidarykite žiniatinklio naršyklę ir adreso eilutėje įveskite IP adresą arba pagrindinio kompiuterio pavadinimą tiksliai taip, kaip yra nurodyta spausdintuvo valdymo skyde. Kompiuterio klaviatūroje paspauskite klavišą Enter. Atidaromas EWS.

https://10.10.XXXXX/

- **PASTABA:** Jei interneto naršyklėje rodomas pranešimas, kad svetainės prieiga gali būti nesaugi, pasirinkite parinktį eiti į svetainę. Prieiga prie šios svetainės kompiuteriui nepakenks.
- 2. Atidarykite skirtuką "System" (Sistema).
- 3. Puslapyje "Device Information" (Jrenginio informacija) numatytasis spausdintuvo pavadinimas nurodytas laukelyje "Device Description" (Jrenginio aprašas). Galite pakeisti šį pavadinimą į unikalų pavadinimą, pagal kurį spausdintuvas bus atpažįstamas.
- **PASTABA:** Kitų šiame puslapyje esančių laukų pildyti nėra būtina.
- 4. Spustelėdami mygtuką "Apply" (Taikyti), įrašykite pakeitimus.

### Rankinis IPv4 TCP/IP parametrų konfigūravimas valdymo skyde

Naudokite HP įterptąjį tinklo serverį (EWS) arba valdymo skydelio meniu, kad rankiniu būdu nustatytumėte IPv4 adresą, potinklio šabloną ir numatytąją tinklo sąsają.

**PASTABA:** Veiksmai keičiasi priklausomai nuo valdymo skydo tipo.

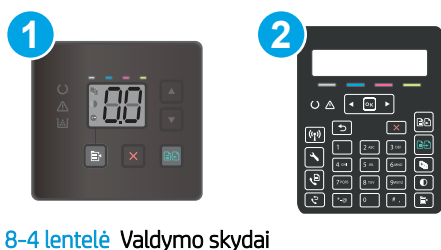

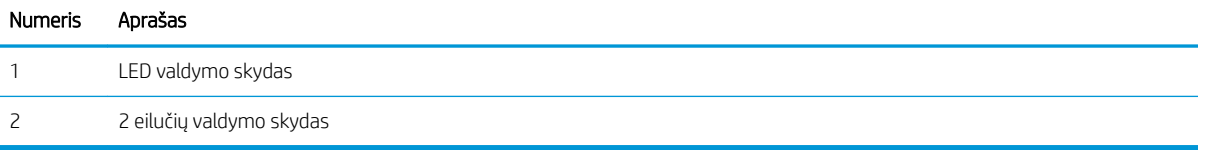

#### LED valdymo skydai

- 1. Atidarykite HP integruotąjį tinklo serverį (EWS):
	- a. Atidarykite "HP Printer Assistant"
		- "Windows 10": Meniu Pradėti spustelėkite Visos programos, spustelėkite HP ir tada pasirinkite spausdintuvo pavadinimą.
		- · "Windows 8.1": Ekrane Pradėti apačioje kairiame kampe paspauskite rodyklę į apačią ir tada pasirinkite spausdintuvo pavadinimą.
		- "Windows 8": Dešiniuoju pelės klavišu spustelėkite tuščią sritį Pradėti ekrane, programų juostoje spustelėkite Visos programos ir tada pasirinkite spausdintuvo pavadinimą.
		- · "Windows 7", "Windows Vista" ir "Windows XP": Kompiuterio darbalaukyje spustelėkite Pradėti, pasirinkite Visos programos, spustelėkite HP, spustelėkite spausdintuvo aplanką ir tada pasirinkite spausdintuvo pavadinimą.
	- b. "HP Printer Assistant" pasirinkite Spausdinti ir tada pasirinkite HP įrenginių įrankių dėžė.
- 2. Skirtuke Tinklas spustelėkite kairėje naršymo juostoje esančią nuorodą IPv4 konfigūracijos būdas.
- 3. Išskleidžiamajame sąraše IP pageidaujamas adreso būdas pasirinkite Rankinis ir tada redaguokite IPv4 konfigūracijos nustatymus.
- 4. Spustelėkite mygtuką Taikyti.

#### 2 eilučių valdymo skydai

- 1. Spausdintuvo valdymo skyde paspauskite sąrankos mygtuką \. Atidarykite meniu Tinklo sąranka, pasirinkite Rodyti IP adresą ir tada rinkitės Taip. Grįžkite į pradžios ekraną, kad peržiūrėtumėte IP adresą.
- 2. Atidarykite šiuos meniu:
	- a. "Network Setup" (Tinklo sąranka)
	- **b.** IPv4 konfigūravimo metodas
	- c. Rankinis
- 3. Naudokitės rodyklės klavišais arba mygtuku "OK" (Gerai), kad įvestumėte IP adresą, potinklio šabloną ir numatytąją tinklo sąsają, tada palieskite mygtuką "OK" (Gerai) ir išsaugokite pakeitimus.

## <span id="page-88-0"></span>Spausdintuvo saugos savybės

### Įžanga

Spausdintuve yra kelios saugos funkcijos, ribojančios prieigą prie konfigūravimo nustatymų, apsaugančios duomenis ir prieigą prie vertingų techninės įrangos komponentų.

Priskirkite arba pakeiskite sistemos slaptažodį naudodami HP integruotąjį tinklo serverį

### Priskirkite arba pakeiskite sistemos slaptažodį naudodami HP integruotąjį tinklo serverį

Priskirkite administratoriaus slaptažodį prieigai prie gaminio ir HP integruotojo tinklo serverio, kad neįgalioti vartotojai negalėtų keisti gaminio nustatymų.

**PASTABA:** Veiksmai keičiasi priklausomai nuo valdymo skydo tipo.

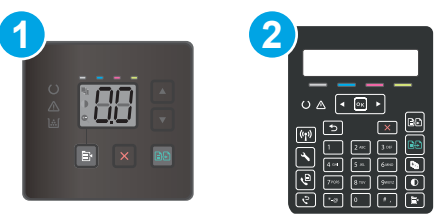

#### 8-5 lentelė Valdymo skydai

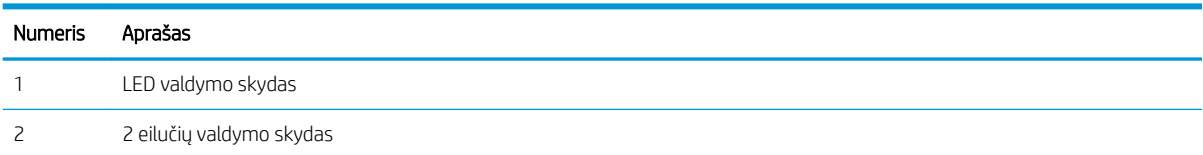

1. Atidarykite HP įterptinį tinklo serverį (EWS):

### LED valdymo skydai

- a. Atidarykite "HP Printer Assistant"
	- · "Windows 10": Meniu Pradėti spustelėkite Visos programos, spustelėkite HP ir tada pasirinkite spausdintuvo pavadinimą.
	- "Windows 8.1": Ekrane Pradėti apačioje kairiame kampe paspauskite rodyklę į apačią ir tada pasirinkite spausdintuvo pavadinimą.
	- "Windows 8": Dešiniuoju pelės klavišu spustelėkite tuščią sritį Pradėti ekrane, programų juostoje spustelėkite Visos programos ir tada pasirinkite spausdintuvo pavadinimą.
	- "Windows 7", "Windows Vista" ir "Windows XP": Kompiuterio darbalaukyje spustelėkite Pradėti, pasirinkite Visos programos, spustelėkite HP, spustelėkite spausdintuvo aplanką ir tada pasirinkite spausdintuvo pavadinimą.
- b. "HP Printer Assistant" pasirinkite Spausdinti ir tada pasirinkite HP įrenginių įrankių dėžė.

### 2 eilučių valdymo skydai:

- a. Spausdintuvo valdymo skyde paspauskite sąrankos mygtuką . Atidarykite meniu Tinklo sąranka, pasirinkite Rodyti IP adresą ir tada rinkitės Taip. Grįžkite į pradžios ekraną, kad peržiūrėtumėte IP adresą.
- b. Atidarykite žiniatinklio naršyklę ir adreso eilutėje įveskite IP adresą arba pagrindinio kompiuterio pavadinimą tiksliai taip, kaip yra nurodyta spausdintuvo valdymo skyde. Kompiuterio klaviatūroje paspauskite klavišą Enter. Atidaromas EWS.

https://10.10.XXXXX/

**PASTABA:** Jei interneto naršyklėje rodomas pranešimas, kad svetainės prieiga gali būti nesaugi, pasirinkite parinktį eiti į svetainę. Prieiga prie šios svetainės kompiuteriui nepakenks.

- 2. Skirtuke "System" (Sistema) spustelėkite kairėje naršymo juostoje esančią nuorodą "Administration" (Administracija).
- 3. Srities "Product Security" (Gaminio sauga) laukelyje "Password" (Slaptažodis) įveskite slaptažodį.
- 4. Laukelyje "Confirm Password" (Patvirtinti slaptažodį) dar kartą įveskite slaptažodį.
- 5. Spustelėkite mygtuką Taikyti.

**PASTABA:** Užsirašykite slaptažodį ir laikykite jį saugioje vietoje.

- 6. Spustelėkite mygtuką Taikyti.
	- **EX PASTABA:** Užsirašykite slaptažodį ir laikykite jį saugioje vietoje.

## <span id="page-90-0"></span>Energijos taupymo nustatymai

- Jžanga
- Spausdinimas ekonomišku režimu
- Nustatykite miego / automatinio išiungimo dėl neaktyvumo nustatyma
- Nustatykite išjungimo dėl neveikimo delsą ir konfigūruokite spausdintuvą, kad būtų naudojamas 1 vatas [arba mažiau energijos](#page-92-0)
- [Išjungimo delsos parinkties nustatymas](#page-93-0)

### Įžanga

Spausdintuve yra kelios ekonominės funkcijos, leidžiančios taupyti energiją ir medžiagas.

### Spausdinimas ekonomišku režimu

Šis spausdintuvas turi parinktį "EconoMode", skirtą dokumentų juodraščiams spausdinti. Spausdinant "EconoMode" išeikvojama mažiau dažų. Tačiau "EconoMode" naudojimas gali sumažinti spausdinimo kokybę.

HP nerekomenduoja naudoti "EconoMode" visą laiką. Jei režimas "EconoMode" naudojamas visą laiką, tikėtina, kad dažų kasetės mechaninės dalys susidėvės dar nepasibaigus dažams. Jei spausdinimo kokybė ims prastėti ir taps nebepriimtina, pakeiskite dažų kasetę.

**PASTABA:** jeigu spausdinimo tvarkyklėje šios parinkties nėra, galite ją nustatyti per HP įterptinį interneto serverį.

- 1. Programoje pasirinkite parinktį Spausdinti.
- 2. Pasirinkite spausdintuvą ir spustelėkite mygtuką "Properties" (Ypatybės) arba "Preferences" (Nuostatos).
- 3. Spustelėkite skirtuką Popierius / kokybė.
- 4. Spustelėkite "EconoMode" parinktį.

### Nustatykite miego / automatinio išjungimo dėl neaktyvumo nustatymą

Norėdami nustatyti laukimo, kuriam praėjus spausdintuvas persijungia į miego režimą, trukmę, naudokite valdymo skydo meniu.

Norėdami pakeisti "Sleep / Auto Off After" (Miego / automatinio išjungimo) nustatymą, atlikite šiuos veiksmus:

**PASTABA:** Veiksmai keičiasi priklausomai nuo valdymo skydo tipo.

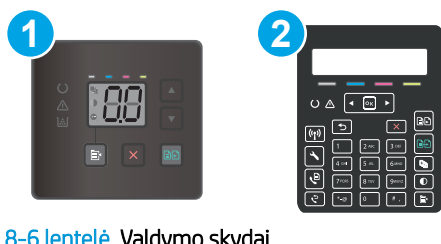

### 8-6 lentelė Valdymo skydai

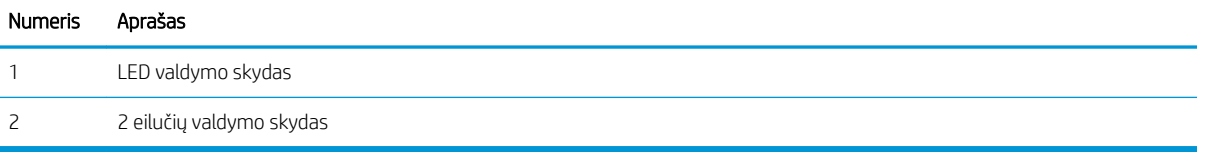

#### LED valdymo skydai:

- 1. Atidarykite HP įterptinį tinklo serverį (EWS):
	- a. Atidarykite "HP Printer Assistant"
		- "Windows 10": Meniu Pradėti spustelėkite Visos programos, spustelėkite HP ir tada pasirinkite spausdintuvo pavadinimą.
		- · "Windows 8.1": Ekrane Pradėti apačioje kairiame kampe paspauskite rodyklę į apačią ir tada pasirinkite spausdintuvo pavadinimą.
		- "Windows 8": Dešiniuoju pelės klavišu spustelėkite tuščią sritį Pradėti ekrane, programų juostoje spustelėkite Visos programos ir tada pasirinkite spausdintuvo pavadinimą.
		- · "Windows 7", "Windows Vista" ir "Windows XP": Kompiuterio darbalaukyje spustelėkite Pradėti, pasirinkite Visos programos, spustelėkite HP, spustelėkite spausdintuvo aplanką ir tada pasirinkite spausdintuvo pavadinimą.
	- b. "HP Printer Assistant" pasirinkite Spausdinti ir tada pasirinkite HP įrenginių įrankių dėžė.
- 2. Spustelėkite skirtuką Sistema, tada pasirinkite Energijos nustatymai.
- 3. Išskleidžiamajame sąraše Miego / automatinio išjungimo dėl neaktyvumo nustatymas pasirinkite delsos laiką.
- 4. Spustelėkite mygtuką Taikyti.

#### 2 eilučių valdymo skydai:

- 1. Spausdintuvo valdymo skyde paspauskite sąrankos mygtuką \.
- 2. Atidarykite šiuos meniu:
	- a. Sistemos sąranka
	- **b.** Energijos nustatymai
	- c. "Sleep / Auto Off After" (Miegas / automatinis išjungimas)
- 3. Rodyklių mygtukais pasirinkite laiką, kada atidėsite "Sleep / Auto Off" (Miego / automatinį išjungimą), tada paspauskite mygtuką "OK" (Gerai).

Pasirinkite "Sleep / Auto Off After" (Miegoti / automatiškai išjungti po) atidėjimo laiką.

### <span id="page-92-0"></span>Nustatykite išjungimo dėl neveikimo delsą ir konfigūruokite spausdintuvą, kad būtų naudojamas 1 vatas arba mažiau energijos

Norėdami nustatyti laiko trukmę, po kurios spausdintuvas išsijungs, naudokite valdymo pulto meniu.

 $\mathbb{R}$  PASTABA: kai spausdintuvas išjungiamas, suvartojamas 1 vatas arba mažiau energijos.

Norėdami pakeisti "Shut Down After Delay" (Išjungimo po delsos) nustatymą, atlikite šiuos veiksmus:

**EZ PASTABA:** Veiksmai keičiasi priklausomai nuo valdymo skydo tipo.

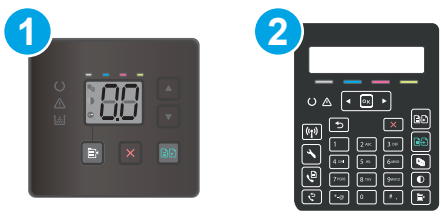

#### 8-7 lentelė Valdymo skydai

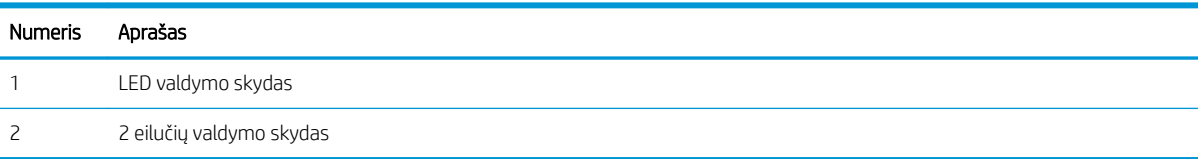

#### LED valdymo skydai:

- 1. Atidarykite HP įterptinį tinklo serverį (EWS):
	- a. Atidarykite "HP Printer Assistant"
		- · "Windows 10": Meniu Pradėti spustelėkite Visos programos, spustelėkite HP ir tada pasirinkite spausdintuvo pavadinimą.
		- "Windows 8.1": Ekrane Pradėti apačioje kairiame kampe paspauskite rodyklę į apačią ir tada pasirinkite spausdintuvo pavadinimą.
		- "Windows 8": Dešiniuoju pelės klavišu spustelėkite tuščią sritį Pradėti ekrane, programų juostoje spustelėkite Visos programos ir tada pasirinkite spausdintuvo pavadinimą.
		- · "Windows 7", "Windows Vista" ir "Windows XP": Kompiuterio darbalaukyje spustelėkite Pradėti, pasirinkite Visos programos, spustelėkite HP, spustelėkite spausdintuvo aplanką ir tada pasirinkite spausdintuvo pavadinimą.
	- b. "HP Printer Assistant" pasirinkite Spausdinti ir tada pasirinkite HP įrenginių įrankių dėžė.
- 2. Spustelėkite skirtuką Sistema, tada pasirinkite Energijos nustatymai.
- 3. Išskleidžiamajame sąraše Išjungimas dėl neaktyvumo pasirinkite delsos laiką.
- **PASTABA:** Numatytasis nustatymas yra 4 valandos.
- 4. Spustelėkite mygtuką Taikyti.

#### <span id="page-93-0"></span>2 eilučių valdymo skydai:

- 1. Spausdintuvo valdymo skyde paspauskite sąrankos mygtuką \.
- 2. Atidarykite šiuos meniu:
	- a. Sistemos sąranka
	- **b.** Energijos nustatymai
	- c. Išjungti po
- 3. Pasirinkite "Shut Down After" (Išjungti po) delsos laiką.

**PASTABA:** Numatytasis nustatymas yra 4 valandos.

### Išjungimo delsos parinkties nustatymas

Norėdami pasirinkti, ar spausdintuvas turėtų būti išjungiamas iškart po maitinimo mygtuko išjungimo, ar po tam tikro laiko, naudokite valdymo pulto meniu.

Norėdami pakeisti "Delay Shut Down" (Išjungimo delsos) nustatymą, atlikite šiuos veiksmus:

**PASTABA:** Veiksmai keičiasi priklausomai nuo valdymo skydo tipo.

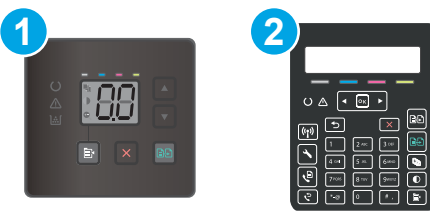

#### 8-8 lentelė Valdymo skydai

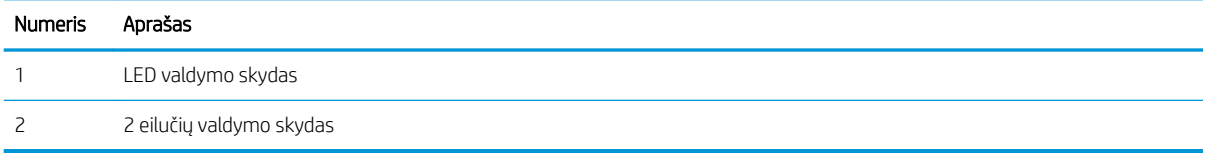

### LED valdymo skydai:

- 1. Atidarykite HP įterptinį tinklo serverį (EWS):
	- a. Atidarykite "HP Printer Assistant"
		- "Windows 10": Meniu Pradėti spustelėkite Visos programos, spustelėkite HP ir tada pasirinkite spausdintuvo pavadinimą.
		- "Windows 8.1": Ekrane Pradėti apačioje kairiame kampe paspauskite rodyklę į apačią ir tada pasirinkite spausdintuvo pavadinimą.
- "Windows 8": Dešiniuoju pelės klavišu spustelėkite tuščią sritį Pradėti ekrane, programų juostoje spustelėkite Visos programos ir tada pasirinkite spausdintuvo pavadinimą.
- · "Windows 7", "Windows Vista" ir "Windows XP": Kompiuterio darbalaukyje spustelėkite Pradėti, pasirinkite Visos programos, spustelėkite HP, spustelėkite spausdintuvo aplanką ir tada pasirinkite spausdintuvo pavadinimą.
- b. "HP Printer Assistant" pasirinkite Spausdinti ir tada pasirinkite HP įrenginių įrankių dėžė.
- 2. Spustelėkite skirtuką Sistema, tada pasirinkite Energijos nustatymai.
- 3. Pasirinkite arba išvalykite parinktį Atidėjimas, kai prievadai yra aktyvūs.
- **PASTABA:** kai parenkama ši parinktis, spausdintuvas neišsijungs, kol visi prievadai bus neaktyvūs. Aktyvi tinklo linija arba fakso jungtis neleis spausdintuvui išsijungti.

### 2 eilučių valdymo skydai:

- 1. Spausdintuvo valdymo skyde paspauskite sąrankos mygtuką \.
- 2. Atidarykite šiuos meniu:
	- a. Sistemos sąranka
	- **b.** Energijos nustatymai
	- c. Išjungimo atidėjimas
- 3. Pasirinkite vieną iš atidėjimo parinkčių:
	- "No Delay" (Jokios delsos): spausdintuvas išjungiamas po neveiksnumo laikotarpio, kuris nustatomas parinktyje "Shut Down After" (Išjungti po).
	- "When Ports Are Active" (Kai prievadai yra aktyvūs): kai parenkama ši parinktis, spausdintuvas neišsijungs, kol visi prievadai bus neaktyvūs. Aktyvi tinklo linija arba fakso jungtis neleis spausdintuvui išsijungti.

## <span id="page-95-0"></span>"HP Web Jetadmin"

"HP Web Jetadmin" yra apdovanota, pirmaujanti pramonės šakoje priemonė, skirta efektyviai valdyti įvairiausius į tinklą sujungtus HP gaminius, įskaitant spausdintuvus, daugiafunkcinius spausdintuvus ir skaitmeninius siuntimo įrenginius. Vien šis sprendinys leidžia nuotoliniu būdu įdiegti, stebėti, atlikti techninę priežiūrą, šalinti triktis ir apsaugoti spausdinimo ir vaizdų aplinką – galiausiai padidinti verslo produktyvumą padėdamas jums sutaupyti laiko, kontroliuoti išlaidas ir apsaugoti investicijas.

Periodiškai pateikiami "HP Web Jetadmin" atnaujinimai, kurie padeda teikti pagalbą specifinėms gaminio funkcijoms. Daugiau informacijos rasite [www.hp.com/go/webjetadmin](http://www.hp.com/go/webjetadmin).

## <span id="page-96-0"></span>Atnaujinti programinę aparatinę įrangą

HP siūlo periodinius spausdintuvo naujinimus, naujas interneto paslaugų programas ir naujas esamų interneto paslaugų programų funkcijas. Norėdami atnaujinti vieno spausdintuvo programinę-aparatinę įrangą, atlikite šiuos veiksmus. Kai atnaujinate programinę-aparatinę įrangą, interneto paslaugų programos bus atnaujintos automatiškai.

Palaikomi du spausdintuvo programinės-aparatinės įrangos atnaujinimo būdai. Naudokite tik vieną iš toliau pateiktų spausdintuvo programinės-aparatinės įrangos atnaujinimo būdų.

### Pirmas būdas. Atnaujinti aparatinę įrangą naudojant valdymo pultą (tik 2 linijų valdymo skydeliai)

Atlikdami šiuos veiksmus įkelkite programinę-aparatinę įrangą iš valdymo skydo (skirta tik prie tinklo jungiamiems spausdintuvas) ir (arba) nustatykite, kad spausdintuvas ateityje automatiškai įkeltų programinėsaparatinės įrangos naujinimus. Kai naudojami USB prijungti spausdintuvai, eikite tiesiai prie antro būdo.

- 1. Jsitikinkite, kad spausdintuvas prijungtas prie laidinio vietinio (eterneto) arba belaidžio tinklo su aktyviu interneto ryšiu.
- **PASTABA:** Spausdintuvas turi būti prijungtas prie interneto, kad per tinklo ryšį būtų galima atnaujinti programinę-aparatinę įrangą.
- 2. Spausdintuvo valdymo skyde paspauskite sąrankos mygtuką  $\mathcal{L}$ .
- 3. Atidarykite meniu Paslaugos ir tada atidarykite meniu Lazerinio spausdintuvo atnaujinimas.
- **PASTABA:** Jei parinktis "LaserJet Update" (Lazerinio spausdintuvo atnaujinimas) nėra pateikta sąraše, naudokite antrą metodą.
- 4. Norėdami patikrinti, ar yra naujinimų, pasirinkite Patikrinti, ar dabar yra naujinimų.
- **PASTABA:** Spausdintuvas automatiškai ieško naujinimų ir, jei aptinkama naujesnė versija, automatiškai pradedamas naujinimo procesas.
- 5. Nustatykite, kad spausdintuvas automatiškai atnaujintų programinę-aparatinę įrangą, kai yra naujinimų.

Spausdintuvo valdymo skyde paspauskite sąrankos mygtuką \.

Atidarykite meniu Paslaugos, atidarykite meniu Lazerinio spausdintuvo atnaujinimas ir pasirinkite meniu Tvarkyti atnaujinimus.

Nustatykite parinktį Leisti naujinimus į TAIP, ir nustatykite parinktį Tikrinti automatiškai į ĮJUNGTA.

### Antras metodas: Atnaujinkite aparatinę įrangą naudodami aparatinės įrangos atnaujinimo priemonę ("Firmaware Update Ūtlity").

Atlikite šiuos veiksmus, norėdami rankiniu būdu parsisiųsti ir įdiegti aparatinės įrangos atnaujinimo priemonę ("Firmware Update Utility") iš HP.com internetinės svetainės.

**PASTABA:** šis būdas yra vienintelė programinės-aparatinės įrangos naujinimo parinktis, galima spausdintuvams, prie kompiuterio prijungtiems USB kabeliu. Jis taip pat tinka prie tinklo prijungtiems spausdintuvams.

**PASTABA:** Norint naudoti šį būdą, turi būti įdiegta spausdinimo tvarkyklė.

- 1. Eikite į [www.hp.com/go/support](http://www.hp.com/support), pasirinkite savo šalies / regiono kalbą, spustelėkite Gauti programinę įrangą ir tvarkykles, paieškos lauke įveskite spausdintuvo pavadinimą, paspauskite mygtuką įvesti ir tada iš paieškos rezultatų pasirinkite spausdintuvą.
- 2. Pasirinkite operacinę sistemą.
- 3. "Firmware" (Aparatinė įranga) skyriuje suraskite "Firmware Update Utility" (Aparatinės įrangos atnaujinimo priemonė).
- 4. Spustelėkite "Download" (Atsisiųsti), tada "Run" (Vykdyti) ir "Run" (Vykdyti) dar kartą.
- 5. Kai paslaugų programa paleidžiama, išplečiamajame sąraše pasirinkite spausdintuvą ir spustelėkite "Send Firmware" (Siųsti programinę-aparatinę įrangą).
- **EX PASTABA:** Norėdami išspausdinti konfigūracijos puslapį, kad patikrintumėte įdiegtos programinės įrangos versiją prieš arba po proceso atnaujinimo, spustelėkite mygtuką "Print Config" (Spausdinimo konfigūracija).
- 6. Vadovaukitės ekrane pateikiamomis instrukcijomis, kad užbaigtumėte diegimą, ir po to spustelėkite mygtuką "Exit" (Išeiti).

# 9 Problemų sprendimas

- [Techninė priežiūra](#page-99-0)
- [Valdymo skydo lempučių signalų reikšmės \(tik LED valdymo skydeliai\)](#page-100-0)
- [Atkurkite numatytąsias gamyklines reikšmes](#page-104-0)
- · Spausdintuvo valdymo skyde ar EWS pasirodo pranešimas "Spausdintuvo kasetėje mažai dažų" arba ["Spausdintuvo kasetėje labai mažai dažų"](#page-106-0)
- [Spausdintuvas nepaima popierius arba sutrinka tiekimas](#page-109-0)
- [Popieriaus strigčių šalinimas](#page-111-0)
- [Spausdinimo kokybės gerinimas](#page-123-0)
- [Spausdinimo kokybės problemų sprendimas](#page-137-0)
- [Kopijavimo ir nuskaitymo vaizdo kokybės gerinimas](#page-146-0)
- [Pagerinkite fakso vaizdo kokybę](#page-154-0)
- [Laidinio tinklo problemų sprendimas](#page-156-0)
- [Belaidžio ryšio tinklo problemų sprendimas \(tik modeliuose su belaidžiu ryšiu\)](#page-159-0)
- [Fakso problemų sprendimas](#page-163-0)

#### Daugiau informacijos rasite:

Toliau pateikta informacija yra teisinga paskelbimo metu. Naujausios informacijos ieškokite [www.hp.com/](http://www.hp.com/support/ljM182MFP) [support/ljM182MFP](http://www.hp.com/support/ljM182MFP).

HP visa apimantis spausdintuvo pagalbos centras pateikia tokią informaciją:

- · Diegimas ir konfigūracija
- Mokymai ir naudojimas
- Problemų sprendimas
- Atsisiųsti programinės ir programinės-aparatinės įrangos atnaujinimus
- Prisijunkite prie pagalbos forumų
- Raskite garantiją ir teisinę informaciją

## <span id="page-99-0"></span>Techninė priežiūra

### 9-1 lentelė Pagalbos klientams parinktys

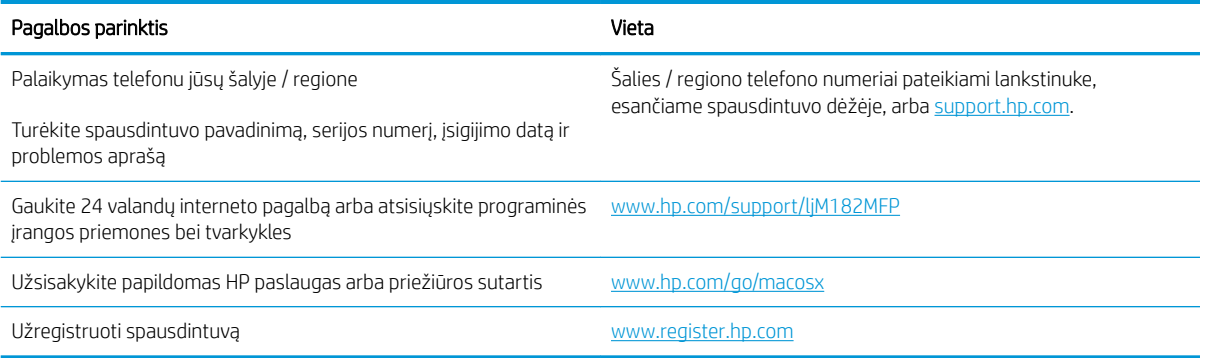

## <span id="page-100-0"></span>Valdymo skydo lempučių signalų reikšmės (tik LED valdymo skydeliai)

Jei spausdintuvu reikalaujama vartotojo patvirtinimo, LED valdymo skyde vaizdas keičiasi tarp "Go" ir dviejų skaitmenų būsenos kodo. Jei spausdintuvu reikalaujama atkreipti dėmesį, LED valdymo skyde vaizdas keičiasi tarp "Er" ir dviejų skaitmenų būsenos kodo. Naudokitės toliau pateikta lentele, kad nustatytumėte bet kokias su spausdintuvu susijusias problemas.

#### 9-2 lentelė Būsenos lempučių legenda

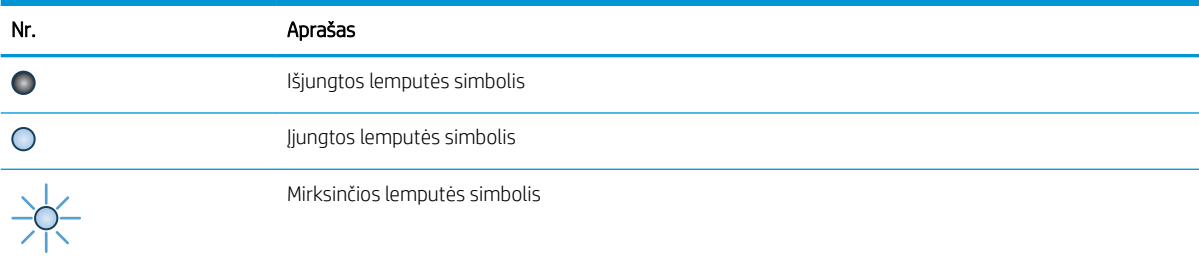

 $\bullet$  ( )

#### 9-3 lentelė Įspėjamoji lemputė mirksi

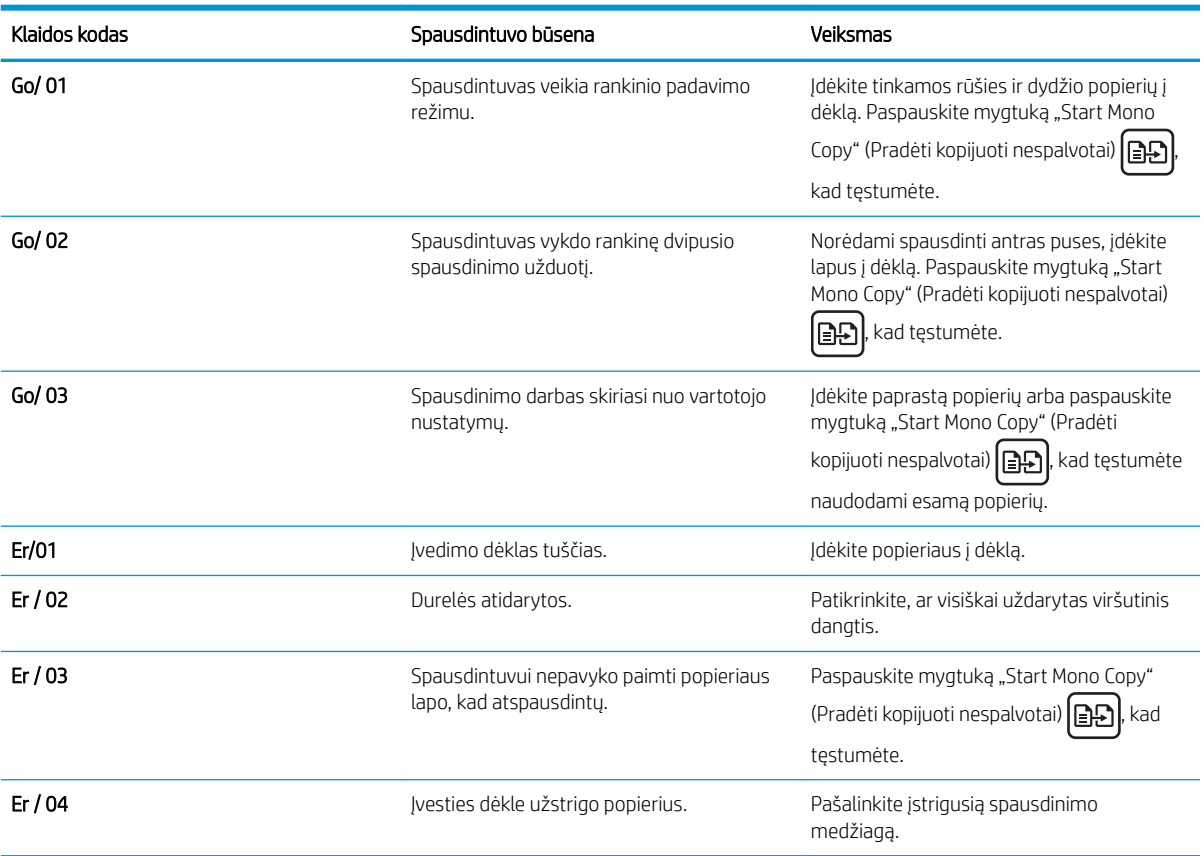

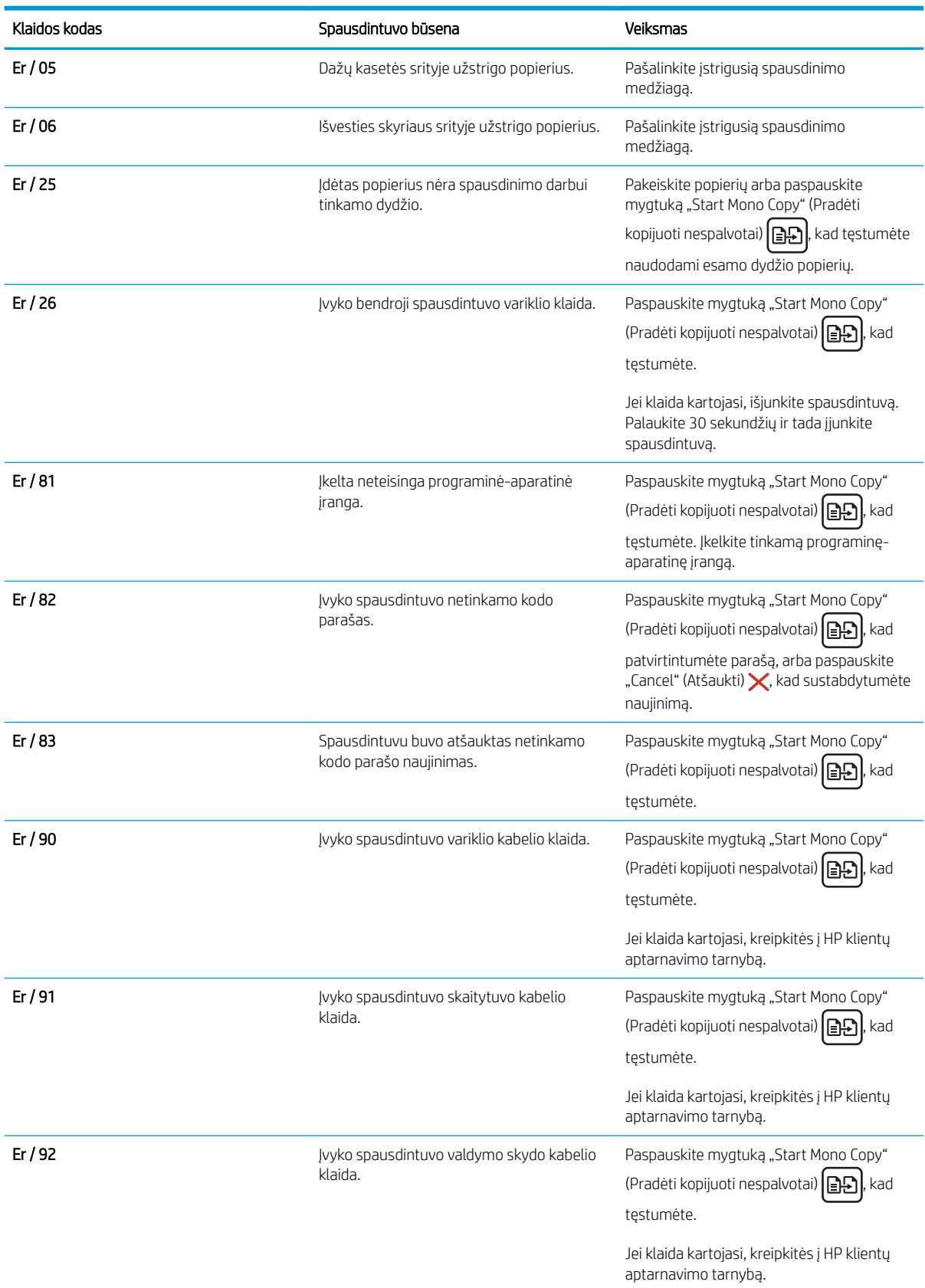

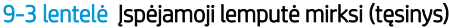

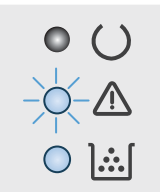

### 9-4 lentelė Mirksi įspėjamoji lemputė ir dega dažų lemputė

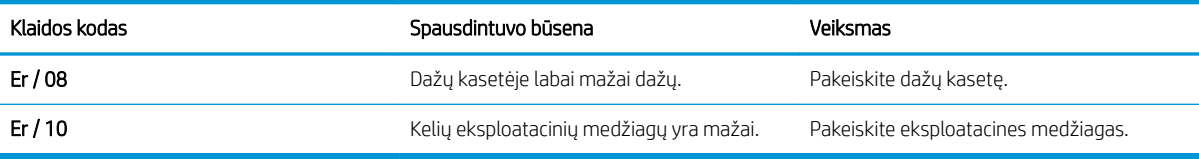

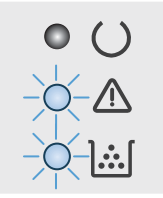

### 9-5 lentelė Įspėjamoji ir dažų lemputės mirksi

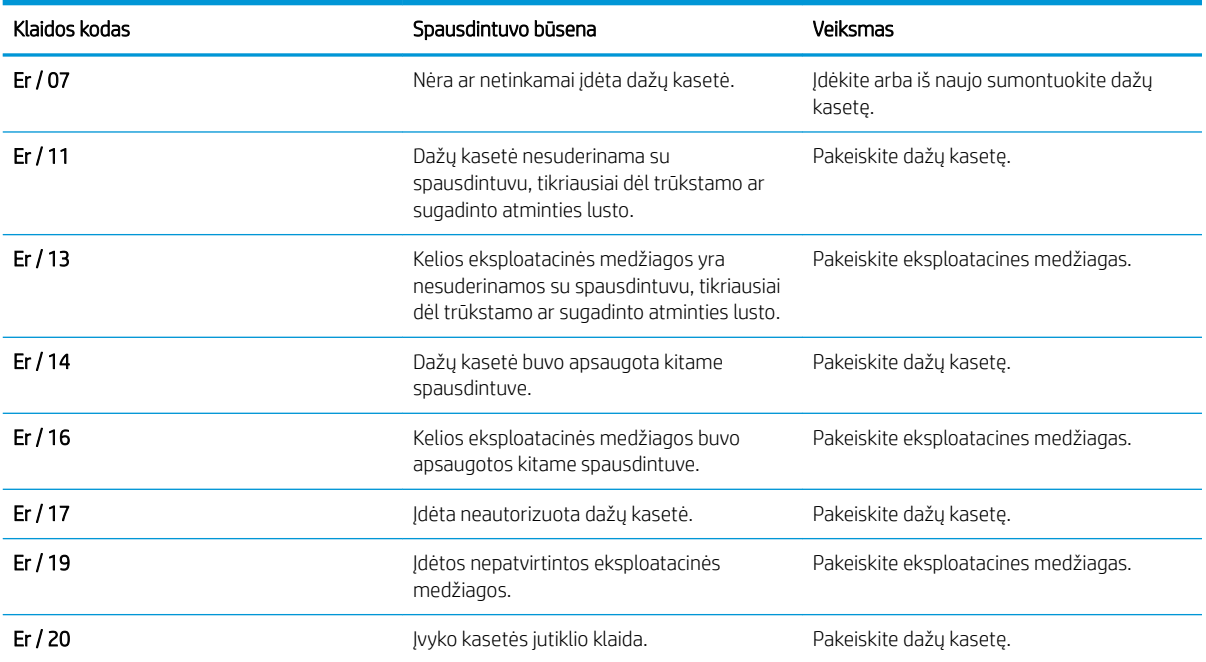

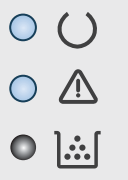

### 9-6 lentelė Dega įspėjamoji ir parengties lemputės

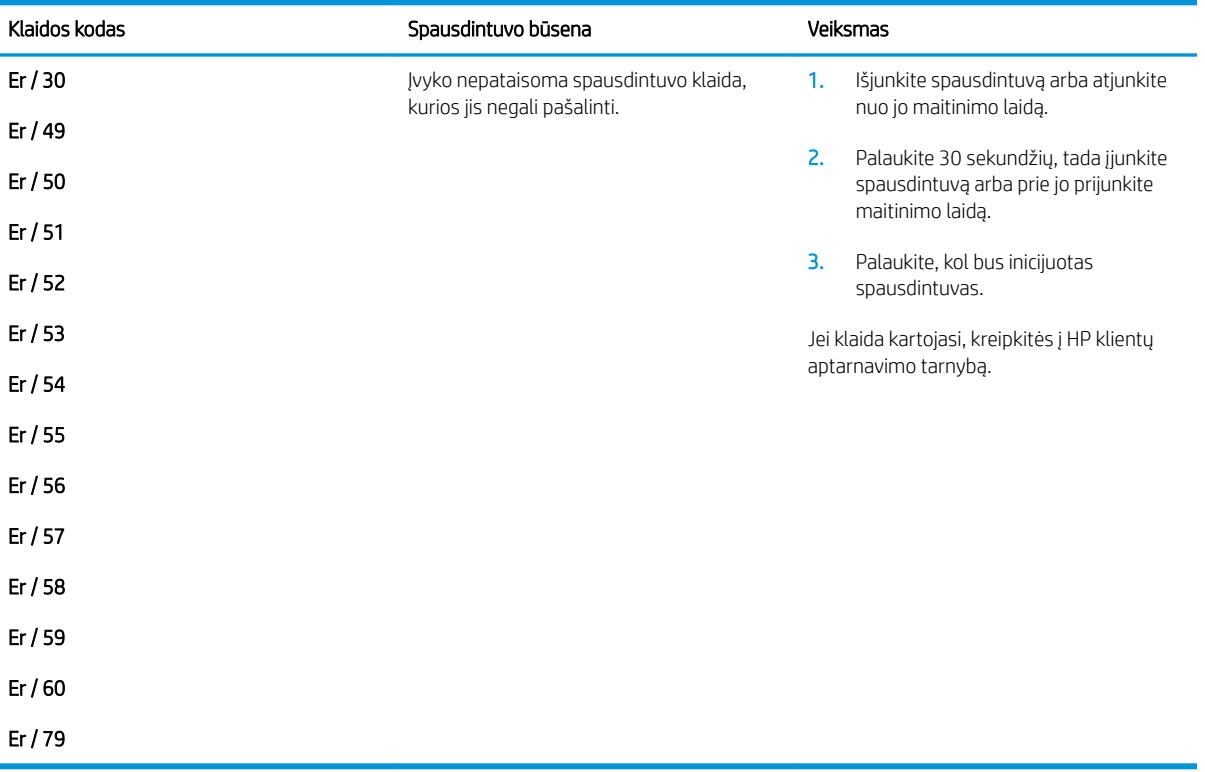

## <span id="page-104-0"></span>Atkurkite numatytąsias gamyklines reikšmes

Atkūrus numatytąsias gamyklines reikšmes grąžinamos visos numatytosios spausdintuvo ir tinklo nustatymų gamyklinės reikšmės. Puslapių skaičius ir dėklo dydis neatkuriami. Norėdami atkurti numatytuosius gamyklinius spausdintuvo nustatymus, atlikite šiuos veiksmus.

 $\Delta$  ĮSPĖJIMAS: atkūrus numatytąsias gamyklines reikšmes grąžinamos numatytosios gamyklinės visų nustatymų reikšmės, be to, pašalinami visi atmintyje laikomi puslapiai.

**PASTABA:** Veiksmai keičiasi priklausomai nuo valdymo skydo tipo.

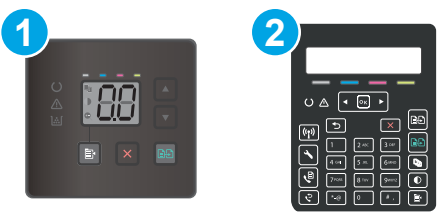

#### 9-7 lentelė Valdymo skydai

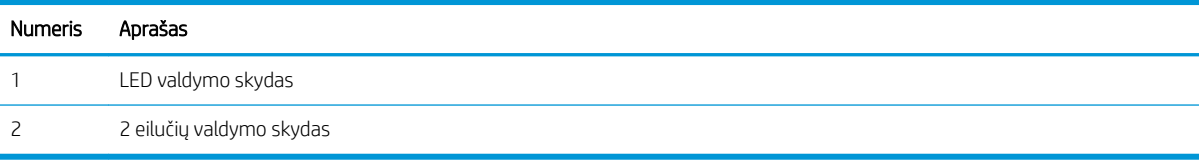

### LED valdymo skydai:

- 1. Atidarykite HP įterptinį tinklo serverį (EWS):
	- a. Atidarykite "HP Printer Assistant"
		- "Windows 10": Meniu Pradėti spustelėkite Visos programos, spustelėkite HP ir tada pasirinkite spausdintuvo pavadinimą.
		- "Windows 8.1": Ekrane Pradėti apačioje kairiame kampe paspauskite rodyklę į apačią ir tada pasirinkite spausdintuvo pavadinimą.
		- "Windows 8": Dešiniuoju pelės klavišu spustelėkite tuščią sritį Pradėti ekrane, programų juostoje spustelėkite Visos programos ir tada pasirinkite spausdintuvo pavadinimą.
		- · "Windows 7", "Windows Vista" ir "Windows XP": Kompiuterio darbalaukyje spustelėkite Pradėti, pasirinkite Visos programos, spustelėkite HP, spustelėkite spausdintuvo aplanką ir tada pasirinkite spausdintuvo pavadinimą.
	- b. "HP Printer Assistant" pasirinkite Spausdinti ir tada pasirinkite HP įrenginių įrankių dėžė.
- 2. Spustelėkite skirtuką Sistema ir tada spustelėkite puslapį Išsaugoti ir atkurti.
- 3. Pasirinkite Atkurti numatytąsias reikšmes.

Spausdintuvas automatiškai paleidžiamas iš naujo.

### 2 eilučių valdymo skydai:

- 1. Spausdintuvo valdymo skyde paspauskite sąrankos mygtuką \.
- 2. Atidarykite meniu Techninė priežiūra.
- 3. Pasirinkite Atkurti numatytąsias reikšmes.

Spausdintuvas automatiškai paleidžiamas iš naujo.

## <span id="page-106-0"></span>Spausdintuvo valdymo skyde ar EWS pasirodo pranešimas "Spausdintuvo kasetėje mažai dažų" arba "Spausdintuvo kasetėje labai mažai dažų"

"Cartridge is low" (Kasetėje mažai rašalo): Spausdintuvas nurodo, kai dažų kasetėje lieka mažai dažų. Faktinė likusi dažų kasetės eksploatavimo trukmė gali skirtis. Turėkite atsarginę spausdinimo kasetę, kai spausdinimo kokybė tampa nebepriimtina. Dažų kasetės dabar keisti nereikia.

Galite ir toliau spausdinti su šia kasete, kol dėl dažų perskirstymo spausdinimo kokybė taps nebetinkama. Norėdami perskirstyti dažus kasetėje, išimkite ją iš spausdintuvo ir nestipriai pakratykite kasetę pirmyn ir atgal horizontaliai. Vėl įdėkite dažų kasetę į spausdintuvą ir uždarykite dangtį.

"Cartridge is very low" (kasetėje labai mažai rašalo). Spausdintuvas nurodo, kai dažų kasetėje lieka labai mažai dažų. Faktinė likusi kasetės eksploatavimo trukmė gali skirtis. Norėdami pailginti dažų naudojimo laiką, nestipriai pakratykite kasetes pirmyn ir atgal horizontaliai. Turėkite atsarginę spausdinimo kasetę, kurią naudosite, kai spausdinimo kokybė taps nebepriimtina. Dabar dar nereikia keisti dažų kasetės, nebent spausdinimo kokybė yra nepriimtina.

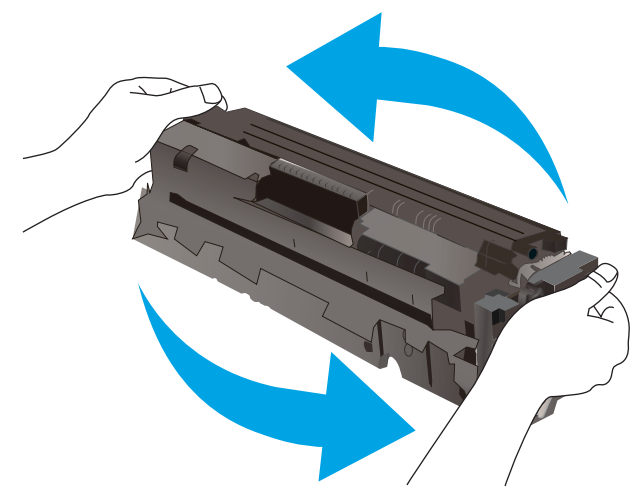

HP papildomos apsaugos garantija baigiasi, kai eksploatacinių medžiagų būsenos puslapyje arba EWS parodomas pranešimas, jog baigiasi HP papildomos apsaugos garantija.

### Pakeiskite nustatymus "Very Low" (Labai žemas)

Galite pakeisti spausdintuvo reakciją į tai, kad eksploatacinių medžiagų liko labai mažai. Įdėjus naują dažų kasetę nereikia iš naujo nustatyti šių nustatymų.

**PASTABA:** Veiksmai keičiasi priklausomai nuo valdymo skydo tipo.

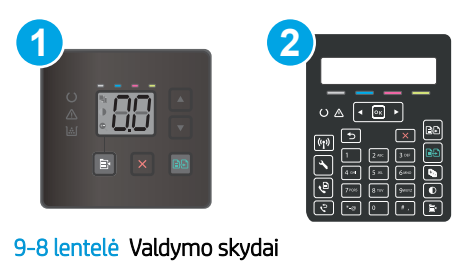

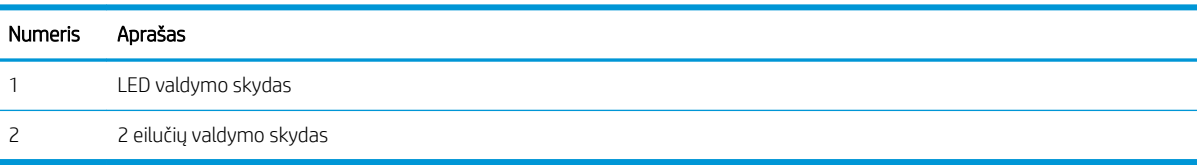

#### LED valdymo skydai:

- 1. Atidarykite HP įterptinį tinklo serverį (EWS):
	- a. Atidarykite "HP Printer Assistant"
		- "Windows 10": Meniu Pradėti spustelėkite Visos programos, spustelėkite HP ir tada pasirinkite spausdintuvo pavadinimą.
		- "Windows 8.1": Ekrane Pradėti apačioje kairiame kampe paspauskite rodyklę į apačią ir tada pasirinkite spausdintuvo pavadinimą.
		- "Windows 8": Dešiniuoju pelės klavišu spustelėkite tuščią sritį Pradėti ekrane, programų juostoje spustelėkite Visos programos ir tada pasirinkite spausdintuvo pavadinimą.
		- · "Windows 7", "Windows Vista" ir "Windows XP": Kompiuterio darbalaukyje spustelėkite Pradėti, pasirinkite Visos programos, spustelėkite HP, spustelėkite spausdintuvo aplanką ir tada pasirinkite spausdintuvo pavadinimą.
	- b. "HP Printer Assistant" pasirinkite Spausdinti ir tada pasirinkite HP įrenginių įrankių dėžė.
- 2. Spustelėkite skirtuką Sistema, tada pasirinkite Eksploatacinių medžiagų nustatymai.
- 3. Pasirinkite vieną iš šių parinkčių: "Very Low Setting (Black Cartridge)" (Labai mažo nustatymo (juodos spalvos kasetė)): arba "Very Low Setting (Color Cartridge)" (Labai mažo nustatymo (spalvotos kasetės)): išskleidžiamame sąraše:
	- Pasirinkite parinktį Tęsti, norėdami nustatyti, kad spausdintuvas įspėtų, jog dažų kasetėje liko labai mažai, ir spausdintų toliau.
	- Pasirinkite parinktį Stabdyti norėdami nustatyti, kad spausdintuvas sustabdytų spausdinimą, kol pakeisite dažų kasetę.
	- Pasirinkite parinktį Raginti, norėdami, kad spausdintuvas sustabdytų spausdinimą ir paragintų jus pakeisti dažų kasetę.

#### 2 eilučių valdymo skydai:

- 1. Spausdintuvo valdymo skyde paspauskite sąrankos mygtuką \.
- 2. Atidarykite šiuos meniu:
- a. Sistemos sąranka
- **b.** Tiekimo nustatymai
- c. "Black Cartridge" (Juodų dažų kasetė) arba "Color Cartridges" (Spalvotų dažų kasetės)
- d. Labai mažas nustatymas
- 3. Pasirinkite vieną iš šių parinkčių:
	- Pasirinkite parinktį Tęsti, norėdami nustatyti, kad spausdintuvas įspėtų, jog dažų kasetėje liko labai mažai, ir spausdintų toliau.
	- Pasirinkite parinktį Stabdyti norėdami nustatyti, kad spausdintuvas sustabdytų spausdinimą, kol pakeisite dažų kasetę.
	- Pasirinkite parinktį Raginti, norėdami, kad spausdintuvas sustabdytų spausdinimą ir paragintų jus pakeisti dažų kasetę. Galite patvirtinti raginimą ir spausdinti toliau. Šiame spausdintuve yra naudotojo konfigūruojama parinktis – "Priminti man, kai bus likę 100 puslapių, 200 puslapių, 300 puslapių, 400 puslapių arba niekada". Ši parinktis skirta naudotojo patogumui ir nereiškia, kad šie puslapiai bus išspausdinti priimtinos kokybės.

#### Spausdintuvuose su fakso funkcija

Kai spausdintuvas yra nustatytas į padėtį "Stop" (Sustabdymas) arba "Prompt" (Raginimas), yra tam tikra rizika, kad faksogramos nebus spausdinamos, kai įrenginys vėl pratęs spausdinimą. Taip gali atsitikti, jei spausdintuvas gavo daugiau faksogramų, nei telpa jo atmintyje spausdintuvui veikiant laukimo režimu.

Spausdintuvas gali spausdinti faksogramas be pertrūkių, kai pasiekiama riba "Very Low" (Labai mažai), jei dažų kasetei parinksite parinkti "Continue" (Tęsti), tačiau gali suprastėti spausdinimo kokybė.

## "Order supplies" (eksploatacinių medžiagų užsakymas)

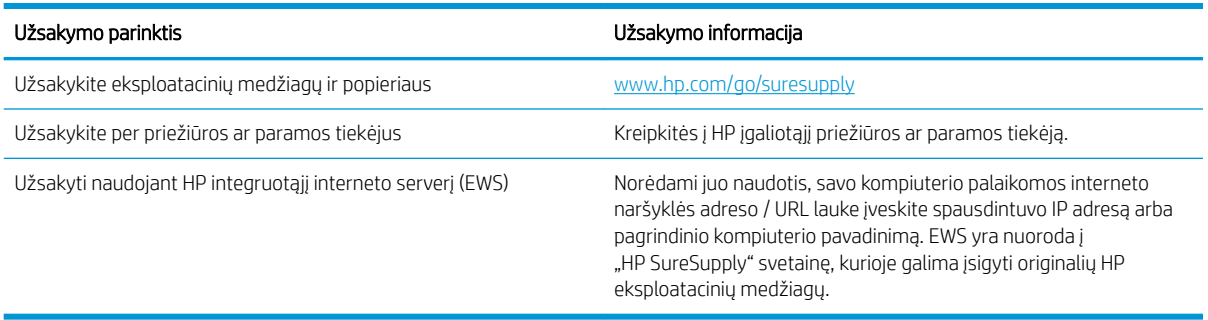

#### 9-9 lentelė Užsakymas

# Spausdintuvas nepaima popierius arba sutrinka tiekimas

## Įžanga

Toliau pateikti sprendimai gali padėti išspręsti problemas, jei spausdintuvas neima popieriaus iš dėklo arba ima kelis popieriaus lapus vienu metu. Dėl bet kurios iš šių priežasčių gali užstrigti popierius.

- Gaminys nepaima popieriaus
- Gaminys paima kelis popieriaus lapus
- Dokumentų tiektuvas stringa, nukrypsta arba paima po kelis popieriaus lapus

### Gaminys nepaima popieriaus

Jei gaminys nepaima popieriaus iš dėklo, išbandykite šiuos sprendimus.

- 1. Atidarykite gaminį ir pašalinkite įstrigusį popierių.
- 2. Jdėkite į dėklą tinkamo dydžio popieriaus, kurio reikės spausdinimo užduočiai atlikti.
- 3. Įsitikinkite, kad gaminio valdymo skyde yra nustatytas teisingas popieriaus formatas ir tipas.
- 4. Įsitikinkite, kad popieriaus kreiptuvai tinkamai sureguliuoti pagal popieriaus dydį. Nustatykite kreiptuvus tinkamose dėklo išėmose.
- 5. Patikrinkite gaminio valdymo skydą, kad sužinotumėte, ar gaminys laukia, kol įvykdysite raginimą paduoti popieriaus rankiniu būdu. Įdėkite popieriaus ir tęskite.
- 6. Virš volelių esantis dėklas gali būti užterštas. Nuvalykite volelius šiltu vandeniu sudrėkintu medžiagos be pūkelių gabalėliu.

### Gaminys paima kelis popieriaus lapus

Jei gaminys iš dėklo paima kelis popieriaus lapus, išbandykite šiuos sprendimus.

- 1. Išimkite popieriaus rietuvę iš dėklo ir palankstykite ją, apsukite 180 laipsnių ir apverskite. *Nesulankstykite popieriaus.* Popieriaus rietuvę vėl įdėkite į dėklą.
- 2. Šiame gaminyje naudokite tik HP specifikacijas atitinkantį popierių.
- 3. Naudokite nesulamdytą, neperlenktą ar nesuplėšytą popierių. Jei reikia, naudokite popierių iš kitos pakuotės.
- 4. Įsitikinkite, kad dėkle nėra įdėta per daug popieriaus. Jei taip, išimkite visą popieriaus šūsnį iš dėklo, ištiesinkite ją ir vėl įdėkite dalį popieriaus.
- 5. Įsitikinkite, kad popieriaus kreiptuvai tinkamai sureguliuoti pagal popieriaus dydį. Nustatykite kreiptuvus tinkamose dėklo išėmose.
- 6. Jsitikinkite, kad spausdinimo aplinka atitinka rekomenduojamas specifikacijas.

### Dokumentų tiektuvas stringa, nukrypsta arba paima po kelis popieriaus lapus

**PASTABA:** Ši informacija taikoma tik MFP spausdintuvams.

- Prie originalo gali būti kas nors pritvirtinta, pvz., kabės arba lipnūs lapeliai, kuriuos reikia nuimti.
- Patikrinkite, ar visi spausdintuvo velenai yra savo vietose ir, ar velenų prieigos dangtelis dokumentų tiektuvo viduje yra uždarytas.
- Įsitikinkite, kad dokumento tiektuvo dangtis yra uždarytas.
- Lapai gali būti netinkamai įdėti. Ištiesinkite popierių ir pareguliuokite popieriaus kreiptuvus, kad tiekiamas popierius būtų centre.
- Kad darbas būtų taisyklingas, popieriaus kreiptuvai turi liesti sudėto popieriaus kraštus. Įsitikinkite, kad popierius įdėtas tiesiai ir kreiptuvai yra prigludę prie popieriaus.
- Dokumentų tiektuvo įvesties arba išvesties dėkle gali būti daugiau lapų negu didžiausias leistinas skaičius. Įsitikinkite, kad popieriaus lapai dėkle sudėti žemiau kreiptuvų, be to, pašalinkite lapus iš išvesties dėklo.
- Patikrinkite, ar popieriaus kelyje nėra popieriaus gabalėlių, sąvaržėlių ar kitų nuolaužų.
- Nuvalykite dokumentų tiektuvo volelius ir atskyrimo plokštę. Naudokite suspaustą orą arba šiltu vandeniu sudrėkintą medžiagos be pūkelių gabalėlį. Jei tiekimas vis dar prastas, pakeiskite velenėlius.
- Pradiniame spausdintuvo valdymo skydo ekrane slinkite ir palieskite mygtuką "Supplies" (Eksploatacinės medžiagos). Patikrinkite dokumento tiektuvo rinkinio būseną ir jį pakeiskite, jei reikia.

# Popieriaus strigčių šalinimas

## Įžanga

Toliau pateikiama informacija ir nurodymai, kaip gaminyje šalinti įstrigusį popierių.

- Popieriaus strigties vietos
- [Dažnai ar pakartotinai užstringa popierius?](#page-112-0)
- [Pašalinkite popieriaus strigtis dokumentų tiektuve \(tik fw modeliams\)](#page-115-0)
- [Popieriaus strigčių šalinimas iš 1 dėklo](#page-118-0)
- [Popieriaus strigčių pašalinimas galinėse durelėse ir kaitintuve](#page-119-0)
- [Popieriaus strigčių šalinimas išvesties skyriuje](#page-121-0)

### Popieriaus strigties vietos

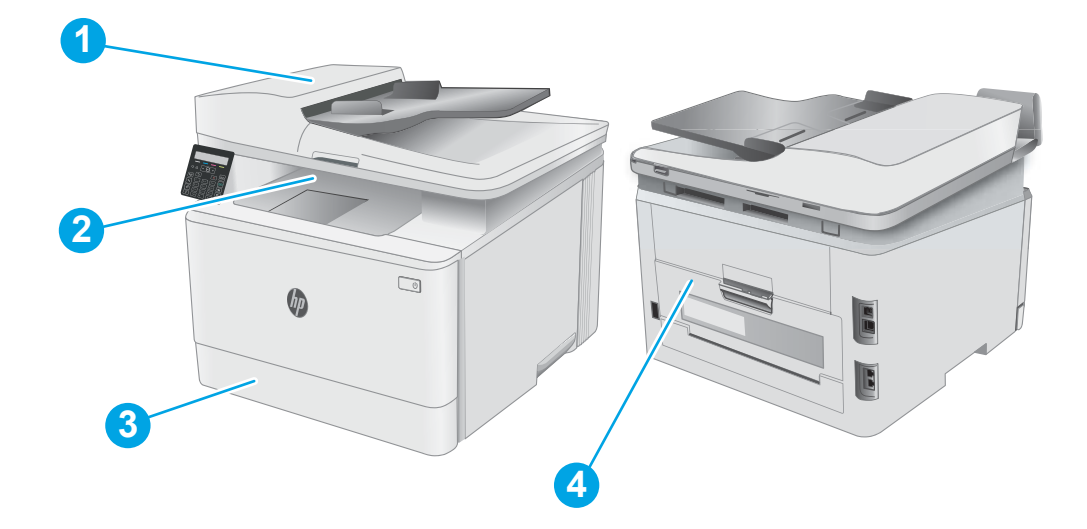

#### 9-10 lentelė Popieriaus strigties vietos

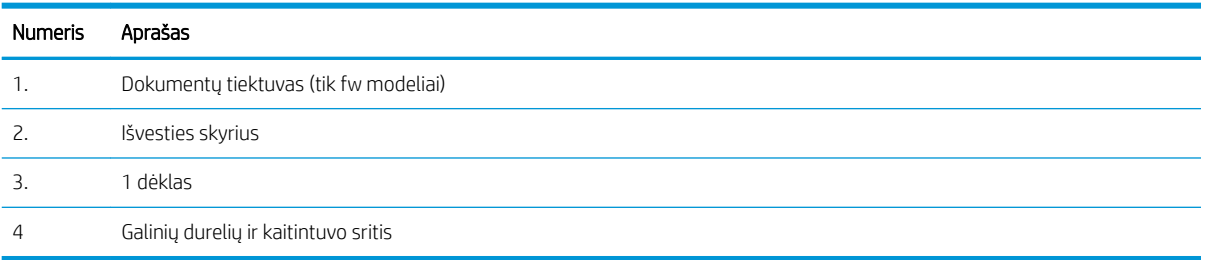

## <span id="page-112-0"></span>Dažnai ar pakartotinai užstringa popierius?

Norėdami išspręsti dažnų popieriaus strigčių problemas, atlikite šiuos veiksmus. Jei pirmas veiksmas neišsprendžia problemos, atlikite kitą veiksmą, kol išspręsite problemą.

**PASTABA:** Veiksmai keičiasi priklausomai nuo valdymo skydo tipo.

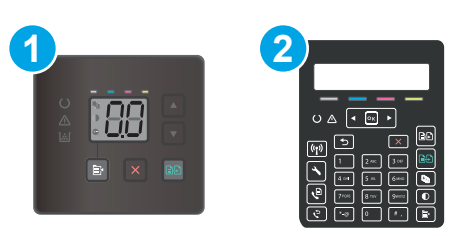

#### 9-11 lentelė Valdymo skydai

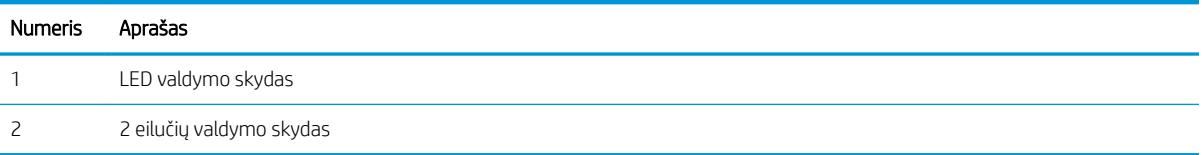

- 1. Jei spausdintuve įstrigo popierius, išvalykite strigtį ir atspausdinkite konfigūracijos puslapį, kad patikrintumėte spausdintuvą.
- 2. Spausdintuvo valdymo pulte patikrinkite, ar dėklas yra sukonfigūruotas tinkamam popieriaus dydžiui ir tipui. Jei reikia, sureguliuokite popieriaus nustatymus.

#### LED valdymo skydai:

- a. Atidarykite HP integruotąjį tinklo serverį (EWS):
	- i. Atidarykite "HP Printer Assistant"
		- "Windows 10": Meniu Pradėti spustelėkite Visos programos, spustelėkite HP ir tada pasirinkite spausdintuvo pavadinimą.
		- "Windows 8.1": Ekrane Pradėti apačioje kairiame kampe paspauskite rodyklę į apačią ir tada pasirinkite spausdintuvo pavadinimą.
		- **"Windows 8":** Dešiniuoju pelės klavišu spustelėkite tuščią sritį **Pradėti** ekrane, programų juostoje spustelėkite Visos programos ir tada pasirinkite spausdintuvo pavadinimą.
		- · "Windows 7", "Windows Vista" ir "Windows XP": Kompiuterio darbalaukyje spustelėkite Pradėti, pasirinkite Visos programos, spustelėkite HP, spustelėkite spausdintuvo aplanką ir tada pasirinkite spausdintuvo pavadinimą. Atidaromas "HP Printer Assistant".
	- ii. "HP Printer Assistant" pasirinkite Spausdinti ir tada pasirinkite HP įrenginių įrankių dėžė.
- b. Spustelėkite skirtuką Sistema ir tada spustelėkite puslapį Popieriaus sąranka.
- c. Iš sąrašo pasirinkite dėklą.
- d. Pasirinkite parinktį Numatytasis popieriaus tipas ir tada paspauskite popieriaus tipo, kuris yra dėkle, pavadinimą.
- e. Pasirinkite parinktį Numatytasis popieriaus formatas ir pasirinkite dėkle esančio popieriaus formatą.
- f. Spustelėkite mygtuką Taikyti, kad išsaugotumėte pakeitimus.

#### 2 eilučių valdymo skydai:

- a. Spausdintuvo valdymo skyde paspauskite sąrankos mygtuką $\mathcal{L}$ .
- b. Atidarykite šiuos meniu:
	- a. Sistemos sąranka
	- **b.** Popieriaus saranka
- c. Iš sąrašo pasirinkite dėklą.
- d. Pasirinkite parinktį Numatytasis popieriaus tipas ir tada paspauskite popieriaus tipo, kuris yra dėkle, pavadinimą.
- e. Pasirinkite parinktį Numatytasis popieriaus formatas ir pasirinkite dėkle esančio popieriaus formatą.
- 3. Išjunkite spausdintuvą, palaukite 30 sekundžių ir vėl jį jiunkite.
- 4. Atspausdinkite valymo puslapį, kad iš spausdintuvo pašalintumėte dažų perteklių.

#### LED valdymo skydai:

- a. Atidarykite "HP Printer Assistant"
	- "Windows 10": Meniu Pradėti spustelėkite Visos programos, spustelėkite HP ir tada pasirinkite spausdintuvo pavadinimą.
	- "Windows 8.1": Ekrane Pradėti apačioje kairiame kampe paspauskite rodyklę į apačią ir tada pasirinkite spausdintuvo pavadinimą.
	- · "Windows 8": Dešiniuoju pelės klavišu spustelėkite tuščią sritį Pradėti ekrane, programų juostoje spustelėkite Visos programos ir tada pasirinkite spausdintuvo pavadinimą.
	- · "Windows 7", "Windows Vista" ir "Windows XP": Kompiuterio darbalaukyje spustelėkite Pradėti, pasirinkite Visos programos, spustelėkite HP, spustelėkite spausdintuvo aplanką ir tada pasirinkite spausdintuvo pavadinimą.
- b. "HP Printer Assistant" pasirinkite Spausdinti ir tada pasirinkite HP įrenginių įrankių dėžė.
- c. Skirtuke "Systems" (Sistemos) spustelėkite "Service" (Priežiūra).
- d. Srityje Valymo režimas spustelėkite Pradėti, kad pradėtumėte valymą.

#### 2 eilučių valdymo skydai:

- a. Spausdintuvo valdymo skyde paspauskite sąrankos mygtuką $\mathcal{L}$ .
- b. Atidarykite meniu Techninė priežiūra.
- c. Pasirinkite "Cleaning Page" (Išvalyti puslapį).
- d. Įdėkite paprastą "letter" arba A4 popierių kai pasirodo užklausa.

Palaukite, kol veiksmas pasibaigs. Išmeskite išspausdintą puslapį.

5. Norėdami patikrinti spausdintuvą, atspausdinkite konfigūracijos puslapį.

#### LED valdymo skydai:

▲ Paspauskite ir palaikykite mygtuką Spalvoto kopijavimo pradžios / tęsimo mygtukas (a<mark>as)</mark> tol, kol pradės mirksėti parengties lemputė (), tada atleiskite mygtuką.

#### 2 eilučių valdymo skydai:

- a. Spausdintuvo valdymo skyde paspauskite sąrankos mygtuką \.
- **b.** Atidarykite meniu "Reports" (Ataskaitos).
- c. Pasirinkite "Configuration Report" (Konfigūracijos ataskaita).

Jei nei vienas iš šių veiksmų neišsprendžia problemos, spausdintuvą gali reikėti remontuoti. Susisiekite su HP klientų aptarnavimo tarnyba.

## <span id="page-115-0"></span>Pašalinkite popieriaus strigtis dokumentų tiektuve (tik fw modeliams)

Norint patikrinti popierių visose įmanomose su dokumentų tiektuvu susijusiose strigčių vietose, naudokite šią procedūrą. Jei yra strigtis, valdymo skydelio ekrane matysite pranešimą, pagelbėsiantį valant strigtį.

1. Atidarykite dokumentų tiektuvo dangtį.

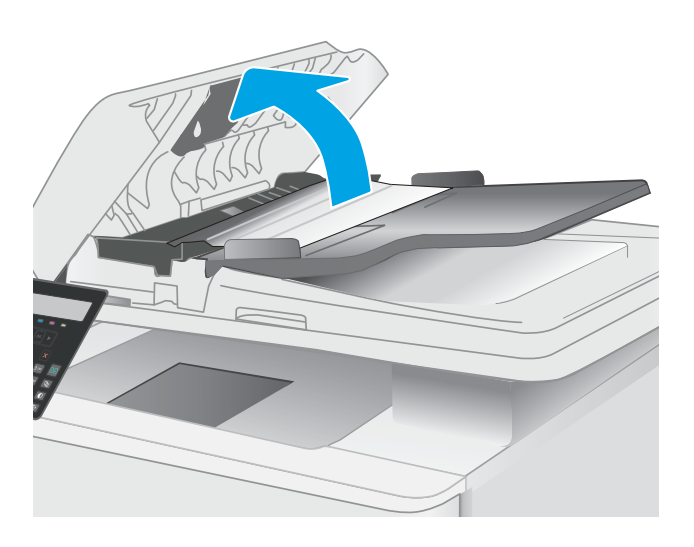

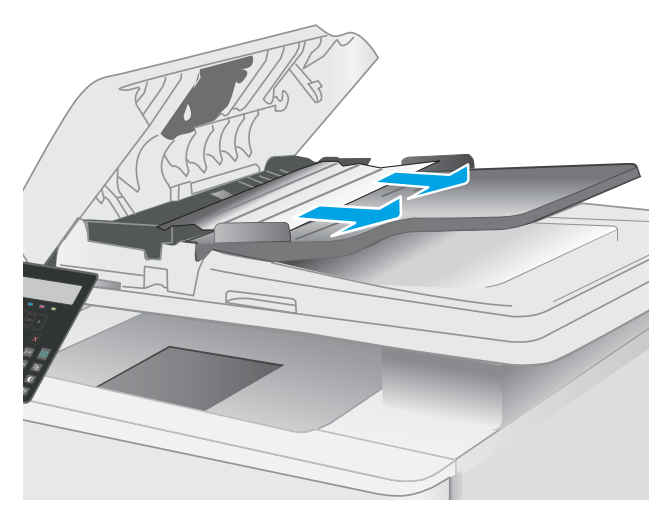

2. Pašalinkite įstrigusį popierių.

3. Uždarykite skaitytuvo dangtį.

4. Pakelkite dokumentų tiektuvo įvesties dėklą, kad turėtumėte geresnę prieigą prie dokumentų tiektuvo išvesties dėklo, ir išimkite įstrigusį popierių iš išvesties srities.

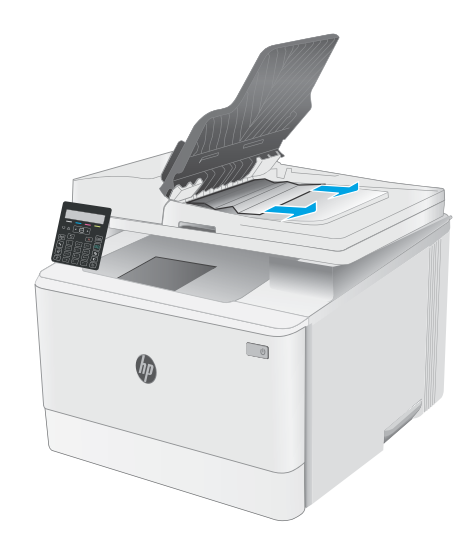

5. Atidarykite skaitytuvo dangtelį. Jei popierius užstringa už balto plastiko detalės, švelniai jį ištraukite.

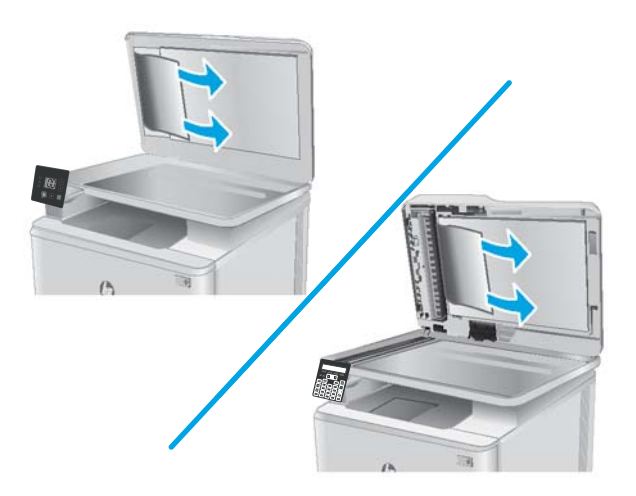

6. Nuleiskite skaitytuvo dangtį.

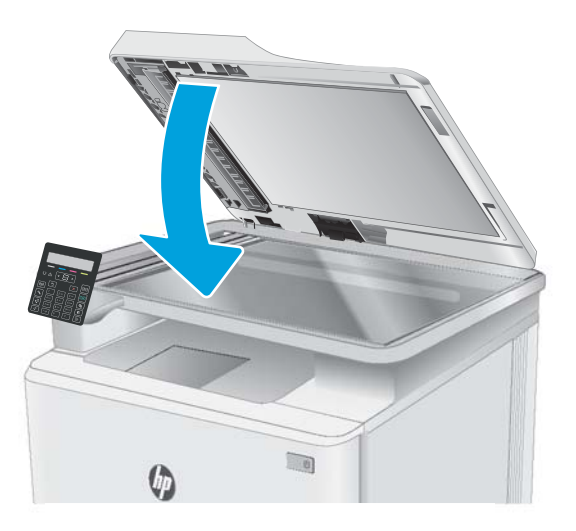

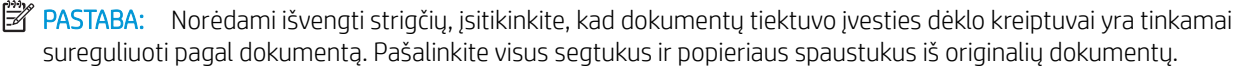

PASTABA: Originalūs dokumentai, spausdinami ant sunkaus ar blizgaus popieriaus, gali greičiau užkimšti tiektuvą nei spausdinami ant paprasto popieriaus.

## <span id="page-118-0"></span>Popieriaus strigčių šalinimas iš 1 dėklo

1 dėkle užstrigus popieriui, imkitės šių veiksmų. Įvykus strigčiai LED valdymo skyde matomas pranešimas ir mirksi įspėjimo LED  $\triangle$  bei padedama išvalyti strigtį pateikiant nurodymus 2 eilučių valdymo skyde.

1. Visiškai ištraukite dėklą iš spausdintuvo.

2. Išimkite užstrigusį arba apgadintą popierių.

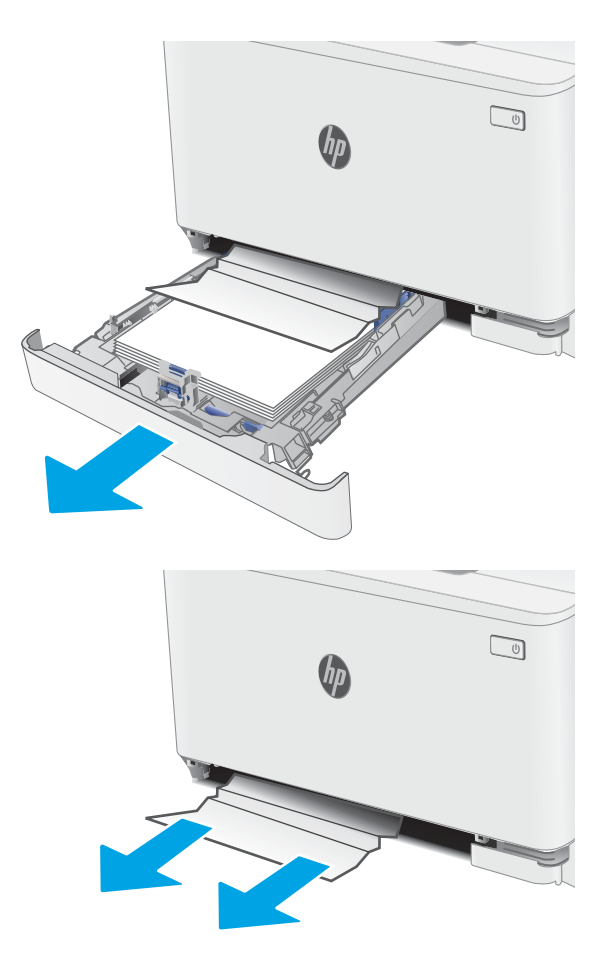

3. Įstatykite 1 dėklą atgal ir uždarykite.

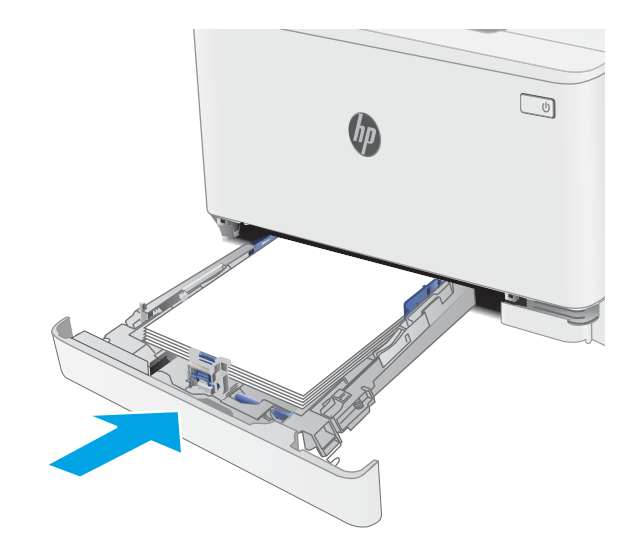

## <span id="page-119-0"></span>Popieriaus strigčių pašalinimas galinėse durelėse ir kaitintuve

Atlikite šiuos veiksmus, kad išvalytumėte galinėse durelėse ir kaitintuve užstrigusį popierių. Įvykus strigčiai LED valdymo skyde matomas pranešimas ir mirksi įspėjimo LED  $\triangle$  bei padedama išvalyti strigtį pateikiant nurodymus 2 eilučių valdymo skyde.

**A ĮSPĖJIMAS:** Kol spausdintuvas naudojamas, kaitintuvas gali būti karštas. Prieš dirbdami su kaitintuvu, palaukite, kol jis atauš.

1. Atidarykite galines dureles.

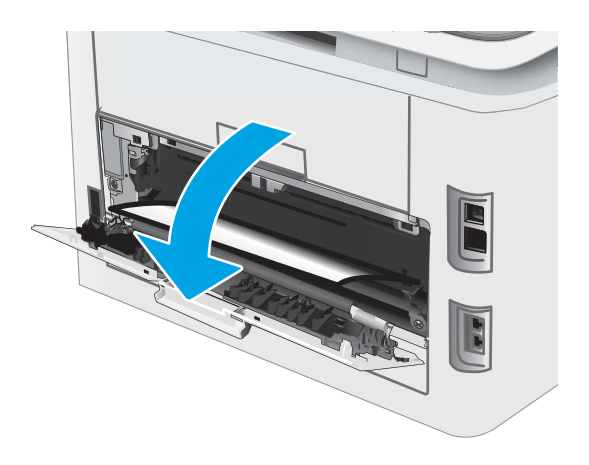

2. Iš galinių durelių srities volelių švelniai ištraukite visą užstrigusį popierių.

> ĮSPĖJIMAS: Kol spausdintuvas naudojamas, kaitintuvas gali būti karštas. Prieš dirbdami su kaitintuvu, palaukite, kol jis atauš.

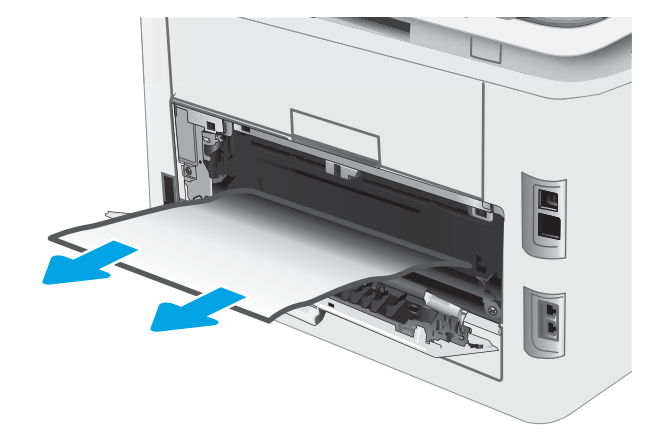

3. Uždarykite galines dureles.

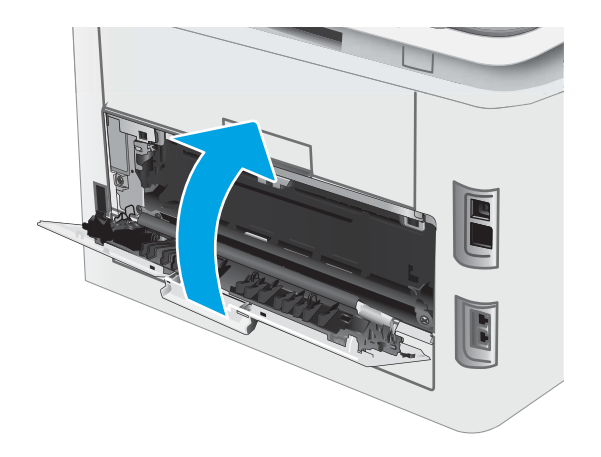

## <span id="page-121-0"></span>Popieriaus strigčių šalinimas išvesties skyriuje

Atlikite toliau pateiktus veiksmus, kad patikrintumėte, ar nėra popieriaus strigčių išvesties skyriuje. Įvykus strigčiai LED valdymo skyde matomas pranešimas ir mirksi įspėjimo LED  $\triangle$  bei padedama išvalyti strigtį pateikiant nurodymus 2 eilučių valdymo skyde.

1. Atidarykite galines dureles.

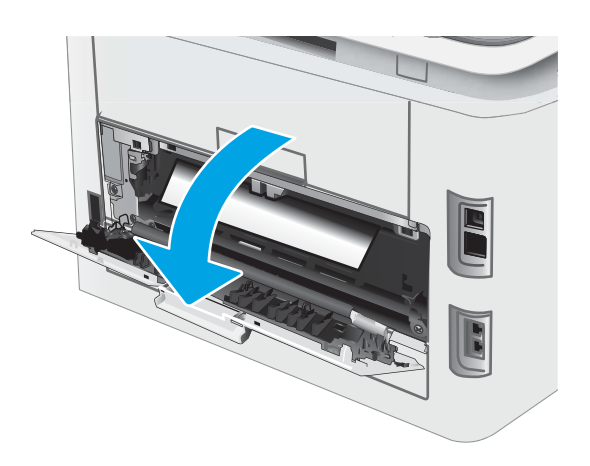

2. Jei išvesties skyriuje matosi popierius, paimkite už išlindusio krašto ir ištraukite. Norėdami išvengti popieriaus įplyšimų, įstrigusį popierių ištraukite abiem rankomis.

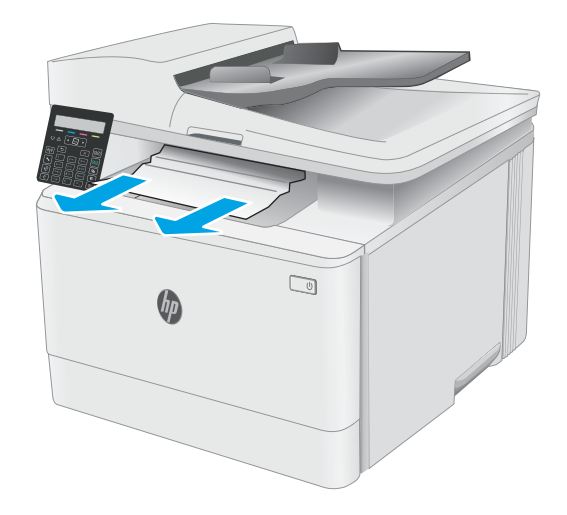

**A ISPĖJIMAS:** Kol spausdintuvas naudojamas, kaitintuvas gali būti karštas. Prieš dirbdami su kaitintuvu, palaukite, kol jis atauš.

3. Iš galinių durelių srities volelių švelniai ištraukite visą užstrigusį popierių.

> ĮSPĖJIMAS: Kol spausdintuvas naudojamas, kaitintuvas gali būti karštas. Prieš dirbdami su kaitintuvu, palaukite, kol jis atauš.

4. Uždarykite galines dureles.

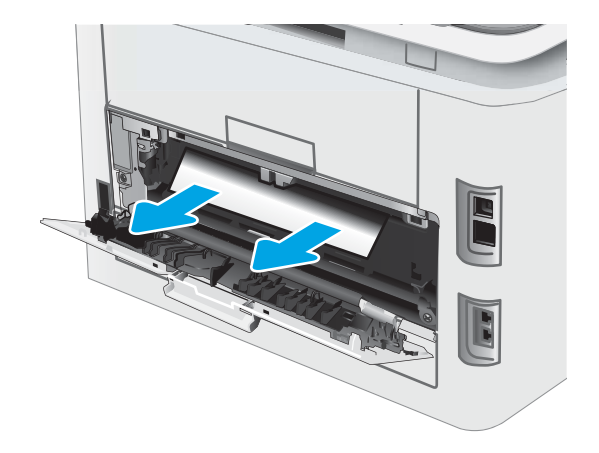

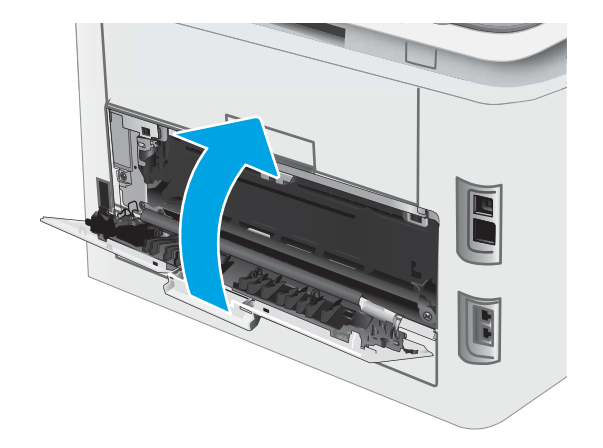

# Spausdinimo kokybės gerinimas

- **Jžanga**
- [Atnaujinti spausdintuvo aparatinę įrangą](#page-124-0)
- [Spausdinimas iš skirtingų programų](#page-124-0)
- [Patikrinkite spausdinamos užduoties popieriaus tipo nustatymą](#page-124-0)
- [Patikrinkite dažų kasetės būseną](#page-125-0)
- [Valymo puslapio spausdinimas](#page-126-0)
- [Apžiūrėdami patikrinkite dažų kasetę arba kasetes](#page-128-0)
- [Patikrinkite popieriaus ir spausdinimo aplinką](#page-128-0)
- [Bandykite kitą spausdinimo tvarkyklę](#page-130-0)
- [Patikrinkite "EconoMode" nustatymus](#page-130-0)
- [Sureguliuokite spausdinimo tankį](#page-131-0)
- [Kalibruoti spausdintuvą, kad spalvos sutaptų](#page-132-0)
- [Spalvų nustatymų reguliavimas \("Windows"\)](#page-133-0)
- [Atspausdinkite ir įvertinkite spausdinimo kokybės lapą](#page-135-0)

## Įžanga

Toliau pateikiami gedimų lokalizavimo žingsniai, skirti išspręsti spausdinimo kokybės problemas, įskaitant šias problemas:

- **D**ėmės
- Neryškus lapas
- Tamsus lapas
- Lengvas spausdinimas
- Dryžiai
- Dažų trūkumas
- Išsklaidyti dažų taškai
- Netaisyklingos dažų dėmės
- Iškreipti vaizdai

Norėdami išspręsti šias arba kitas spausdinimo kokybės problemas, pabandykite atlikti šiuos veiksmus nurodyta tvarka.

Norėdami gauti informacijos dėl konkrečių vaizdo defektų taisymo, žr. spausdinimo kokybės problemų sprendimų skyrių šiame vartotojo vadove.

### <span id="page-124-0"></span>Atnaujinti spausdintuvo aparatinę įrangą

Pabandykite atnaujinti spausdintuvo aparatinę įrangą. Norėdami gauti daugiau informacijos, žr. aparatinės įrangos atnaujinimo skyrių šiame vartotojo vadove.

### Spausdinimas iš skirtingų programų

Bandykite spausdinti iš kitos programos. Jei puslapis išspausdinamas, problema yra dėl programos, su kuria spausdinote.

### Patikrinkite spausdinamos užduoties popieriaus tipo nustatymą

Spausdinimo metu patikrinkite popieriaus rūšies nustatymus programinėje įrangoje ir, ar ant išspausdintų puslapių nėra dėmių, neaiškių arba tamsių vietų, ar popierius nesuglamžytas, ar spaudinyje nėra padrikų taškų ar nereikalingo dažų kiekio, arba neatspausdintų vietų.

#### Patikrinkite popieriaus tipo nustatymą spausdintuve

- 1. Atidarykite dėklą.
- 2. Jsitikinkite, kad dėkle yra tinkamo tipo popieriaus.
- 3. Uždarykite dėklą.

#### Popieriaus tipo nustatymo tikrinimas ("Windows")

- 1. Programoje pasirinkite parinktį Spausdinti.
- 2. Pasirinkite spausdintuvą ir spustelėkite mygtuką "Properties" (Ypatybės) arba "Preferences" (Nuostatos).
- 3. Spustelėkite skirtuką Popierius / kokybė.
- 4. Išskleidžiamajame sąraše "Paper Type" (Popieriaus tipas) spustelėkite parinkti "More..." (Daugiau...).
- 5. Išskleiskite sąrašą Tipas yra: parinktys.
- 6. Išplėskite popieriaus tipų kategoriją, kuri geriausiai atitinka naudojamo popieriaus ypatybes.
- 7. Pasirinkite naudojamą popieriaus tipo parinktį, tada spustelėkite mygtuką Gerai.
- 8. Spustelėkite mygtuką Gerai, jei norite uždaryti dialogo langą Dokumentų savybės. Norėdami spausdinti užduotį, dialogo lange Spausdinti spustelėkite mygtuką Gerai.

#### Patikrinkite popieriaus tipo nustatymą ("macOS")

- 1. Spustelėkite meniu Failas, tada spustelėkite parinktį Spausdinti.
- 2. Meniu "Printer" (Spausdintuvas) pasirinkite spausdintuvą.
- 3. Pagal numatytąją funkciją spausdinimo tvarkyklė rodo meniu "Copies & Pages" (Kopijos ir puslapiai). Atidarykite meniu išskleidžiamąjį sąrašą ir spustelėkite meniu "Finishing" (Užbaigimas).
- 4. Išskleidžiamajame sąraše "Media Type" (Laikmenos tipas) pasirinkite tipą.
- 5. Spustelėkite mygtuką Spausdinti.

## <span id="page-125-0"></span>Patikrinkite dažų kasetės būseną

Laikydamiesi šių nurodymų patikrinkite numatomą likusį dažų kiekį dažų kasetėse ir, jei taikoma, kitų keičiamų techninės priežiūros dalių būseną.

**EZ PASTABA:** Veiksmai keičiasi priklausomai nuo valdymo skydo tipo.

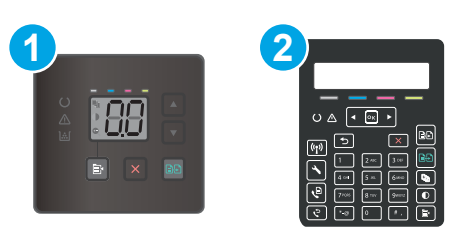

#### 9-12 lentelė Valdymo skydai

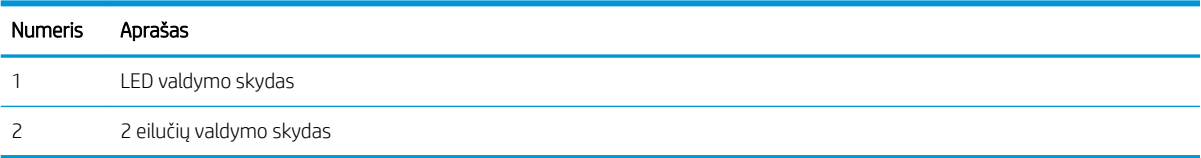

#### Pirmasis veiksmas: Eksploatacinės medžiagos būsenos puslapio spausdinimas (LED valdymo skydai)

Spausdintuvu atspausdinamas eksploatacinių medžiagų santraukos puslapis, kai spausdinamas konfigūracijos puslapis.

- 1. Paspauskite ir laikykite tesimo mygtuką  $\lceil \cdot \rceil$ , kol parengties lemputė  $\Omega$  pradės mirksėti.
- 2. Atleiskite tęsimo mygtuką  $\boxed{p}$

#### Pirmasis veiksmas: Eksploatacinės medžiagos būsenos puslapio spausdinimas (2 eilučių valdymo skydai)

- 1. Spausdintuvo valdymo skyde paspauskite sąrankos mygtuką  $\mathcal{L}$ .
- 2. Pasirinkite Ataskaitos.
- 3. Pasirinkite Eksploatacinių medžiagų būsena.

#### Antrasis veiksmas: Eksploatacinių medžiagų būsenos tikrinimas

1. Peržiūrėkite eksploatacinių medžiagų būsenos ataskaitą ir patikrinkite likusį procentinį dažų kiekį dažų kasetėse ir, jei taikoma, kitų keičiamų techninės priežiūros dalių būseną.

Su spausdinimo kokybe susijusių problemų gali kilti, jei naudosite kasetę, kurios eksploatavimo laikas jau baigėsi. Eksploatacinių medžiagų būsenos puslapis nurodo, kai eksploatacinių medžiagų yra labai mažai.

HP papildomos apsaugos garantija baigiasi, kai eksploatacinių medžiagų būsenos puslapyje arba EWS parodomas pranešimas, jog baigiasi HP papildomos apsaugos garantija.

Dabar dar nebūtina keisti dažų kasetės, nebent spausdinimo kokybė būtų nebepriimtina. Turėkite atsarginę spausdinimo kasetę, kai spausdinimo kokybė tampa nebepriimtina.

<span id="page-126-0"></span>Jei nusprendžiate pakeisti dažų kasetę ar kitas keičiamas techninės priežiūros dalis, eksploatacinių medžiagų būsenos puslapis pateikia originalių HP dalių numerių sąrašą.

2. Patikrinkite ar naudojate originalią HP dažų kasetę.

Originali HP dažų kasetė yra su raidėmis HP arba su HP logotipu. Daugiau informacijos apie HP dažų kasetes rasite [www.hp.com/go/learnaboutsupplies.](http://www.hp.com/go/learnaboutsupplies)

### Valymo puslapio spausdinimas

Spausdinimo metu spausdintuvo viduje gali susikaupti popieriaus, dažų ir dulkių dalelių, todėl gali atsirasti spausdinimo kokybės problemų, tokių kaip dažų taškeliai ar dryžiai, dėmės, linijos arba pasikartojantys ženklai.

Norėdami atspausdinti valymo puslapį, atlikite toliau pateikiamus veiksmus.

**PASTABA:** Veiksmai keičiasi priklausomai nuo valdymo skydo tipo.

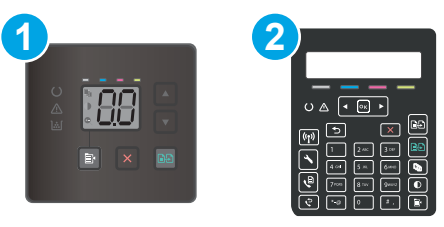

#### 9-13 lentelė Valdymo skydai

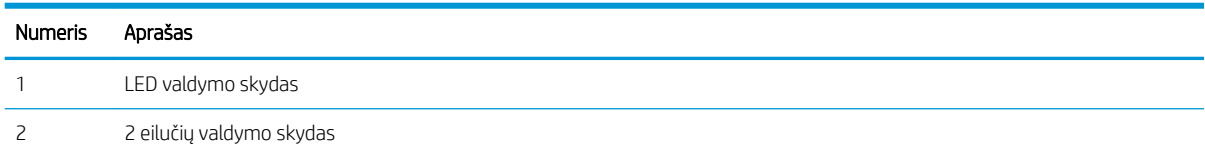

#### LED valdymo skydai

- 1. Atidarykite "HP Printer Assistant"
	- "Windows 10": Meniu Pradėti spustelėkite Visos programos, spustelėkite HP ir tada pasirinkite spausdintuvo pavadinimą.
	- "Windows 8.1": Ekrane Pradėti apačioje kairiame kampe paspauskite rodyklę į apačią ir tada pasirinkite spausdintuvo pavadinimą.
	- · "Windows 8": Dešiniuoju pelės klavišu spustelėkite tuščią sritį Pradėti ekrane, programų juostoje spustelėkite Visos programos ir tada pasirinkite spausdintuvo pavadinimą.
	- "Windows 7", "Windows Vista" ir "Windows XP": Kompiuterio darbalaukyje spustelėkite Pradėti, pasirinkite Visos programos, spustelėkite HP, spustelėkite spausdintuvo aplanką ir tada pasirinkite spausdintuvo pavadinimą.
- 2. Naudojantis HP spausdintuvo asistentu pasirinkite Spausdinti ir tada pasirinkite HP prietaisų įrankių dėžė.
- 3. Skirtuke "Systems" (Sistemos) spustelėkite "Service" (Priežiūra).
- 4. Srityje Valymo režimas spustelėkite Pradėti, kad pradėtumėte valymą.

#### 2 eilučių valdymo skydai

- 1. Spausdintuvo valdymo skyde paspauskite sąrankos mygtuką \.
- 2. Pasirinkite iš meniu:
	- a. Techninė priežiūra
	- **b.** Cleaning Page (valymo puslapis)
- 3. Atsiradus raginimui, įdėkite įprastą laiško arba A4 formato popierių ir paspauskite mygtuką OK.

Spausdintuvo valdymo skyde bus rodomas pranešimas "Cleaning" (Valoma). Palaukite, kol veiksmas pasibaigs. Išmeskite išspausdintą puslapį.

## <span id="page-128-0"></span>Apžiūrėdami patikrinkite dažų kasetę arba kasetes

Atlikite šiuos veiksmus, kad patikrintumėte kiekvieną dažų kasetę.

- 1. Išimkite dažų kasetę iš spausdintuvo ir patikrinkite, ar nuplėšta izoliuojamoji juostelė.
- 2. Patikrinkite, ar nepažeistas atminties lustas.
- 3. Apžiūrėkite žalio vaizdo formavimo būgno paviršių.

 $\triangle$  JSPĖJIMAS: nelieskite vaizdo būgno. Pirštų atspaudai ant vaizdo būgno gali sukelti spausdinimo kokybės problemų.

- 4. Jei aptikote įbrėžimų, pirštų atspaudų ar kitokių vaizdo būgno pažeidimų, pakeiskite dažų kasetę.
- 5. Vėl sumontuokite dažų kasetę ir atspausdinkite kelis puslapius, jog įsitikintumėte, kad problema išspręsta.

### Patikrinkite popieriaus ir spausdinimo aplinką

### Pirmasis veiksmas: Naudokite HP specifikacijas atitinkantį popierių

Kai kurios spausdinimo kokybės problemos kyla naudojant popierių, neatitinkantį HP specifikacijų.

- Visada naudokite spausdintuvo palaikomą popieriaus tipą ir storį.
- Naudokite popierių, kuris yra geros kokybės, nėra subraižytas, įpjautas, įplėštas, išteptas, skylėtas, apdulkėjęs, suglamžytas, jo kraštai nesulankstyti ir neužlenkti.
- Nenaudokite popieriaus, ant kurio jau buvo spausdinta.
- Naudokite popierių, kurio sudėtyje nėra metalo dalelių, pavyzdžiui, blizgučių.
- Naudokite lazeriniams spausdintuvams skirtą popierių. Nenaudokite popieriaus, kuris yra skirtas tik rašaliniams spausdintuvams.
- Nenaudokite pernelyg grublėto popieriaus. Naudojant mažiau grublėtą popierių paprastai spaudinių kokybė būna geresnė.

#### Antrasis veiksmas: Patikrinkite aplinką

Aplinka gali tiesiogiai paveikti spausdinimo kokybę ir daro įtaką spausdinimo kokybės ar popieriaus tiekimo problemas. Pamėginkite atlikti šį veiksmą:

- Perkelkite spausdintuvą iš vėsių vietų, pavyzdžiui, toliau nuo atidarytų langų ar durų, ar oro kondicionavimo angų.
- Jsitikinkite, kad spausdintuvas nėra veikiamas aukštesnės nei jo specifikacijose nurodytos temperatūros ar drėgmės.
- Nelaikykite spausdintuvo uždaroje erdvėje, pavyzdžiui, spintoje.
- Spausdintuvą laikykite ant plokščio, tvirto paviršiaus.
- Pašalinkite viską, kas blokuoja spausdintuvo vėdinimo angas. Spausdintuvas turi būti gerai aušinamas iš visų pusių, įskaitant ir viršutinę dalį.
- Apsaugokite spausdintuvą nuo ore esančių nuosėdų, dulkių, garų, riebių medžiagų ar kitų elementų, nuo kurių spausdintuvo viduje gali atsirasti nešvarumų.

### Trečiasis veiksmas. Atskirai sulygiuokite dėklą

Atlikite šiuos veiksmus, jei tekstas arba vaizdai nėra centre arba netinkamai sulygiuoti spausdinamame puslapyje, kai spausdinama iš tam tikro dėklo.

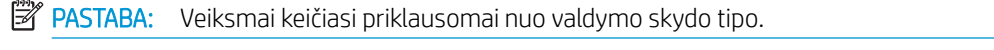

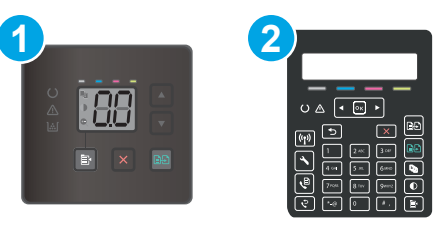

#### 9-14 lentelė Valdymo skydai

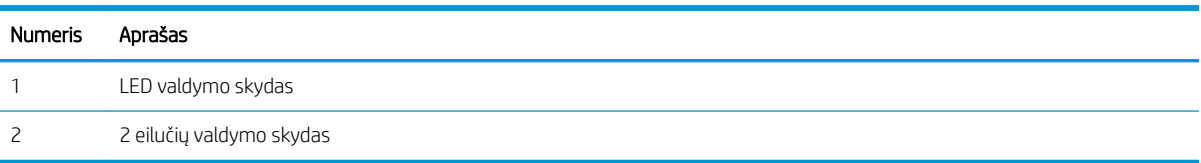

#### LED valdymo skydai

- 1. Atidarykite HP įterptinį tinklo serverį (EWS):
	- a. Atidarykite "HP Printer Assistant"
		- · "Windows 10": Meniu Pradėti spustelėkite Visos programos, spustelėkite HP ir tada pasirinkite spausdintuvo pavadinimą.
		- "Windows 8.1": Ekrane Pradėti apačioje kairiame kampe paspauskite rodyklę į apačią ir tada pasirinkite spausdintuvo pavadinimą.
		- "Windows 8": Dešiniuoju pelės klavišu spustelėkite tuščią sritį Pradėti ekrane, programų juostoje spustelėkite Visos programos ir tada pasirinkite spausdintuvo pavadinimą.
		- · "Windows 7", "Windows Vista" ir "Windows XP": Kompiuterio darbalaukyje spustelėkite Pradėti, pasirinkite Visos programos, spustelėkite HP, spustelėkite spausdintuvo aplanką ir tada pasirinkite spausdintuvo pavadinimą.
	- b. "HP Printer Assistant" pasirinkite Spausdinti ir tada pasirinkite HP įrenginių įrankių dėžė.
- 2. Spustelėkite skirtuką Sistema, tada pasirinkite puslapį Techninė priežiūra.
- 3. Reguliuoti lygiavimą srityje pasirinkite dėklą, kurį norite koreguoti.
- 4. Sureguliuokite lygiavimo nustatymus ir spustelėkite Taikyti.
- 5. Spustelėkite Spausdinti bandomąjį puslapį ir išspausdinkite bandomąjį puslapį, kad įsitikintumėte naujus lygiavimo nustatymus.

#### 2 eilučių valdymo skydai

- 1. Spausdintuvo valdymo skyde paspauskite sąrankos mygtuką $\mathcal{L}$ .
- 2. Pasirinkite iš meniu:
- <span id="page-130-0"></span>a. Sistemos sąranka
- **b.** Spausdinimo kokybė
- c. Sulygiavimo reguliavimas
- d. Spausdinti bandomąjį puslapį
- 3. Pasirinkite norimą reguliuoti dėklą ir vykdykite išspausdintuose puslapiuose esančius nurodymus.
- 4. Išspausdinkite bandomąjį puslapį, dar kartą, kad patikrintumėte rezultatus. Jei reikia, atlikite kitus pakeitimus.
- 5. Pasirinkite OK, kad išsaugotumėte naujus nustatymus.

### Bandykite kitą spausdinimo tvarkyklę

Pamėginkite kitą spausdintuvo tvarkyklę, kai spausdinate iš programinės įrangos, o atspausdintuose lapuose yra nepageidaujamų linijų piešiniuose, trūksta teksto, nėra piešinių, neteisingas formatavimas ar pakeistas šriftas.

Iš HP internetinės svetainės atsisiųskite bet kurią iš šių tvarkyklių: [www.hp.com/support/ljM182MFP.](http://www.hp.com/support/ljM182MFP)

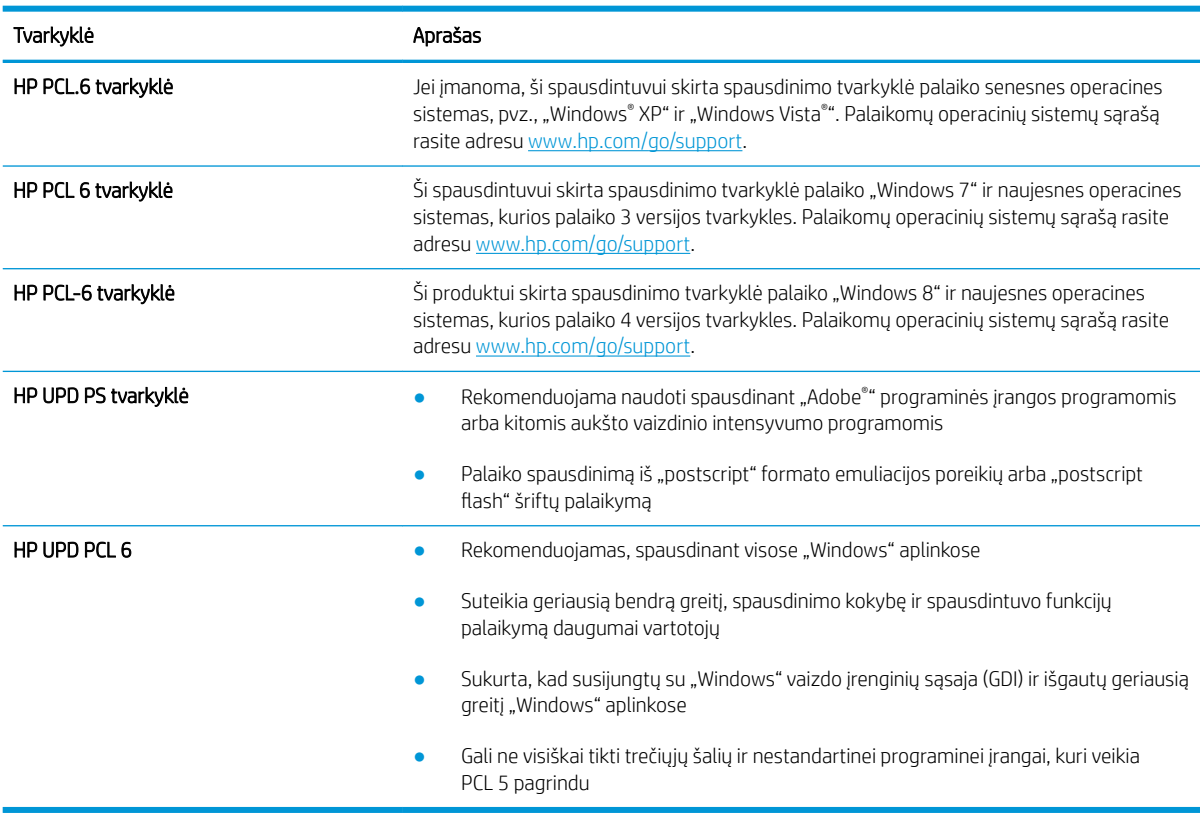

#### 9-15 lentelė Spausdinimo tvarkyklės

### Patikrinkite "EconoMode" nustatymus

HP nerekomenduoja naudoti "EconoMode" visą laiką. Jei režimas "EconoMode" naudojamas visą laiką, tikėtina, kad dažų kasetės mechaninės dalys susidėvės dar nepasibaigus dažams. Jei spausdinimo kokybė ims prastėti ir taps nebepriimtina, pakeiskite dažų kasetę.

<span id="page-131-0"></span>**PASTABA:** ši funkcija galima su PCL 6 spausdintuvo tvarkykle, skirta "Windows". Jei šios tvarkyklės nenaudojate, galite įjungti funkciją naudodami HP integruotąjį tinklo serverį.

Jei visas lapas yra per tamsus arba per šviesus, laikykitės šių nurodymų.

- 1. Programoje pasirinkite parinktį Spausdinti.
- 2. Pasirinkite spausdintuvą ir spustelėkite mygtuką "Properties" (Ypatybės) arba "Preferences" (Nuostatos).
- 3. Spustelėkite skirtuką Popierius / kokybė ir pasirinkite sritį Spausdinimo kokybė.
- 4. Jei visas lapas yra per tamsus, naudokite šiuos nustatymus:
	- Pasirinkite parinktį 600 dpi, jei įmanoma.
	- Pasirinkite žymės langelį "EconoMode", kad jį įgalintumėte.

Jei visas lapas yra per šviesus, naudokite šiuos nustatymus:

- Pasirinkite parinktį FastRes 1200, jei įmanoma.
- Išvalykite žymės langelį "EconoMode", kad panaikintumėte jo įgalinimą.
- 5. Spustelėkite mygtuką Gerai, jei norite uždaryti dialogo langą Dokumentų savybės. Norėdami atspausdinti užduotį, dialogo lange Spausdinti spustelėkite mygtuką Gerai.

### Sureguliuokite spausdinimo tankį

Atlikite toliau nurodytus veiksmus, kad reguliuotumėte spausdinimo intensyvumą.

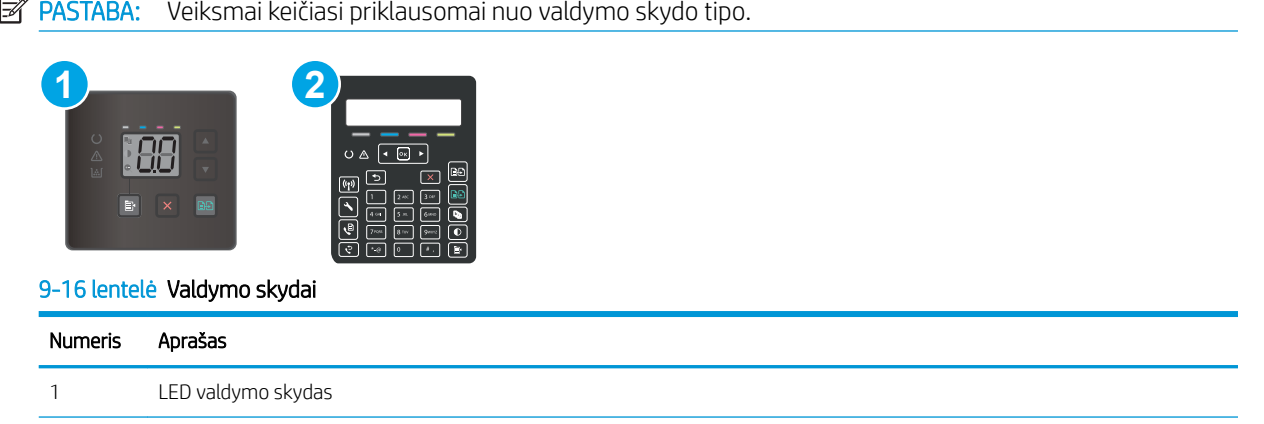

1. Atidarykite HP įterptinį tinklo serverį (EWS):

#### LED valdymo skydai

2 2 eilučių valdymo skydas

- a. Atidarykite "HP Printer Assistant"
	- "Windows 10": Meniu Pradėti spustelėkite Visos programos, spustelėkite HP ir tada pasirinkite spausdintuvo pavadinimą.
	- "Windows 8.1": Ekrane Pradėti apačioje kairiame kampe paspauskite rodyklę į apačią ir tada pasirinkite spausdintuvo pavadinimą.
- <span id="page-132-0"></span>"Windows 8": Dešiniuoju pelės klavišu spustelėkite tuščią sritį Pradėti ekrane, programų juostoje spustelėkite Visos programos ir tada pasirinkite spausdintuvo pavadinimą.
- "Windows 7", "Windows Vista" ir "Windows XP": Kompiuterio darbalaukyje spustelėkite Pradėti, pasirinkite Visos programos, spustelėkite HP, spustelėkite spausdintuvo aplanką ir tada pasirinkite spausdintuvo pavadinimą.
- b. Naudojantis HP spausdintuvo asistentu pasirinkite Spausdinti ir tada pasirinkite HP prietaisų įrankių dėžė.

#### 2 eilučių valdymo skydai

- a. Spausdintuvo valdymo skyde paspauskite sąrankos mygtuką «Atidarykite meniu Tinklo sąranka, pasirinkite Rodyti IP adresą ir tada rinkitės Taip. Grįžkite į pradžios ekraną, kad peržiūrėtumėte IP adresą.
- b. Atidarykite žiniatinklio naršyklę ir adreso eilutėje įveskite IP adresą arba pagrindinio kompiuterio pavadinimą tiksliai taip, kaip yra nurodyta spausdintuvo valdymo skyde. Kompiuterio klaviatūroje paspauskite klavišą Enter. Atidaromas EWS.

#### https://10.10.XXXXV

- **PASTABA:** Jei interneto naršyklėje rodomas pranešimas, kad svetainės prieiga gali būti nesaugi, pasirinkite parinktį eiti į svetainę. Prieiga prie šios svetainės kompiuteriui nepakenks.
- 2. Spustelėkite skirtuką Sistema ir tada pasirinkite puslapį Spausdinimo tankumas.
- 3. Pasirinkite tinkamus tankio nustatymus.
- 4. Spustelėkite mygtuką Taikyti, kad išsaugotumėte pakeitimus.

### Kalibruoti spausdintuvą, kad spalvos sutaptų

Kalibravimas yra spausdintuvo funkcija, padedanti optimizuoti spausdinimo kokybę.

Atlikite šiuos veiksmus, kad išspręstumėte spausdinimo kokybės problemas, tokias kaip blogai sulygiuotos spalvos, spalvoti šešėliai, susiliejusios grafikos detalės ar kitos spausdinimo kokybės problemos.

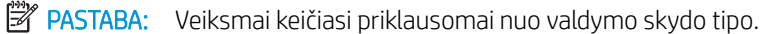

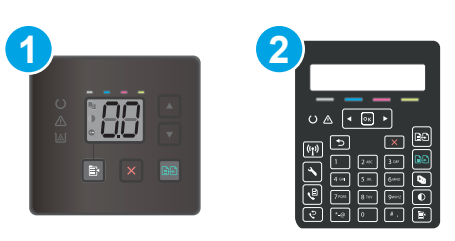

#### 9-17 lentelė Valdymo skydai

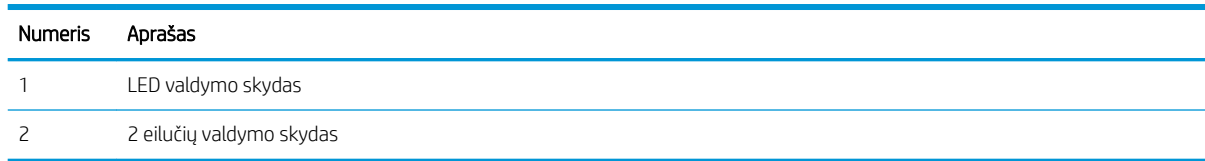

#### <span id="page-133-0"></span>LED valdymo skydai

- 1. Atidarykite HP įterptinį tinklo serverį (EWS):
	- a. Atidarykite "HP Printer Assistant"
		- "Windows 10": Meniu Pradėti spustelėkite Visos programos, spustelėkite HP ir tada pasirinkite spausdintuvo pavadinimą.
		- "Windows 8.1": Ekrane Pradėti apačioje kairiame kampe paspauskite rodyklę į apačią ir tada pasirinkite spausdintuvo pavadinimą.
		- "Windows 8": Dešiniuoju pelės klavišu spustelėkite tuščią sritį Pradėti ekrane, programų juostoje spustelėkite Visos programos ir tada pasirinkite spausdintuvo pavadinimą.
		- · "Windows 7", "Windows Vista" ir "Windows XP": Kompiuterio darbalaukyje spustelėkite Pradėti, pasirinkite Visos programos, spustelėkite HP, spustelėkite spausdintuvo aplanką ir tada pasirinkite spausdintuvo pavadinimą.
	- b. "HP Printer Assistant" pasirinkite Spausdinti ir tada pasirinkite HP įrenginių įrankių dėžė.
- 2. Spustelėkite skirtuką Sistema ir tada pasirinkite puslapį Spausdinimo kokybė.
- 3. Pasirinkite Kalibruoti dabar: ir tada spustelėkite Taikyti, kad pradėtumėte kalibravimo procesą.

#### 2 eilučių valdymo skydai

- 1. Spausdintuvo valdymo skyde paspauskite sąrankos mygtuką \.
- 2. Pasirinkite iš meniu:
	- a. Sistemos sąranka
	- **b.** Spausdinimo kokybė
	- c. "Color Calibration" (Spalvų kalibravimas)
	- d. Calibrate Now (kalibruoti dabar)
- 3. Pasirinkite OK ir pradėkite kalibravimą.
- 4. Spausdintuvo valdymo skyde bus rodomas pranešimas "Calibrating" (Kalibruojama). Kalibravimo procesas trunka kelias minutes. Neišjunkite spausdintuvo, kol kalibravimo procesas nesibaigė. Palaukite, kol spausdintuvas pabaigs kalibravimo procesą ir po to bandykite spausdinti dar kartą.

### Spalvų nustatymų reguliavimas ("Windows")

Kai spausdinama naudojant programinės įrangos programą, atlikite šiuos veiksmus, jei spalvos atspausdintame puslapyje nesutampa su spalvomis kompiuterio ekrane, arba jei spalvų kokybė atspausdintame puslapyje jūsų netenkina.

#### Spalvų parinkčių keitimas

- 1. Programoje pasirinkite parinktį Spausdinti.
- 2. Pasirinkite spausdintuvą ir spustelėkite mygtuką "Properties" (Ypatybės) arba "Preferences" (Nuostatos).
- 3. Spustelėkite skirtuką Spalvos.
- 4. Norėdami spausdinti spalvotą dokumentą juoda spalva su pilkos spalvos šešėliais, spustelėkite parinktį "Print in Grayscale" (Spausdinti pilka spalva). Naudokite šią parinktį norėdami spausdinti spalvotus dokumentus, skirtus kopijuoti ar siųsti faksu. Šią parinktį taip pat galite naudoti norėdami spausdinti juodraščius arba taupyti spalvinius dažus.
- 5. Spustelėkite mygtuką Gerai, jei norite uždaryti dialogo langą Dokumentų savybės. Norėdami spausdinti užduotį, dialogo lange Spausdinti spustelėkite mygtuką Gerai.

## <span id="page-135-0"></span>Atspausdinkite ir įvertinkite spausdinimo kokybės lapą

**EX PASTABA:** Veiksmai keičiasi priklausomai nuo valdymo skydo tipo.

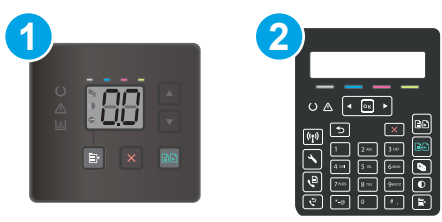

#### 9-18 lentelė Valdymo skydai

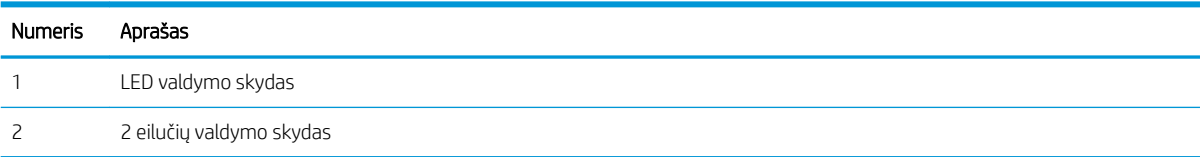

#### LED valdymo skydai

- 1. Atidarykite HP įterptinį tinklo serverį (EWS).
	- a. Atidarykite "HP Printer Assistant"
		- "Windows 10": Meniu Pradėti spustelėkite Visos programos, spustelėkite HP ir tada pasirinkite spausdintuvo pavadinimą.
		- "Windows 8.1": Ekrane Pradėti apačioje kairiame kampe paspauskite rodyklę į apačią ir tada pasirinkite spausdintuvo pavadinimą.
		- "Windows 8": Dešiniuoju pelės klavišu spustelėkite tuščią sritį Pradėti ekrane, programų juostoje spustelėkite Visos programos ir tada pasirinkite spausdintuvo pavadinimą.
		- "Windows 7", "Windows Vista" ir "Windows XP": Kompiuterio darbalaukyje spustelėkite Pradėti, pasirinkite Visos programos, spustelėkite HP, spustelėkite spausdintuvo aplanką ir tada pasirinkite spausdintuvo pavadinimą.
	- b. "HP Printer Assistant" pasirinkite Spausdinti ir tada pasirinkite HP įrenginių įrankių dėžė.
- 2. Spustelėkite skirtuką Pradžia, tada pasirinkite puslapį Ataskaitos.
- 3. Ataskaitų sąraše raskite Spausdinimo kokybės puslapis ir tada spustelėkite Spausdinti.

#### 2 eilučių valdymo skydai

- 1. Spausdintuvo valdymo skyde paspauskite sąrankos mygtuką \.
- 2. Pasirinkite meniu Ataskaitos.
- 3. Pasirinkite elementą "Print Quality Page" (Spausdinti kokybės puslapį).

Šiame lape yra penkios spalvų juostos, kurios yra padalintos į keturias grupes bei naudojamos iliustracijoje. Apžiūrėdami kiekvieną grupę galite nustatyti, kuri spausdinimo kasetė kelia problemų.

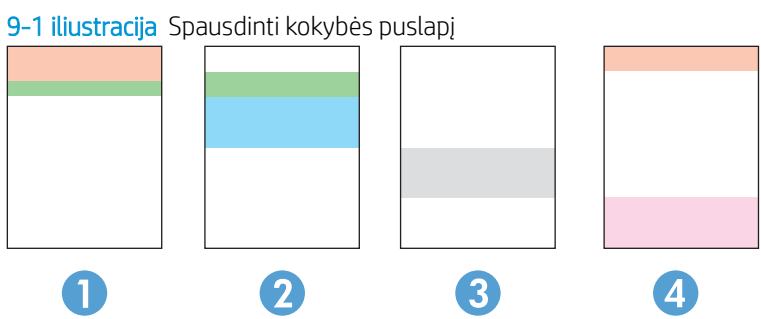

#### 9-19 lentelė Spausdinti kokybės puslapį

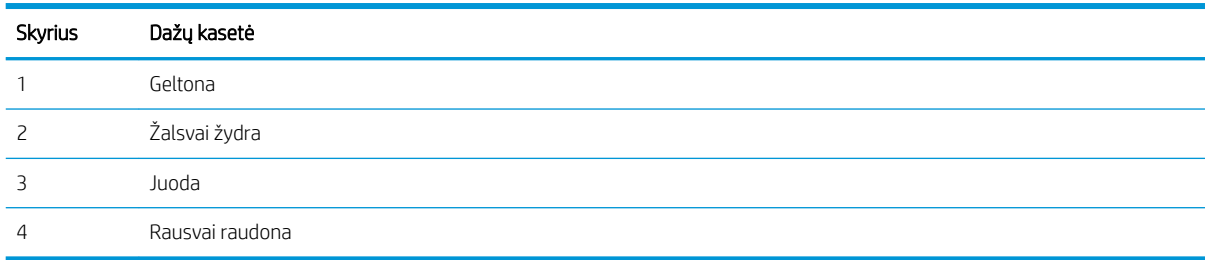

- Jei taškai ir dryžiai yra tik vienoje grupėje, pakeiskite tai grupei taikomą dažų kasetę.
- Jei taškų yra daugiau nei vienoje grupėje, atspausdinkite valymo lapą. Jei tai neišsprendžia problemos, nustatykite, ar taškai visada yra tokios spalvos, pavyzdžiui, ar rausvai raudoni taškai atsiranda visose penkiose spalvų juostose. Jei taškų spalva išlieka ta pati, pakeiskite dažų kasetę.
- Jei dryžių yra keliose spalvų juostose, susisiekite su HP. Problemą sąlygoja ne dažų kasetė, o kita dalis.

# Spausdinimo kokybės problemų sprendimas

- **Jžanga**
- Spausdinimo kokybės problemų aptikimas

## Įžanga

Toliau pateikiami gedimų lokalizavimo žingsniai, skirti išspręsti vaizdo defektų problemas, įskaitant šias problemas:

- Lengvas spausdinimas
- Pilkas fonas arba tamsus lapas
- Tušti lapai
- Juodi lapai
- Tamsios arba šviesios juostos
- Tamsūs arba šviesūs dryžiai
- Dažų trūkumas
- Iškreipti vaizdai
- Nesuderintos spalvos
- **•** Susiglamžęs popierius

## Spausdinimo kokybės problemų aptikimas

#### 9-20 lentelė Vaizdo defektų nuorodinė lentelė

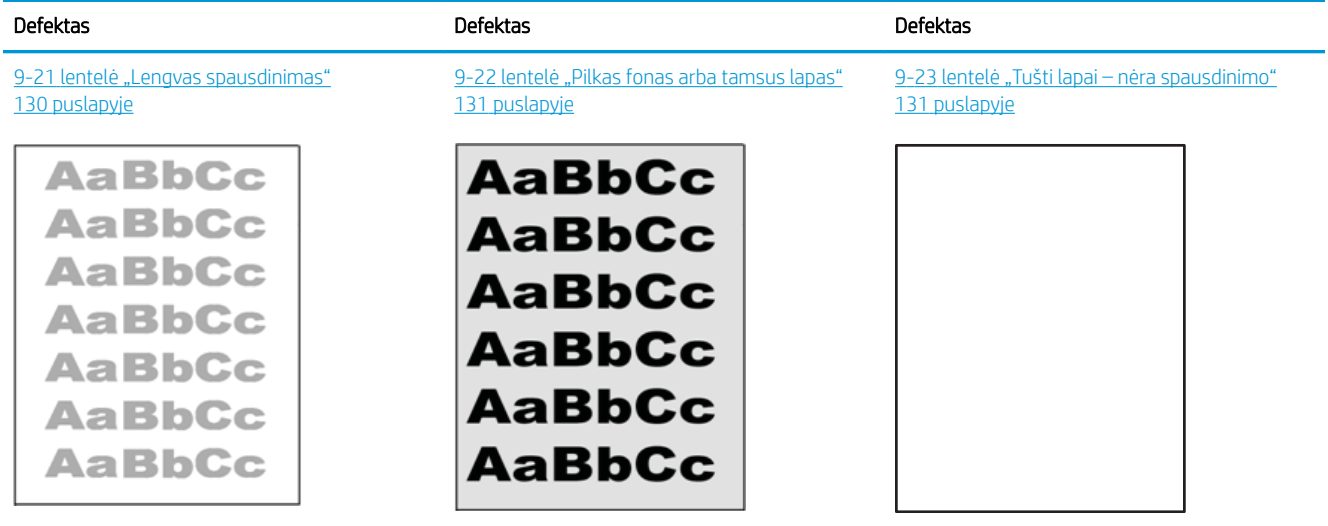

#### 9-20 lentelė Vaizdo defektų nuorodinė lentelė (tęsinys)

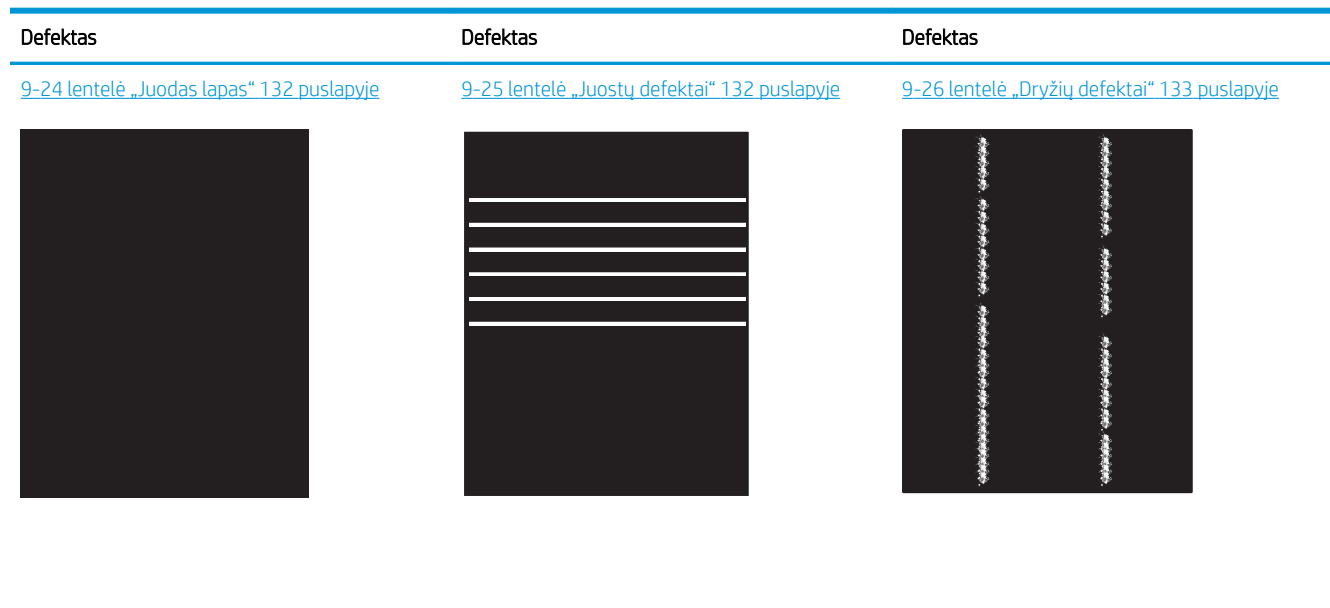

9-27 [lentelė "Fiksavimo / kaitintuvo defektai"](#page-143-0) 134 [puslapyje](#page-143-0)

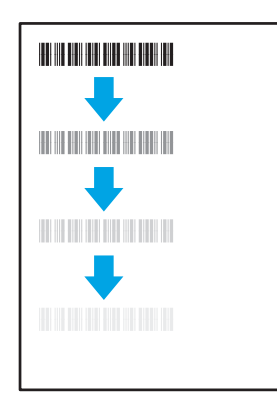

9-30 [lentelė "Išvesties defektai"](#page-145-0) 136 puslapyje

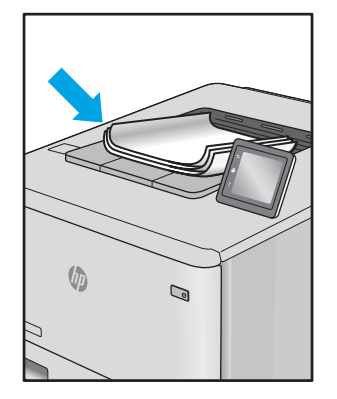

Vaizdo defektai, nepriklausomai nuo priežasčių, gali dažnai būti išspręsti naudojant tuos pačius veiksmus. Atlikite šiuos veiksmus pradžioje, kad išspręstumėte vaizdo defektus.

#### 9-28 [lentelė "Vaizdo išdėstymo defektai"](#page-143-0) 134 [puslapyje](#page-143-0)

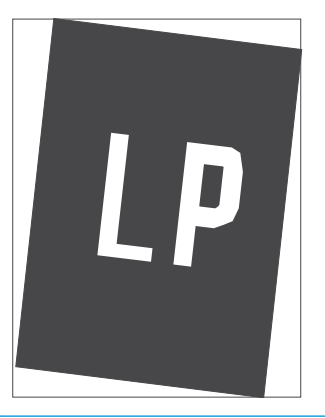

9-29 [lentelė "Spalvų plokštumos registracijos](#page-144-0) [defektai \(tik spalvoti modeliai\)"](#page-144-0) 135 puslapyje

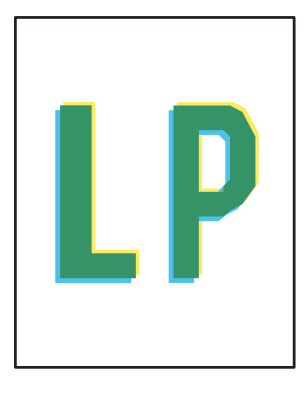

- <span id="page-139-0"></span>1. Išspausdinkite dokumentą iš naujo. Spausdinimo kokybės defektai gali būti laikini arba gali būti nuolatiniai.
- 2. Patikrinkite kasečių būklę. Jei kasetėje dažų lygis Labai mažas (viršyta atitinkama riba), pakeiskite kasetę.
- 3. Jsitikinkite, kad tvarkyklė ir dėklo spausdinimo režimo nustatymai atitinka dėkle naudojamas medžiagas. Pabandykite naudoti kitas medžiagas kitam dėkle. Pabandykite naudoti kitą spausdinimo režimą.
- 4. Įsitikinkite, kad spausdintuvas yra tinkamos darbinės temperatūros / drėgmės aplinkoje.
- 5. Įsitikinkite, kad popieriaus tipas, dydis ir svoris yra tinkami. Palaikomus popieriaus dydžius ir spausdintuvo tipus rasite spausdintuvų pagalbos puslapyje, adresu [support.hp.com.](http://support.hp.com)

**EX PASTABA:** Terminas "prilipimas" reiškia, kai spausdinant dažų kasetė prilimpa prie popieriaus.

Tolesniame pavyzdyje pateikiamas pavyzdys, kaip laiško dydžio popierius naudojamas spausdintuvo trumpojo krašto dėkle.

#### 9-21 lentelė Lengvas spausdinimas

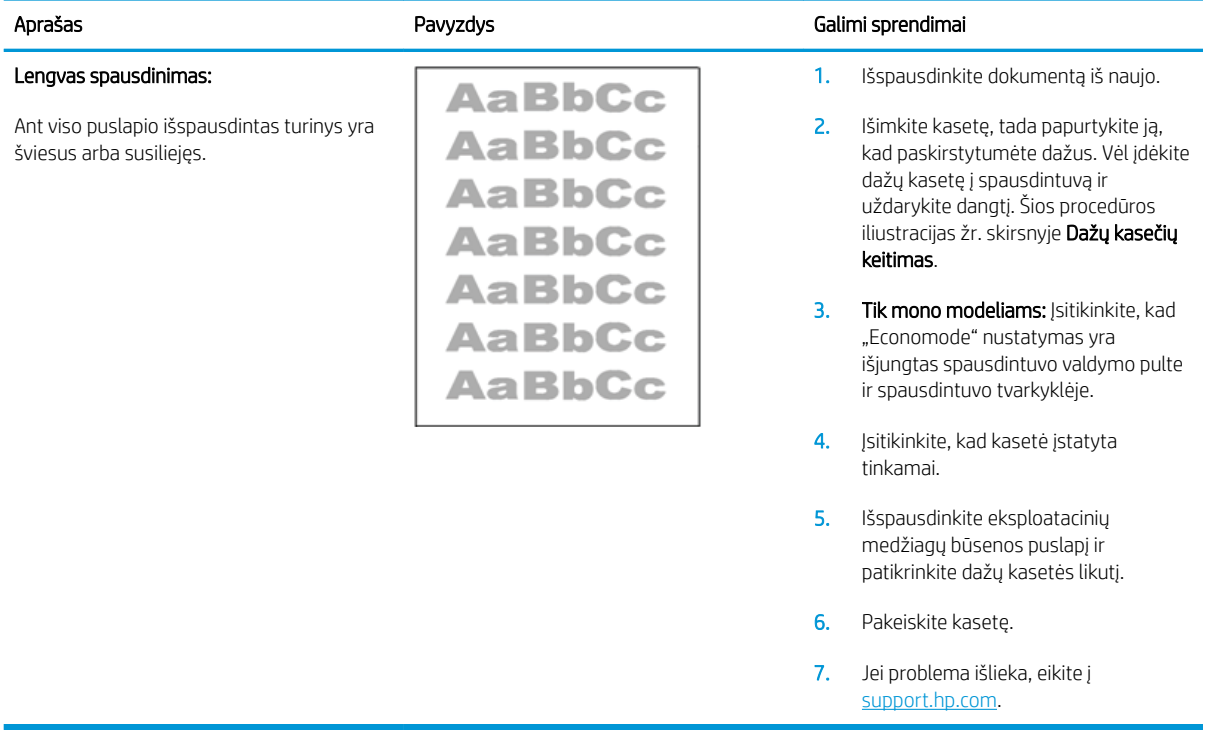

#### <span id="page-140-0"></span>9-22 lentelė Pilkas fonas arba tamsus lapas

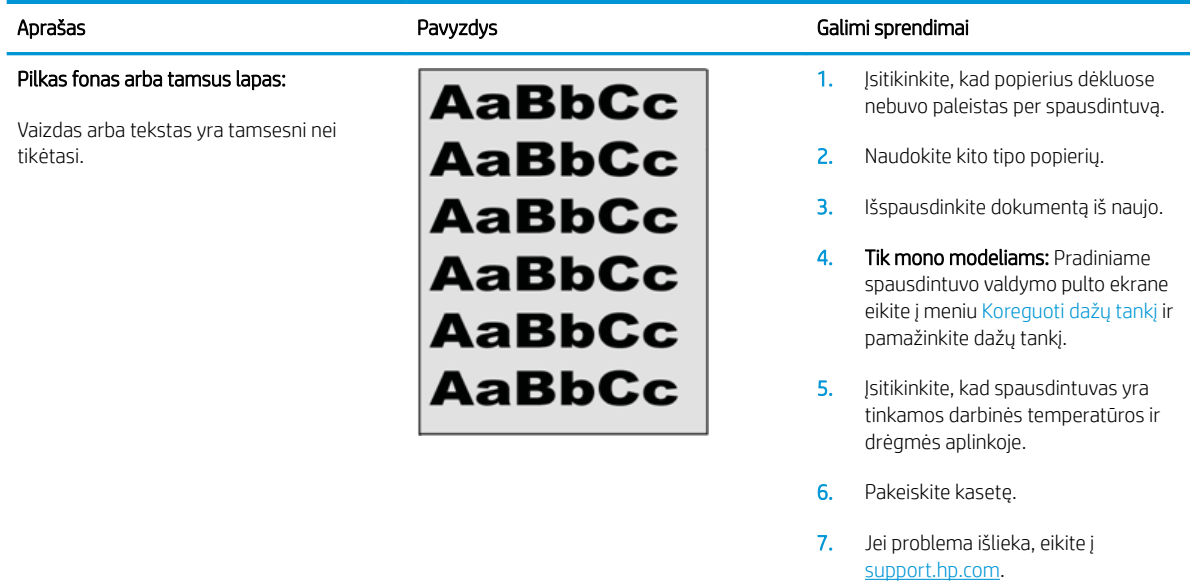

#### 9-23 lentelė Tušti lapai – nėra spausdinimo

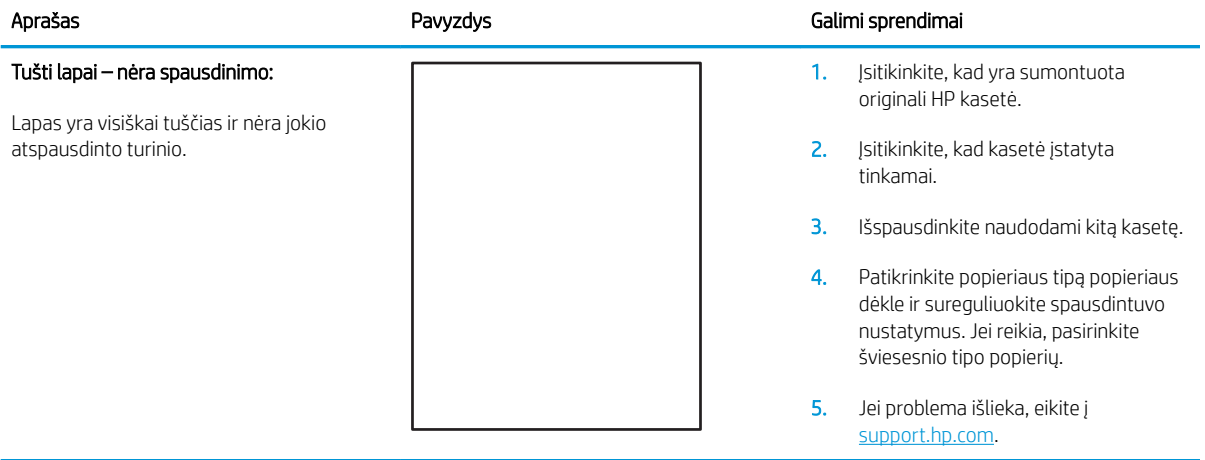

#### <span id="page-141-0"></span>9-24 lentelė Juodas lapas

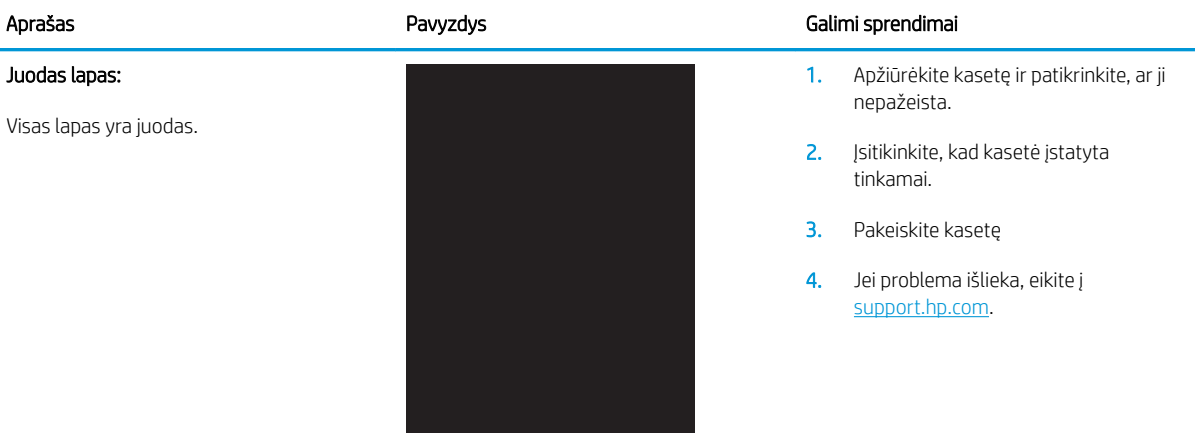

### 9-25 lentelė Juostų defektai

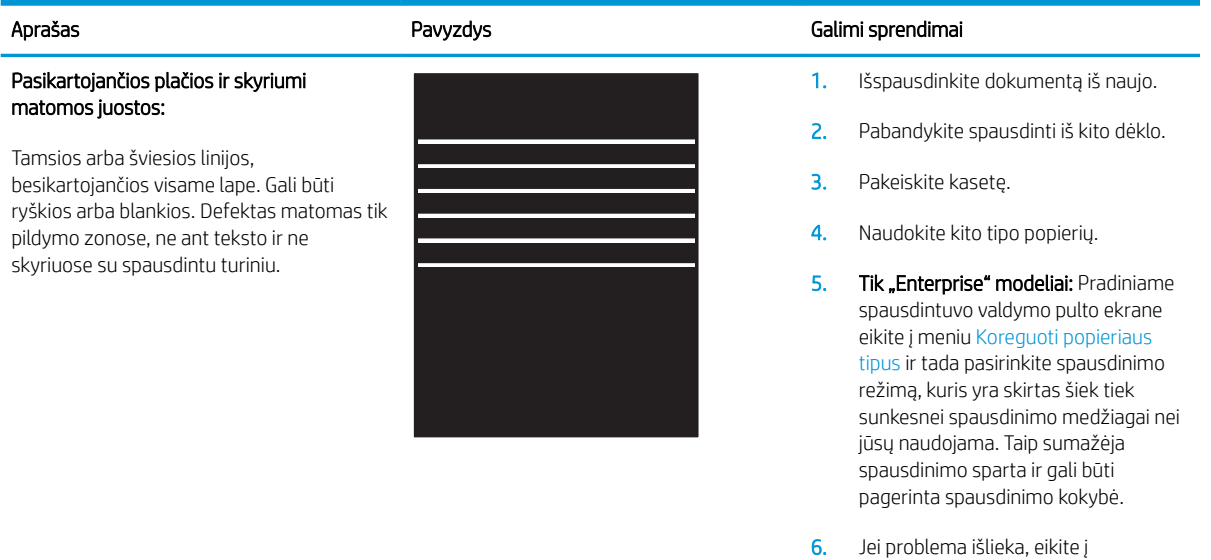

[support.hp.com](http://support.hp.com).

#### <span id="page-142-0"></span>9-26 lentelė Dryžių defektai

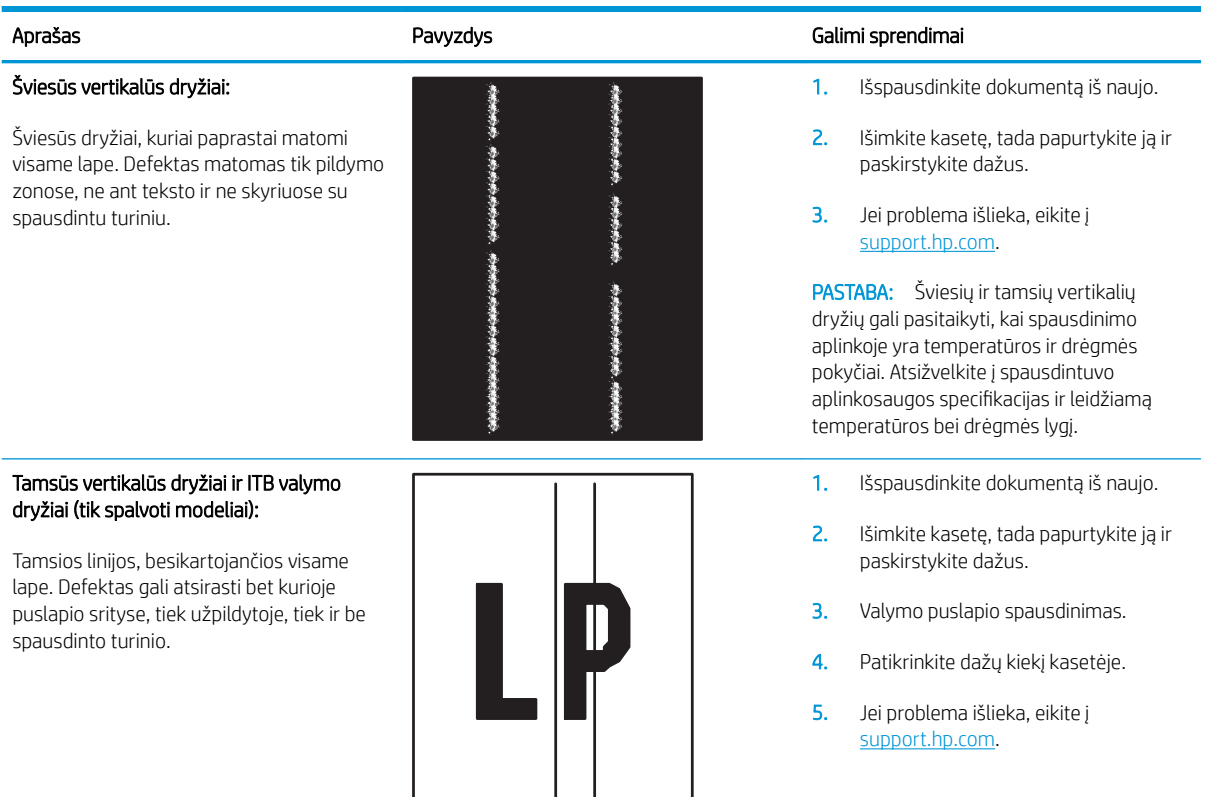

#### <span id="page-143-0"></span>9-27 lentelė Fiksavimo / kaitintuvo defektai

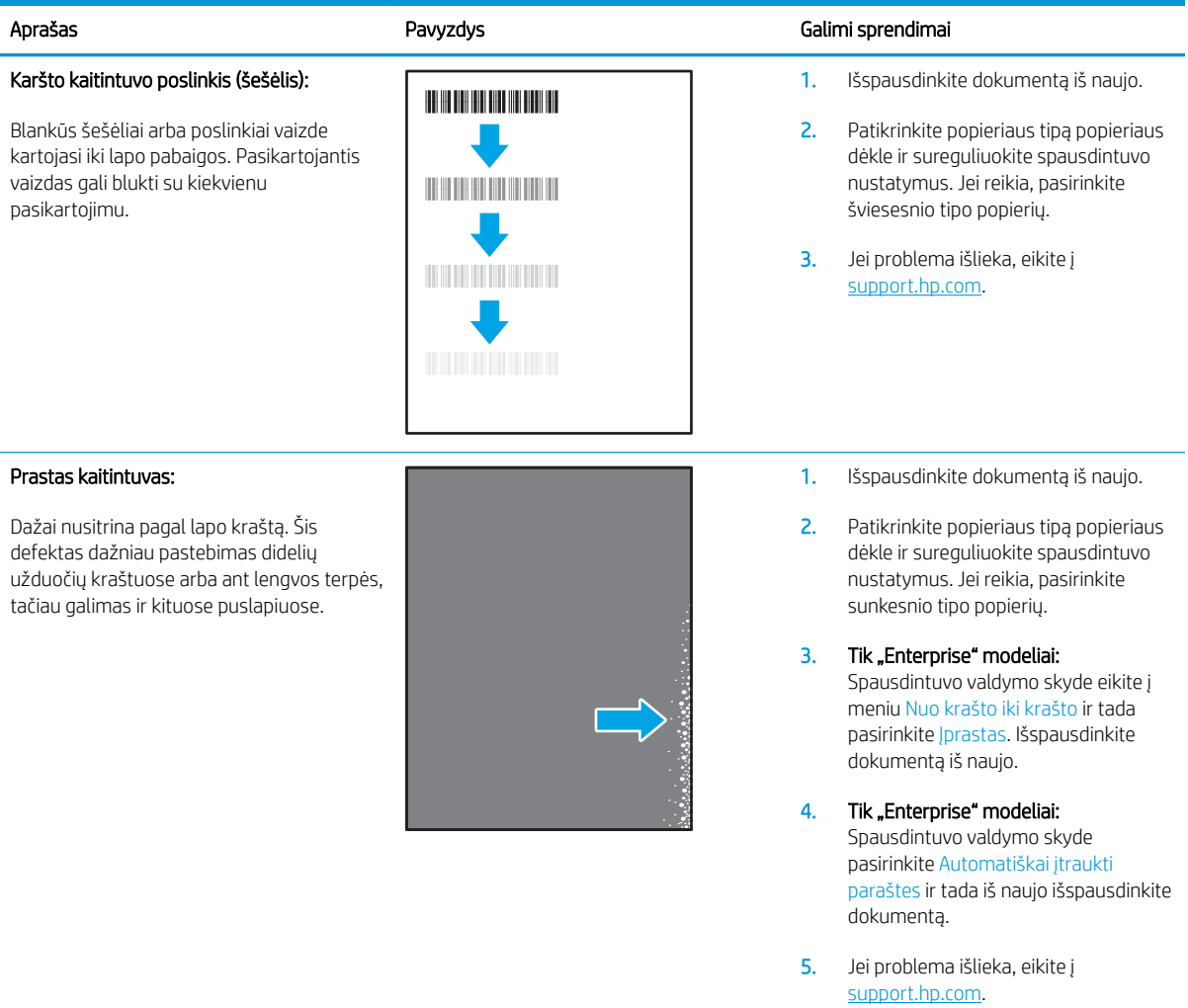

#### 9-28 lentelė Vaizdo išdėstymo defektai

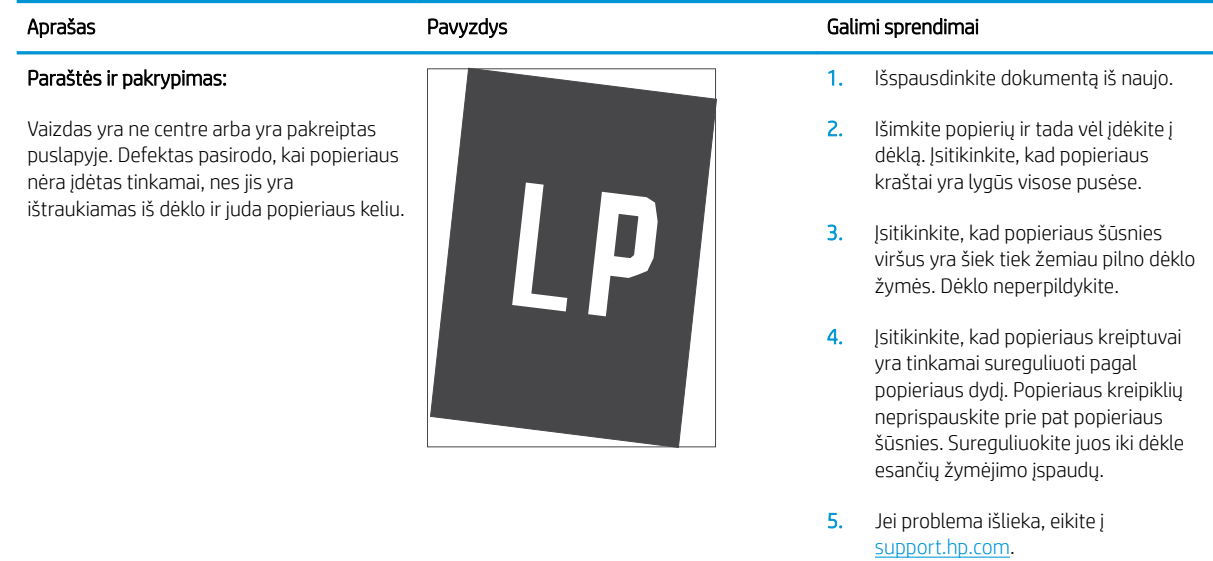
#### 9-29 lentelė Spalvų plokštumos registracijos defektai (tik spalvoti modeliai)

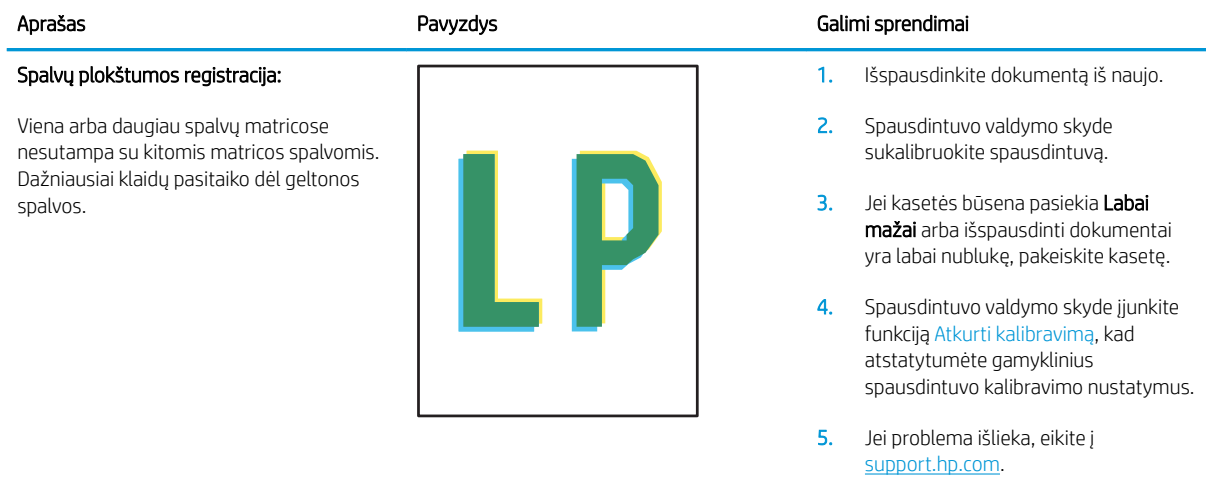

#### 9-30 lentelė Išvesties defektai

#### Išspausdintas lapas susiglamžęs:

Išspausdinto popieriaus kraštai susiglamžę. Suglamžytas kraštas gali būti išilgai trumposios arba ilgosios popieriaus pusės. Galimi dviejų tipų suglamžymai:

- Teigiamas susiglamžymas: Popierius susiglamžo link spausdinamos pusės. Defektas galimas sausoje aplinkoje arba spausdinant storus lapus.
- Neigiamas susiglamžymas: Popierius susiglamžo prieš spausdinamą pusę. Defektas galimas itin drėgnoje aplinkoje arba spausdinant plonus lapus.

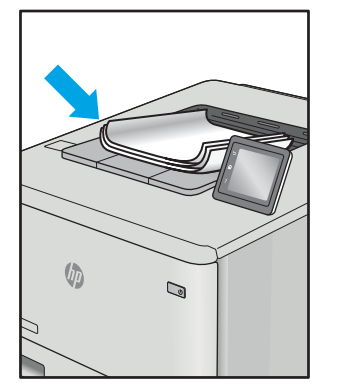

#### Aprašas Pavyzdys Galimi sprendimai

1. Išspausdinkite dokumentą iš naujo.

#### 2. Teigiamas susiglamžymas:

Spausdintuvo valdymo skyde pasirinkite sunkesnio popieriaus tipą. Sunkesnio tipo popierius sukuria aukštesnę temperatūrą spausdinimui.

#### Neigiamas susiglamžymas:

Spausdintuvo valdymo skyde pasirinkite lengvesnio popieriaus tipą. Lengvesnio tipo popierius sukuria žemesnę temperatūrą spausdinimui. Pabandykite palaikyti popierių sausoje aplinkoje arba naudokite tik atidarytą popierių.

- 3. Spausdinti dvipusio spausdinimo režimu.
- 4. Jei problema išlieka, eikite į [support.hp.com](http://support.hp.com).
- 1. Išspausdinkite dokumentą iš naujo.
- 2. Ištraukite išvesties dėklo ilgintuvą.
- 3. Jei defektą sąlygoja popieriaus susiglamžymas, atlikite išvesties dėklo susiglamžiusiam popieriui skirtus atitaisymo veiksmus.
- 4. Naudokite kito tipo popierių.
- 5. Naudokite naujai atplėštą popierių.
- 6. Išimkite popierių iš išvesties dėklo prieš dėklui prisipildant.
- 7. Jei problema išlieka, eikite į [support.hp.com](http://support.hp.com).

#### Išvesties šūsnys:

Popieriaus šūsnys nekrenta tinkamai išvesties dėkle. Šūsnys gali būti nelygios, padrikos arba puslapiai iš dėklo gali būti išstumiami ant grindų. Šis defektas galimas dėl bet kurios iš šių priežasčių:

- Didelis popieriaus susiraitymas
- Popierius dėkle yra susiraukšlėjęs arba deformuotas
- Popierius nėra standartinio tipo, pvz., vokai
- Išvesties dėklas yra per pilnas

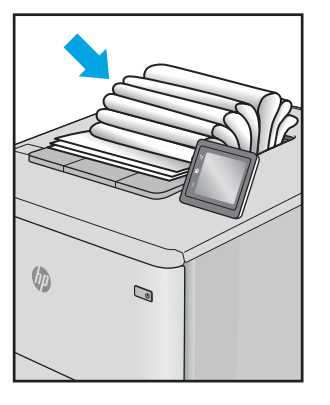

## <span id="page-146-0"></span>Kopijavimo ir nuskaitymo vaizdo kokybės gerinimas

### Įžanga

Jei atsirado vaizdo kokybės problemų, kad jas išspręstumėte, pabandykite atlikti šiuos veiksmus nurodyta tvarka:

- Patikrinkite, ar skaitytuvo stiklas nėra purvinas ir dėmėtas.
- [Naudodami dokumentų tiektuvą pašalinkite linijas ir dryžius](#page-147-0)
- [Patikrinkite popieriaus nustatymus](#page-147-0)
- [Vaizdo koregavimo nustatymų tikrinimas](#page-148-0)
- [Optimizavimas tekstui arba nuotraukoms](#page-150-0)
- [Patikrinkite skaitytuvo skiriamąją gebą ir spalvų nustatymus kompiuteryje](#page-151-0)
- [Kopijavimas nuo krašto iki krašto](#page-152-0)
- [Nuvalykite dokumentų tiektuvo griebimo volelius ir atskyrimo plokštę \(tik fw modeliai\)](#page-153-0)

Pirmiausia pabandykite atlikti šiuos kelis paprastus žingsnius:

- Naudokite planšetinį skaitytuvą, o ne dokumentų tiektuvą.
- Naudokite kokybiškus originalus.
- Naudodami dokumentų tiektuvą, taisyklingai įdėkite originalų dokumentą į tiektuvą, naudojant popieriaus kreiptuvus tam, kad išvengtumėte neaiškių arba iškreiptų vaizdų.

Jei problema vis dar egzistuoja, pabandykite atlikti šiuos papildomus veiksmus. Jei vis dar negalite išspręsti problemos, žr. skyrių "Pagerinti spausdinimo kokybę" ir toliau ieškokite sprendimo būdų.

### Patikrinkite, ar skaitytuvo stiklas nėra purvinas ir dėmėtas.

Po kurio laiko ant skaitytuvo stiklo ir balto plastikinio pagrindo gali susikaupti nešvarumų taškelių, kurie gali turėti įtakos veikimui. Kad išvalytumėte skaitytuvą, atlikite šią procedūrą.

- 1. Paspauskite maitinimo mygtuką, kad išjungtumėte spausdintuvą, tada atjunkite maitinimo kabelį nuo elektros lizdo.
- 2. Atidarykite skaitytuvo dangtelį.
- 3. Nuvalykite skaitytuvo stiklą ir po skaitytuvo dangteliu esantį baltą plastikinį pagrindą minkšta šluoste ar kempine, sudrėkinta nebraižančiu stiklo valikliu.
- $\triangle$  JSPĖJIMAS: Nenaudokite abrazyvų, acetono, benzolo, amoniako, etilo alkoholio ar anglies tetrachlorido ant jokios spausdintuvo dalies – šios medžiagos gali sugadinti spausdintuvą. Nepilkite skysčių tiesai ant stiklo ar spausdinimo velenėlio. Jie gali prasiskverbti ir sugadinti spausdintuvą.
- 4. Kad neliktų dėmių, nusausinkite stiklą ir baltą plastikinį pagrindą zomšine ar celiuliozės kempine.
- 5. Įjunkite maitinimo kabelį į lizdą, tada paspauskite maitinimo mygtuką ir įjunkite spausdintuvą.

### <span id="page-147-0"></span>Naudodami dokumentų tiektuvą pašalinkite linijas ir dryžius

Jei ant nukopijuotų ar nuskaitytų dokumentų matosi linijų ir dryžių, kai naudojate dokumentų tiektuvą, naudokite nurodytą procedūrą, kad nuvalytumėte šiukšles nuo tiektuvo stiklo. Nešvarumai gali būti dulkės, popieriaus arba dažų likučiai, likučiai nuo lipalų, koregavimo skysčio ar juostų, rašalas, pirštų antspaudai ir kt.

- 1. Atidarykite skaitytuvo dangtelį.
- 2. Ties vieno colio stiklo juosta kairėje skaitytuvo plokščio dangčio pusėje pradėkite valyti vandeniu sudrėkintu minkštu audiniu be pūkelių. Išvalykite visą stiklą.

A SPĖJIMAS: Nenaudokite abrazyvų, acetono, benzolo, amoniako, etilo alkoholio ar anglies tetrachlorido ant jokios gaminio dalies – šios medžiagos gali sugadinti gaminį. Nepilkite skysčių tiesai ant stiklo ar spausdinimo velenėlio. Jie gali prasiskverbti ir sugadinti gaminį.

- 3. Vidinėje skaitytuvo dangčio pusėje virš stiklo juostos nuvalykite plastikinę dalį minkštu vandeniu sudrėkintu audiniu be pūkelių.
- 4. Nusausinkite stiklo juostą ir viršutinę juostą minkštu audiniu, kad nesusidarytų taškų ir bandykite nuskaityti arba kopijuoti dar kartą.

### Patikrinkite popieriaus nustatymus

**PASTABA:** Veiksmai keičiasi priklausomai nuo valdymo skydo tipo.

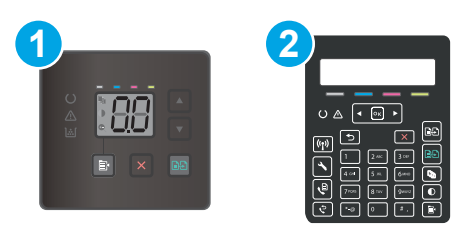

#### 9-31 lentelė Valdymo skydai

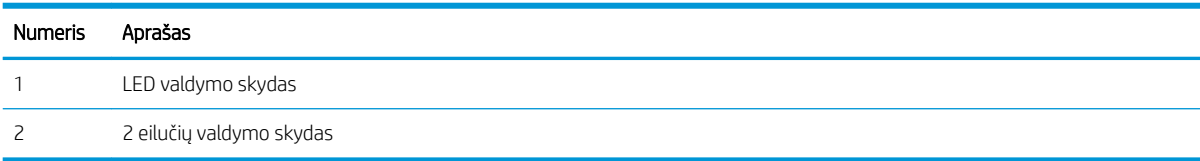

#### LED valdymo skydai

- 1. Atidarykite HP įterptinį tinklo serverį (EWS):
	- a. Atidarykite "HP Printer Assistant"
		- "Windows 10": Meniu Pradėti spustelėkite Visos programos, spustelėkite HP ir tada pasirinkite spausdintuvo pavadinimą.
		- · "Windows 8.1": Ekrane Pradėti apačioje kairiame kampe paspauskite rodyklę į apačią ir tada pasirinkite spausdintuvo pavadinimą.
- <span id="page-148-0"></span>"Windows 8": Dešiniuoju pelės klavišu spustelėkite tuščią sritį Pradėti ekrane, programų juostoje spustelėkite Visos programos ir tada pasirinkite spausdintuvo pavadinimą.
- · "Windows 7", "Windows Vista" ir "Windows XP": Kompiuterio darbalaukyje spustelėkite Pradėti, pasirinkite Visos programos, spustelėkite HP, spustelėkite spausdintuvo aplanką ir tada pasirinkite spausdintuvo pavadinimą.
- b. "HP Printer Assistant" pasirinkite Spausdinti ir tada pasirinkite HP įrenginių įrankių dėžė.
- 2. Skirtuke "Systems" (Sistemos) spustelėkite "Paper Setup" (Popieriaus sąranka).
- 3. Keiskite reikalingus nustatymus ir tada spustelėkite Taikyti.

#### 2 eilučių valdymo skydai

- 1. Spausdintuvo valdymo skyde paspauskite sąrankos mygtuką \.
- 2. Atidarykite šiuos meniu:
	- a. Sistemos sąranka
	- **b.** Popieriaus sąranka
- 3. Pasirinkite Nus. popieriaus dydis.
- 4. Pasirinkite įvesties dėkle esančio popieriaus formato pavadinimą ir paspauskite mygtuką "OK" (Gerai).
- 5. Pasirinkite Nus. popieriaus tipas.
- 6. Pasirinkite įvesties dėkle esančio popieriaus tipo pavadinimą ir paspauskite mygtuką "OK" (Gerai).

### Vaizdo koregavimo nustatymų tikrinimas

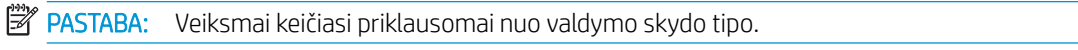

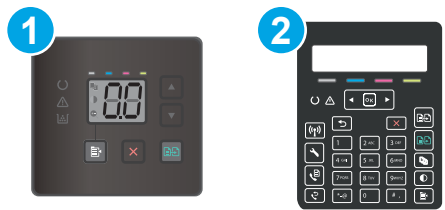

#### 9-32 lentelė Valdymo skydai

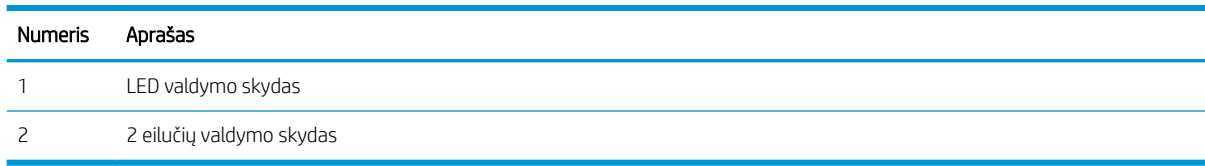

#### LED valdymo skydai

Naudokite HP įterptinį tinklo serverį (EWS), kad patikrintumėte vaizdo reguliavimo nustatymus.

- 1. Atidarykite HP įterptinį tinklo serverį (EWS).
	- a. Atidarykite "HP Printer Assistant"
- "Windows 10": Meniu Pradėti spustelėkite Visos programos, spustelėkite HP ir tada pasirinkite spausdintuvo pavadinimą.
- "Windows 8.1": Ekrane Pradėti apačioje kairiame kampe paspauskite rodyklę į apačią ir tada pasirinkite spausdintuvo pavadinimą.
- · "Windows 8": Dešiniuoju pelės klavišu spustelėkite tuščią sritį Pradėti ekrane, programų juostoje spustelėkite Visos programos ir tada pasirinkite spausdintuvo pavadinimą.
- · "Windows 7", "Windows Vista" ir "Windows XP": Kompiuterio darbalaukyje spustelėkite Pradėti, pasirinkite Visos programos, spustelėkite HP, spustelėkite spausdintuvo aplanką ir tada pasirinkite spausdintuvo pavadinimą.
- b. "HP Printer Assistant" pasirinkite Spausdinti ir tada pasirinkite HP įrenginių įrankių dėžė.
- 2. Spustelėkite skirtuką Kopijuoti.
- 3. Srityje "Advanced Image Adjustment" (Išplėstinis vaizdo reguliavimas) pakeiskite nustatymus pagal pageidavimą.
	- "Lightness" (Šviesumas): koreguoja šviesumo / tamsumo nustatymą.
	- Kontrastas: koreguoja kontrastą tarp šviesiausių ir tamsiausių vaizdo vietų.
	- "Sharpen" (Ryškumas): koreguoja teksto simbolių aiškumą.
	- "Background Removal" (Fono šalinimas): koreguoja vaizdo fono tamsuma. Tai itin naudinga, kai originalūs dokumentai spausdinami ant spalvoto popieriaus.
	- Pilkumas: Koreguoja spalvų gyvumą.
- 4. Spustelėkite Nustatyti kaip naujus numatytuosius nustatymus, kad išsaugotumėte nustatymus.

#### 2 eilučių valdymo skydai

- 1. Paspauskite kopijavimo meniu mygtuką  $\mathbb{B}$
- 2. Rodyklių mygtukais pasirinkite parinktį Vaizdo reguliavimas ir paspauskite mygtuką OK.
- 3. Pasirinkite norimą reguliuoti nustatymą, tada paspauskite mygtuką OK.
	- "Lightness" (Šviesumas): koreguoja šviesumo / tamsumo nustatymą.
	- "Contrast" (Kontrastas): koreguoja kontrastą tarp šviesiausių ir tamsiausių vaizdo vietų.
	- "Sharpen" (Ryškumas): koreguoja teksto simbolių aiškumą.
	- "Background Removal" (Fono šalinimas): koreguoja vaizdo fono tamsumą. Tai itin naudinga, kai originalūs dokumentai spausdinami ant spalvoto popieriaus.
	- "Color Balance" (Spalvų balansas): koreguoja raudonus, žalius ir mėlynus atspalvius.
	- Pilkumas: Koreguoja spalvų gyvumą.
- 4. Rodyklės mygtukais reguliuokite nustatymo reikšmę, tada palieskite mygtuką OK.
- 5. Pakoreguokite kitą nustatymą arba bakstelėkite rodyklę atgal, kad grįžtumėte į pagrindinį kopijavimo meniu.

### <span id="page-150-0"></span>Optimizavimas tekstui arba nuotraukoms

**PASTABA:** Veiksmai keičiasi priklausomai nuo valdymo skydo tipo.

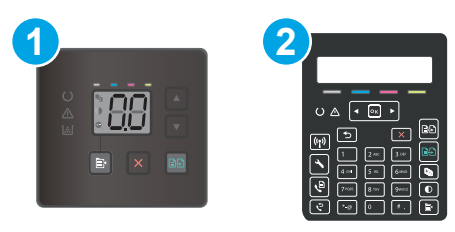

#### 9-33 lentelė Valdymo skydai

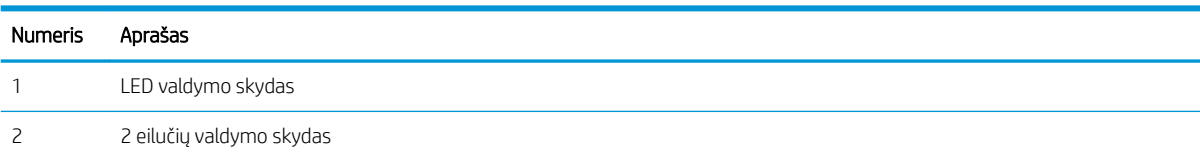

#### LED valdymo skydai

- 1. Atidarykite HP įterptinį tinklo serverį (EWS):
	- a. Atidarykite "HP Printer Assistant"
		- "Windows 10": Meniu Pradėti spustelėkite Visos programos, spustelėkite HP ir tada pasirinkite spausdintuvo pavadinimą.
		- · "Windows 8.1": Ekrane Pradėti apačioje kairiame kampe paspauskite rodyklę į apačią ir tada pasirinkite spausdintuvo pavadinimą.
		- "Windows 8": Dešiniuoju pelės klavišu spustelėkite tuščią sritį Pradėti ekrane, programų juostoje spustelėkite Visos programos ir tada pasirinkite spausdintuvo pavadinimą.
		- · "Windows 7", "Windows Vista" ir "Windows XP": Kompiuterio darbalaukyje spustelėkite Pradėti, pasirinkite Visos programos, spustelėkite HP, spustelėkite spausdintuvo aplanką ir tada pasirinkite spausdintuvo pavadinimą.
	- b. "HP Printer Assistant" pasirinkite Spausdinti ir tada pasirinkite HP įrenginių įrankių dėžė.
- 2. Skirtuke Kopijuoti pasirinkite Optimizuoti išskleidžiamąjį sąrašą.
- 3. Pasirinkite norimą naudoti nustatymą.
	- Automatinis pasirinkimas: šį nustatymą naudokite, kai nereikia kokybiškos kopijos. Tai yra numatytasis nustatymas.
	- Mišrusis: šį nustatymą naudokite dokumentams, kuriuose yra teksto ir atvaizdų.
	- Tekstas: šį nustatymą naudokite dokumentams, kuriuose yra beveik vien tekstas.
	- Nuotrauka: šį nustatymą naudokite dokumentams, kuriuos daugiausiai sudaro grafiniai elementai.
- 4. Keiskite reikalingus nustatymus ir tada spustelėkite Taikyti.

#### <span id="page-151-0"></span>2 eilučių valdymo skydai

- 1. Spausdintuvo valdymo skyde paspauskite kopijavimo meniu mygtuką  $\|\mathbf{B}\|$
- 2. Jei norite optimizuoti kitų dokumentų tipų kopijavimo kokybę, rodyklių mygtukais pasirinkite meniu Optimizuoti ir tada paspauskite mygtuką OK. Galimi šie kopijos kokybės nustatymai:
	- Automatinis pasirinkimas: šį nustatymą naudokite, kai nereikia kokybiškos kopijos. Tai yra numatytasis nustatymas.
	- Mišrusis: šį nustatymą naudokite dokumentams, kuriuose yra teksto ir atvaizdų.
	- Tekstas: šį nustatymą naudokite dokumentams, kuriuose yra beveik vien tekstas.
	- Nuotrauka: šį nustatymą naudokite dokumentams, kuriuos daugiausiai sudaro grafiniai elementai.

### Patikrinkite skaitytuvo skiriamąją gebą ir spalvų nustatymus kompiuteryje

Jei spausdinate nuskenuotą vaizdą, bet gaunama kokybė neatitinka jūsų lūkesčių, gali būti, kad skenerio programinėje įrangoje pasirinkote savo poreikių neatitinkančius skyros ar spalvų nustatymus. Skyra ir spalvos daro įtaką šioms nuskenuoto vaizdo savybėms:

- Vaizdo aiškumui:
- Perėjimų tekstūroms (glotnios arba grublėtos);
- Skenavimo laikui;
- Failo dydžiui.

Skenavimo skyra yra matuojama pikseliais colyje (ppi).

**PASTABA:** Skenavimo ppi lygis nėra konvertuojamas į spausdinimo dpi (taškus colyje) lygį.

Spalvotai, pilkais pustoniais ir juodai baltai apibrėžia galimų spalvų skaičių. Skaitytuvo aparatinės įrangos skiriamąją gebą galite nustatyti iki 1200 ppi.

Skyros ir spalvų rekomendacijų lentelėje pateikiami paprasti patarimai, kuriais vadovaudamiesi galėsite patenkinti savo skenavimo poreikius.

PASTABA: Nustačius dideles skyros ir spalvų vertes, gali būti kuriami dideli failai, kurie užims disko vietą ir sulėtins skenavimo procesą. Prieš nustatydami skyrą ir spalvas, nuspręskite, kaip naudosite nuskenuotą vaizdą.

#### Skyros ir spalvų rekomendacijos

Žemiau pateikiamoje lentelėje aprašoma skirtingoms skenavimo užduotims rekomenduojami skyros ir spalvų nustatymai.

**PASTABA:** Numatytoji skiriamoji geba yra 200 ppi

#### 9-34 lentelė Rekomenduojami skiriamosios gebos ir spalvų nustatymai

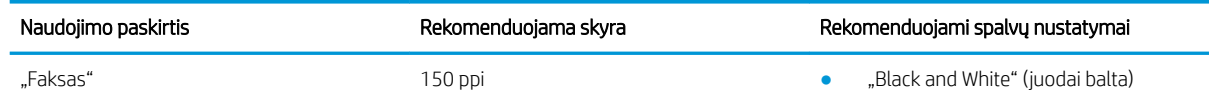

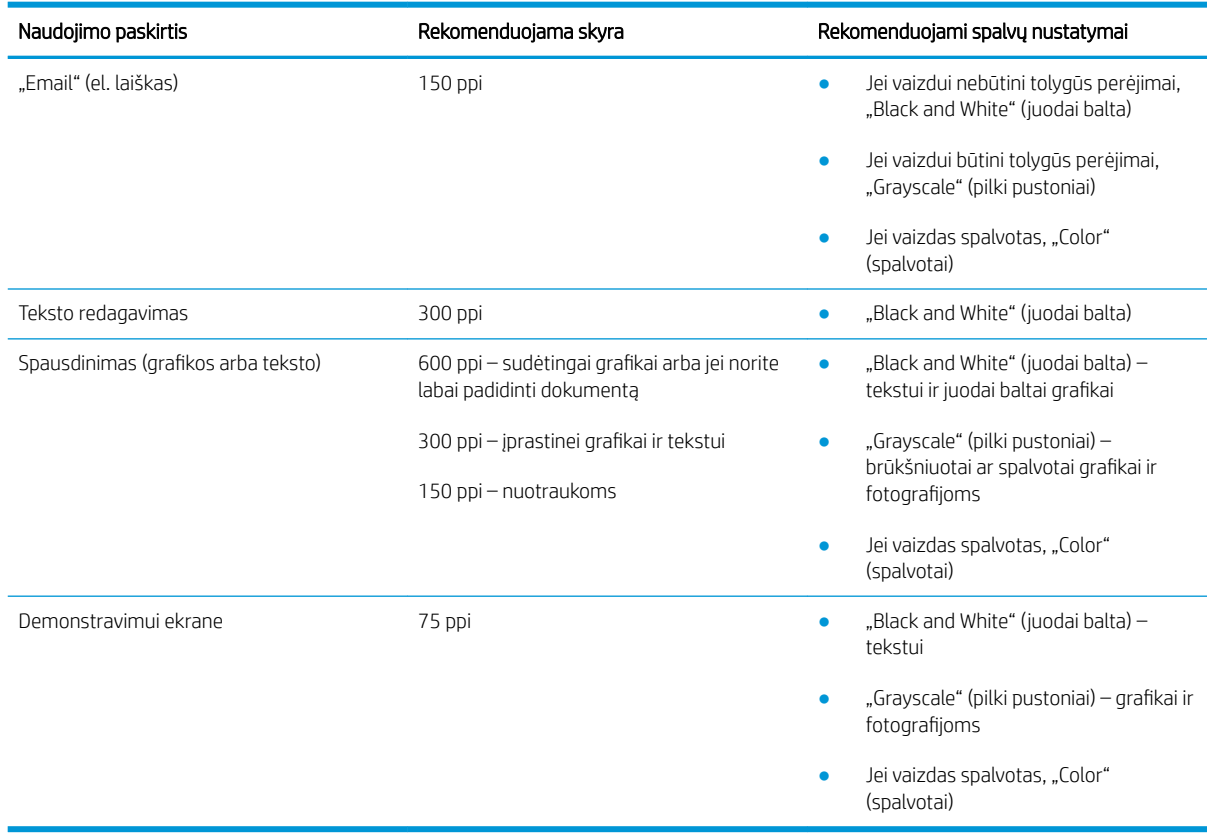

#### <span id="page-152-0"></span>9-34 lentelė Rekomenduojami skiriamosios gebos ir spalvų nustatymai (tęsinys)

#### **Spalvos**

Skenuodami spalvų vertėms galite parinkti toliau aprašomus nustatymus.

#### 9-35 lentelė Spalvų nustatymai

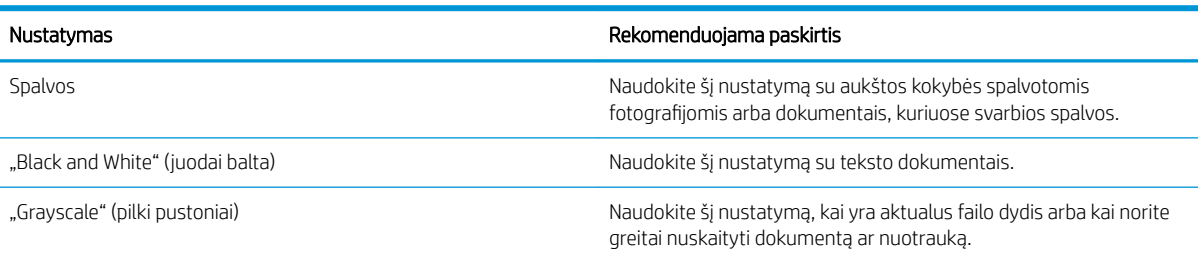

### Kopijavimas nuo krašto iki krašto

Spausdintuvas negali spausdinti visai nuo krašto iki krašto. Nespausdinama 4 mm aplink lapo kraštus.

#### Spausdinant ar nuskaitant dokumentus apkarpytais kraštais, reikia atkreipti dėmesį į:

- Kai originalas yra mažesnis nei spausdinimo formatas, pastumkite originalą 4 mm toliau nuo ant skaitytuvo piktograma pažymėto kampo. Pakartotinai kopijuokite ar nuskaitykite nustatę į šią padėtį.
- Kai originalas yra jūsų norimo spausdinimo formato dydžio, naudokite Mažinti / didinti funkciją, kad sumažintumėte paveikslėlį ir nebūtų apkarpyti kraštai.

### <span id="page-153-0"></span>Nuvalykite dokumentų tiektuvo griebimo volelius ir atskyrimo plokštę (tik fw modeliai)

Jei kyla problemų su dokumentų tiektuvo popieriaus tiekimu, pavyzdžiui, popierius užstringa arba paduodami keli lapai, nuvalykite dokumentų tiektuvo volelius ir atskyrimo plokštę.

1. Atidarykite dokumentų tiektuvo prieigos dangtį.

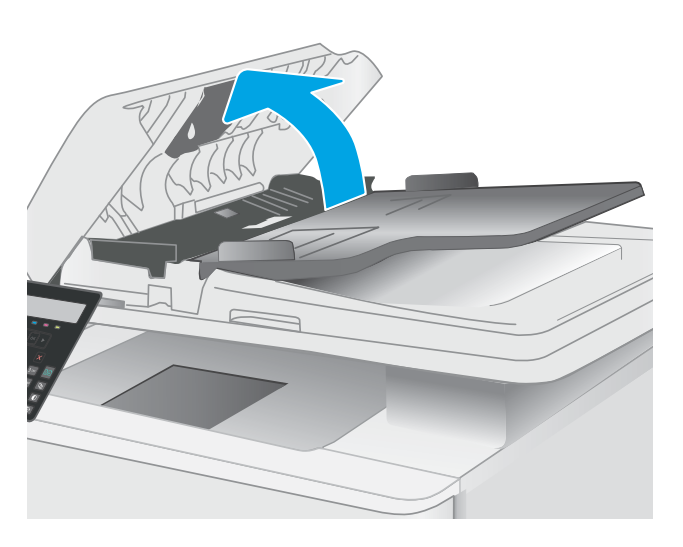

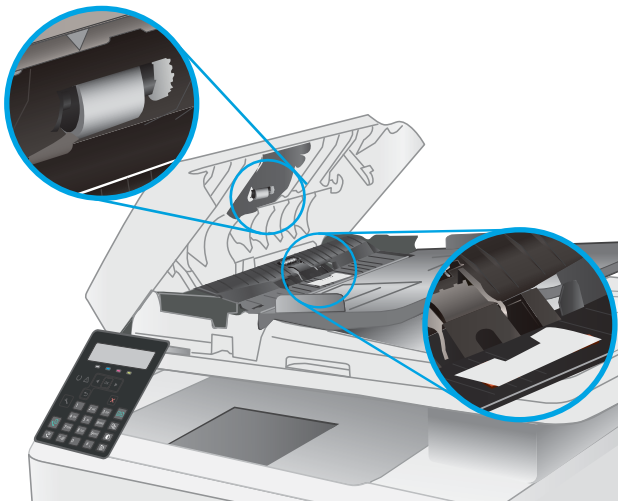

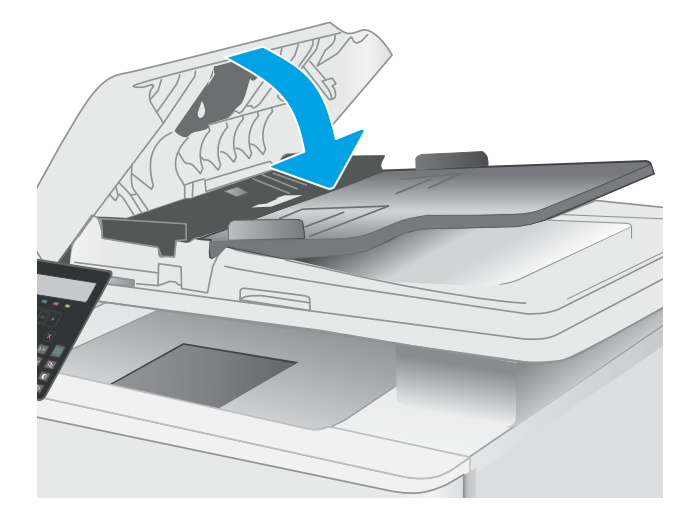

2. Nešvarumus nuo griebimo volelių ir atskyrimo plokštės nuvalykite drėgna, nepūkuota šluoste.

ĮSPĖJIMAS: Nenaudokite šlifuojančių medžiagų, acetono, benzolo, amoniako, etilo alkoholio ar anglies tetrachlorido ant jokios spausdintuvo dalies – šios medžiagos gali sugadinti spausdintuvą.

3. Uždarykite dokumentų tiektuvo prieigos dangtį.

## <span id="page-154-0"></span>Pagerinkite fakso vaizdo kokybę

### Įžanga

Jei atsirado vaizdo kokybės problemų, kad jas išspręstumėte, pabandykite atlikti šiuos veiksmus nurodyta tvarka:

- Patikrinkite, ar skaitytuvo stiklas nėra purvinas ir dėmėtas.
- Patikrinkite faksogramos siuntimo skiriamosios gebos nustatymus
- [Patikrinkite klaidų taisymo nustatymus](#page-155-0)
- [Patikrinkite pritaikymo puslapiui nustatymą](#page-155-0)
- [Siųskite į kitą faksą](#page-155-0)
- [Patikrinkite siuntėjo faksą](#page-155-0)

Pirmiausia pabandykite atlikti šiuos kelis paprastus žingsnius:

- Naudokite planšetinį skaitytuvą, o ne dokumentų tiektuvą.
- Naudokite kokybiškus originalus.
- Naudodami dokumentų tiektuvą, taisyklingai įdėkite originalų dokumentą į tiektuvą, naudojant popieriaus kreiptuvus tam, kad išvengtumėte neaiškių arba iškreiptų vaizdų.

Jei problema vis dar egzistuoja, pabandykite atlikti šiuos papildomus veiksmus. Jei vis dar negalite išspręsti problemos, žr. skyrių "Pagerinti spausdinimo kokybę" ir toliau ieškokite sprendimo būdų.

### Patikrinkite, ar skaitytuvo stiklas nėra purvinas ir dėmėtas.

Po kurio laiko ant skaitytuvo stiklo ir balto plastikinio pagrindo gali susikaupti nešvarumų taškelių, kurie gali turėti įtakos veikimui. Kad išvalytumėte skaitytuvą, atlikite šią procedūrą.

- 1. Paspauskite maitinimo mygtuką, kad išjungtumėte spausdintuvą, tada atjunkite maitinimo kabelį nuo elektros lizdo.
- 2. Atidarykite skaitytuvo dangtelį.
- 3. Nuvalykite skaitytuvo stiklą ir po skaitytuvo dangteliu esantį baltą plastikinį pagrindą minkšta šluoste ar kempine, sudrėkinta nebraižančiu stiklo valikliu.

 $\triangle$  JSPĖJIMAS: Nenaudokite abrazyvų, acetono, benzolo, amoniako, etilo alkoholio ar anglies tetrachlorido ant jokios spausdintuvo dalies – šios medžiagos gali sugadinti spausdintuvą. Nepilkite skysčių tiesai ant stiklo ar spausdinimo velenėlio. Jie gali prasiskverbti ir sugadinti spausdintuvą.

- 4. Kad neliktų dėmių, nusausinkite stiklą ir baltą plastikinį pagrindą zomšine ar celiuliozės kempine.
- 5. Įjunkite maitinimo kabelį į lizdą, tada paspauskite maitinimo mygtuką ir įjunkite spausdintuvą.

### Patikrinkite faksogramos siuntimo skiriamosios gebos nustatymus

- 1. Spausdintuvo valdymo skyde paspauskite sąrankos mygtuką \.
- 2. Pasirinkite "Fax Setup" (Fakso nustatymai).
- <span id="page-155-0"></span>3. Pasirinkite Siunčiamo fakso sąranka ir tada pasirinkite Def. Raiška.
- 4. Pasirinkite pageidaujamos raiškos nustatymą ir paspauskite OK.

#### Patikrinkite klaidų taisymo nustatymus

Paprastai spausdintuvas, siųsdamas arba priimdamas faksogramą, stebi telefono linijos signalus. Jei spausdintuvas persiuntimo metu nustato klaidos signalą, o klaidos taisymo nustatymas yra "On" (Jjungtas), spausdintuvas gali pareikalauti pakartotinai persiųsti šią faksogramos dalį. Gamyklinė numatytoji klaidų taisymo reikšmė yra "On" (Jjungta).

Klaidų taisymą išjunkite tik tada, kai turite keblumų siųsdami arba priimdami faksogramas ir norite priimti persiuntimo metu kilusias klaidas. Nustatymą išjungti gali būti naudinga, jei bandote siųsti faksogramą į kitą šalį/ regioną, arba priimti faksogramą iš kitos šalies/regiono, arba jei naudojatės palydoviniu telefono ryšiu.

- 1. Spausdintuvo valdymo skyde paspauskite sąrankos mygtuką  $\mathcal{L}$ .
- 2. Pasirinkite "Service" (Techninė priežiūra) ir tada pasirinkite "Fax Service" (Fakso techninė priežiūra).
- 3. Pasirinkite "Error Correction" (Klaidų taisymas) ir tada pasirinkite "On" (Jjungta).

### Patikrinkite pritaikymo puslapiui nustatymą

Jei spausdintuvo atspausdintoje faksogramoje užduotis atsiduria už lapo kraštų, spausdintuvo valdymo skyde įjunkite pritaikymo puslapiui funkciją.

- **PASTABA:** Įsitikinkite, kad numatytasis popieriaus formato nustatymas atitinka dėkle esančio popieriaus dydį.
	- 1. Spausdintuvo valdymo skyde paspauskite sąrankos mygtuką $\mathcal{L}$ .
	- 2. Pasirinkite Fakso sąranka ir tada pasirinkite Recv. Fakso sąranka.
	- 3. Pasirinkite "Fit to Page" (Pritaikyti puslapiui) ir tada pasirinkite "On" (Jjungta).

### Siųskite į kitą faksą

Bandykite siųsti faksą į kitą fakso įrenginį. Jei fakso kokybė yra geresnė, problema yra susijusi su pradinio gavėjo fakso aparato nustatymu ar eksploatacinių medžiagų būsena.

### Patikrinkite siuntėjo faksą

Paprašykite siuntėjo išsiųsti faksogramą iš kito fakso aparato. Jei faksogramos kokybė yra geresnė, problema turi būti taisoma siuntėjo fakso aparate. Jei išsiųsti faksogramos iš kito fakso aparato galimybės nėra, paprašykite siuntėjo atlikti šiuos pakeitimus:

- Jsitikinkite, kad originalus dokumentas yra baltame (ne spalvotame) popieriuje.
- Padidinkite faksogramos skiriamąją gebą, kokybę ar kontrastą.
- Jei įmanoma, išsiųskite faksogramą naudodamiesi kompiuterio programine įranga.

## <span id="page-156-0"></span>Laidinio tinklo problemų sprendimas

### Įžanga

Tam tikros problemos gali nurodyti tinklo ryšio problemą. Šių problemų apimamos sritys:

- Nuolat prarandama galimybė užmegzti ryšį su spausdintuvu
- Spausdintuvas negali būti aptinkamas tvarkyklės įdiegimo metu
- Nuolat nepavyksta spausdinti

**PASTABA:** Jei buvo kilę tinklo ryšio problemų, pirmiausia atnaujinkite spausdintuvo aparatinę įrangą. Instrukcijas apie spausdintuvo aparatinės įrangos naujinimą rasite<http://support.hp.com>, ieškokite spausdintuvo modelio ir rinkitės "atnaujinti aparatinę įrangą".

Patikrinkite šiuos elementus ir įsitikinkite, kad spausdintuvas palaiko ryšį su tinklu. Prieš pradėdami atsispausdinkite konfigūracijos puslapį iš spausdintuvo valdymo skydo ir suraskite šiame puslapyje nurodytą spausdintuvo IP adresą.

- Prasta fizinė jungtis
- Kompiuteris naudoja neteisingą spausdintuvo IP adresą
- [Kompiuteriui nepavyksta prisijungti prie spausdintuvo](#page-157-0)
- [Spausdintuvas naudoja netinkamą tinklo nuorodą ir dvipusio spausdinimo nustatymus](#page-157-0)
- [Naujos programinės įrangos programos galėjo sukelti suderinamumo problemų](#page-157-0)
- [Jūsų kompiuteris arba darbo stotis nustatyta netinkamai](#page-157-0)
- [Spausdintuvas yra išjungtas arba neteisingi kiti tinklo nustatymai](#page-158-0)

**PASTABA:** HP neteikia galimybės dirbti lygiaverčių tinkle, nes tai yra ne HP spausdinimo tvarkyklių, o "Microsoft" operacinių sistemų funkcija. Daugiau informacijos ieškokite "Microsoft" svetainėje [www.microsoft.com](http://www.microsoft.com).

### Prasta fizinė jungtis

- 1. Patikrinkite, ar spausdintuvas prijungtas prie tinkamo tinklo prievado, tinkamo ilgio kabeliu.
- 2. Patikrinkite, ar kabelio jungtys saugios.
- 3. Apžiūrėkite spausdintuvo gale esančią tinklo prievado jungtį ir patikrinkite, ar mirksi tinklo veikimą nurodant gintaro spalvos aktyvumo lemputė ir dega žalia tinklo nuorodos būsenos lemputė.
- 4. Jei problema nedingsta, išbandykite kitą telktuvo kabelį arba prievadą.

### Kompiuteris naudoja neteisingą spausdintuvo IP adresą

- 1. Spausdintuvo savybėse paspauskite skirtuką Jungtys. Patikrinkite, ar spausdintuvui yra parinktas esamas IP adresas. Spausdintuvo IP adresas yra nurodytas spausdintuvo konfigūracijos puslapyje.
- 2. Jei spausdintuvą įdiegėte naudodami HP standartinį TCP / IP prievadą, pasirinkite laukelį pavadinimu "Always print to this printer, even if its IP address changes" (Visada spausdinti šiuo spausdintuvu, net jei pasikeičia jo IP adresas).
- <span id="page-157-0"></span>3. Jei spausdintuvą įdiegėte naudodami "Microsoft" standartinį TCP / IP prievadą, naudokite pagrindinį kompiuterio pavadinimą, o ne IP adresą.
- 4. Jei IP adresas yra teisingas, pašalinkite spausdintuvą ir vėl jį pridėkite.

### Kompiuteriui nepavyksta prisijungti prie spausdintuvo

- 1. Patikrinkite tinklo ryšį nusiųsdami tinklu signalą į kitą įrenginį.
	- a. Atidarykite kompiuterio komandų eilutę.
		- · Sistemoje "Windows", spustelėkite Pradėti, spustelėkite Vykdyti, įveskite cmd, tada spustelėkite leiti.
		- · Jei naudojama "macOS", eikite į "Applications" (Programos), tada "Utilities" (Medžiagos) ir atidarykite "Terminal" (Terminalas).
	- b. Įveskite "ping" (ryšio užklausa) ir spausdintuvo IP adresą.
	- c. Jei lange parodomas signalo išsiuntimo ir grįžimo laikas, vadinasi, tinklas veikia.
- 2. Jei ryšio užklausos komanda nesuveikė, įsitikinkite, kad tinklo koncentratoriai įjungti ir patikrinkite tinklo nustatymus, spausdintuvą ir kompiuterį, ar jie sukonfigūruoti tam pačiam tinklui (kuris dar vadinamas potinklio šablonu).
- 3. Spausdintuvo savybėse paspauskite skirtuką Jungtys. Patikrinkite, ar spausdintuvui yra parinktas esamas IP adresas. Spausdintuvo IP adresas yra nurodytas spausdintuvo konfigūracijos puslapyje.
- 4. Jei spausdintuvą įdiegėte naudodami HP standartinį TCP / IP prievadą, pasirinkite laukelį pavadinimu "Always print to this printer, even if its IP address changes" (Visada spausdinti šiuo spausdintuvu, net jei pasikeičia jo IP adresas).
- 5. Jei spausdintuvą įdiegėte naudodami "Microsoft" standartinį TCP / IP prievadą, naudokite pagrindinį spausdintuvo pavadinimą, o ne IP adresą.
- 6. Jei IP adresas yra teisingas, pašalinkite spausdintuvą ir vėl jį pridėkite.

### Spausdintuvas naudoja netinkamą tinklo nuorodą ir dvipusio spausdinimo nustatymus

"HP" rekomenduoja palikti šiuos nustatymus automatiniu režimu (numatytasis nustatymas). Jei pakeisite šias nuostatas, jas turėsite pakeisti ir tinkle.

### Naujos programinės įrangos programos galėjo sukelti suderinamumo problemų

Patikrinkite, ar gerai įdiegtos naujos programinės įrangos programos ir ar jos naudoja tinkamą spausdinimo tvarkyklę.

### Jūsų kompiuteris arba darbo stotis nustatyta netinkamai

- 1. Patikrinkite tinklo tvarkykles, spausdinimo tvarkykles ir tinklo nukreipimo nustatymus.
- 2. Patikrinkite, ar teisingai sukonfigūruota operacinė sistema.

## <span id="page-158-0"></span>Spausdintuvas yra išjungtas arba neteisingi kiti tinklo nustatymai

- 1. Peržiūrėkite spausdintuvo konfigūracijos / tinklo puslapius iš tinklo nustatymų ir protokolų patikros būsenos.
- 2. Jei reikia, pakeiskite tinklo nustatymus.

## <span id="page-159-0"></span>Belaidžio ryšio tinklo problemų sprendimas (tik modeliuose su belaidžiu ryšiu)

- Įžanga
- Belaidžio ryšio tikrinimo sąrašas
- Spausdintuvas nespausdina baigus konfigūruoti belaidį ryšį
- [Spausdintuvas nespausdina ir kompiuteryje yra įdiegta trečiosios šalies užkarda](#page-160-0)
- [Belaidis ryšys neveikia į kitą vietą perkėlus belaidžio ryšio kelvedį arba spausdintuvą](#page-160-0)
- [Prie belaidžio ryšio spausdintuvo nepavyksta prijungti daugiau kompiuterių](#page-160-0)
- [Spausdintuvui prisijungus prie VPN \(virtualaus privataus serverio\) tinklo ryšys nutrūksta.](#page-161-0)
- [Belaidžių tinklų sąraše tinklas nerodomas](#page-161-0)
- [Belaidžio ryšio tinklas neveikia](#page-161-0)
- [Atlikite belaidžio ryšio tinklo diagnostinę patikrą](#page-161-0)
- [Belaidžio tinklo trukdžių sumažinimas](#page-162-0)

### Įžanga

Naudokitės gedimų lokalizavimo informacija, kad lengviau išspręstumėte problemas.

**PASTABA:** norėdami nustatyti, ar HP NFC ir "Wi-Fi Direct" spausdinimas yra įjungti jūsų spausdintuve, atspausdinkite konfigūracijos puslapį iš spausdintuvo valdymo skydo.

### Belaidžio ryšio tikrinimo sąrašas

- Patikrinkite, ar neprijungtas tinklo kabelis.
- Patikrinkite, ar spausdintuvas bei belaidžio ryšio maršruto parinktuvas įjungti ir ar jiems tiekiamas maitinimas. Taip pat pasirūpinkite, kad būtų įjungtas spausdintuvo belaidis radijas.
- · Patikrinkite, ar teisingas paslaugos identifikatorius (SSID). Išspausdinkite konfigūracijos puslapį, kad išsiaiškintumėte, koks turi būti SSID. Jeigu nesate tikri dėl to, ar SSID yra teisingas, dar kartą atlikite belaidžio ryšio sąranką.
- Jeigu tinklas apsaugotas, patikrinkite, ar teisinga apsaugos informacija. Jeigu apsaugos informacija neteisinga, dar kartą atlikite belaidžio ryšio sąranką.
- Jeigu belaidis tinklas veikia gerai, pamėginkite prisijungti prie kitų belaidžiame tinkle esančių kompiuterių. Jeigu per tinklą pasiekiamas internetas, pamėginkite belaidžiu ryšiu prisijungti prie interneto.
- Patikrinkite, ar spausdintuvo užšifravimo būdas (AES arba TKIP) toks pats kaip ir belaidžio ryšio prieigos taško (tinkle, kuriame taikoma WPA apsauga).
- Patikrinkite, ar spausdintuvas pakankami arti belaidžio tinklo. Paprastai reikia, kad spausdintuvas būtų ne toliau kaip už 30 m nuo belaidžio ryšio prieigos taško (belaidžio ryšio kelvedžio).
- Patikrinkite, ar jokios kliūtys neblokuoja belaidžio ryšio signalo. Pašalinkite visus didelius metalinius objektus, kurių gali pasitaikyti tarp prieigos taško ir spausdintuvo. Įsitikinkite, kad spausdintuvo nuo belaidžio ryšio prieigos taško neskirtų stulpai, sienos ar atraminės kolonos, kuriose yra metalo.
- <span id="page-160-0"></span>Užtikrinkite, kad spausdintuvas būtų atokiai nuo elektroninių prietaisų, kurie gali trikdyti belaidžio ryšio signalą. Belaidžio ryšio signalą gali trikdyti įvairūs prietaisai, tokie kaip varikliai, belaidžiai telefonai, apsaugos sistemų kameros, kiti belaidžio ryšio tinklai ir kai kurie "Bluetooth" prietaisai.
- Patikrinkite, ar kompiuteryje įdiegta spausdinimo tvarkyklė.
- Patikrinkite, ar pasirinkote teisingą spausdintuvo jungtį.
- Patikrinkite, ar kompiuteris ir spausdintuvas prijungti prie to paties belaidžio ryšio tinklo.
- Sistemoje "macOS" patikrinkite, ar belaidžio ryšio maršrutizatorius palaiko "Bonjour".

### Spausdintuvas nespausdina baigus konfigūruoti belaidį ryšį

- 1. Patikrinkite, ar spausdintuvas įjungtas ir yra parengties būsenos.
- 2. Kompiuteryje išjunkite visas trečiųjų šalių užkardas.
- 3. Patikrinkite, ar gerai veikia belaidžio ryšio tinklas.
- 4. Patikrinkite, ar gerai veikia kompiuteris. Jeigu reikia, paleiskite kompiuterį iš naujo.
- 5. Patikrinkite, ar per tinklo kompiuterį galite atidaryti spausdintuvo HP integruotąjį tinklo serverį.

### Spausdintuvas nespausdina ir kompiuteryje yra įdiegta trečiosios šalies užkarda

- 1. Atnaujinkite užkardą naujausiu gamintojo siūlomu naujiniu.
- 2. Jei diegiant spausdintuvą arba mėginant spausdinti, programos prašo užkardos prieigos teisių, leiskite programoms pasileisti.
- 3. Laikinai išjunkite užkardą, po to įdiekite belaidį spausdintuvą kompiuteryje. Baigę diegti belaidį gaminį įjunkite užkardą.

### Belaidis ryšys neveikia į kitą vietą perkėlus belaidžio ryšio kelvedį arba spausdintuvą

- 1. Patikrinkite, ar kelvedis arba spausdintuvas prijungti prie to paties tinklo kaip ir kompiuteris.
- 2. Išspausdinkite konfigūracijos puslapį.
- 3. Palyginkite paslaugos identifikatorių (SSID), nurodytą konfigūracijos puslapyje, su SSID, kuris nurodytas kompiuteriui skirtoje spausdintuvo konfigūracijoje.
- 4. Jeigu skaičiai nesutampa, prietaisai jungiasi prie skirtingų tinklų. Perkonfigūruokite spausdintuvo belaidžio ryšio sąranką.

### Prie belaidžio ryšio spausdintuvo nepavyksta prijungti daugiau kompiuterių

- 1. Patikrinkite, ar kiti kompiuteriai ne per toli nuo belaidžio ryšio gaminio ir ar jokios kliūtys neblokuoja signalo. Daugelyje tinklų belaidžio ryšio atstumas yra ne daugiau kaip 30 m nuo belaidžio ryšio prieigos taško.
- 2. Patikrinkite, ar spausdintuvas įjungtas ir yra parengties būsenos.
- 3. Patikrinkite, ar nėra daugiau nei 5 tuo pačiu metu veikiančių "Wi-Fi Direct" vartotojų.
- 4. Kompiuteryje išjunkite visas trečiųjų šalių užkardas.
- <span id="page-161-0"></span>5. Patikrinkite, ar gerai veikia belaidžio ryšio tinklas.
- 6. Patikrinkite, ar gerai veikia kompiuteris. Jeigu reikia, paleiskite kompiuterį iš naujo.

### Spausdintuvui prisijungus prie VPN (virtualaus privataus serverio) tinklo ryšys nutrūksta.

● Paprastai negalima prisijungti prie belaidžio ryšio tinklo ir kitų tinklų vienu metu.

### Belaidžių tinklų sąraše tinklas nerodomas

- Įsitikinkite, kad belaidis maršruto parinktuvas yra jįungtas ir į jį tiekiama elektros srovė.
- Tinklas gali būti slepiamas. Tačiau galite prisijungti ir prie slepiamo tinklo.

### Belaidžio ryšio tinklas neveikia

- 1. Pasirūpinkite, kad nebūtų prijungtas tinklo kabelis.
- 2. Kad patikrintumėte, ar dingo tinklo ryšys, pamėginkite prie tinklo prijungti kitus prietaisus.
- 3. Patikrinkite tinklo ryšį nusiųsdami tinklu signalą į kitą įrenginį.
	- a. Atidarykite kompiuterio komandų eilutę.
		- · Sistemoje "Windows", spustelėkite Pradėti, spustelėkite Vykdyti, įveskite cmd, tada spustelėkite Įeiti.
		- · Jei naudojama "macOS", eikite į "Applications" (Programos), tada "Utilities" (Medžiagos) ir atidarykite "Terminal" (Terminalas).
	- b. Įveskite ping ir maršrutizatoriaus IP adresą.
	- c. Jei lange parodomas signalo išsiuntimo ir grįžimo laikas, vadinasi, tinklas veikia.
- 4. Patikrinkite, ar kelvedis arba spausdintuvas prijungti prie to paties tinklo kaip ir kompiuteris.
	- a. Išspausdinkite konfigūracijos puslapį.
	- b. Palyginkite paslaugos identifikatorių (SSID), nurodytą konfigūracijos ataskaitoje, su SSID, kuris nurodytas kompiuteriui skirtoje spausdintuvo konfigūracijoje.
	- c. Jeigu skaičiai nesutampa, prietaisai jungiasi prie skirtingų tinklų. Perkonfigūruokite spausdintuvo belaidžio ryšio sąranką.

### Atlikite belaidžio ryšio tinklo diagnostinę patikrą

Spausdintuvo valdymo skyde galite paleisti diagnostinę patikrą, kuri suteiks informacijos apie belaidžio ryšio tinklo nustatymus.

- 1. Spausdintuvo valdymo skyde paspauskite mygtuką "OK" (Gerai).
- 2. Atidarykite šiuos meniu:
- <span id="page-162-0"></span>a. Savitikra
- b. Paleisti belaidžio ryšio patikrą
- 3. Norėdami pradėti bandymą, paspauskite "OK" (Gerai). Spausdintuvas išspausdins patikros puslapį, kuriame bus matyti patikros rezultatai.

### Belaidžio tinklo trukdžių sumažinimas

Remiantis toliau pateiktais patarimais galima sumažinti belaidžio tinklo trukdžius:

- Laikykite belaidžius prietaisus atokiau nuo didelių metalinių objektų, pvz., užpildymo talpų, ir kitų elektromagnetinių prietaisų, pvz., mikrobangų krosnelių ir belaidžių telefonų. Šie objektai gali nutraukti radijo ryšio signalų skleidimą.
- Laikykite belaidžio ryšio prietaisus atokiau nuo didelių mūrinių pastatų ir kitokių statybinių struktūrų. Šie objektai gali sugerti radijo bangas ir susilpninti signalą.
- Patalpinkite belaidžio ryšio kelvedį centre, tinklo belaidžio ryšio spausdintuvų aptikimo lauke.

## <span id="page-163-0"></span>Fakso problemų sprendimas

### Įžanga

Naudokitės fakso gedimų lokalizavimo informacija, kad lengviau išspręstumėte problemas.

- Fakso trikčių šalinimo kontrolinis sąrašas
- [Bendrojo pobūdžio fakso problemų sprendimas](#page-164-0)

### Fakso trikčių šalinimo kontrolinis sąrašas

- Yra keli galimi taisymo būdai. Atlikę kiekvieną rekomenduojamą veiksmą pabandykite siųsti faksogramą, kad patikrintumėte, ar problemą pavyko išspręsti.
- Kad pasiektumėte geriausių rezultatų spręsdami su faksu susijusias problemas, įsitikinkite, kad spausdintuvo laidas yra tiesiogiai prijungtas prie sieninio telefono prievado. Atjunkite visus kitus prie spausdintuvo prijungtus įrenginius.
- 1. Patikrinkite, ar telefono laidas yra prijungtas prie reikiamo spausdintuvo gale esančio prievado.
- 2. Patikrinkite telefono liniją naudodami fakso patikrą:
	- a. Spausdintuvo valdymo skyde paspauskite sąrankos mygtuką $\mathcal{L}$ .
	- b. Pasirinkite "Service" (Techninė priežiūra) ir pasirinkite "Run Fax Test" (Vykdyti fakso tikrinimą). Spausdintuvas atspausdina fakso patikros ataskaitą.

Ataskaitoje pateikiami tokie rezultatai:

- Pavyko: ataskaitoje pateikiamos visos dabartinės fakso nuostatos, kad jas galėtumėte peržiūrėti.
- Nepavyko: Ataskaita nurodo klaidos kilmę ir pataria, kaip galima ją ištaisyti.
- 3. Patikrinkite, ar spausdintuvo programinė-aparatinė įranga yra tinkama:
	- a. Naudodami valdymo skydo meniu "Reports" (Ataskaitos) atspausdinkite konfigūracijos puslapį, kad sužinotumėte dabartinės programinės aparatinės įrangos datos kodą.
	- b. Eikite į [www.hp.com/go/support](http://www.hp.com/support), pasirinkite savo šalies / regiono kalbą, spustelėkite Gauti programinę įrangą ir tvarkykles, paieškos lauke įveskite spausdintuvo pavadinimą, paspauskite mygtuką ĮVESTI ir tada iš paieškos rezultatų pasirinkite spausdintuvą.
	- c. Pasirinkite operacinę sistemą.
	- d. "Firmware" (Aparatinė įranga) skyriuje suraskite "Firmware Update Utility" (Aparatinės įrangos atnaujinimo priemonė).
	- **PASTABA:** Jsitikinkite, kad naudojate aparatinės įrangos naujinimo įrankį, kuris yra suderinamas su spausdintuvo modeliu.
	- e. Spustelėkite "Download" (Atsisiųsti), tada "Run" (Vykdyti) ir dar kartą "Run" (Vykdyti).
	- f. Kai paslaugų programa paleidžiama, išplečiamajame sąraše pasirinkite spausdintuvą ir spustelėkite "Send Firmware" (Siųsti programinę-aparatinę įrangą).
- <span id="page-164-0"></span>**PASTABA:** Norėdami išspausdinti konfigūracijos puslapį, kad patikrintumėte įdiegtos programinės jrangos versiją prieš arba po proceso atnaujinimo, spustelėkite mygtuką "Print Config" (Spausdinimo konfigūracija).
- g. Vadovaukitės ekrane pateikiamomis instrukcijomis, kad užbaigtumėte diegimą, ir po to spustelėkite mygtuką "Exit" (Išeiti).
- 4. Patikrinkite, ar faksas buvo nustatytas įdiegus spausdintuvo programinę įrangą.

Kompiuteryje iš HP programos aplanko paleiskite "Fax Setup Utility".

- 5. Patikrinkite, ar telefono paslauga palaiko analoginę fakso paslaugą.
	- Jei naudojatės ISDN arba skaitmeniniu PBX, susisiekite su paslaugų teikėju, jei norite gauti informacijos apie analoginės fakso linijos konfigūraciją.
	- · Jei naudojatės VoIP paslauga, valdymo skyde pakeiskite "Fax Speed" (Fakso greitis) j "Slow (V.29)" (Lėtas (V.29)). Pasiteiraukite, ar paslaugų teikėjas palaiko fakso paslaugą ir koks yra rekomenduojamas fakso modemo greitis. Naudojantis kai kurių įmonių paslaugomis gali reikėti adapterio.
	- Jei naudojatės DSL paslauga, įsitikinkite, kad prie spausdintuvo ir telefono linijos jungties yra prijungtas filtras. Susisiekite su DSL paslaugų teikėju arba įsigykite DSL filtrą, jei jo neturite. Jei DSL filtras yra prijungtas, pabandykite naudoti kitą filtrą, kadangi filtrai gali būti sugedę.

### Bendrojo pobūdžio fakso problemų sprendimas

- Faksogramos siunčiamos lėtai
- [Prasta faksogramos kokybė](#page-165-0)
- [Faksograma atsiunčiama ne visa arba atspausdinama ant dviejų lapų](#page-165-0)

#### Faksogramos siunčiamos lėtai

Spausdintuvas naudojasi prastos kokybės telefono linija.

- Pabandykite faksogramą siųsti tada, kai pagerės telefono linijos sąlygos.
- Pasiteiraukite telefono paslaugų teikėjo, ar ši linija palaiko faksogramų siuntimą.
- Išjunkite nustatymą "Error Correction" (Klaidų taisymas).
	- a. Spausdintuvo valdymo skyde paspauskite sąrankos mygtuką $\mathcal{L}$ .
	- b. Pasirinkite "Service" (Techninė priežiūra) ir tada pasirinkite "Fax Service" (Fakso techninė priežiūra).
	- c. Pasirinkite "Error Correction" (Klaidų taisymas) ir tada pasirinkite "Off" (Išjungta).

**PASTABA:** Dėl to gali suprastėti vaizdo kokybė.

- Originalui naudokite baltą popierių. Nenaudokite tokių spalvų kaip pilka, geltona arba rožinė.
- Padidinkite nustatymą "Fax Speed" (Fakso greitis).
- <span id="page-165-0"></span>a. Spausdintuvo valdymo skyde paspauskite sąrankos mygtuką  $\blacktriangle$ .
- b. Pasirinkite "Fax Setup" (Fakso saranka) ir tada pasirinkite "Advanced Setup" (Išplėstinė saranka).
- c. Pasirinkite "Fax Speed" (Fakso greitis) ir tada pasirinkite tinkamą nustatymą.
- Padalinkite dideles fakso užduotis į mažesnes dalis ir siųskite jas po vieną.
- Pakeiskite fakso nuostatas valdymo skyde, kad sumažintumėte raišką.
	- a. Spausdintuvo valdymo skyde paspauskite sąrankos mygtuką $\mathcal{L}$ .
	- **b.** Pasirinkite "Fax Setup" (Fakso nustatymai).
	- c. Pasirinkite "Advanced Setup" (Išplėstinė sąranka), tada pasirinkite "Fax Resolution" (Faksogramos raiška).
	- d. Pasirinkite pageidaujamos raiškos nustatymą ir paspauskite OK.

#### Prasta faksogramos kokybė

Faksograma neryški arba per šviesi.

- Siusdami faksogramas padidinkite faksogramos raišką. Raiška neturi įtakos gautoms faksogramoms.
	- a. Spausdintuvo valdymo skyde paspauskite sąrankos mygtuką $\mathcal{L}$ .
	- **b.** Pasirinkite "Fax Setup" (Fakso nustatymai).
	- c. Pasirinkite "Advanced Setup" (Išplėstinė sąranka), tada pasirinkite "Fax Resolution" (Faksogramos raiška).
	- d. Pasirinkite pageidaujamos raiškos nustatymą ir paspauskite OK.

**PASTABA:** padidinus raišką sumažėja perdavimo sparta.

- Valdymo skyde įjunkite nuostatą "Error Correction" (Klaidų taisymas).
	- a. Spausdintuvo valdymo skyde paspauskite sąrankos mygtuką $\mathcal{L}$ .
	- b. Pasirinkite "Service" (Techninė priežiūra) ir tada pasirinkite "Fax Service" (Fakso techninė priežiūra).
	- c. Pasirinkite "Error Correction" (Klaidų taisymas) ir tada pasirinkite "On" (Jiungta).
- Patikrinkite dažų kasetes ir, jei reikia, pakeiskite.
- Paprašykite siuntėjo patamsinti kontrasto nuostatą faksogramų siuntimo įrenginyje, tada dar kartą atsiųsti faksogramą.

#### Faksograma atsiunčiama ne visa arba atspausdinama ant dviejų lapų

Nustatykite nustatymą "Default Paper Size" (Numatytasis popieriaus formatas). Faksogramos spausdinamos ant vieno dydžio popieriaus pagal nustatymus "Default Paper Size" (Numatytasis popieriaus formatas).

- a. Spausdintuvo valdymo skyde paspauskite sąrankos mygtuką \.
- b. Pasirinkite "System Setup" (Sistemos sąranka) ir tada pasirinkite "Paper Setup" (Popieriaus sąranka).
- c. Pasirinkite Numatytasis popieriaus formatas ir tada pasirinkite tinkamą nustatymą.
- Nustatykite faksogramoms naudojamo dėklo popieriaus tipą ir dydį.
- Jjunkite nustatymą "Fit to Page" (Pritaikyti puslapiui), kad būtų spausdinamos ilgesnės faksogramos ant laiškų arba A4 dydžio popieriaus.
	- a. Spausdintuvo valdymo skyde paspauskite sąrankos mygtuką \.
	- b. Pasirinkite "Fax Setup" (Fakso saranka) ir tada pasirinkite "Advanced Setup" (Išplėstinė saranka).
	- c. Pasirinkite "Fit to Page" (Pritaikyti puslapiui) ir tada pasirinkite "On" (Jjungta).

**PASTABA:** Jei nustatymas "Fit to Page" (Pritaikyti puslapiui) yra išjungtas, o nustatymas "Default Paper Size" (Numatytasis popieriaus formatas) yra nustatytas į "Letter" (Laiškas), "Legal" (Teisinis) formatas spausdinamas ant dviejų puslapių.

# Rodyklė

#### Simboliai/skaitmenys

1 dėklas dėjimas [16](#page-25-0) etikečių įdėjimas [23](#page-32-0) popieriaus pakreipimas [19](#page-28-0) strigtys [109](#page-118-0) vokų įdėjimas [22](#page-31-0) "AirPrint" [43](#page-52-0) "Android" įrenginiai spausdinama iš [45](#page-54-0) "EconoMode" nustatymai [81](#page-90-0), [121](#page-130-0) "Explorer", palaikomos versijos HP integruotas tinklo serveris [71](#page-80-0) "HP ePrint" [42](#page-51-0) "HP ePrint" programinė įranga [43](#page-52-0) "HP Smart" programinė įranga  $\mu$ MacOS" [53](#page-62-0) "HP Web Jetadmin" [86](#page-95-0) "Internet Explorer", palaikomos versijos HP integruotas tinklo serveris [71](#page-80-0) "Jetadmin", "HP Web" [86](#page-95-0) "Microsoft Word", faksogramų siuntimas iš [67](#page-76-0) "Wi-Fi Direct" spausdinimas [11](#page-20-0), [40](#page-49-0) "Windows" faksogramų siuntimas iš [66](#page-75-0) "Word", faksogramų siuntimas iš [67](#page-76-0)

#### A

akustinės specifikacijos [13](#page-22-0) atminties lustas (dažai) aptikimas [28](#page-37-0) atmintis pridėta [9](#page-18-0) atsarginės dalys dalių numeriai [26](#page-35-0)

#### B

belaidis tinklas trikčių šalinimas [150](#page-159-0) belaidžio tinklo trukdžiai [153](#page-162-0) būsena , lemputės valdymo skyde [91](#page-100-0)

#### D

dalies numeriai priedai [26](#page-35-0) dalių numeriai atsarginės dalys [26](#page-35-0) dažų kasetės [26](#page-35-0) eksploatacinės medžiagos [26](#page-35-0) segtukų kasetės [26](#page-35-0) dangčiai, radimas [3](#page-12-0) dažų kasetė mažo kiekio nustatymai [97](#page-106-0) naudojimas likus mažam kiekiui [97](#page-106-0) dažų kasetės dalių numeriai [26](#page-35-0) gaminių numeriai [26](#page-35-0) keitimas [28](#page-37-0) komponentai [28](#page-37-0) dėklai pridėti [9](#page-18-0) radimas [3](#page-12-0) talpa [9](#page-18-0) dėžės, išvedimo aptikimas [3](#page-12-0) dokumentų tiektuvas [50](#page-59-0) dvipusių dokumentų kopijavimas [50](#page-59-0) faksogramos iš [65](#page-74-0) popieriaus tiekimo problemos [100](#page-109-0) strigtys [106](#page-115-0)

dvipusis [50](#page-59-0) rankinis ("Mac") [37](#page-46-0) rankinis ("Windows") [34](#page-43-0) dvipusis kopijavimas [50](#page-59-0) dvipusis spausdinimas "Mac" [37](#page-46-0) "Windows" [34](#page-43-0) dvipusis spausdinimas (iš abiejų pusių) "Windows" [34](#page-43-0)

### E

ekonomijos nustatymai [81](#page-90-0) eksploatacinės medžiagos dažų kasečių keitimas [28](#page-37-0) gaminių numeriai [26](#page-35-0) užsakymas [26](#page-35-0) eksploatavimo medžiagos mažo kiekio nustatymai [97](#page-106-0) naudojimas likus mažam kiekiui [97](#page-106-0) elektroninės faksogramos siuntimas [66](#page-75-0) elektros duomenys [13](#page-22-0) elektros jungiklis, vieta [3](#page-12-0) energijos sąnaudos [13](#page-22-0) etiketės padėtis [23](#page-32-0) spausdinimas [23](#page-32-0) etiketės, įdėjimas [23](#page-32-0)

### F

faksas siuntimas iš programinės įrangos [66](#page-75-0) sparčiojo rinkimo įrašai [65](#page-74-0) spręskite bendrojo pobūdžio problemas [155](#page-164-0)

spręsti lėto greičio problemą [155](#page-164-0) spręsti prastos kokybės problemą [156](#page-165-0) Faksas spręsti puslapio vietos problemą [156](#page-165-0) fakso prievadai aptikimas [4](#page-13-0) fakso siuntimas iš dokumentų tiektuvo [65](#page-74-0) fakso trikčių šalinimas kontrolinis sąrašas [154](#page-163-0) faksogramos siuntimas iš planšetinio skenerio [64](#page-73-0) faksogramų siuntimas iš kompiuterio ("Windows") [66](#page-75-0) siuntimas iš programinės įrangos [66](#page-75-0)

#### G

galinės durelės vieta [4](#page-13-0) gaminio ir serijos numerio etiketėje vieta [4](#page-13-0) gaminių numeriai dažų kasetė [26](#page-35-0) gedimų lokalizavimas LED, klaidos [91](#page-100-0) LED, lempučių signalai [91](#page-100-0) patikrinkite dažų kasetės būseną [116](#page-125-0)

#### H

HP EWS, naudojimas [71](#page-80-0) HP integruotas tinklo serveris (EWS) funkcijos [71](#page-80-0) HP klientų aptarnavimo tarnyba [90](#page-99-0) HP prietaisų įrankių dėžė, naudojimas [71](#page-80-0)

#### I

Integruotasis tinklo serveris (EWS) funkcijos [71](#page-80-0) interneto svetainės klientų aptarnavimas [90](#page-99-0) Interneto svetainės "HP Web Jetadmin", parsiuntimas [86](#page-95-0) išjungti po delsos nustatymas [83](#page-92-0)

išvedimo skyrius radimas [3](#page-12-0) išvesties skyrius strigčių šalinimas [112](#page-121-0) įjungimo / išjungimo mygtukas, radimas [3](#page-12-0) įkėlimas popierius 1 dėkle [16](#page-25-0) Įterptinis Web Server (EWS) slaptažodžių priskyrimas [79](#page-88-0)

### K

kaitintuvas strigtys [110](#page-119-0) kalibruoti spalvas [123](#page-132-0) kasetė keitimas [28](#page-37-0) keitimas dažų kasetės [28](#page-37-0) keli puslapiai viename lape spausdinimas ("Mac") [38](#page-47-0) spausdinimas ("Windows") [35](#page-44-0) klientų aptarnavimas internete [90](#page-99-0) kontrolinis sąrašas belaidis jungiamumas [150](#page-159-0) fakso trikčių šalinimas [154](#page-163-0) kopijavimas dokumentų kraštai [143](#page-152-0) dvipusiai dokumentai [50](#page-59-0) kelios kopijos [48](#page-57-0) optimizavimas tekstui arba nuotraukoms [141](#page-150-0) popieriaus formatas ir tipas [138](#page-147-0) viena kopija [48](#page-57-0) kopijų skaičius, keitimas [48](#page-57-0)

### L

LED valdymo skydas valdikliai [5](#page-14-0)

#### M

maitinimas prijungimo vieta [4](#page-13-0) matmenys, spausdintuvas [12](#page-21-0) miego būsenos atidėjimas nustatymas [81](#page-90-0) mobilus spausdinimas "Android" įrenginiai [45](#page-54-0)

mobilus spausdinimas, palaikomos programinės įrangos [11](#page-20-0) mobilūs spausdinimo sprendimai [9](#page-18-0)

#### N

naršyklės reikalavimai HP įterptasis tinklo serveris [71](#page-80-0) numatytosios gamyklinės reikšmės, atkūrimas [95](#page-104-0) numatytosios reikšmės, atkūrimas [95](#page-104-0) numatytųjų gamyklinių reikšmių atkūrimas [95](#page-104-0) nuskaitymas iš programinės įrangos "HP Scan"  $(Mindows")$  [52](#page-61-0) iš "HP Smart" programinės įrangos  $(MaccOS")$  [53](#page-62-0) nustatymai numatytosios gamyklinės reikšmės, atkūrimas [95](#page-104-0)

### O

operacinės sistemos (OS) palaikomos [9](#page-18-0) operacinės sistemos, palaikomos [9](#page-18-0) OS (operacinė sistema) palaikoma [9](#page-18-0)

### P

pagalba internete [90](#page-99-0) popieriaus pasirinkimas [119](#page-128-0) popieriaus paėmimo problemų sprendimas [100](#page-109-0) popieriaus strigtys 1 dėklas [109](#page-118-0) dokumentų tiektuvas [106](#page-115-0) galinės durelės [110](#page-119-0) išvesties skyrius [112](#page-121-0) kaitintuvas [110](#page-119-0) vietos [102](#page-111-0), 0 popieriaus tipai pasirinkimas ("Mac") [38](#page-47-0) popieriaus tipas pasirinkimas ("Windows") [35](#page-44-0) popierius 1 dėklo pakreipimas [19](#page-28-0) dėjimas į 1 dėklą [16](#page-25-0) popierius, užsakymas [26](#page-35-0)

priedai dalių numeriai [26](#page-35-0) užsakymas [26](#page-35-0) priežiūra internete [90](#page-99-0) priežiūros rinkiniai dalies numeris [26](#page-35-0) problemų sprendimas faksas [155](#page-164-0) programinė įranga faksogramų siuntimas [66](#page-75-0) Programinė įranga "HP Scan"  $(Mindows")$  [52](#page-61-0) puslapiai viename lape pasirinkimas ("Mac") [38](#page-47-0) pasirinkti ("Windows") [35](#page-44-0) puslapių per minutę [9](#page-18-0)

#### R

rankinis dvipusis "Mac" [37](#page-46-0) rankinis iš abiejų pusių "Windows" [34](#page-43-0) reikalavimai sistemai HP integruotas tinklo serveris [71](#page-80-0) minimalūs [11](#page-20-0) Reikalavimai žiniatinklio naršyklei HP integruotas tinklo serveris [71](#page-80-0)

#### S

sąsajos prievadai aptikimas [4](#page-13-0) segtukų kasetės gaminių numeriai [26](#page-35-0) serijos numerio etiketė aptikimas [4](#page-13-0) skaitytuvas faksogramos iš [64](#page-73-0) stiklo valymas [137](#page-146-0), [145](#page-154-0) spalvos kalibruoti [123](#page-132-0) spalvų parinktys keitimas, "Windows" [124](#page-133-0) spalvų tema keitimas, "Windows" [124](#page-133-0) sparčiojo rinkimo įrašai programavimas [65](#page-74-0) spausdinimas ant abiejų pusių Windows [34](#page-43-0) spausdinimas ant dviejų pusių "Mac" [37](#page-46-0)

spausdinimo tvarkyklės, palaikomos [9](#page-18-0) spausdinti ant abiejų pusių "Mac" [37](#page-46-0) spausdinti iš abiejų pusių rankinis, "Windows" [34](#page-43-0) specifikacijos elektros ir akustinės [13](#page-22-0) stiklas, stiklas [137](#page-146-0), [145](#page-154-0) strigtys 1 dėklas [109](#page-118-0) dokumentų tiektuvas [106](#page-115-0) galinės durelės [110](#page-119-0) išvesties skyrius [112](#page-121-0) kaitintuvas [110](#page-119-0) vietos [102](#page-111-0), 0 svoris, spausdintuvas [12](#page-21-0)

#### T

techninė priežiūra internete [90](#page-99-0) telefonų knygelė, faksas įrašų pridėjimas [65](#page-74-0) tinklai palaikomi [9](#page-18-0) spausdintuvo įdiegimas [70](#page-79-0) "HP Web Jetadmin" [86](#page-95-0) tinklo diegimas [70](#page-79-0) tinklo prievadas aptikimas [4](#page-13-0) trikčių šalinimas belaidis tinklas [150](#page-159-0) fakso aparatai [154](#page-163-0) laidinis tinklas [147](#page-156-0) popieriaus tiekimo problemos [100](#page-109-0) tinklo problemos [147](#page-156-0) tvarkyklės, palaikomos [9](#page-18-0)

#### U

USB prievadas aptikimas [4](#page-13-0) užpakalinės durelės strigtys [110](#page-119-0) užsakymas eksploatacinės medžiagos ir priedai [26](#page-35-0)

#### V

vaizdo kokybė patikrinkite dažų kasetės būseną [116](#page-125-0) vaizdo kokybės problemos pavyzdžiai ir sprendimai [128](#page-137-0) valdymo skydas LED [5](#page-14-0) LED lempučių signalai [91](#page-100-0) radimas [3](#page-12-0) valymas popieriaus kelias [117](#page-126-0) stiklas [137,](#page-146-0) [145](#page-154-0) vieno lapo pirminė tiekimo anga etikečių įdėjimas [23](#page-32-0) vokų įdėjimas [22](#page-31-0) vokai padėtis [22](#page-31-0) vokai, įdėjimas [22](#page-31-0)